# **PlugIn-Referenz**

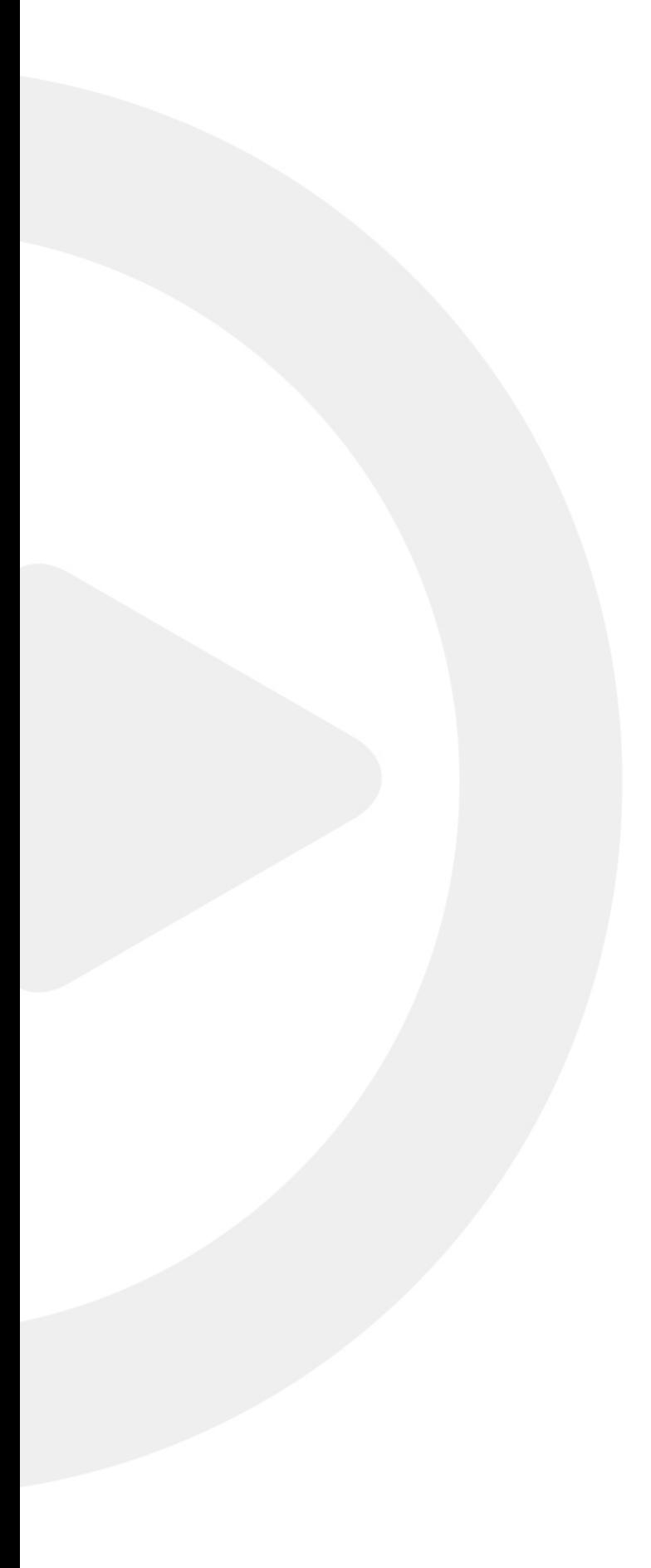

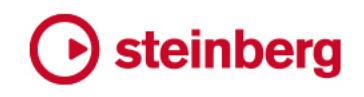

Cristina Bachmann, Heiko Bischoff, Christina Kaboth, Insa Mingers, Matthias Obrecht, Sabine Pfeifer, Benjamin Schütte, Marita Sladek

Diese PDF wurde für die Verwendung von Screenreader-Software optimiert. Beachten Sie, dass es aufgrund der Komplexität und großen Anzahl von Bildern in diesem Dokument nicht möglich ist, alternative Bildbeschreibungen einzufügen.

Die in diesem Dokument enthaltenen Informationen können ohne Vorankündigung geändert werden und stellen keine Verpflichtung seitens der Steinberg Media Technologies GmbH dar. Die hier beschriebene Software wird unter einer Lizenzvereinbarung zur Verfügung gestellt und darf ausschließlich nach Maßgabe der Bedingungen der Vereinbarung (Sicherheitskopie) kopiert werden. Ohne ausdrückliche schriftliche Erlaubnis durch die Steinberg Media Technologies GmbH darf kein Teil dieses Handbuchs für irgendwelche Zwecke oder in irgendeiner Form mit irgendwelchen Mitteln reproduziert oder übertragen werden. Registrierte Lizenznehmer des Produkts dürfen eine Kopie dieses Dokuments zur persönlichen Nutzung ausdrucken.

Alle Produkt- und Firmennamen sind ™ oder ® Marken der entsprechenden Firmen. Weitere Informationen hierzu finden Sie auf der Steinberg-Website unter www.steinberg.net/trademarks.

© Steinberg Media Technologies GmbH, 2017.

Alle Rechte vorbehalten.

Cubase\_9.5.0\_de-DE\_2017-11-29

# **Inhaltsverzeichnis**

# **Mitgelieferte Effekt-PlugIns**

- Delay-PlugIns<br>10 Distortion-Plu
- Distortion-PlugIns<br>34 Dynamics-PlugIns
- Dynamics-PlugIns<br>59 EO-PlugIns
- EQ-PlugIns
- Filter-PlugIns
- Mastering-PlugIns<br>76 Modulation-PlugIn
- Modulation-PlugIns<br>93 Netzwerk-PlugIns
- Netzwerk-PlugIns<br>93 Weitere PlugIns
- Weitere PlugIns<br>98 Pitch-Shift-PlugI
- Pitch-Shift-PlugIns<br>102 Reverb-PlugIns
- Reverb-PlugIns<br>118 Spatial- und Par Spatial- und Panner-PlugIns
- Surround-PlugIns
- Tools-PlugIns

## **MIDI-Effekte**

- Arpache 5
- 
- Arpache SX<br>153 Auto LFO Auto LFO<br>154 Beat Desi
- Beat Designer
- Chorder<br>166 Compres
- Compressor
- Context Gate
- Density<br>169 MIDI Co
- MIDI Control<br>169 MIDI Echo
- MIDI Echo<br>172 MIDI Modi
- MIDI Modifiers<br>172 MIDI Monitor
- MIDI Monitor<br>173 Micro Tuner
- Micro Tuner<br>174 Note To CC Note To CC
- 
- Quantizer<br>175 StepDesig
- StepDesigner<br>179 Track Control
- Track Control<br>182 Transformer **Transformer**

## **Mitgelieferte VST-Instrumente**

- 
- Groove Agent SE<br>183 HALion Sonic SE HALion Sonic SE<br>183 LoopMash
- LoopMash
- Mystic
- Padshop
- Prologue<br>227 Retrologu
- Retrologue<br>227 Spector
- Spector<br>240 Funktion
- Funktionsdiagramme
- **Stichwortverzeichnis**

# <span id="page-3-0"></span>**Mitgelieferte Effekt-PlugIns**

Die mitgelieferten Effekt-PlugIns sind verschiedenen Kategorien zugeordnet.

## HINWEIS

Die meisten der mitgelieferten Effekte sind mit VST 3 kompatibel. Weitere Informationen hierzu finden Sie im **Benutzerhandbuch**.

# <span id="page-3-1"></span>**Delay-PlugIns**

# **ModMachine**

ModMachine verbindet die Modulation von Verzögerung und Filterfrequenz/-resonanz und liefert so viele interessante Modulationseffekte. Das PlugIn bietet außerdem einen **Drive**-Parameter für Verzerrungseffekte.

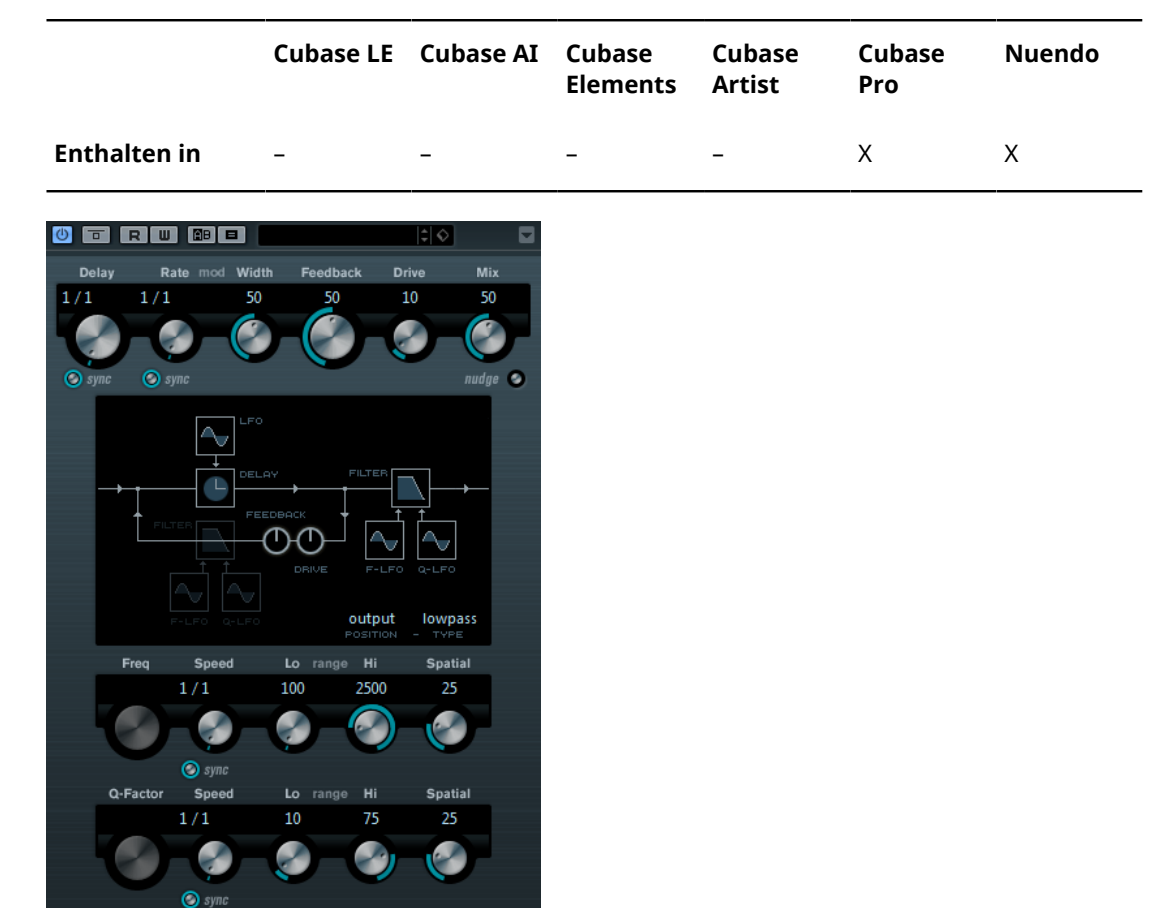

## **Delay**

Wenn die Synchronisation zum Tempo aktiviert ist, stellen Sie mit diesem Parameter den Notenwert für den Delay ein. Wenn die Synchronisation zum Tempo deaktiviert ist, können Sie über den Drehregler die Verzögerung in Millisekunden festlegen.

#### **Delay – Sync**

Aktiviert/Deaktiviert die Temposynchronisation für den **Delay**-Parameter.

#### **Rate**

Wenn die Sync-Option aktiviert ist, können Sie hier einen Notenwert (1/1 bis 1/32, gerade, triolisch oder punktiert) für die Temposynchronisation des Effekts einstellen. Wenn die Temposynchronisation deaktiviert ist, können Sie die Modulationsgeschwindigkeit frei mit dem **Rate**-Regler einstellen.

## **Rate – Sync**

Aktiviert/Deaktiviert die Temposynchronisation für den **Rate**-Parameter.

## **Width**

Bestimmt den Grad der Verzögerungsmodulation des Delay-Effekts. So können Sie Chorus- oder Vibrato-Effekte erzeugen.

## **Feedback**

Bestimmt die Anzahl der Delay-Wiederholungen.

#### **Drive**

Fügt Verzerrung zur Feedback-Schleife hinzu. Je länger das Feedback, desto mehr werden die Delay-Wiederholungen verzerrt.

## **Mix**

Stellt das Pegelverhältnis zwischen dem Originalsignal (Dry) und dem Effektsignal (Wet) ein. Wenn Sie den Effekt als Send-Effekt verwenden, sollten Sie diesen Parameter auf den Maximalwert einstellen, da Sie das Dry/Wet-Verhältnis auch mit dem Drehregler im Sends-Bereich festlegen können.

#### **Nudge**

Wenn Sie auf diesen Schalter klicken, wird das Audio-Eingangssignal für einen Moment beschleunigt, wie mit dem Nudge-Befehl von analogen Bandmaschinen.

## **Signalpfad-Anzeige und Filter-Position**

Das Filter kann entweder vor die Feedback-Schleife des Delays gesetzt werden oder in die Effektausgabe (nach den Parametern **Drive** und **Feedback**). Um zwischen den Parametern **Loop** und **Output** umzuschalten, klicken Sie in den **Filter**-Bereich oder in das **Position**-Feld unten rechts in der Anzeige.

## **Type (in der Anzeige)**

Hier können Sie einen Filtertyp auswählen. Sie können zwischen einem Tiefpassfilter (**low-pass**), einem Bandpassfilter (**band-pass**) und einem Hochpassfilter (**high-pass**) wählen.

## **Filterfrequenz für die LFO-Modulation**

## **Freq**

Legt die Frequenz für das Öffnen und Schließen des Filters fest. Dieser Parameter ist nur verfügbar, wenn die Temposynchronisation für den **Speed**-Parameter deaktiviert und der Parameter auf 0 gesetzt ist.

#### **Speed**

Legt die Geschwindigkeit der LFO-Filterfrequenz-Modulation fest. Wenn die Synchronisation zum Tempo aktiviert ist, stellen Sie mit diesem Parameter den Notenwert für die Temposynchronisation der Modulation mit der Host-Anwendung ein.

Wenn die Temposynchronisation deaktiviert ist, können Sie die Geschwindigkeit frei mit dem **Speed**-Regler einstellen.

## **Speed – Sync**

Aktiviert/Deaktiviert die Temposynchronisation für den **Speed**-Parameter.

## **Range Lo/Hi**

Legen den Umfang der Filterfrequenz-Modulation fest. Sowohl positive (z. B. ein Lo von 50 und ein Hi von 10000) als auch negative Bereiche (z. B. ein Lo von 5000 und ein Hi von 500) können angegeben werden. Wenn die Synchronisation zum Tempo deaktiviert ist und der **Speed**-Parameter auf Null gesetzt ist, sind diese Parameter inaktiv und die Filterfrequenz wird stattdessen mit dem **Freq**-Parameter gesteuert.

## **Spatial**

Fügt einen Versatz zwischen den Kanälen ein, um einen Stereo-Panoramaeffekt bei der Filterfrequenz-Modulation zu erzeugen. Drehen Sie den Regler im Uhrzeigersinn, um den Stereoeffekt zu verstärken.

## **Filter-Resonanz für die LFO-Modulation**

## **Q-Factor**

Bestimmt die Filterresonanz. Dieser Parameter ist nur verfügbar, wenn die Sync-Option für die LFO-Filterresonanz deaktiviert und der **Speed**-Parameter auf 0 gesetzt ist. Wenn die Temposynchronisation aktiviert ist, wird die Resonanz mit den Parameter **Speed** und **Range** gesteuert.

#### **Speed**

Legt die Geschwindigkeit der LFO-Filterresonanz-Modulation fest. Wenn die Synchronisation zum Tempo aktiviert ist, stellen Sie mit diesem Parameter den Notenwert für die Temposynchronisation der Modulation ein.

Wenn die Temposynchronisation deaktiviert ist, können Sie die Geschwindigkeit frei mit dem **Speed**-Regler einstellen.

## **Speed – Sync**

Aktiviert/Deaktiviert die Temposynchronisation für den **Speed**-Parameter.

#### **Range Lo/Hi**

Legen den Umfang der Filterresonanz-Modulation fest. Sowohl positive (z. B. ein Lo von 50 und ein Hi von 100) als auch negative Bereiche (z. B. ein Lo von 100 und ein Hi von 50) können angegeben werden. Wenn die Synchronisation zum Tempo deaktiviert ist und der **Speed**-Parameter auf Null gesetzt ist, sind diese Parameter inaktiv und die Filterresonanz wird stattdessen mit dem Parameter **Q-Factor** gesteuert.

#### **Spatial**

Fügt einen Versatz zwischen den Kanälen ein, um einen Stereo-Panoramaeffekt bei der Filterresonanz-Modulation zu erzeugen. Drehen Sie den Regler im Uhrzeigersinn, um den Stereoeffekt zu verstärken.

# **MonoDelay**

Dieser Mono-Effekt erzeugt eine Verzögerung, die Sie entweder tempobezogen einstellen oder deren Verzögerungszeit Sie frei wählen können.

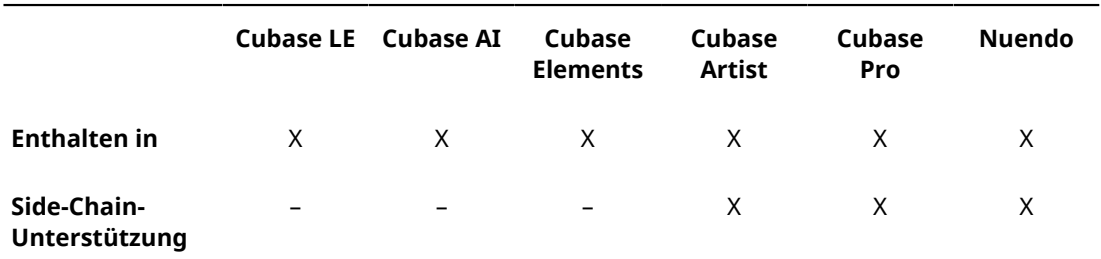

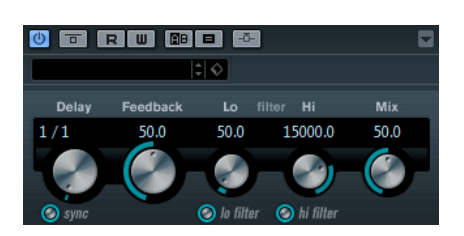

#### **Delay**

Wenn die Synchronisation zum Tempo aktiviert ist, stellen Sie mit diesem Parameter den Notenwert für den Delay ein. Wenn die Synchronisation zum Tempo deaktiviert ist, können Sie über den Drehregler die Verzögerung in Millisekunden festlegen.

#### **Sync**

Aktiviert/Deaktiviert die Temposynchronisation.

#### **Feedback**

Bestimmt die Anzahl der Delay-Wiederholungen.

## **Filter Lo**

Beeinflusst die Feedback-Schleife des Effektsignals und ermöglicht es Ihnen, tiefe Frequenzen abzuschwächen. Der Schalter darunter aktiviert/deaktiviert das Filter.

## **Filter Hi**

Beeinflusst die Feedback-Schleife des Effektsignals und ermöglicht es Ihnen, hohe Frequenzen abzuschwächen. Der Schalter darunter aktiviert/deaktiviert das Filter.

## **Mix**

Stellt das Pegelverhältnis zwischen dem Originalsignal (Dry) und dem Effektsignal (Wet) ein. Wenn Sie den Effekt als Send-Effekt verwenden, sollten Sie diesen Parameter auf den Maximalwert einstellen, da Sie das Dry/Wet-Verhältnis auch mit dem Drehregler im Sends-Bereich festlegen können.

#### HINWEIS

Wenn Side-Chaining unterstützt wird, kann die Verzögerung auch über den Side-Chain-Eingang durch eine andere Signalquelle gesteuert werden. Wenn das Side-Chain-Signal den Schwellenwert überschreitet, werden die Verzögerungswiederholungen stummgeschaltet. Wenn das Signal unter den Schwellenwert sinkt, sind die Verzögerungswiederholungen wieder hörbar. Für eine Beschreibung zum Einrichten eines Side-Chain-Routings lesen Sie bitte das **Benutzerhandbuch**.

# **PingPongDelay**

Mit diesem Stereoeffekt sind die Wiederholungen des Signals abwechselnd im linken und im rechten Kanal zu hören. Sie können den Effekt entweder tempobezogen einstellen oder die Verzögerungszeit frei wählen.

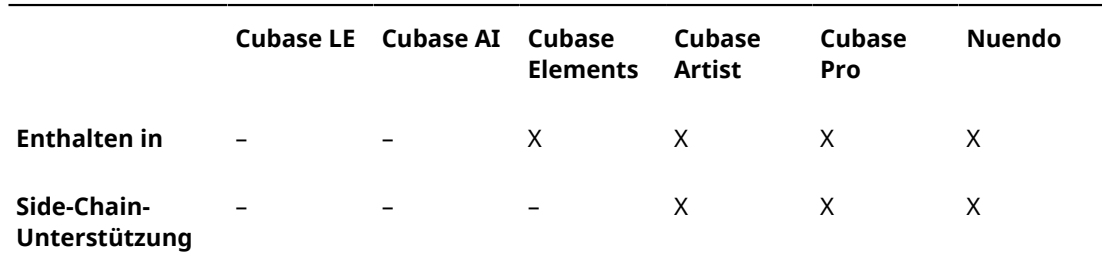

## HINWEIS

Dieses PlugIn funktioniert nur mit Stereospuren.

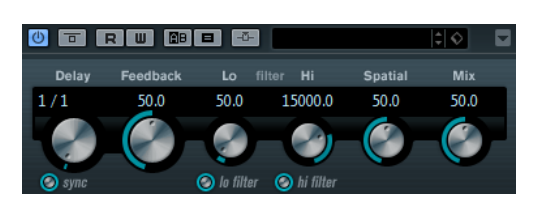

## **Delay**

Wenn die Synchronisation zum Tempo aktiviert ist, stellen Sie mit diesem Parameter den Notenwert für den Delay ein. Wenn die Synchronisation zum Tempo deaktiviert ist, können Sie über den Drehregler die Verzögerung in Millisekunden festlegen.

#### **Sync**

Aktiviert/Deaktiviert die Temposynchronisation.

## **Feedback**

Bestimmt die Anzahl der Delay-Wiederholungen.

## **Filter Lo**

Beeinflusst die Feedback-Schleife des Effektsignals und ermöglicht es Ihnen, tiefe Frequenzen abzuschwächen. Der Schalter darunter aktiviert/deaktiviert das Filter.

#### **Filter Hi**

Beeinflusst die Feedback-Schleife des Effektsignals und ermöglicht es Ihnen, hohe Frequenzen abzuschwächen. Der Schalter darunter aktiviert/deaktiviert das Filter.

## **Spatial**

Stellt die Stereobildbreite für die Wiederholungen links/rechts ein. Drehen Sie den Regler im Uhrzeigersinn, um den Stereoeffekt zu verstärken.

## **Mix**

Stellt das Pegelverhältnis zwischen dem Originalsignal (Dry) und dem Effektsignal (Wet) ein. Wenn Sie den Effekt als Send-Effekt verwenden, sollten Sie diesen Parameter auf den Maximalwert einstellen, da Sie das Dry/Wet-Verhältnis auch mit dem Drehregler im Sends-Bereich festlegen können.

#### HINWEIS

Wenn Side-Chaining unterstützt wird, kann die Verzögerung auch über den Side-Chain-Eingang durch eine andere Signalquelle gesteuert werden. Wenn das Side-Chain-Signal den Schwellenwert überschreitet, werden die Verzögerungswiederholungen stummgeschaltet. Wenn das Signal unter den Schwellenwert sinkt, sind die Verzögerungswiederholungen wieder hörbar. Für eine Beschreibung zum Einrichten eines Side-Chain-Routings lesen Sie bitte das **Benutzerhandbuch**.

# **StereoDelay**

StereoDelay erzeugt zwei separate Verzögerungen, die Sie entweder tempobezogen einstellen oder deren Verzögerungszeit Sie frei wählen können.

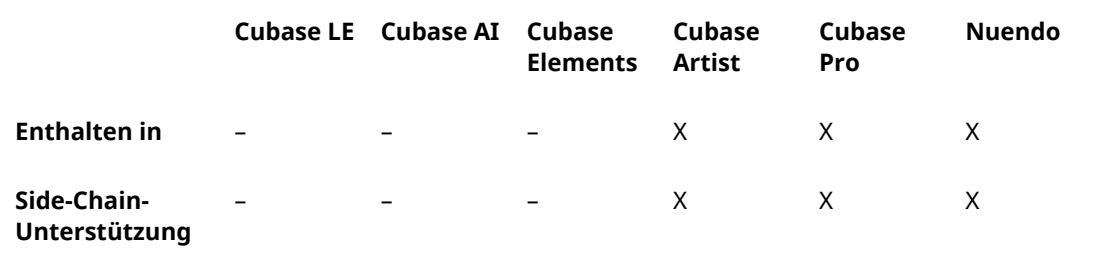

## HINWEIS

Dieses PlugIn funktioniert nur mit Stereospuren.

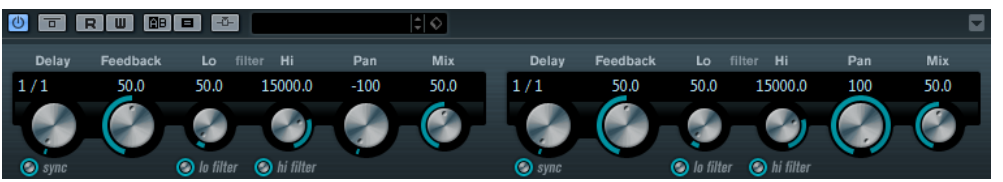

## **Delay**

Wenn die Synchronisation zum Tempo aktiviert ist, stellen Sie mit diesem Parameter den Notenwert für den Delay ein. Wenn die Synchronisation zum Tempo deaktiviert ist, können Sie über den Drehregler die Verzögerung in Millisekunden festlegen.

## **Sync**

Aktiviert/Deaktiviert die Temposynchronisation für den jeweiligen Delay-Parameter.

## **Feedback**

Bestimmt die Anzahl der Wiederholungen für die Verzögerung.

## **Filter Lo**

Beeinflusst die Feedback-Schleife des Effektsignals und ermöglicht es Ihnen, tiefe Frequenzen abzuschwächen. Der Schalter darunter aktiviert/deaktiviert das Filter.

#### **Filter Hi**

Beeinflusst die Feedback-Schleife des Effektsignals und ermöglicht es Ihnen, hohe Frequenzen abzuschwächen. Der Schalter darunter aktiviert/deaktiviert das Filter.

## **Pan**

Bestimmen die Stereoposition für den jeweiligen Delay.

## **Mix**

Stellt das Pegelverhältnis zwischen dem Originalsignal (Dry) und dem Effektsignal (Wet) ein. Wenn Sie den Effekt als Send-Effekt verwenden, sollten Sie diesen Parameter auf den Maximalwert einstellen, da Sie das Dry/Wet-Verhältnis auch mit dem Drehregler im Sends-Bereich festlegen können.

## HINWEIS

Wenn Side-Chaining unterstützt wird, kann die Verzögerung auch über den Side-Chain-Eingang durch eine andere Signalquelle gesteuert werden. Wenn das Side-Chain-Signal den Schwellenwert überschreitet, werden die Verzögerungswiederholungen stummgeschaltet. Wenn das Signal unter den Schwellenwert sinkt, sind die Verzögerungswiederholungen wieder hörbar. Für eine Beschreibung zum Einrichten eines Side-Chain-Routings lesen Sie bitte das **Benutzerhandbuch**.

# <span id="page-9-0"></span>**Distortion-PlugIns**

# **AmpSimulator**

AmpSimulator ist ein Verzerrereffekt, der den Klang verschiedener Kombinationen von Gitarrenverstärkern und Lautsprecherboxen emuliert. Er bietet eine breitgefächerte Auswahl an Verstärkern und Lautsprechern.

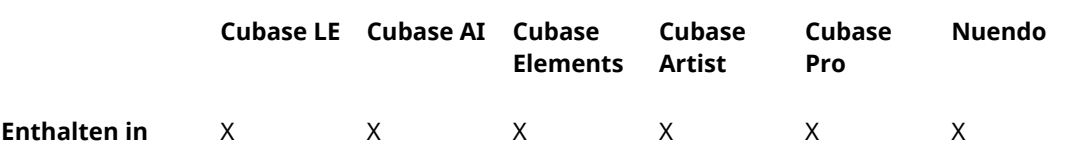

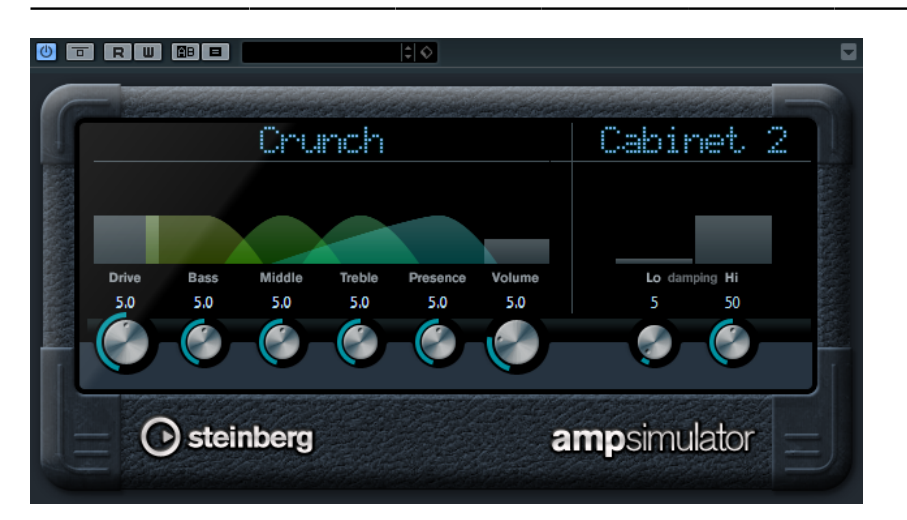

## **Amplifier-Einblendmenü**

Klicken Sie oben im AmpSimulator auf den Namen des Verstärkermodells, um das Einblendmenü mit den verfügbaren Verstärkern zu öffnen. Wählen Sie einen Verstärker aus. Wenn Sie keinen Verstärker auswählen möchten, wählen Sie **No Amp**.

## **Drive**

Stellt den Grad der Verzerrung des Verstärkers ein.

## **Bass**

Klangregelung für tiefe Frequenzen.

## **Middle**

Klangregelung für mittlere Frequenzen.

## **Treble**

Klangregelung für hohe Frequenzen.

## **Presence**

Verstärkt oder dämpft die höheren Frequenzen.

## **Volume**

Stellt die Gesamtlautstärke ein.

## **Cabinet-Einblendmenü**

Klicken Sie oben im AmpSimulator auf den Namen des Lautsprechers, um das Einblendmenü zu öffnen. Wählen Sie einen Lautsprecher. Wenn Sie kein Lautsprechermodell auswählen möchten, wählen Sie **No Speaker**.

## **Damping Hi/Lo**

Dies ist die Klangregelung für die Lautsprechereinstellung. Klicken Sie auf die Werte, um diese zu bearbeiten, und bestätigen Sie Ihre Änderungen mit der **Enter**.

## **BitCrusher**

Wenn Sie LoFi-Sound mögen, ist der BitCrusher genau der richtige Effekt für Sie. Mit dem BitCrusher können Sie die Bit-Auflösung des eingehenden Audiosignals verringern, um einen raueren, verzerrten Sound zu erhalten. Sie können z. B. ein Audiosignal mit einer Auflösung von 24 Bit so klingen lassen, als wäre es mit 8-Bit- oder 4-Bit-Auflösung aufgenommen, oder es so verfremden, dass es nicht mehr wiederzuerkennen ist.

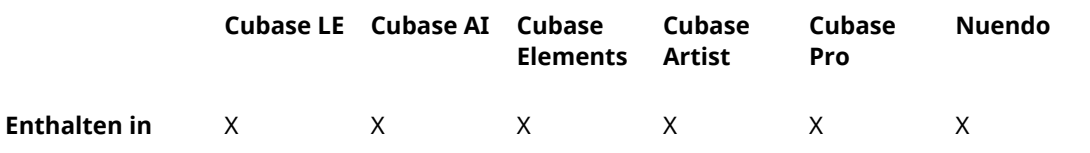

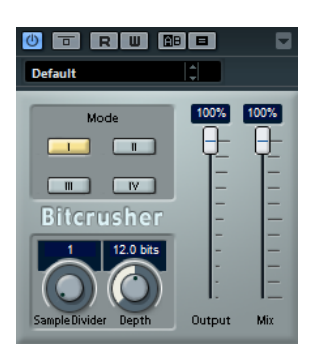

#### **Mode**

Hier können Sie einen von vier Modi wählen. Die unterschiedlichen Modi erzielen unterschiedliche Ergebnisse. Die Modi **I** und **III** sind gröber und die Modi **II** und **IV** erzielen subtilere Effekte.

## **Sample Divider**

Stellt ein, um welchen Wert die Audio-Samples reduziert werden. Mit der höchsten Einstellung werden fast alle Signale des ursprünglichen Audiosignals gelöscht, so dass von dem Signal nichts als undefinierbare Geräusche übrig bleiben.

#### **Depth (0 bis 24 Bit)**

Bestimmt die Bit-Auflösung. Mit einer Einstellung von 24 erhalten Sie die höchste Audioqualität und mit einer Einstellung von 1 erhalten Sie hauptsächlich Rauschen.

## **Output**

Bestimmt den Ausgangspegel.

## **Mix**

Stellt das Pegelverhältnis zwischen dem Originalsignal (Dry) und dem Effektsignal (Wet) ein.

## **DaTube**

Dieser Effekt emuliert den typischen warmen, vollen Klang eines Röhrenverstärkers.

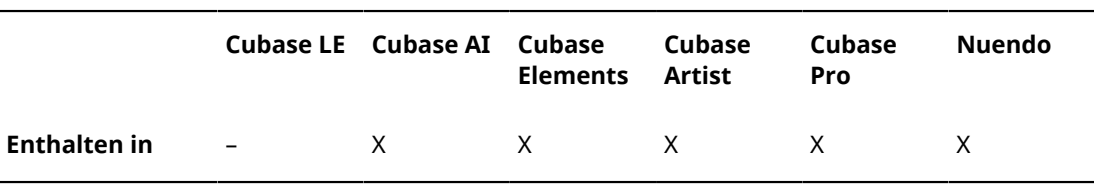

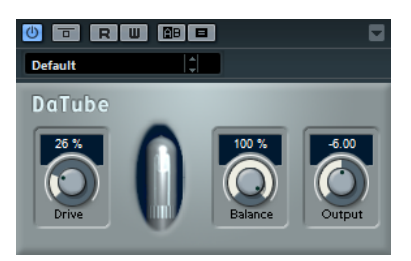

#### **Drive**

Stellt den Pegel des Verstärker-Effekts ein. Wählen Sie hohe Werte, wenn Sie einen übersteuerten, beinahe verzerrten Klang erzeugen möchten.

## **Balance**

Stellt das Pegelverhältnis ein zwischen dem Signalanteil, der mit dem **Drive**-Parameter bearbeitet wird und dem Originalsignal. Wenn Sie einen maximalen Drive-Effekt erzielen möchten, stellen Sie hier den höchsten Wert ein.

## **Output**

Stellt den Ausgangspegel des Verstärkers ein.

# **Distortion**

Mit diesem Effekt können Sie Ihren Spuren Verzerrung hinzufügen.

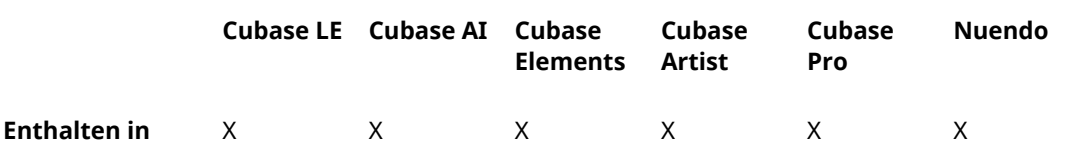

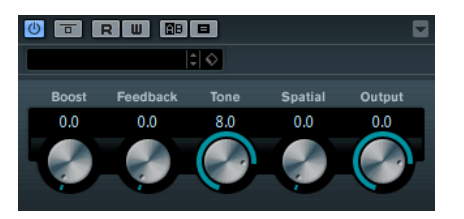

## **Boost**

Verstärkt den Grad der Verzerrung.

## **Feedback**

Führt Teile des Ausgangssignals wieder zum Effekteingang. Höhere Einstellungen verstärken den Verzerrungseffekt.

## **Tone**

Mit diesem Regler können Sie einen Frequenzbereich festlegen, auf den die Verzerrung angewendet wird.

## **Spatial**

Verändert den Grad der Verzerrung zwischen dem linken und dem rechten Kanal und erzeugt so einen Stereoeffekt.

## **Output**

Bestimmt den Ausgangspegel.

# **Grungelizer**

Grungelizer fügt Rauschen und Störgeräusche zu Ihren Aufnahmen hinzu, so dass ein Höreindruck wie bei einem alten Radio oder einer zerkratzten Schallplatte entsteht.

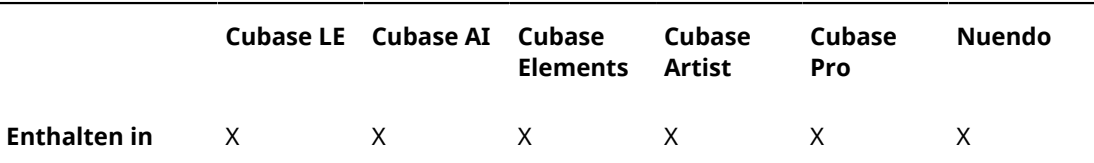

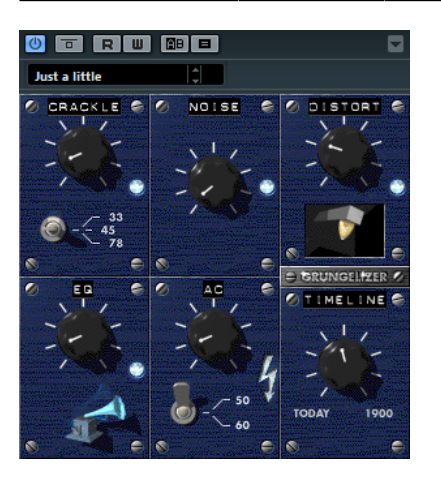

## **Crackle**

Fügt ein Knistern wie bei einer Schallplatte hinzu.

## **RPM**

Wenn Sie den Sound einer Vinyl-Schallplatte emulieren, können Sie mit diesem Schalter die Geschwindigkeit in RPM (Umdrehungen pro Minute) einstellen.

## **Noise**

Bestimmt, wie hoch der Anteil der hinzugefügten Störgeräusche ist.

## **Distort**

Für Verzerrung hinzu.

## **EQ**

Mit diesem Regler können Sie die tiefen Frequenzen abschneiden und einen hohleren LoFi-Sound erzeugen.

## **AC**

Emuliert ein konstantes, tiefes Netzbrummen.

## **Frequency**

Stellt die Frequenz des Netzbrummens (50 oder 60 Hz) und damit seine Tonhöhe ein.

## **Timeline**

Bestimmt die Stärke des Gesamteffekts.

# **Magneto II**

Dieser Effekt simuliert die typischen Bandsättigungseffekte, die beim Aufnehmen mit analogen Bandmaschinen entstanden.

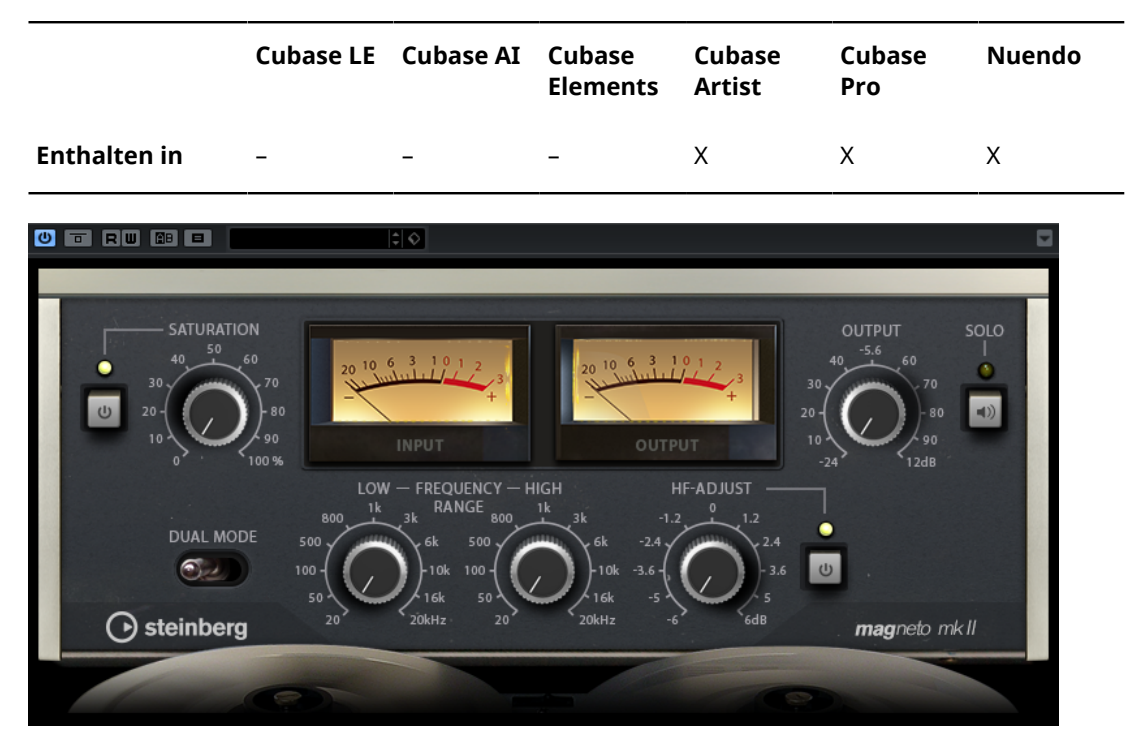

#### **Saturation**

Bestimmt den Grad der Bandsättigung und das Generieren von Obertönen. Dadurch erhöht sich die Eingangsverstärkung leicht.

## **Saturation On/Off**

Aktiviert/Deaktiviert den Bandsättigungseffekt.

## **Dual Mode**

Simuliert die Verwendung zweier Bandmaschinen.

## **Frequency Range Low/Hi**

Mit diesen Parametern können Sie den Frequenzbereich des Bands einstellen, auf das der Effekt angewendet wird.

Wenn Sie z. B. keine Bandsättigung auf die tiefen Frequenzen anwenden möchten, stellen Sie für **Freq Low** 200 Hz oder 300 Hz ein. Um die Sättigung sehr hoher Frequenzen zu vermeiden, stellen Sie den Parameter **Freq Hi** auf Werte unterhalb 10  kHz ein.

## **Solo**

Hiermit können Sie nur den eingestellten Frequenzbereich mit dem Bandsättigungseffekt anhören. Das ist hilfreich, um den Frequenzbereich zu ermitteln, auf den Sie den Effekt anwenden möchten.

#### **HF-Adjust**

Mit diesem Parameter steuern Sie den Anteil der hohen Frequenzen im Effektsignal.

## **HF-Adjust On/Off**

Aktiviert/Deaktiviert das Filter **HF-Adjust**.

# **Quadrafuzz v2**

Quadrafuzz v2 ist ein Multiband-Verzerrungs- und Multi-Effekt-PlugIn für die Bearbeitung von Schlagzeug und Loops, aber auch für die Bearbeitung von z. B. Gesang. Sie können bis zu 4 Bänder verzerren. Es stehen 5 verschiedene Verzerrungsmodi mit mehreren Untermodi zur Verfügung.

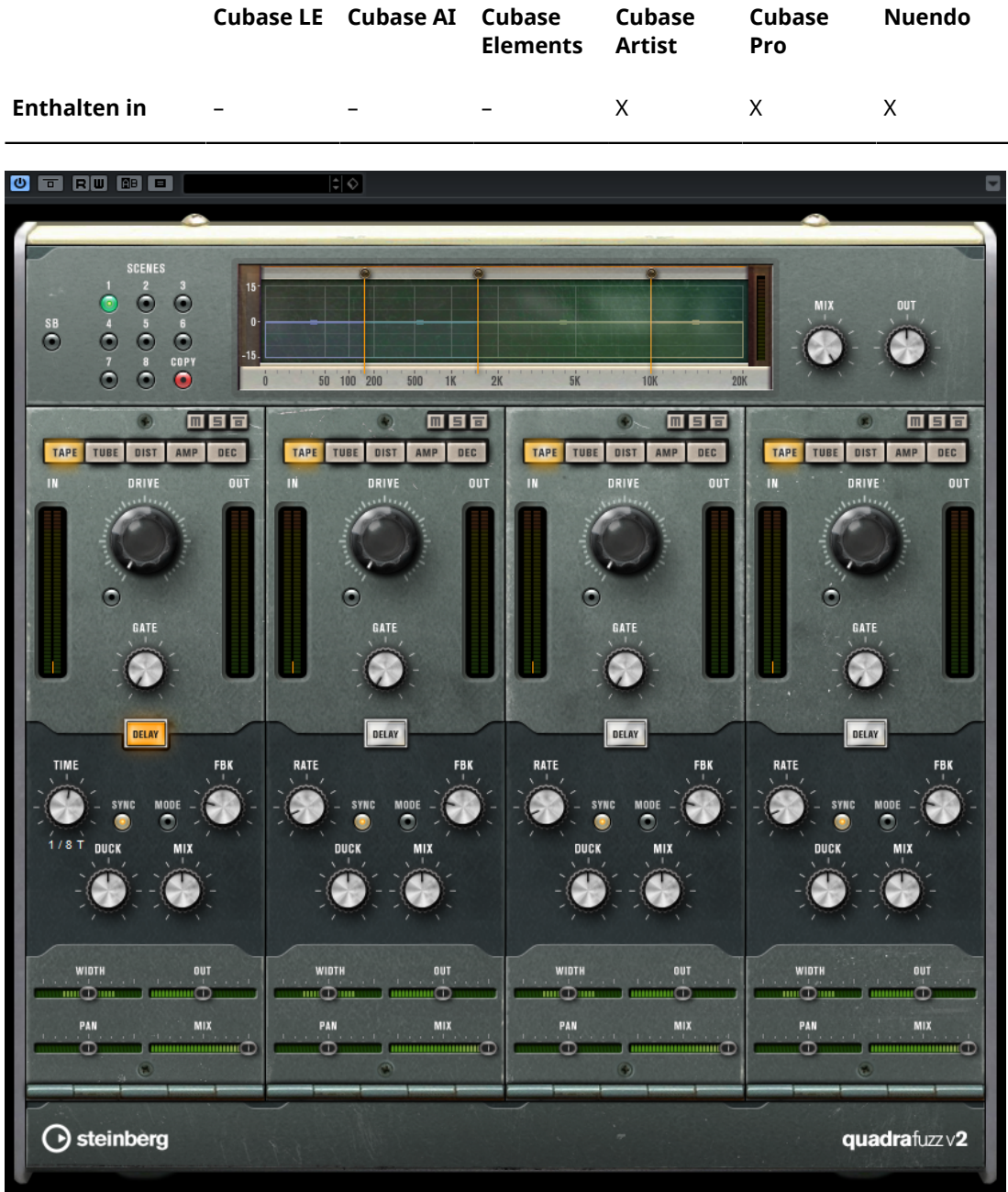

## **Frequenzband-Editor**

In diesem Bereich oben im Bedienfeld können Sie die Breite der Frequenzbänder sowie deren Ausgangspegel einstellen. Auf der vertikalen Achse wird der Verstärkungspegel jedes Frequenzbands angezeigt. Die horizontale Achse zeigt den verfügbaren Frequenzbereich.

Um die Frequenzbereiche der verschiedenen Frequenzbänder einzustellen, verwenden Sie die Punkte an jeder Seite jedes Bandes.

Um den Ausgangspegel jedes Frequenzbandes um  $\pm$ 15 dB abzusenken oder anzuheben, verwenden Sie die Punkte oberhalb und unterhalb jedes Bandes.

## **Globale Einstellungen**

## **SB**

Schaltet zwischen Multiband und Einzelband-Modus um.

## **Scenes**

Sie können bis zu 8 verschiedene Einstellungen speichern. Wenn die Standardeinstellung einer Scene aktiv ist, leuchtet der Schalter der ausgewählten Scene gelb.

Wenn Sie die Standardeinstellungen ändern, leuchtet der Schalter grün und zeigt dadurch an, dass diese Scene veränderte Einstellungen enthält.

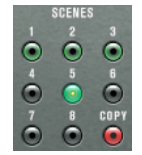

Um die Einstellungen einer Scene auf eine andere Scene zu kopieren, wählen Sie die zu kopierende Scene aus, klicken Sie auf **Copy** und klicken Sie auf einen der nummerierten Schalter.

Sie können die Scene-Auswahl automatisieren.

#### **Mix**

Stellt das Pegelverhältnis zwischen dem Originalsignal (Dry) und dem Effektsignal (Wet) ein.

#### **Output (-24 bis 24 dB)**

Bestimmt den Ausgangspegel.

## **Band-Einstellungen**

## **Mute**

Um die einzelnen Frequenzbänder stummzuschalten, aktivieren Sie den Schalter **M** im jeweiligen Bereich.

## **Bypassing Frequency Bands**

Um die einzelnen Frequenzbänder zu umgehen, aktivieren Sie den Schalter **Bypass Band E** im jeweiligen Bereich.

## **Soloing Frequency Bands**

Um ein Frequenzband Solo zu schalten, aktivieren Sie den **S**-Schalter in jedem Bereich. Es kann jeweils nur ein Frequenzband sologeschaltet werden.

## **In/Out-Meter**

Zeigt den Eingangs- und Ausgangspegel an.

## **Gate**

Bestimmt den Pegel, bei dem das Gate geöffnet wird. Bei einem Signalpegel unterhalb des festgelegten Schwellenwerts bleibt das Gate geschlossen.

## **Tape**

Dieser Bandmodus simuliert die typischen Bandsättigungs- und Kompressionseffekte, die beim Aufnehmen mit analogen Bandmaschinen entstehen.

## **Drive**

Steuert den Grad der Bandsättigung.

## **Tape-Modus Dual**

Simuliert die Verwendung zweier Bandmaschinen.

## **Tube**

Dieser Bandmodus simuliert die Sättigungseffekte analoger Verstärkerröhren.

## **Drive**

Steuert den Grad der Röhrensättigung.

## **Tubes**

Bestimmt die Anzahl der simulierten Röhren.

## **Dist**

Mit diesem Bandmodus können Sie Ihren Spuren Verzerrung hinzufügen.

#### **Drive**

Steuert den Verzerrungsgrad.

## **FBK**

Führt Teile des Ausgangssignals wieder zum Effekteingang. Höhere Einstellungen verstärken den Verzerrungseffekt.

## **Amp**

Dieser Bandmodus simuliert den Klang verschiedener Gitarrenverstärkerarten.

## **Drive**

Stellt den Grad der Verzerrung des Verstärkers ein.

## **Verstärkerarten**

Sie können die folgenden Arten von Gitarrenverstärkern auswählen:

- Amp Clean
- Amp Crunch
- Amp Lead

## **Dec**

In diesem Bandmodus können Sie das Audio-Eingangssignal dezimieren und beschneiden, um einen verrauschten und verzerrten Sound zu erhalten.

#### **Decimator**

Steuert das Ergebnis der Bit-Auflösung. Je geringer die Auflösung ist, desto stärker ist der Verzerrungseffekt.

## **Mode**

Hier können Sie einen von vier Modi wählen. Die unterschiedlichen Modi erzielen unterschiedliche Ergebnisse. Die Modi **I** und **III** sind gröber und die Modi **II** und **IV** erzielen subtilere Effekte.

## **S&H**

Stellt ein, um welchen Wert die Audio-Samples reduziert werden. Mit der höchsten Einstellung werden fast alle Signale des ursprünglichen Audiosignals gelöscht, so dass von dem Signal nichts als undefinierbare Geräusche übrig bleiben.

## **Delay**

Um den **Delay**-Bereich zu öffnen, klicken Sie auf den **Delay**-Schalter.

#### **Time**

Wenn die Sync-Option aktiviert ist, können Sie hier einen Notenwert (1/1 bis 1/32, gerade, triolisch oder punktiert) für die Temposynchronisation des Effekts einstellen. Wenn die Temposynchronisation deaktiviert ist, können Sie die Verzögerungszeit frei mit dem **Time**-Regler einstellen.

## **Sync**

Aktiviert/Deaktiviert die Temposynchronisation für den jeweiligen Delay-Parameter.

## **Duck**

Bestimmt, wie stark das Verzögerungssignal im Pegel reduziert wird, wenn ein Audiosignal präsent ist.

#### **Mix**

Stellt das Pegelverhältnis zwischen dem Originalsignal (Dry) und dem Effektsignal (Wet) ein.

## **FBK**

Bestimmt die Anzahl der Wiederholungen für die Verzögerung.

## **Mode**

Wenn diese Option aktiviert ist, wird das Verzögerungssignal zurück zur Verzögerungseinheit geroutet, um eine Rückkopplung mit Verzerrung zu erzeugen.

## HINWEIS

Hohe **FBK**-Werte und niedrige **Duck**-Werte können in Verbindung mit aktiviertem **Modus**-Schalter zu unerwünschtem Rauschen führen.

## **Schieberegler**

## **Width**

Stellt die Stereo-Basisbreite des entsprechenden Bandes ein.

## **Out**

Stellt den Ausgangspegel des entsprechenden Bandes ein.

## **Pan**

Stellt die Position des entsprechenden Bandes im Stereobild ein.

## **Mix**

Stellt das Pegelverhältnis zwischen dem Originalsignal (Dry) und dem Effektsignal (Wet) ein.

# **SoftClipper**

Dieser Effekt fügt eine leichte Verzerrung hinzu und bietet Drehregler zum Einstellen der Obertöne zweiter und dritter Ordnung.

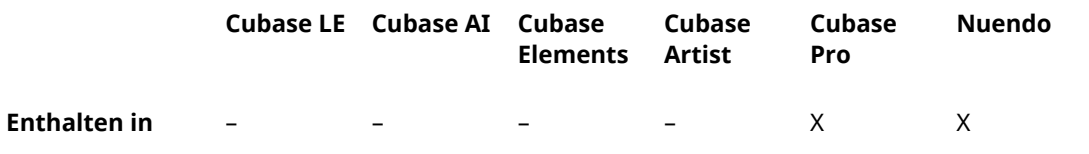

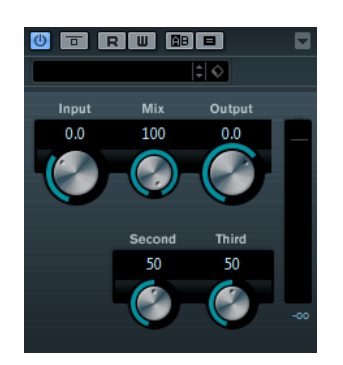

## **Input (-12 bis 24 dB)**

Bestimmt den Eingangspegel. Wählen Sie hohe Werte, wenn Sie einen übersteuerten, beinahe verzerrten Klang erzeugen möchten.

#### **Mix**

Stellt das Pegelverhältnis zwischen dem Originalsignal (Dry) und dem Effektsignal (Wet) ein.

## **Output**

Bestimmt den Ausgangspegel.

## **VST Amp Rack**

VST Amp Rack ist eine leistungsfähige Simulation eines Gitarrenverstärkers. Hier steht Ihnen eine Auswahl an Verstärkern und Lautsprecherboxen zur Verfügung, die sich mit Stompbox-Effekten kombinieren lassen.

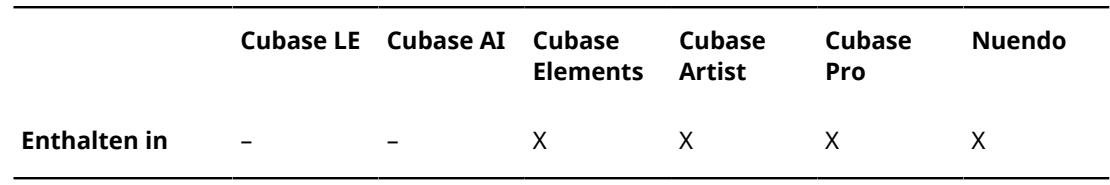

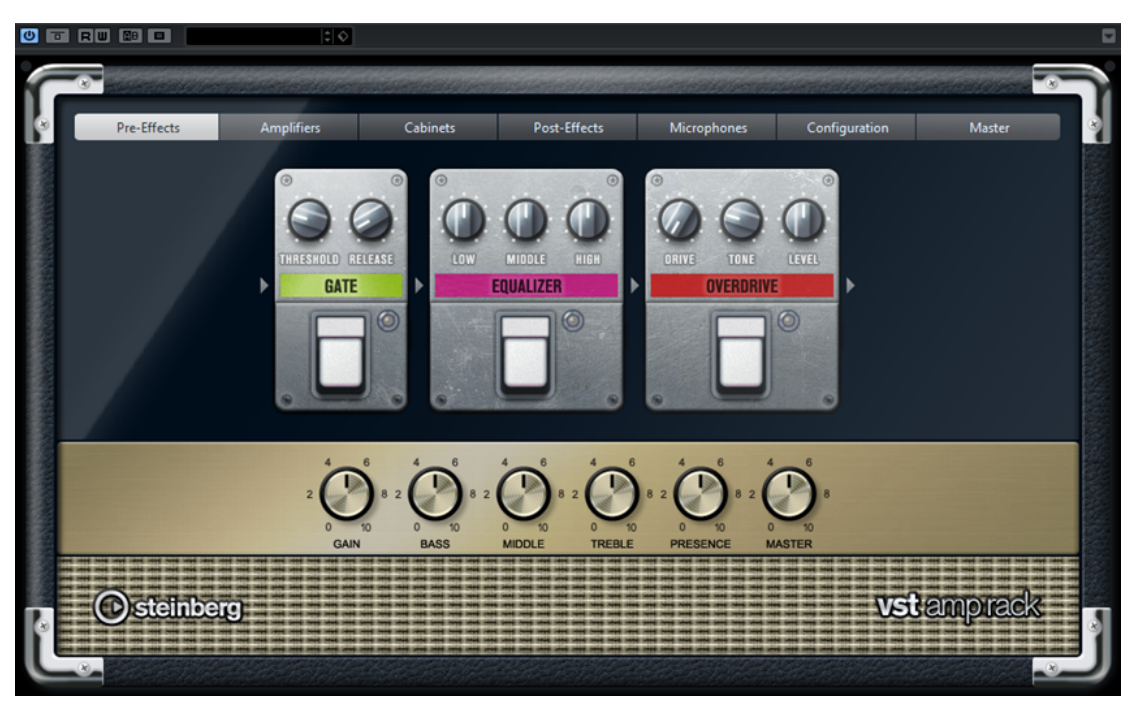

Oben im PlugIn-Bedienfeld befinden sich sechs Schalter, die entsprechend der Position der dazugehörigen Elemente in der Signalkette angeordnet sind. Diese Schalter öffnen verschiedene Seiten im Anzeigebereich des PlugIn-Bedienfelds: **Pre-Effects** (vorgeschaltete Effekte), **Amplifiers** (Verstärker), **Cabinets** (Lautsprecherboxen), **Post-Effects** (nachgeschaltete Effekte), **Microphone Position** (Mikrofonposition), **Master** und **Configuration** (Konfiguration).

Unter dem Anzeigebereich wird der ausgewählte Verstärker angezeigt. Die Farbe und Textur des Bereichs unterhalb des Verstärkers zeigt an, welche Lautsprecherbox ausgewählt ist.

## **Vor- und nachgeschaltete Effekte (Pre/Post-Effects)**

Auf den Seiten **Pre-Effects** und **Post-Effects** können Sie bis zu sechs Gitarreneffekte auswählen. Auf beiden Seiten stehen Ihnen dieselben Effekte zur Verfügung, diese werden lediglich an einer anderen Position in die Signalkette eingefügt (vor bzw. nach dem Verstärker). Jeder Effekt kann pro Seite nur einmal verwendet werden.

Jeder Effekt verfügt über einen **Ein-/Aus**-Schalter, der ähnlich wie bei Stompbox-Effekten gestaltet ist, sowie über individuelle Parameter.

## **Wah Wah**

**Pedal** – Steuert das Filterverhalten.

## **Volume**

**Pedal** – Steuert den Signalpegel, der durch den Effekt geleitet wird.

## **Compressor**

**Intensity** – Stellt die Stärke der Kompression des Eingangssignals ein.

## **Limiter**

**Threshold** – Legt den maximalen Ausgangspegel fest. Signalpegel oberhalb des festgelegten Schwellenwerts werden abgeschnitten.

**Release** – Legt fest, wie lange es dauert, bis die Verstärkung wieder ihren Originalpegel erreicht.

## **Maximizer**

**Amount** – Bestimmt die Signallautstärke.

## **Chorus**

**Rate** – Stellt die Frequenz ein. Sie können diesen Parameter zum Projekttempo synchronisieren.

**Width** – Bestimmt die Breite des Chorus-Effekts. Höhere Einstellungen erzielen einen ausgeprägteren Effekt.

## **Phaser**

**Rate** – Stellt die Frequenz ein. Sie können diesen Parameter zum Projekttempo synchronisieren.

**Width** – Bestimmt die Breite des Modulationseffekts zwischen tiefen und hohen Frequenzen.

## **Flanger**

**Rate** – Stellt die Frequenz ein. Sie können diesen Parameter zum Projekttempo synchronisieren.

**Feedback** – Bestimmt den Klangcharakter des Flanger-Effekts. Höhere Werte klingen metallischer.

**Mix** – Stellt das Pegelverhältnis zwischen dem Originalsignal (Dry) und dem Effektsignal (Wet) ein.

## **Tremolo**

**Rate** – Bestimmt die Modulationsgeschwindigkeit. Sie können diesen Parameter zum Projekttempo synchronisieren.

**Depth** – Bestimmt den Grad der Amplitudenmodulation.

#### **Octaver**

**Direct** – Stellt das Verhältnis zwischen dem Originalsignal und den erzeugten Stimmen ein. Bei einem Wert von 0 sind nur die erzeugten Stimmen zu hören, während bei höheren Werten mehr Originalsignal beigemischt wird.

**Octave 1** – Regelt den Pegel des Signals, das eine Oktave unterhalb der Originaltonhöhe erzeugt wird. Eine Einstellung von 0 bedeutet, dass die Stimme stummgeschaltet wird.

**Octave 2** – Regelt den Pegel des Signals, das zwei Oktaven unterhalb der Originaltonhöhe erzeugt wird. Eine Einstellung von 0 bedeutet, dass die Stimme stummgeschaltet wird.

## **Delay**

**Delay** – Bestimmt die Verzögerungszeit in Millisekunden. Sie können diesen Parameter zum Projekttempo synchronisieren.

**Feedback** – Bestimmt die Anzahl der Delay-Wiederholungen.

**Mix** – Stellt das Pegelverhältnis zwischen dem Originalsignal (Dry) und dem Effektsignal (Wet) ein.

## **Tape Delay**

**Delay** – Tape Delay erzeugt den für Bandmaschinen typischen Verzögerungseffekt. Der Delay-Parameter bestimmt die Verzögerungszeit in Millisekunden. Sie können diesen Parameter zum Projekttempo synchronisieren.

**Feedback** – Bestimmt die Anzahl der Delay-Wiederholungen.

**Mix** – Stellt das Pegelverhältnis zwischen dem Originalsignal (Dry) und dem Effektsignal (Wet) ein.

## **Tape Ducking Delay**

**Delay** – Tape Ducking Delay erzeugt den für Bandmaschinen typischen Verzögerungseffekt und verfügt darüber hinaus über einen Duck-Parameter. Der Delay-Parameter bestimmt die Verzögerungszeit in Millisekunden. Sie können diesen Parameter zum Projekttempo synchronisieren.

**Feedback** – Bestimmt die Anzahl der Delay-Wiederholungen.

**Duck** – Funktioniert wie ein automatischer Mix-Parameter. Wenn der Pegel des Eingangssignals hoch ist, wird der Anteil des Effektsignals verringert. Dies bezeichnet man als Ducking (geringer interner Mix-Wert). Wenn der Pegel des Eingangssignals niedrig ist, wird der Anteil des Effektsignals erhöht (hoher interner Mix-Wert). So wird das verzögerte Signal in lauten oder intensiven Passagen durch den Effekt kaum verändert.

## **Overdrive**

**Drive** – Overdrive erzeugt einen röhrenverstärkerartigen Overdrive-Effekt. Je höher dieser Wert, desto mehr Obertöne werden dem Ausgangssignal des Effekts hinzugefügt.

**Tone** – Wirkt wie ein Filtereffekt auf die hinzugefügten Obertöne.

**Level** – Stellt den Ausgangspegel ein.

## **Fuzz**

- **Boost** Fuzz erzeugt eine eher harsche Verzerrung. Je höher dieser Wert, desto mehr Verzerrung wird hinzugefügt.
- **Tone** Wirkt wie ein Filtereffekt auf die hinzugefügten Obertöne.
- **Level** Stellt den Ausgangspegel ein.

## **Gate**

**Threshold** – Bestimmt den Pegel, bei dem das Gate geöffnet wird. Bei einem Signalpegel unterhalb des festgelegten Schwellenwerts bleibt das Gate geschlossen.

**Release** – Legt fest, wann das Gate schließt.

## **Equalizer**

**Low** – Verändert den Pegel des niederfrequenten Anteils des eingehenden Signals.

**Middle** – Verändert den Pegel des mittelfrequenten Anteils des eingehenden Signals.

**High** – Verändert den Pegel des hochfrequenten Anteils des eingehenden Signals.

## **Reverb**

**Type** – Ein Faltungshall. Mit diesem Parameter können Sie zwischen den unterschiedlichen Hallarten wechseln (**Studio**, **Hall**, **Plate** und **Room**).

**Mix** – Stellt das Pegelverhältnis zwischen dem Originalsignal (Dry) und dem Effektsignal (Wet) ein.

## **Sync-Modus**

Einige der Parameter können zum Projekttempo synchronisiert werden.

Die Namen dieser Parameter sind unterstrichen. Klicken Sie auf den dazugehörigen Drehregler, um die Temposynchronisation ein- oder auszuschalten. Eine LED oben rechts neben dem Drehregler zeigt an, dass der Sync-Modus aktiviert ist. Sie können dann im Einblendmenü über dem Schalter einen Notenwert für die Temposynchronisation auswählen.

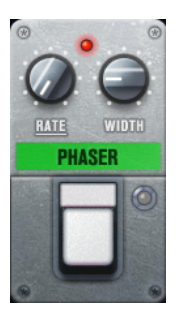

## **Effekte anwenden**

- Um einen neuen Effekt hinzuzufügen, bewegen Sie die Maus über eine leere Effekt-Schnittstelle oder über einen der Pfeile vor oder hinter einem Effekt und klicken Sie auf den Plusschalter (**+**).
- Um einen Effekt aus einer Effekt-Schnittstelle zu entfernen, klicken Sie auf den Effektnamen und wählen Sie im Einblendmenü **None**.
- Um die Reihenfolge der Effekte in der Signalkette zu ändern, klicken Sie auf einen Effekt und ziehen Sie ihn an eine andere Position.
- Um einen Effekt zu aktivieren oder deaktivieren, klicken Sie auf den Pedalschalter unter dem Effektnamen. Wenn ein Effekt aktiviert ist, leuchtet die LED neben dem Pedalschalter.

## **HINWEIS**

Vor- und nachgeschaltete Effekte können je nach Spurkonfiguration mono oder stereo sein.

● Mit Hilfe der Quick Controls können Sie die Effekte von VST Amp Rack über ein externes MIDI-Gerät, z. B. einen Fußschalter, steuern. Weitere Informationen zu Quick Controls finden Sie im **Benutzerhandbuch**.

## **Amplifiers**

Die Verstärker auf der **Amplifiers**-Seite wurden nach dem Vorbild echter Verstärker konzipiert. Jeder Verstärker verfügt über die typischen Einstellungen für Gitarrenaufnahmen, wie Gain, Equalizer und Master Volume. Die Sound-Parameter (Bass, Middle, Treble und Presence) haben entscheidenden Einfluss auf den Gesamtcharakter und den Sound des entsprechenden Verstärkers.

## **Plexi**

Klassischer britischer Rock-Sound; sehr transparenter Klang, spricht rasch an.

## **Plexi Lead**

Britischer Rock-Sound der 70er und 80er Jahre.

## **Diamond**

Die besten Hardrock- und Metal-Sounds der 90er Jahre.

## **Blackface**

Klassisch-klarer amerikanischer Sound.

## **Tweed**

Sounds von clean bis crunchy; ursprünglich als Bass-Verstärker entwickelt.

## **Deluxe**

Amerikanischer Crunch-Sound eines kleinen Verstärkers mit großartigem Klang.

## **British Custom**

Kristallklarer oder harmonisch verzerrter Sound der 60er Jahre.

Wenn Sie zwischen den Modellen umschalten, bleiben die Einstellungen der verschiedenen Verstärker erhalten. Wenn Sie diese Einstellungen auch nach erneutem Laden des PlugIns verwenden möchten, müssen Sie ein Preset erstellen.

## **Verstärker auswählen und deaktivieren**

Um den Verstärker zu wechseln, klicken Sie auf der Amplifiers-Seite auf das gewünschte Modell. Wählen Sie **No Amplifier**, wenn Sie nur die Lautsprecherboxen und Effekte verwenden möchten.

## **Cabinets**

Die Lautsprecherboxen auf der Seite **Cabinets** simulieren echte Comboboxen oder andere Lautsprechergehäuse. Jeder Verstärker verfügt über ein entsprechendes Lautsprechermodell, Sie können Verstärker und Lautsprecherboxen jedoch auch beliebig kombinieren.

## **Cabinets auswählen und deaktivieren**

- Um zwischen den Lautsprecherboxen zu wechseln, klicken Sie einfach auf der Cabinets-Seite auf das gewünschte Modell. Wählen Sie **No Cabinet**, wenn Sie nur die Verstärker und Effekte verwenden möchten.
- Wenn Sie den Schalter **Link Amplifier & Cabinet Choice** aktivieren, wählt das PlugIn automatisch die Lautsprecherbox für das ausgewählte Verstärkermodell.

## **Microphones**

Auf der **Microphones**-Seite können Sie zwischen verschiedenen Mikrofonpositionen wählen. Die Positionen sind das Ergebnis aus zwei unterschiedlichen Winkeln (center und edge) und drei unterschiedlichen Lautsprecherabständen, sowie einer zusätzlichen Center-Position mit einem noch größeren Lautsprecherabstand.

Es stehen Ihnen ein Großmembran-Kondensatormikrofon und ein dynamisches Mikrofon zur Verfügung. Sie können die Charakteristiken der beiden Mikrofone auch kombinieren.

Verwenden Sie zum Auswählen eines Mikrofonmodells oder zum Kombinieren beider Modelle den **Mix**-Drehregler zwischen den beiden Mikrofonen.

## **Mikrofon platzieren**

Klicken Sie zum Auswählen der Mikrofonposition auf die entsprechende Kugel in der Grafik. Die ausgewählte Position wird rot dargestellt.

## **Master**

Verwenden Sie die **Master**-Seite, um eine Feineinstellung des Sounds vorzunehmen.

## **Pegel-Meter für Input und Output**

Die Meter links und rechts neben dem Master-Bereich zeigen den Eingangs- und den Ausgangspegel des Audiomaterials an. Das Rechteck auf dem Eingangsmeter gibt den optimalen Eingangspegelbereich an. In der Kompaktansicht werden der Eingangspegel und der Ausgangspegel durch zwei LEDs oben links und rechts angezeigt.

## **Regler auf der Master-Seite verwenden**

- Um den Equalizer zu aktivieren oder deaktivieren, klicken Sie auf den **Ein/Aus**-Pedalschalter. Wenn der Equalizer aktiviert ist, leuchtet die LED neben dem Pedalschalter.
- Um ein EQ-Band zu aktivieren oder deaktivieren, klicken Sie auf den zugehörigen **Gain**-Regler. Wenn ein Band aktiv ist, leuchtet die LED links neben dem **Gain**-Regler.
- Wenn Sie Ihre Gitarre stimmen möchten, klicken Sie auf den Pedalschalter (den **Ein/ Aus**-Schalter) für den Tuner und schlagen Sie eine Saite an. Wenn die richtige Tonhöhe angezeigt wird und alle LEDs unter der Anzeige grün aufleuchten, ist die Saite richtig gestimmt.

Wenn die Tonhöhe zu tief ist, leuchten rote LEDs auf der linken Seite. Wenn die Tonhöhe zu hoch ist, leuchten rote LEDs auf der rechten Seite. Je mehr LEDs leuchten, desto tiefer/ höher ist die Tonhöhe.

- Um das Ausgangssignal des PlugIns stummzuschalten, klicken Sie auf den **Master**-Pedalschalter. Wenn der Ausgang stummgeschaltet ist, leuchtet die LED nicht. Verwenden Sie dies z. B., um Ihre Gitarre lautlos zu stimmen.
- Um die Lautstärke des Ausgangssignals anzupassen, verwenden Sie den Pegelregler (**Level**) auf der Master-Seite.

## **Configuration**

Auf der **Configuration**-Seite können Sie einstellen, ob Sie VST Amp Rack im Stereo- oder im Mono-Modus verwenden möchten.

- Wenn Sie die vorgeschalteten Effekte, Verstärker und Lautsprecherboxen in vollem Stereomodus ausführen möchten, stellen Sie sicher, dass das PlugIn auf einer Stereospur eingefügt ist. Aktivieren Sie außerdem den **Stereo**-Schalter.
- Um den Effekt im Mono-Modus zu verwenden, stellen Sie sicher, dass das PlugIn auf einer Monospur eingefügt ist und dass der **Mono**-Schalter aktiviert ist.

## HINWEIS

Im Stereo-Modus benötigt der Effekt mehr Prozessorleistung.

## **Ansichten**

Hier gibt es zwei unterschiedliche Ansichten: die Standardansicht und eine Kompaktansicht, die weniger Bildschirmplatz in Anspruch nimmt.

In der Standardansicht können Sie die Schalter oben im PlugIn-Bedienfeld dazu verwenden, die entsprechende Seite im Anzeigebereich über den Amp-Reglern zu öffnen. Sie können die Breite des PlugIn-Bedienfelds anpassen, indem Sie am seitlichen Rand bzw. an den Ecken ziehen.

In der Kompaktansicht ist der Anzeigebereich ausgeblendet. Sie können mit dem Mausrad die Verstärkereinstellungen ändern und andere Verstärker oder Lautsprecherboxen auswählen.

## **Einblendbare Bedienelemente**

Einige Bedienelemente werden erst sichtbar, wenn Sie mit dem Mauszeiger über dem PlugIn-Bedienfeld verweilen.

## **Zwischen der Standardansicht und der Kompaktansicht umschalten**

Um zwischen den verschiedenen Ansichten umzuschalten, klicken Sie auf den Abwärtsbzw. Aufwärtspfeil (Show/Hide Extended Display) oben auf dem Rahmen des PlugIn-Bedienfelds.

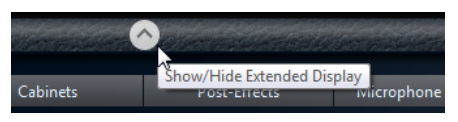

## **Verstärker und Lautsprecherbox in der Kompaktansicht wechseln**

In der Kompaktansicht können Sie mit dem Bedienelement, das auf dem unteren Rahmen des PlugIn-Bedienfelds eingeblendet wird, die unterschiedlichen Modelle für Verstärker und Lautsprecherboxen auswählen.

- Um einen anderen Verstärker oder eine andere Lautsprecherbox auszuwählen, klicken Sie auf den Namen und wählen Sie im Einblendmenü ein anderes Modell aus.
- Um eine bestimmte Verstärker-Lautsprecherkombination zu speichern, aktivieren Sie den Schalter **Link/Unlink Amplifier & Cabinet Choice**. Wenn Sie nun ein anderes Verstärkermodell auswählen, folgt die Auswahl der Lautsprecherbox. Wenn Sie jedoch eine andere Lautsprecherbox auswählen, wird die Verbindung aufgehoben.

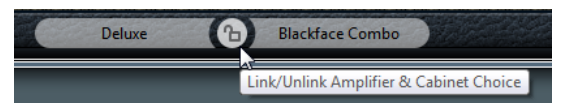

## **Vorschau der Effekteinstellungen**

In beiden Ansichten können Sie die vor- und nachgeschalteten Effekte anzeigen, die Sie auf den entsprechenden Seiten ausgewählt haben:

● Klicken Sie auf den Schalter **Show Pre-Effects** oder **Show Post-Effects** unten links bzw. rechts auf dem Rahmen des PlugIn-Bedienfelds.

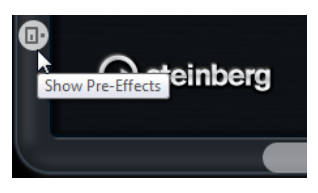

## **VST Bass Amp**

VST Bass Amp ist eine Simulation eines Bassverstärkers. Hier steht Ihnen eine Auswahl an Verstärkern und Lautsprecherboxen zur Verfügung, die sich mit Stompbox-Effekten kombinieren lassen.

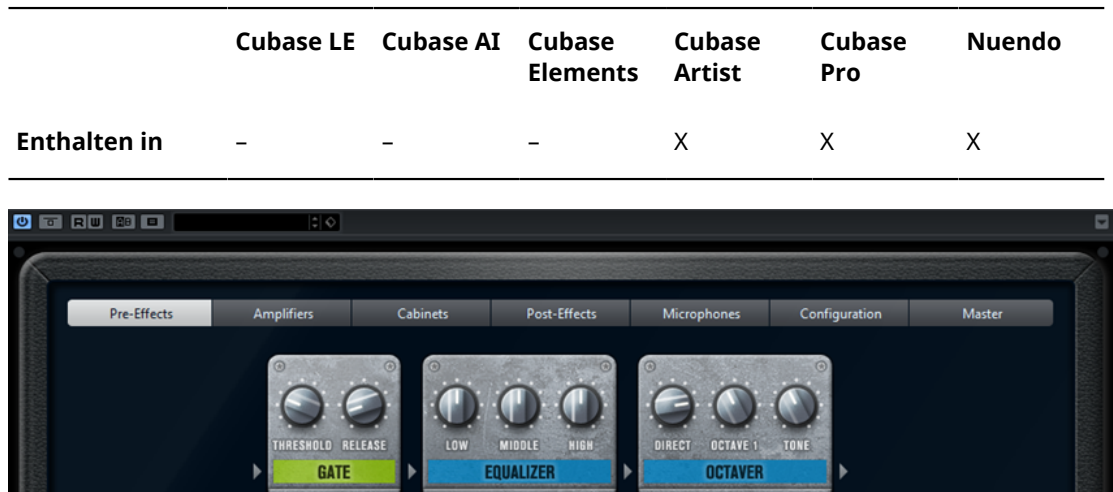

Oben im PlugIn-Fenster öffnen die folgenden Schalter verschiedene Seiten im Anzeigebereich des PlugIn-Fensters: **Pre-Effects**, **Amplifiers**, **Cabinets**, **Post-Effects**, **Microphones**, **Configuration** und **Master**.

**vst** bass amp

Diese Schalter sind entsprechend der Position der dazugehörigen Elemente in der Signalkette angeordnet.

Unter dem Anzeigebereich wird der ausgewählte Bassverstärker angezeigt. Die Farbe und Textur des Bereichs unterhalb des Bassverstärkers zeigt an, welche Lautsprecherbox ausgewählt ist.

## **Vor- und nachgeschaltete Effekte (Pre/Post-Effects)**

Auf den Seiten **Pre-Effects** und **Post-Effects** können Sie bis zu sechs Basseffekte auswählen. Auf beiden Seiten stehen Ihnen dieselben Effekte zur Verfügung, diese werden lediglich an einer anderen Position in die Signalkette eingefügt (vor bzw. nach dem Bassverstärker). Jeder Effekt kann pro Seite nur einmal verwendet werden.

Jeder Effekt verfügt über einen **Ein-/Aus**-Schalter, der ähnlich wie bei Stompbox-Effekten gestaltet ist, sowie über individuelle Parameter.

## **Wah Wah**

**Pedal** – Steuert das Filterverhalten.

**Envelope Filter**

 $\bigcirc$  steinberg

**Range** – Bestimmt den Frequenzbereich.

**Q-Factor** – Stellt die Intensität des Hüllkurvenfilter-Effekts ein.

**Sensitivity** – Bestimmt, wie empfindlich der Effekt auf den Instrumentenpegel reagiert.

**Attack** – Bestimmt, wie schnell der Effekt auf das Eingangssignal reagiert.

**Mix** – Stellt das Pegelverhältnis zwischen dem Originalsignal (Dry) und dem Effektsignal (Wet) ein.

**Type** – Stellt den Filtertyp ein.

**Release** – Bestimmt, wie schnell der Effekt wieder ausgeblendet wird, nachdem das Eingangssignal verklungen ist.

## **Volume**

**Pedal** – Steuert den Signalpegel, der durch den Effekt geleitet wird.

## **Compressor**

**Intensity** – Stellt die Stärke der Kompression des Eingangssignals ein.

## **Compressor MB**

**Lo Intensity** – Stellt den Kompressoreffekt für das Tiefen-Frequenzband ein. Aktivieren/Deaktivieren Sie den **Auto Makeup Mode** (Automatische Aufholverstärkung), indem Sie auf die LED oben rechts vom Regler klicken.

**Hi Intensity** – Stellt den Kompressoreffekt für das Höhen-Frequenzband ein. Aktivieren/Deaktivieren Sie den **Auto Makeup Mode** (Automatische Aufholverstärkung), indem Sie auf die LED oben rechts vom Regler klicken.

**Crossover** – Bestimmt die Übergangsfrequenz zwischen dem Tiefen- und Höhen-Frequenzband.

**Output** – Bestimmt den Ausgangspegel.

## **Limiter**

**Threshold** – Legt den maximalen Ausgangspegel fest. Signalpegel oberhalb des festgelegten Schwellenwerts werden abgeschnitten.

**Release** – Legt fest, wie lange es dauert, bis die Verstärkung wieder ihren Originalpegel erreicht.

## **Maximizer**

**Amount** – Bestimmt die Signallautstärke.

## **Chorus**

**Rate** – Stellt die Frequenz ein. Sie können diesen Parameter zum Projekttempo synchronisieren.

**Width** – Bestimmt die Breite des Chorus-Effekts. Höhere Einstellungen erzielen einen ausgeprägteren Effekt.

**Tone** – Hiermit können Sie die tiefen Frequenzen regeln.

**Mix** – Stellt das Pegelverhältnis zwischen dem Originalsignal (Dry) und dem Effektsignal (Wet) ein.

## **Phaser**

**Rate** – Stellt die Frequenz ein. Sie können diesen Parameter zum Projekttempo synchronisieren.

**Width** – Bestimmt die Breite des Modulationseffekts zwischen tiefen und hohen Frequenzen.

**Tone** – Hiermit können Sie die tiefen Frequenzen regeln.

**Mix** – Stellt das Pegelverhältnis zwischen dem Originalsignal (Dry) und dem Effektsignal (Wet) ein.

## **Flanger**

**Rate** – Stellt die Frequenz ein. Sie können diesen Parameter zum Projekttempo synchronisieren.

**Feedback** – Bestimmt den Klangcharakter des Flanger-Effekts. Höhere Werte klingen metallischer.

**Tone** – Hiermit können Sie die tiefen Frequenzen regeln.

**Mix** – Stellt das Pegelverhältnis zwischen dem Originalsignal (Dry) und dem Effektsignal (Wet) ein.

## **DI Driver**

**Level** – Bestimmt den Ausgangspegel.

**Blend** – Blendet zwischen normalem und Röhrenemulationsschaltkreis über. Wenn **Blend** auf 0 eingestellt ist, sind **Drive** und **Presence** nicht aktiv.

**Bass** – Hebt tiefe Frequenzen an oder senkt sie ab.

**Treble** – Hebt hohe Frequenzen an oder senkt sie ab.

**Presence** – Hebt Obertöne und Attack-Werte an oder senkt sie ab.

**Drive** – Stellt Verstärkung und Übersteuerung ein.

## **Enhancer**

**Enhance** – Simuliert den klassischen Enhancer-Effekt.

**Tone** – Hiermit können Sie die tiefen Frequenzen regeln.

## **Octaver**

**Direct** – Stellt den Pegel des Originalsignals ein. Bei einem Wert von 0 sind nur die erzeugten Stimmen zu hören, während bei höheren Werten mehr Originalsignal beigemischt wird.

**Octave 1** – Regelt den Pegel des Signals, das eine Oktave unterhalb der Originaltonhöhe erzeugt wird. Eine Einstellung von 0 bedeutet, dass die Stimme stummgeschaltet wird.

**Tone** – Ändert den Klangcharakter des erzeugten Signals.

## **Delay**

**Delay** – Bestimmt die Verzögerungszeit in Millisekunden. Sie können diesen Parameter zum Projekttempo synchronisieren.

**Feedback** – Je höher diese Einstellung ist, desto mehr verzögerte Wiederholungen werden erzeugt.

**Mix** – Stellt das Pegelverhältnis zwischen dem Originalsignal (Dry) und dem Effektsignal (Wet) ein.

#### **Tape Ducking Delay**

**Delay** – Der **Delay**-Parameter bestimmt die Verzögerungszeit in Millisekunden.

**Feedback** – Je höher diese Einstellung ist, desto mehr verzögerte Wiederholungen werden erzeugt.

**Duck** – Funktioniert wie ein automatischer Mix-Parameter. Wenn der Pegel des Eingangssignals hoch ist, wird der Anteil des Effektsignals verringert. Dies bezeichnet man als Ducking (geringer interner Mix-Wert). Wenn der Pegel des Eingangssignals niedrig ist, wird der Anteil des Effektsignals erhöht (hoher interner Mix-Wert). So wird das verzögerte Signal in lauten oder intensiven Passagen durch den Effekt kaum verändert.

**Tone** – Hiermit können Sie die tiefen Frequenzen regeln.

**Mix** – Stellt das Pegelverhältnis zwischen dem Originalsignal (Dry) und dem Effektsignal (Wet) ein.

#### **Overdrive**

**Drive** – Overdrive erzeugt einen röhrenverstärkerartigen Overdrive-Effekt. Je höher dieser Wert, desto mehr Obertöne werden dem Ausgangssignal des Effekts hinzugefügt.

**Tone** – Wirkt wie ein Filtereffekt auf die hinzugefügten Obertöne.

**Level** – Stellt den Ausgangspegel ein.

## **Magneto II**

**Drive** – Steuert den Grad der Bandsättigung.

**Low/High** – Mit diesen Parametern können Sie den Frequenzbereich des Spektralbandes einstellen, auf das der Bandsättigungseffekt angewendet wird.

**HF-Adjust** – Mit diesem Parameter steuern Sie den Anteil der hohen Frequenzen im Effektsignal.

#### **Gate**

**Threshold** – Bestimmt den Pegel, bei dem das Gate geöffnet wird. Bei einem Signalpegel oberhalb des festgelegten Schwellenwerts wird das Gate geöffnet, bei Signalpegeln unterhalb wird es geschlossen.

**Release** – Legt fest, wann das Gate schließt.

#### **Equalizer**

**Low** – Verändert den Pegel des niederfrequenten Anteils des eingehenden Signals.

**Middle** – Verändert den Pegel des mittelfrequenten Anteils des eingehenden Signals.

**High** – Verändert den Pegel des hochfrequenten Anteils des eingehenden Signals.

## **Graphischer EQ**

**Display** – Besteht aus 8 Schiebereglern, die den Pegel der einzelnen Frequenzbänder einstellen. Hiermit können Sie Frequenzkurven einzeichnen, indem Sie mit der Maus klicken und ziehen.

**Reset Sliders** – Unten rechts im Display. Bringt alle Werte auf 0 dB.

**Output**-Schieberegler – Hiermit stellen Sie den Frequenzgang ein.

## **Reverb**

**Type** – Ein Faltungshall. Mit diesem Parameter können Sie zwischen den unterschiedlichen Hallarten wechseln: **Studio**, **Hall**, **Plate** und **Room**.

**Mix** – Stellt das Pegelverhältnis zwischen dem Originalsignal (Dry) und dem Effektsignal (Wet) ein.

## **Sync**

Einige der Parameter können zum Projekttempo synchronisiert werden.

Die Namen dieser Parameter sind unterstrichen. Klicken Sie auf den dazugehörigen Drehregler, um die Temposynchronisation ein- oder auszuschalten. Eine LED oben rechts neben dem Drehregler zeigt an, dass der Sync-Modus aktiviert ist. Sie können dann im Einblendmenü über dem Schalter einen Notenwert für die Temposynchronisation auswählen.

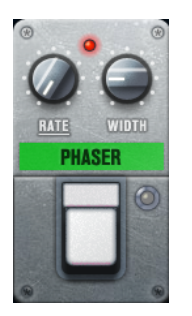

## **Effekte anwenden**

- Um einen neuen Effekt hinzuzufügen, bewegen Sie die Maus über eine leere Effekt-Schnittstelle oder über einen der Pfeile vor oder hinter einem Effekt und klicken Sie auf den Plusschalter (**+**).
- Um einen Effekt aus einer Effekt-Schnittstelle zu entfernen, klicken Sie auf den Effektnamen und wählen Sie im Einblendmenü **None**.
- Um die Reihenfolge der Effekte in der Signalkette zu ändern, klicken Sie auf einen Effekt und ziehen Sie ihn an eine andere Position.
- Um einen Effekt zu aktivieren oder deaktivieren, klicken Sie auf den Pedalschalter unter dem Effektnamen. Wenn ein Effekt aktiviert ist, leuchtet die LED neben dem Pedalschalter.

## HINWEIS

- Vor- und nachgeschaltete Effekte können je nach Spurkonfiguration mono oder stereo sein.
- Mit Hilfe der Quick Controls können Sie die Effekte von VST Bass Amp über ein externes MIDI-Gerät, z. B. einen Fußschalter, steuern. Weitere Informationen zu Quick Controls finden Sie im **Benutzerhandbuch**.

## **Amplifiers**

Die Verstärker auf der **Amplifiers**-Seite wurden nach dem Vorbild echter Verstärker konzipiert. Jeder Verstärker verfügt über die typischen Einstellungen für Bassaufnahmen, wie Gain, Equalizer und Master Volume. Die Sound-Parameter (Bass, Low Mid, High Mid und Treble) haben entscheidenden Einfluss auf den Gesamtcharakter und den Sound des entsprechenden Verstärkers. Shape 1 und Shape 2 bieten vordefinierte Klangformen.

## **ValveAmp300**

Ein berühmter Röhrenverstärker aus den 70er Jahren, nützlich für Rock-Stilarten.

## **Greyhound**

Ein Verstärker der für sein typisches Knurren bekannt ist, einsetzbar für viele Stilarten.

## **GreenT**

Ein klassischer Verstärker aus den 80er Jahren, nützlich für Funk- und Rock-Stilarten.

## **Paradise**

Ein Verstärker aus den 90er Jahren, mit einem HiFi-artigen, klaren Ton, der für verschiedene Stilarten geeignet ist.

## **Tweed**

Ein klassischer Verstärker aus den 50er Jahren, mit charakteristischem hellen Ton. Ursprünglich für Bassisten entwickelt, wird er auch von vielen Gitarristen gespielt.

## **iTech**

Ein moderner Verstärker mit einem universellen Sound.

Die verschiedenen Amps merken sich beim Umschalten zwischen den Modellen die jeweiligen Einstellungen, sie gehen jedoch verloren, wenn Sie VST Bass Amp schließen. Wenn Sie dieselben Einstellungen auch nach erneutem Laden des PlugIns verwenden möchten, müssen Sie ein Preset erstellen.

## **Verstärker auswählen und deaktivieren**

Um den Verstärker zu wechseln, klicken Sie auf der **Amplifiers**-Seite auf das gewünschte Modell. Wählen Sie **No Amplifier**, wenn Sie nur die Lautsprecherboxen und Effekte verwenden möchten.

## HINWEIS

Zum Umschalten zwischen den Verstärkern verwenden Sie das Mausrad, während sich der Mauszeiger über dem Bedienfeld des Verstärkers befindet.

## **Cabinets**

Die Lautsprecherboxen auf der Seite **Cabinets** simulieren echte Comboboxen oder andere Lautsprechergehäuse. Jeder Verstärker verfügt über ein entsprechendes Lautsprechermodell, Sie können Verstärker und Lautsprecherboxen jedoch auch beliebig kombinieren.

Die folgenden Gehäuse sind verfügbar:

## **4x10"**

10"-Lautsprecher bieten einen druckvollen, klaren Sound, der für Slap-Bass und auch normale Spielstile geeignet ist.

10"-Lautsprecher haben einen cleaneren Sound und mehr Punch als 15"- Lautsprecher.

## **8x10"**

Im Vergleich zu 4x10" wurde bei diesem Modell die Lautsprecheranzahl verdoppelt.

## **4x12"**

12"-Lautsprecher bieten einen sanften und vollen Sound und sind eine ausgewogenere Alternative zu 10"- oder 15"-Lautsprechern.

## **1x15"**

15"-Lautsprecher bieten mehr und tiefere Bässe gegenüber anderen Lautsprechergehäusen. Sie eignen sich für Rock und ältere Stilarten.

## **Cabinets auswählen und deaktivieren**

- Um zwischen den Lautsprecherboxen zu wechseln, klicken Sie einfach auf der **Cabinets**-Seite auf das gewünschte Modell. Wählen Sie **No Cabinet**, wenn Sie nur die Verstärker und Effekte verwenden möchten.
- Wenn Sie den Schalter Link Amplifier & Cabinet Choice aktivieren, wählt das PlugIn automatisch die Lautsprecherbox für das ausgewählte Verstärkermodell.

## **Microphones**

Auf der **Microphones**-Seite können Sie zwischen verschiedenen Mikrofontypen wählen.

## **57**

Dynamisches Mikrofon mit Nieren-Richtcharakteristik.

## **121**

Bändchenmikrofon mit Achter-Richtcharakteristik.

## **409**

Dynamisches Mikrofon mit Supernieren-Richtcharakteristik.

## **421**

Dynamisches Mikrofon mit Nieren-Richtcharakteristik.

## **545**

Dynamisches Mikrofon mit Nieren-Richtcharakteristik, die Rückkopplungen minimiert.

**5**

Dynamisches Mikrofon mit Nieren-Richtcharakteristik.

## **30**

Referenz- und Messmikrofon mit omnidirektionaler Richtcharakteristik.

**87**

Kondensatormikrofon mit omnidirektionaler Richtcharakteristik.

Sie können zwischen verschiedenen Mikrofonpositionen wählen. Diese Positionen resultieren aus zwei verschiedenen Winkeln (axial und nicht axial) und drei verschiedenen Abständen zum Gehäuse.

Sie können die Charakteristiken der beiden Mikrofone auch kombinieren.

- Verwenden Sie zum Auswählen eines Mikrofonmodells oder zum Kombinieren beider Modelle den **Mix**-Drehregler zwischen den beiden Mikrofonen.
- Klicken Sie zum Auswählen der Mikrofonposition auf die entsprechende Kugel vor dem Gehäuse. Die ausgewählte Position wird rot dargestellt.
- Um das Verhältnis zwischen **Line** und **Mic** einzustellen, drehen Sie den **Mix**-Regler links vom Gehäuse.

## HINWEIS

Um die Mikrofone umzuschalten, verwenden Sie das Mausrad, während sich der Mauszeiger über einem Mikrofon befindet.

## **Master**

Verwenden Sie die **Master**-Seite, um eine Feineinstellung des Sounds vorzunehmen.

## **Pegel-Meter für Input und Output**

Die Meter links und rechts neben dem Master-Bereich zeigen den Eingangs- und den Ausgangspegel des Audiomaterials an. Das Rechteck auf dem Eingangsmeter gibt den optimalen Eingangspegelbereich an. In allen anderen Ansichten werden der Eingangspegel und der Ausgangspegel durch zwei LEDs oben links und rechts angezeigt.

## **Regler auf der Master-Seite verwenden**

- Um den Equalizer zu aktivieren oder deaktivieren, klicken Sie auf den **Ein/Aus**-Pedalschalter. Wenn der Equalizer aktiviert ist, leuchtet die LED neben dem Pedalschalter.
- Um ein EQ-Band zu aktivieren oder deaktivieren, klicken Sie auf den zugehörigen **Gain**-Regler. Wenn ein Band aktiv ist, leuchtet die LED links neben dem **Gain**-Regler.
- Um Ihre Gitarre zu stimmen, klicken Sie auf den Pedalschalter (den **Ein/Aus**-Schalter) für den **Tuner** und schlagen Sie eine Saite an. Wenn die richtige Tonhöhe angezeigt wird und alle LEDs unter der Anzeige grün aufleuchten, ist die Saite richtig gestimmt.

Wenn die Tonhöhe zu tief ist, leuchten rote LEDs auf der linken Seite. Wenn die Tonhöhe zu hoch ist, leuchten rote LEDs auf der rechten Seite. Je mehr LEDs leuchten, desto tiefer/ höher ist die Tonhöhe.

- Um das Ausgangssignal des PlugIns stummzuschalten, klicken Sie auf den **Master**-Pedalschalter. Wenn der Ausgang stummgeschaltet ist, leuchtet die LED nicht. Verwenden Sie dies z. B., um Ihre Gitarre lautlos zu stimmen.
- Um die Lautstärke des Ausgangssignals anzupassen, verwenden Sie den Pegelregler (**Level**) auf der **Master**-Seite.
- **HINWEIS**

Der Master-EQ funktioniert nur dann, wenn ein Gehäuse ausgewählt wurde.

## **Configuration**

Auf der **Configuration**-Seite können Sie einstellen, ob Sie VST Bass Amp im Stereo- oder im Mono-Modus verwenden möchten.

Wenn Sie die vorgeschalteten Effekte, Verstärker und Lautsprecherboxen in vollem Stereomodus ausführen möchten, stellen Sie sicher, dass das PlugIn auf einer Stereospur eingefügt ist. Aktivieren Sie außerdem den **Stereo**-Schalter.

Um den Effekt im Mono-Modus zu verwenden, stellen Sie sicher, dass das PlugIn auf einer Monospur eingefügt ist und dass der **Mono**-Schalter aktiviert ist.

## HINWEIS

Im Stereo-Modus benötigt der Effekt mehr Prozessorleistung. Verwenden Sie die Monokonfiguration auf einer Stereospur, um Rechenleistung einzusparen.

## **Ansichten**

Hier gibt es zwei unterschiedliche Ansichten: die Standardansicht und eine Kompaktansicht, die weniger Bildschirmplatz in Anspruch nimmt.

In der Standardansicht können Sie die Schalter oben im PlugIn-Bedienfeld dazu verwenden, die entsprechende Seite im Anzeigebereich über den Amp-Reglern zu öffnen. Sie können die Breite des PlugIn-Bedienfelds anpassen, indem Sie am seitlichen Rand bzw. an den Ecken ziehen.

In der Kompaktansicht ist der Anzeigebereich ausgeblendet. Sie können mit dem Mausrad die Verstärkereinstellungen ändern und andere Verstärker oder Lautsprecherboxen auswählen.

#### **Einblendbare Bedienelemente**

Einige Bedienelemente werden erst sichtbar, wenn Sie mit dem Mauszeiger über dem PlugIn-Bedienfeld verweilen.

## **Zwischen der Standardansicht und der Kompaktansicht umschalten**

Um zwischen den verschiedenen Ansichten umzuschalten, klicken Sie auf den Abwärtsbzw. Aufwärtspfeil (**Show/Hide Extended Display**) oben auf dem Rahmen des PlugIn-Bedienfelds.

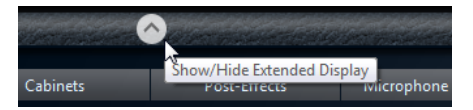

## **Verstärker und Lautsprecherbox in der Kompaktansicht wechseln**

In der Kompaktansicht können Sie mit dem Bedienelement, das auf dem unteren Rahmen des PlugIn-Bedienfelds eingeblendet wird, die unterschiedlichen Modelle für Verstärker und Lautsprecherboxen auswählen.

- Um einen anderen Verstärker oder eine andere Lautsprecherbox auszuwählen, klicken Sie auf den Namen und wählen Sie im Einblendmenü ein anderes Modell aus.
- Um eine bestimmte Verstärker-Lautsprecherkombination zu speichern, aktivieren Sie den Schalter **Link/Unlink Amplifier & Cabinet Choice**. Wenn Sie nun ein anderes Verstärkermodell auswählen, folgt die Auswahl der Lautsprecherbox. Wenn Sie jedoch eine andere Lautsprecherbox auswählen, wird die Verbindung aufgehoben.

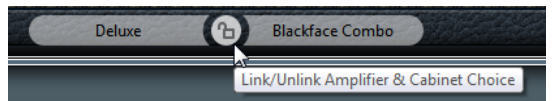

## **Vorschau der Effekteinstellungen**

In beiden Ansichten können Sie die vor- und nachgeschalteten Effekte anzeigen, die Sie auf den entsprechenden Seiten ausgewählt haben:

● Klicken Sie auf den Schalter **Show Pre-Effects** oder **Show Post-Effects** unten links bzw. rechts auf dem Rahmen des PlugIn-Bedienfelds.

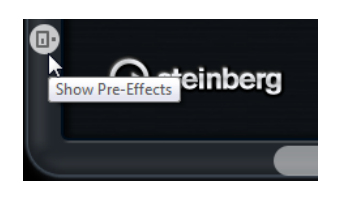

WEITERFÜHRENDE LINKS [Tuner](#page-146-0) auf Seite 147

# <span id="page-33-0"></span>**Dynamics-PlugIns**

# **Brickwall Limiter**

Der Brickwall Limiter stellt sicher, dass das Ausgangssignal den festgelegten Pegel nicht überschreitet.

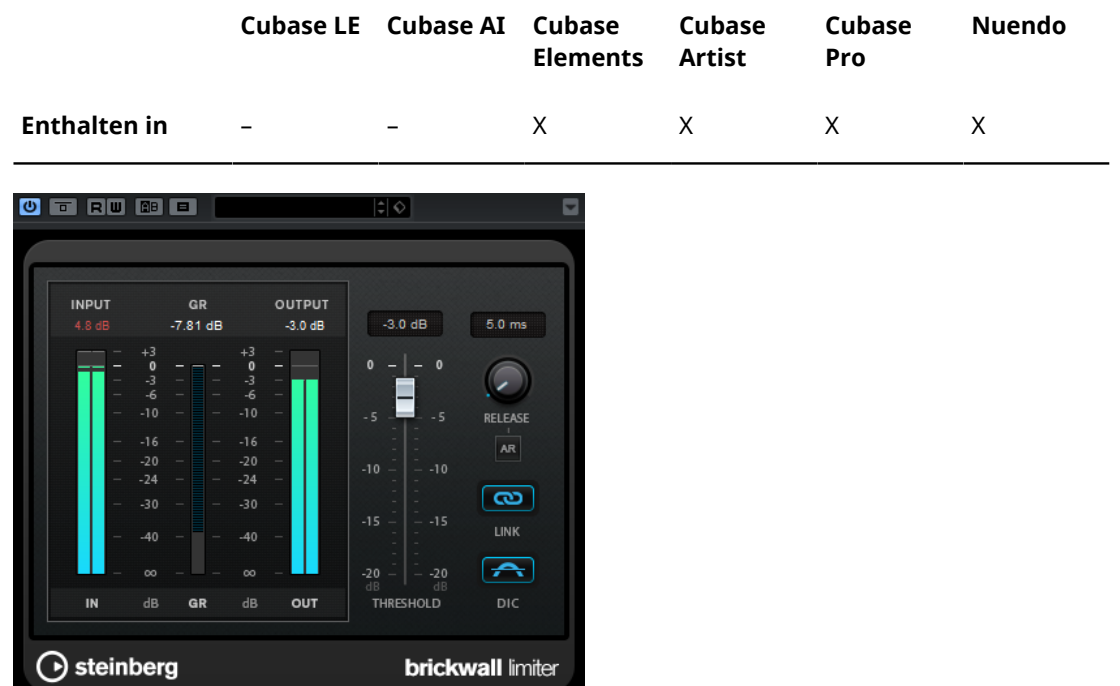

Durch seine schnelle Attack-Zeit kann Brickwall Limiter sogar kurze Audiopegelspitzen reduzieren, ohne hörbare Artefakte zu erzeugen. Dieses PlugIn erzeugt jedoch eine Latenz von 1 ms. Brickwall Limiter bietet separate Anzeigen für den Eingangs- und Ausgangspegel sowie für den Grad der Begrenzung. Fügen Sie dieses PlugIn am Ende der Signalkette ein, vor dem Dithering.

## **Threshold (-20 bis 0 dB)**

Bestimmt den Pegel, bei dem der Kompressor aktiviert wird. Nur Signalpegel oberhalb des festgelegten Schwellenwerts werden bearbeitet.

## **Release (3 bis 1000 ms oder Auto-Modus)**

Legt fest, wie lang es dauert, bis die Verstärkung wieder ihren Originalpegel erreicht, nachdem das Signal unter den Schwellenwert gefallen ist. Wenn der **Auto**-Schalter aktiviert ist, stellt das PlugIn automatisch den besten Release-Wert für das Audiomaterial ein.

## **Link**

Wenn dieser Schalter aktiviert ist, verwendet der Brickwall Limiter den Kanal mit dem höchsten Pegel, um das Eingangssignal zu analysieren. Wenn der Schalter deaktiviert ist, wird jeder Kanal einzeln analysiert.

## **Detect Intersample Clipping**

Wenn diese Option aktiviert ist, nutzt Brickwall Limiter Oversampling, um den Signalpegel zwischen zwei Samples zu erkennen und zu begrenzen, um Verzerrungen bei der Konvertierung von digitalen zu analogen Signalen zu vermeiden.

## HINWEIS

Brickwall Limiter dient dazu, gelegentliche Signalspitzen zu reduzieren. Wenn die Anzeige für **Gain Reduction** eine konstante Begrenzung anzeigt, erhöhen Sie den Schwellenwert oder verringern Sie den Gesamtpegel des Eingangssignals.

## **Compressor**

Dieses PlugIn reduziert den Dynamikbereich des Audios und macht so leisere Klänge lauter, lautere Klänge leiser oder beides.

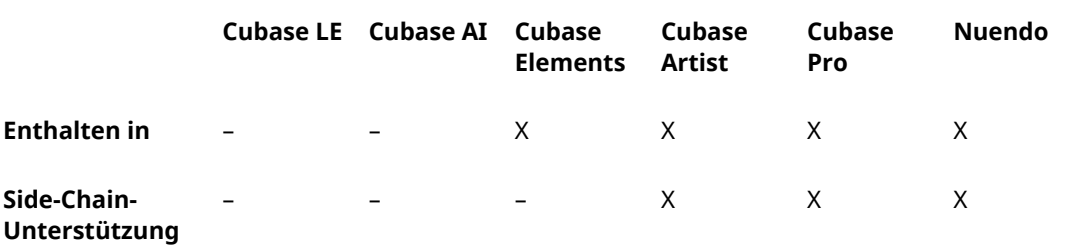

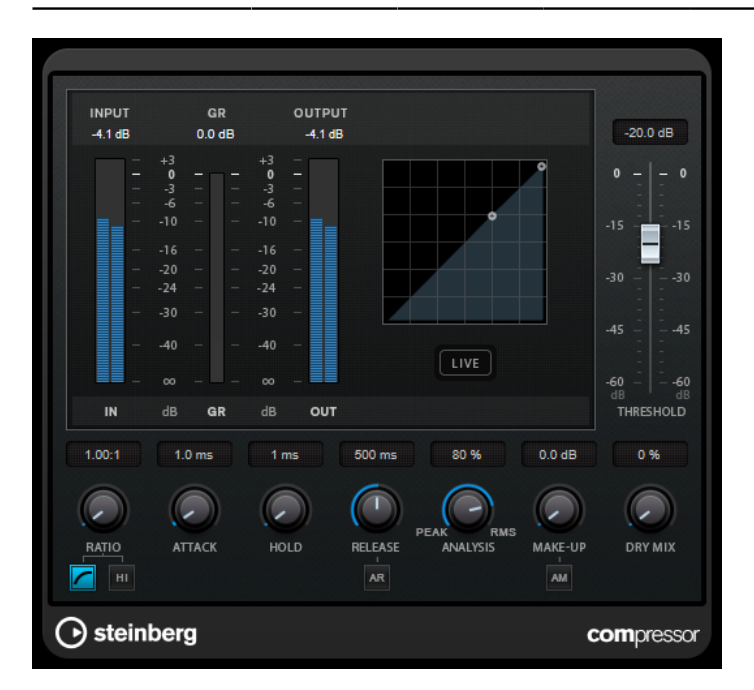

Der Compressor verfügt außerdem über eine separate Anzeige, die die Kompressorkurve darstellt, welche gemäß den Einstellungen der Parameter **Threshold** und **Ratio** geformt ist. Darüber hinaus bietet der Compressor ein Pegelreduktionsmeter (**Gain Reduction**) in dB, die Kompressionsmodi **Soft Knee**/**Hard Knee** sowie einen Schalter für eine automatische, programmunabhängige **Release**-Einstellung.

## **Threshold (-60 bis 0 dB)**

Bestimmt den Pegel, bei dem der Kompressor aktiviert wird. Nur Signalpegel oberhalb des festgelegten Schwellenwerts werden bearbeitet.

#### **Ratio**

Stellt ein, wie stark Signale oberhalb des Schwellenwerts gedämpft werden. Ein Verhältnis von 3:1 bedeutet beispielsweise, dass bei einer Erhöhung des Eingangspegels um jeweils 3 dB der Ausgangspegel sich nur um jeweils 1 dB erhöht.

#### **Soft Knee**

Wenn dieser Schalter deaktiviert ist, werden Signale oberhalb des Schwellenwerts sofort entsprechend dem Ratio-Wert gedämpft (Hard Knee). Wenn **Soft Knee** aktiviert ist, beginnt die Kompression gradueller, wodurch ein weniger drastisches Ergebnis erzielt wird.

## **High Ratio**

Stellt die Ratio auf einen Festwert von 20:1 ein.

## **Make-up (0 bis 24 dB oder Auto-Modus)**

Gleicht den durch die Kompression verursachten Abfall der Ausgangsverstärkung aus. Wenn der **Auto**-Schalter aktiviert ist, ist der Drehregler nicht verfügbar und der Abfall der Ausgangsverstärkung wird automatisch ausgeglichen.

#### **Dry Mix**

Mischt das unbehandelte Eingangssignal zum komprimierten Signal.

#### **Attack (0,1 bis 100 ms)**

Legt fest, wie schnell der Effekt auf Signale oberhalb des festgelegten Schwellenwerts reagiert. Je höher Sie diesen Wert einstellen, desto länger ist der Bereich am Anfang des Signals, der unbearbeitet bleibt.

#### **Hold (0 bis 5000 ms)**

Legt fest, wie lange der Compressor das Signal nach Unterschreiten des Schwellenwerts beeinflusst. Kurze Haltezeiten werden oft von DJs eingesetzt, während längere Haltezeiten z. B. eingesetzt werden, um die Musik bei Dokumentarfilmen zu regeln.

## **Release (10 bis 1000 ms oder Auto-Modus)**

Legt fest, wie lange es dauert, bis die Verstärkung wieder zum ursprünglichen Pegel zurückkehrt, wenn das Signal unter den Schwellenwert fällt. Wenn der **Auto**-Schalter aktiviert ist, stellt das PlugIn automatisch den besten Release-Wert für das Audiomaterial ein.

## **Analysis (Pure Peak bis Pure RMS)**

Legt fest, ob das Eingangssignal gemäß dem Peak- oder RMS-Wert oder einer Mischung aus beiden analysiert wird. Ein Wert von 0 entspricht reinem Peak-Modus und 100 reinem RMS-Modus. Im **RMS**-Modus wird die durchschnittliche Leistung des Audiosignals als Grundlage verwendet, im **Peak**-Modus hauptsächlich der Spitzenpegel. Grundsätzlich gilt: Der **RMS**-Modus eignet sich für Material mit nur wenigen Pegeländerungen, z. B. Gesang, der **Peak**-Modus eignet sich für Material mit häufigen Pegeländerungen, z. B. Schlagzeug.

#### **Live**

Wenn dieser Schalter aktiviert ist, wird die Vorschau-Funktion des Effekts deaktiviert. Die Vorschau erzeugt eine qualitativ bessere Verarbeitung, führt aber zu einer erhöhten Latenz. Bei Live-Aufnahmen ist es daher besser, die **Live**-Option zu aktivieren, um diese Latenz zu vermeiden.
# **DeEsser**

Dieses PlugIn reduziert übermäßige Zischlaute, primär bei Gesangsaufnahmen. Der DeEsser ist ein Kompressor für die Frequenzen von S- und Zischlauten – daher auch der Name.

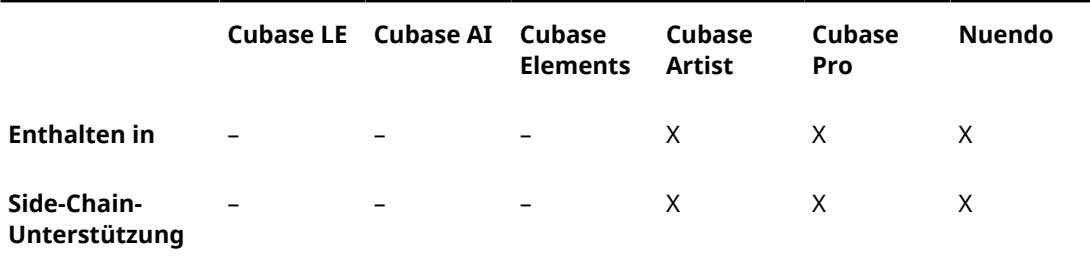

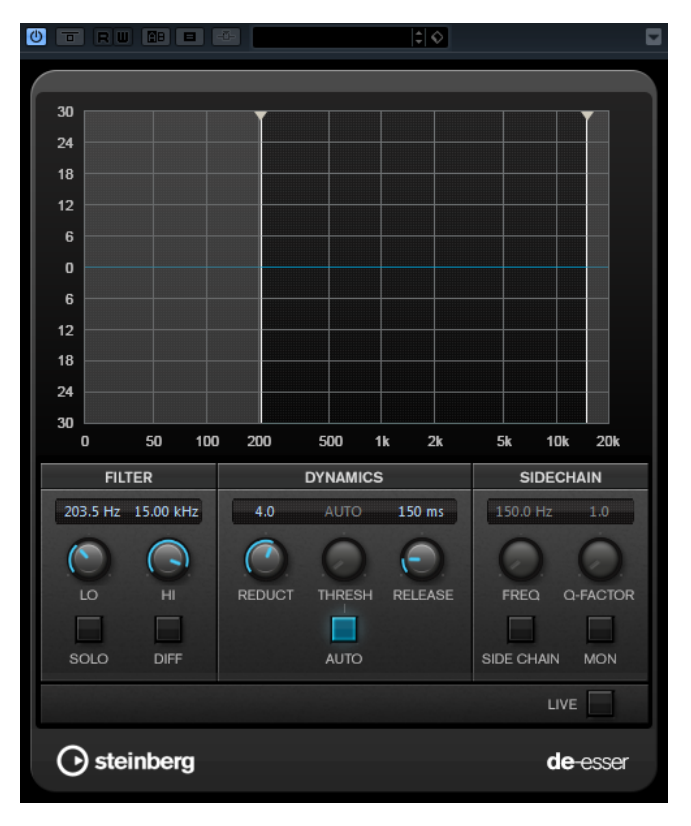

Ein geringer Abstand vom Mikrofon und das Verwenden von Equalizern können zu Aufnahmen führen, deren Gesamtklang zwar gut ist, in denen jedoch unerwünschte Zischlaute auftreten.

# **Display**

Zeigt das Spektrum des Eingangssignals an.

- Zum Einstellen des Frequenzbandes ziehen Sie die Trennungslinien, oder klicken Sie in die Mitte des Bandes und ziehen Sie.
- Um die Frequenzbandbreite einzustellen, halten Sie die **Shift** gedrückt und ziehen nach links oder rechts.

## **Filter**

## **Lo/Hi**

Stellt die linke und die rechte Grenze des Frequenzbands ein. Sie können die Frequenz in Hz oder als Notenwert einstellen. Wenn Sie einen Notenwert eingeben, ändert sich die Frequenz entsprechend in Hz. Beim Notenwert A3 ändert sich die

Frequenz z. B. auf 440 Hz. Wenn Sie einen Notenwert eingeben, können Sie auch einen Versatz in Cent angeben. Geben Sie z. B. A5 -23 oder C4 +49 ein.

## HINWEIS

Vergewissern Sie sich, dass Sie ein Leerzeichen zwischen Note und Cent-Versatzwert eingeben. Nur dann werden die Cent-Versatzwerte berücksichtigt.

## **Solo**

Hiermit können Sie das Frequenzband solo schalten. Dadurch können Sie die richtige Lage und Breite dieses Bandes herausfinden.

#### **Diff**

Hier sind die Signalanteile zu hören, die der DeEsser aus dem Nutzsignal herausgefiltert hat. Auf diese Weise können Sie die Parameter für Frequenzband, Schwellenwert und Pegelreduktion so einstellen, dass z. B. nur die scharfen S-Laute entfernt werden.

## **Dynamiksymbole**

## **Reduction**

Stellt die Intensität des DeEsser-Effekts ein.

#### **Threshold (-50 bis 0 dB)**

Wenn die **Auto**-Option deaktiviert ist, können Sie mit diesem Bedienelement einen Schwellenwert für den Pegel des eingehenden Signals festlegen, ab dem das PlugIn die Zischlaute reduziert.

#### **Release (1 bis 1000 ms)**

Legt fest, wie lange es dauert, bis der DeEsser-Effekt wieder den Nullwert erreicht, wenn das Signal unter den Schwellenwert fällt.

#### **Auto**

Stellt unabhängig von Eingangssignal automatisch und fortwährend den optimalen Schwellenwert ein. Die **Auto**-Option funktioniert nicht mit Signalen niedriger Pegel (< –30 dB Spitzenpegel). Wenn Sie die Zischlaute in einer solchen Datei verringern möchten, müssen Sie den Schwellenwert manuell einstellen.

## **Side-Chain**

#### **Freq (25 Hz bis 20 kHz)**

Wenn der Schalter **Side-Chain** aktiviert ist, wird hier die Filterfrequenz eingestellt. Sie können die Frequenz in Hz oder als Notenwert einstellen. Wenn Sie einen Notenwert eingeben, ändert sich die Frequenz entsprechend in Hz. Beim Notenwert A3 ändert sich die Frequenz z. B. auf 440 Hz. Wenn Sie einen Notenwert eingeben, können Sie auch einen Versatz in Cent angeben. Geben Sie z. B. A5 -23 oder C4 +49 ein.

## HINWEIS

Vergewissern Sie sich, dass Sie ein Leerzeichen zwischen Note und Cent-Versatzwert eingeben. Nur dann werden die Cent-Versatzwerte berücksichtigt.

## **Q-Factor**

Wenn der **Side-Chain**-Schalter aktiviert ist, wird hiermit die Resonanz oder Güte des Filters festgelegt.

#### **Side**

Aktiviert den internen Sidechain-Filter. Jetzt können Sie das Eingangssignal entsprechend den Filterparametern formen. Mit der internen Side-Chain-Funktion können Sie genau bestimmen, wie das Gate arbeitet.

#### **Monitor**

Dieser Parameter ermöglicht es Ihnen, das gefilterte Signal mitzuhören.

**Live**

Wenn dieser Schalter aktiviert ist, wird die Vorschau-Funktion des Effekts deaktiviert. Die Vorschau erzeugt eine qualitativ bessere Verarbeitung, führt aber zu einer erhöhten Latenz. Bei Live-Aufnahmen ist es daher besser, die **Live**-Option zu aktivieren, um diese Latenz zu vermeiden.

## **DeEsser-Effekt in der Signalkette platzieren**

Wenn Sie Gesang aufnehmen, ist die Position des DeEssers im Signalweg normalerweise nach dem Mikrofonvorverstärker und vor dem Kompressor/Limiter. Dadurch wird vermieden, dass der Kompressor/Limiter die Dynamik des Gesamtsignals unnötig begrenzt.

# **EnvelopeShaper**

Dieses PlugIn kann verwendet werden, um die Verstärkung der Attack- und Release-Phase von Audiomaterial zu dämpfen oder zu erhöhen.

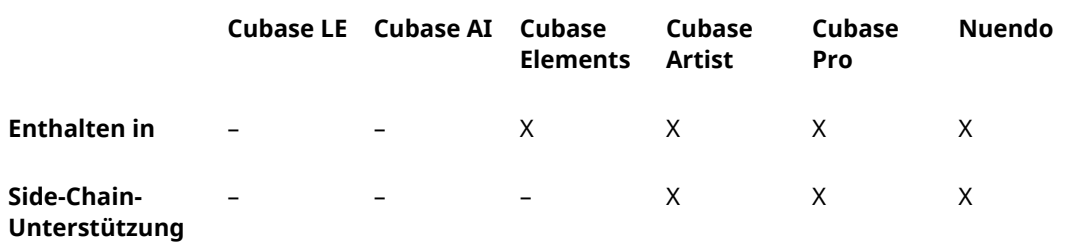

Sie können die Parameterwerte anpassen, indem Sie die Drehregler verwenden oder die Kurvenpunkte in der grafischen Anzeige verschieben. Verwenden Sie die Verstärkung vorsichtig und verringern Sie gegebenenfalls die Ausgangsleistung, um ein Übersteuern (Clipping) zu vermeiden.

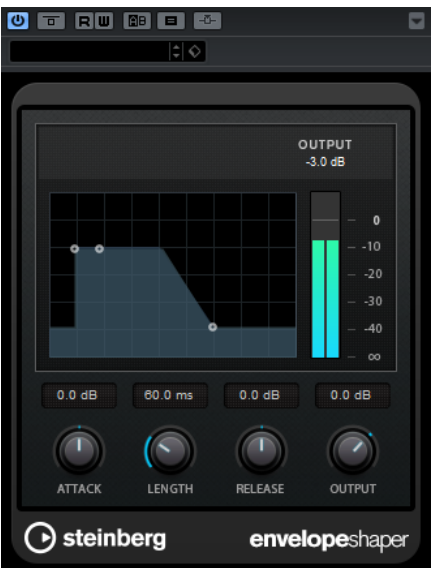

## **Attack (-20 bis 20 dB)**

Stellt die Verstärkung der Attack-Phase des Signals ein.

#### **Length (5 bis 200 ms)**

Stellt die Länge der Attack-Phase ein.

#### **Release (-20 bis 20 dB)**

Stellt die Verstärkung der Release-Phase des Signals ein.

#### **Output**

Bestimmt den Ausgangspegel.

#### HINWEIS

Wenn Side-Chaining unterstützt wird, kann der Effekt auch über den Side-Chain-Eingang durch eine andere Signalquelle gesteuert werden. Wenn das Side-Chain-Signal den Schwellenwert überschreitet, wird der Effekt aktiviert. Für eine Beschreibung zum Einrichten eines Side-Chain-Routings lesen Sie bitte das **Benutzerhandbuch**.

# **Expander**

Der Expander verringert den Ausgangspegel abhängig vom Eingangspegel für Signale unterhalb des angegebenen Schwellenwerts. Dies ist sinnvoll, wenn Sie den Dynamikbereich vergrößern oder das Rauschen in leisen Passagen unterdrücken möchten.

Sie können die Drehregler verwenden oder die Kurvenpunkte in den grafischen Anzeige verschieben, um die Parameter **Threshold** und **Ratio** anzupassen.

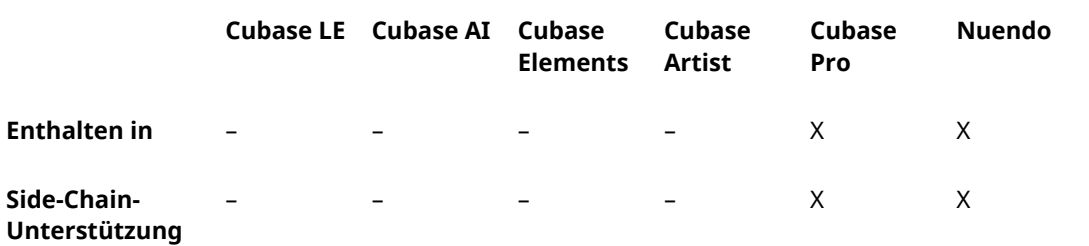

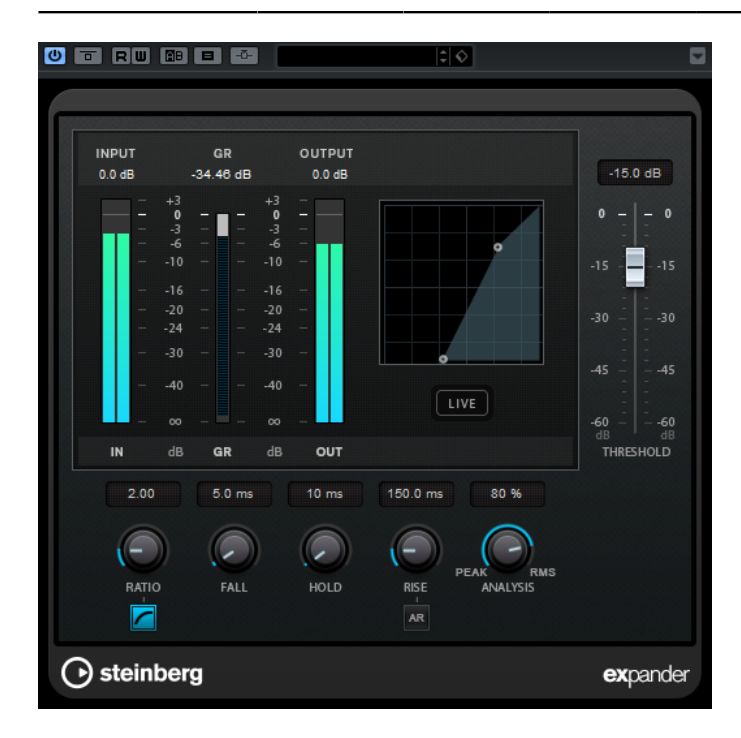

## **Threshold (-60 bis 0 dB)**

Bestimmt den Pegel, bei dem der Expander aktiviert wird. Nur Signalpegel unterhalb des festgelegten Schwellenwerts werden bearbeitet.

#### **Ratio**

Stellt ein, wie stark Signale unterhalb des Schwellenwerts verstärkt oder gedämpft werden.

#### **Soft Knee**

Wenn dieser Schalter deaktiviert ist, werden Signale unterhalb des Schwellenwerts sofort entsprechend dem Ratio-Wert expandiert (»Hard Knee«). Wenn **Soft Knee** aktiviert ist, setzt die Expansion im Bereich des Schwellenwerts nur allmählich ein, was zu einer weniger drastischen Wirkung führt.

## **Fall (0,1 bis 100 ms)**

Legt fest, wie schnell der Expander auf Signale unterhalb des festgelegten Schwellenwerts reagiert. Je höher Sie diesen Wert einstellen, desto länger ist der Bereich am Anfang des Signals, der unbearbeitet bleibt.

#### **Hold (0 bis 2000 ms)**

Legt fest, wie lange der Expander das Signal nach Unterschreiten des Schwellenwerts beeinflusst.

## **Rise (10 bis 1000 ms oder Auto-Modus)**

Legt die Zeit fest, nach der die Verstärkung zu ihrem ursprünglichen Pegel zurückkehrt, wenn das Signal den Schwellenwert überschreitet. Wenn der Schalter **Auto Rise** aktiviert ist, findet das PlugIn automatisch den besten Wert für das Audiomaterial.

#### **Analysis (Pure Peak bis Pure RMS)**

Legt fest, ob das Eingangssignal gemäß dem Peak- oder RMS-Wert oder einer Mischung aus beiden analysiert wird. Ein Wert von 0 entspricht reinem Peak-Modus und 100 reinem RMS-Modus. Im **RMS**-Modus wird die durchschnittliche Leistung des Audiosignals als Grundlage verwendet, im **Peak**-Modus hauptsächlich der Spitzenpegel. Grundsätzlich gilt: Der **RMS**-Modus eignet sich für Material mit nur wenigen Pegeländerungen, z. B. Gesang, der **Peak**-Modus eignet sich für Material mit häufigen Pegeländerungen, z. B. Schlagzeug.

#### **Live**

Wenn dieser Schalter aktiviert ist, wird die Vorschau-Funktion des Effekts deaktiviert. Die Vorschau erzeugt eine qualitativ bessere Verarbeitung, führt aber zu einer erhöhten Latenz. Bei Live-Aufnahmen ist es daher besser, die **Live**-Option zu aktivieren, um diese Latenz zu vermeiden.

#### HINWEIS

Wenn Side-Chaining unterstützt wird, kann der Expander-Effekt auch über den Side-Chain-Eingang durch eine andere Signalquelle gesteuert werden. Wenn das Side-Chain-Signal den Schwellenwert überschreitet, wird der Effekt aktiviert. Für eine Beschreibung zum Einrichten eines Side-Chain-Routings lesen Sie bitte das **Benutzerhandbuch**.

# **Gate**

Gating unterdrückt Audiosignale unterhalb eines festgelegten Schwellenwerts. Sobald der Signalpegel den festgelegten Schwellenwert übersteigt, öffnet das Gate und das Signal wird durchgelassen.

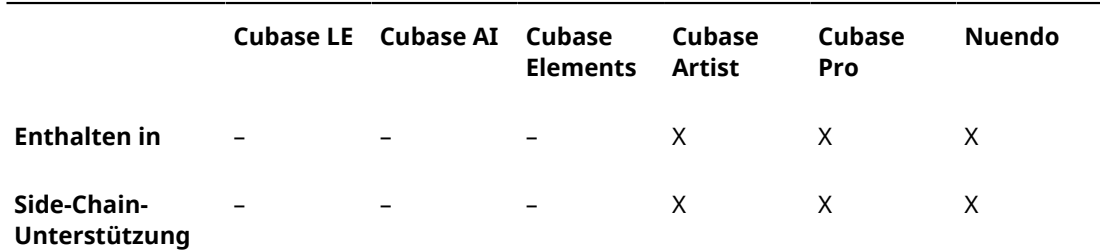

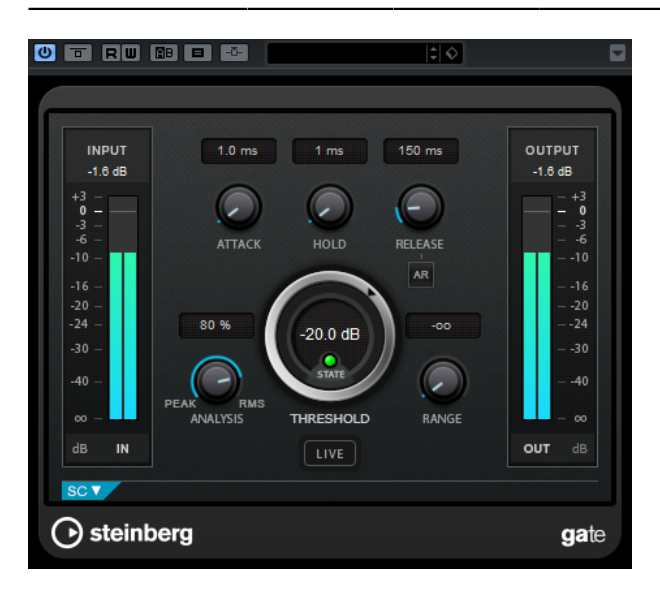

## **Attack (0,1 bis 1000 ms)**

Legt fest, wie schnell sich das Gate öffnet, wenn es ausgelöst wird.

## HINWEIS

Schalten Sie den **Live**-Schalter aus, um sicherzustellen, dass das Gate bereits geöffnet ist, wenn ein Signal oberhalb des Schwellenwerts wiedergegeben wird.

## **Hold (0 bis 2000 ms)**

Legt fest, wie lange das Gate offen bleibt, wenn das Signal den Schwellenwert unterschreitet.

#### **Release (10 bis 1000 ms oder Auto-Modus)**

Legt fest, wann das Gate schließt (nach der mit dem **Hold**-Parameter festgelegten Haltezeit). Wenn **Auto Release** aktiviert ist, stellt das Gate automatisch den besten Release-Wert für das Audiomaterial ein.

#### **Threshold (-60 bis 0 dB)**

Bestimmt den Pegel, bei dem das Gate geöffnet wird. Bei einem Signalpegel unterhalb des festgelegten Schwellenwerts bleibt das Gate geschlossen.

#### **State-LED**

Zeigt an, ob das Gate geöffnet (LED leuchtet grün), geschlossen (LED leuchtet rot) oder an einem Punkt dazwischen ist (LED leuchtet gelb).

## **Analysis (Pure Peak bis Pure RMS)**

Legt fest, ob das Eingangssignal gemäß dem Peak- oder RMS-Wert oder einer Mischung aus beiden analysiert wird. Ein Wert von 0 entspricht reinem Peak-Modus und 100 reinem RMS-Modus. Im **RMS**-Modus wird die durchschnittliche Leistung des Audiosignals als Grundlage verwendet, im **Peak**-Modus hauptsächlich der Spitzenpegel. Grundsätzlich gilt: Der **RMS**-Modus eignet sich für Material mit nur

wenigen Pegeländerungen, z. B. Gesang, der **Peak**-Modus eignet sich für Material mit häufigen Pegeländerungen, z. B. Schlagzeug.

#### **Range**

Passt den Dämpfungsgrad für das Schließen des Gates an. Wenn **Range** auf minus unendlich <sup>-oo</sup> eingestellt ist, ist das Gate vollständig geschlossen. Je höher dieser Wert, desto höher der Signalpegel, der durch das geschlossene Gate durchgelassen wird.

#### **Live**

Wenn dieser Schalter aktiviert ist, wird die Vorschau-Funktion des Effekts deaktiviert. Die Vorschau erzeugt eine qualitativ bessere Verarbeitung, führt aber zu einer erhöhten Latenz. Bei Live-Aufnahmen ist es daher besser, die **Live**-Option zu aktivieren, um diese Latenz zu vermeiden.

## **Side-Chain-Bereich**

## **Side-Chain**

Aktiviert den internen Sidechain-Filter. Das Eingangssignal wird dann entsprechend den Filter-Parametern verändert. Mit der internen Side-Chain-Funktion können Sie genau bestimmen, wie das Gate arbeitet.

## **Monitor**

Dieser Parameter ermöglicht es Ihnen, das gefilterte Signal mitzuhören.

## **Center (50 bis 20000 Hz)**

Wenn der **Side-Chain**-Schalter aktiviert ist, wird hiermit die Mittenfrequenz des Filters festgelegt.

#### **Q-Factor**

Wenn der **Side-Chain**-Schalter aktiviert ist, wird hiermit die Resonanz oder Güte des Filters festgelegt.

#### **Filter (LP, BP und HP)**

Wenn der **Side-Chain**-Schalter aktiviert ist, können Sie diese Schalter verwenden, um den Filtertyp auf Tiefpass (LP), Bandpass (BP) oder Hochpass (HP) zu setzen.

#### HINWEIS

Wenn Side-Chaining unterstützt wird, kann das Gate auch über den Side-Chain-Eingang durch eine andere Signalquelle gesteuert werden. Wenn das Side-Chain-Signal den Schwellenwert überschreitet, wird das Gate geöffnet. Für eine Beschreibung zum Einrichten eines Side-Chain-Routings lesen Sie bitte das **Benutzerhandbuch**.

# **Limiter**

Mit diesem PlugIn können Sie sicherstellen, dass der Ausgangspegel niemals ein festgelegtes Limit überschreitet, um Clipping in nachfolgenden Geräten zu vermeiden.

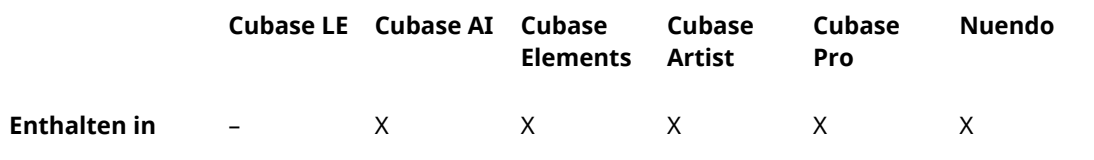

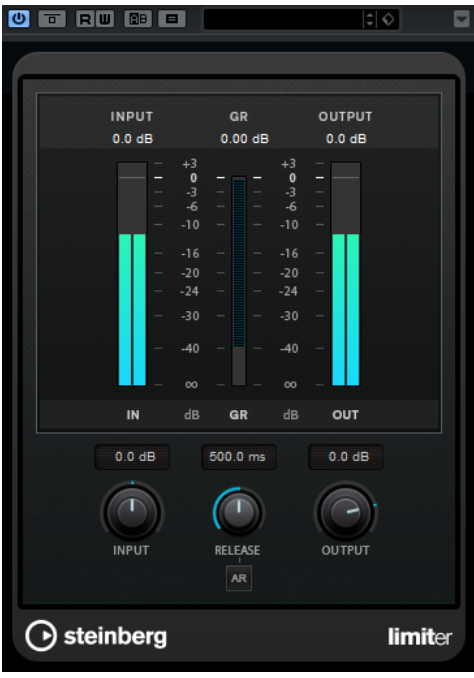

Limiter kann den **Release**-Parameter automatisch entsprechend dem Audiomaterial anpassen und optimieren; Sie können den Parameter aber auch manuell einstellen. Limiter bietet separate Meter für den Eingangs- und Ausgangspegel sowie für den Grad des Limitings (mittleres Meter).

## **Input (-24 bis 24 dB)**

Stellt die Eingangsverstärkung ein.

## **Release (0,1 bis 1000 ms oder Auto-Modus)**

Legt fest, wie lange es dauert, bis die Verstärkung wieder ihren Originalpegel erreicht. Wenn **Auto Release** aktiviert ist, stellt das PlugIn automatisch den besten Release-Wert für das Audiomaterial ein.

## **Output**

Bestimmt den maximalen Ausgangspegel.

# **Maximizer**

Der Maximizer erhöht die Lautheit von Audiomaterial ohne die Gefahr von Clipping. Das PlugIn bietet zwei Modi, **Classic** und **Modern**, die über unterschiedliche Algorithmen und Parameter verfügen.

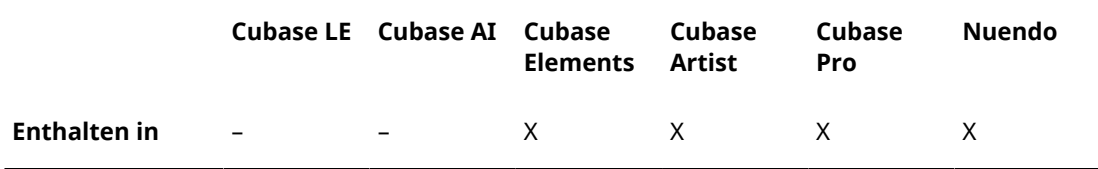

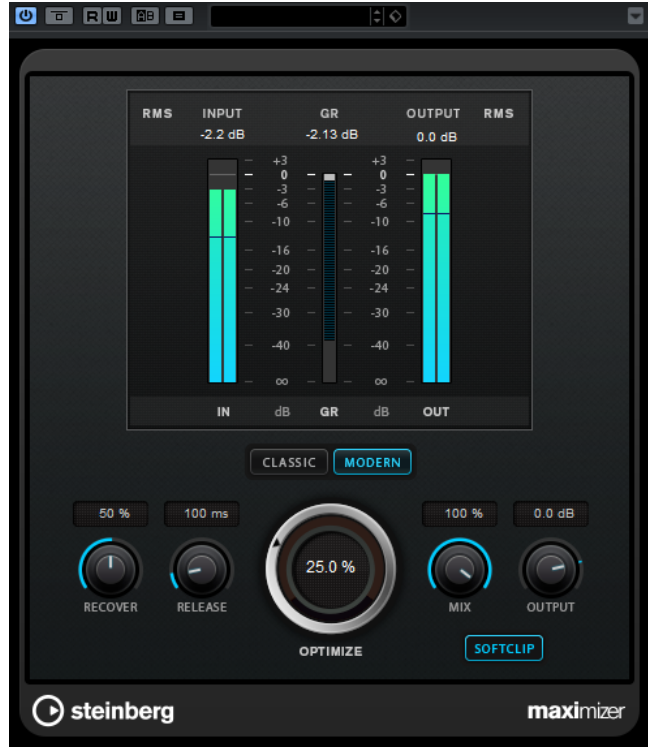

## **Classic**

Der **Classic**-Modus bietet die klassischen Algorithmen vorheriger Versionen dieses PlugIns. Dieser Modus eignet sich für alle Arten von Musik.

## **Modern**

Der Algorithmus im **Modern**-Modus ermöglicht gegenüber dem **Classic**-Modus eine höhere Lautheit. Dieser Modus eignet sich vor allem für moderne Musikstile.

Außerdem bietet der **Modern**-Modus zusätzliche Einstellungen zur Steuerung der Release-Phase.

- **Release** legt die Gesamt-Release-Zeit fest.
- **Recover** ermöglicht eine schnellere Signalwiederherstellung zu Beginn der Release-Phase.

## **Optimize**

Bestimmt die Lautheit des Signals.

#### **Mix**

Stellt das Pegelverhältnis zwischen dem Originalsignal (Dry) und dem Effektsignal (Wet) ein.

## **Output**

Bestimmt den maximalen Ausgangspegel.

## **Soft Clip**

Wenn dieser Schalter aktiviert ist, beginnt der Maximizer, das Signal sanft zu begrenzen. Gleichzeitig erzeugt er Obertöne für einen warmen röhrenartigen Klangcharakter des Audiomaterials.

# **MIDI Gate**

Mit diesem PlugIn können Sie Audiosignale stummschalten, die unterhalb eines bestimmten Schwellenwerts liegen. Das Gate wird durch MIDI-Noten getriggert.

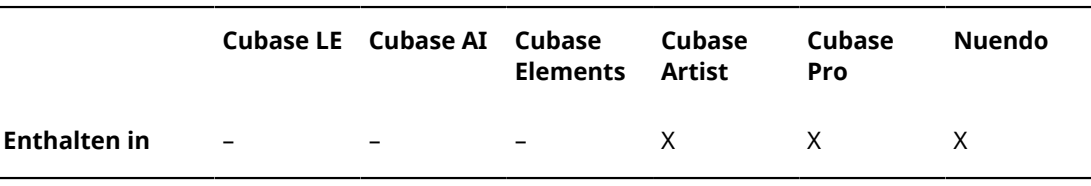

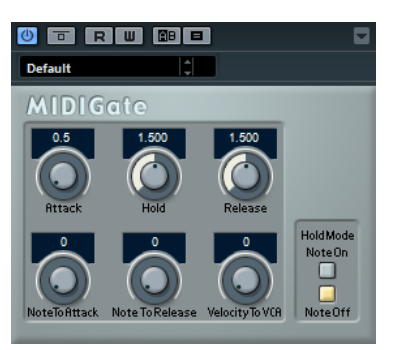

Bei dem so genannten Gating werden Audiosignale stummgeschaltet, die unterhalb eines bestimmten Schwellenwerts liegen. Wenn der Signalpegel den festgelegten Schwellenwert übersteigt, öffnet sich das Gate und das Signal wird durchgelassen. Signalanteile unterhalb der Schwelle werden abgeschnitten. MIDI Gate wird jedoch nicht durch einen Schwellenwert ausgelöst, sondern durch MIDI-Noten, d. h., das PlugIn benötigt eingehende Audio- und MIDI-Daten.

## **Attack (0 bis 500 ms)**

Legt fest, wie schnell sich das Gate öffnet, wenn es ausgelöst wird.

## **Hold**

Legt fest, wie lange das Gate geöffnet bleibt, nachdem ein Note-On- oder ein Note-Off-Befehl empfangen wurde. Die Einstellungen des **Hold-Modus** werden berücksichtigt.

## **Release (0 bis 3000 ms)**

Legt fest, wann nach der mit dem **Hold**-Parameter festgelegten Haltezeit das Gate schließt.

## **Note To Attack**

Legt fest, wie die Anschlagstärke der MIDI-Noten die Attack-Zeit beeinflusst. Wenn Sie hier einen positiven Wert einstellen, steigt die Attack-Zeit bei höheren Anschlagstärken. Wenn Sie einen negativen Wert einstellen, wird die Attack-Zeit bei höheren Anschlagstärken kürzer. Wenn Sie diesen Parameter nicht verwenden möchten, stellen Sie den Regler auf 0.

#### **Note To Release**

Legt fest, wie die Anschlagstärke der MIDI-Noten die Release-Zeit beeinflusst. Je höher der Wert, desto mehr erhöht sich die Release-Zeit. Wenn Sie diesen Parameter nicht verwenden möchten, stellen Sie den Regler auf 0.

#### **Velocity To VCA**

Legt fest, wie die Anschlagstärke der MIDI-Noten den Ausgangspegel beeinflusst. Wenn Sie hier den Wert **127** einstellen, wird die Lautstärke nur durch die Anschlagstärke beeinflusst. Wenn Sie **0** eingeben, haben die Anschlagstärkewerte keinen Einfluss auf die Lautstärke.

## **Hold Mode**

Hiermit stellen Sie den **Hold Mode** ein.

- Im **Note-On**-Modus wird das Gate für die Zeit geöffnet, die mit den Parametern **Hold** und **Release** festgelegt ist, unabhängig von der Länge der MIDI-Note, die das Gate auslöst.
- Im **Note-Off-**Modus bleibt das Gate so lange geöffnet, wie die MIDI-Note gespielt wird. Die Parameter **Hold** und **Release** werden angewendet, sobald ein Note-Off-Signal empfangen wurde.

# <span id="page-46-0"></span>**MIDI Gate einrichten**

Um MIDI Gate auf Ihr Audiomaterial anwenden zu können, benötigen Sie eine Audiospur und eine MIDI-Spur.

VORGEHENSWEISE

- **1.** Wählen Sie die Audiospur aus, auf die Sie MIDI Gate anwenden möchten. Dabei kann es sich um aufgenommenes Audiomaterial oder live eingespieltes Audiomaterial einer beliebigen Audiospur handeln.
- **2.** Wählen Sie **MIDI Gate** als Insert-Effekt für die Audiospur aus.
- **3.** Wählen Sie die MIDI-Spur aus, über die Sie MIDI Gate steuern möchten. Sie können die MIDI-Noten live über ein angeschlossenes MIDI-Keyboard einspielen oder bereits aufgenommene MIDI-Noten verwenden.
- **4.** Öffnen Sie das Einblendmenü **Output Routing** für die MIDI-Spur und wählen Sie **MIDI Gate**.

## **MIDI Gate anwenden**

VORAUSSETZUNGEN

Richten Sie das PlugIn ein.

Wie Sie vorgehen müssen, hängt davon ab, ob Sie live eingespieltes oder aufgenommenes MIDI-Material verwenden. Im Folgenden wird davon ausgegangen, dass Sie aufgenommenes Audiomaterial verwenden und die MIDI-Daten in Echtzeit einspielen.

VORGEHENSWEISE

- **1.** Wenn Sie die MIDI-Daten in Echtzeit einspielen, um das PlugIn zu triggern, wählen Sie die dazugehörige MIDI-Spur aus.
- **2.** Starten Sie die Wiedergabe.
- **3.** Spielen Sie einige Noten auf Ihrem Keyboard.

## ERGEBNIS

Die MIDI-Noten triggern das Gate. Das Gate wird auf die Audiosignale angewendet.

WEITERFÜHRENDE LINKS [MIDI Gate einrichten](#page-46-0) auf Seite 47

# **MultibandCompressor**

Mit dem MultibandCompressor kann ein Signal in vier Frequenzbänder aufgeteilt werden. Sie können den Pegel, die Bandbreite sowie die Kompressor-Charakteristiken für jedes Band festlegen.

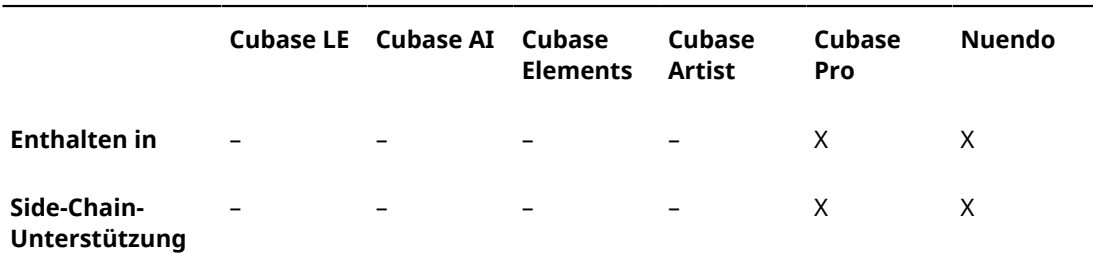

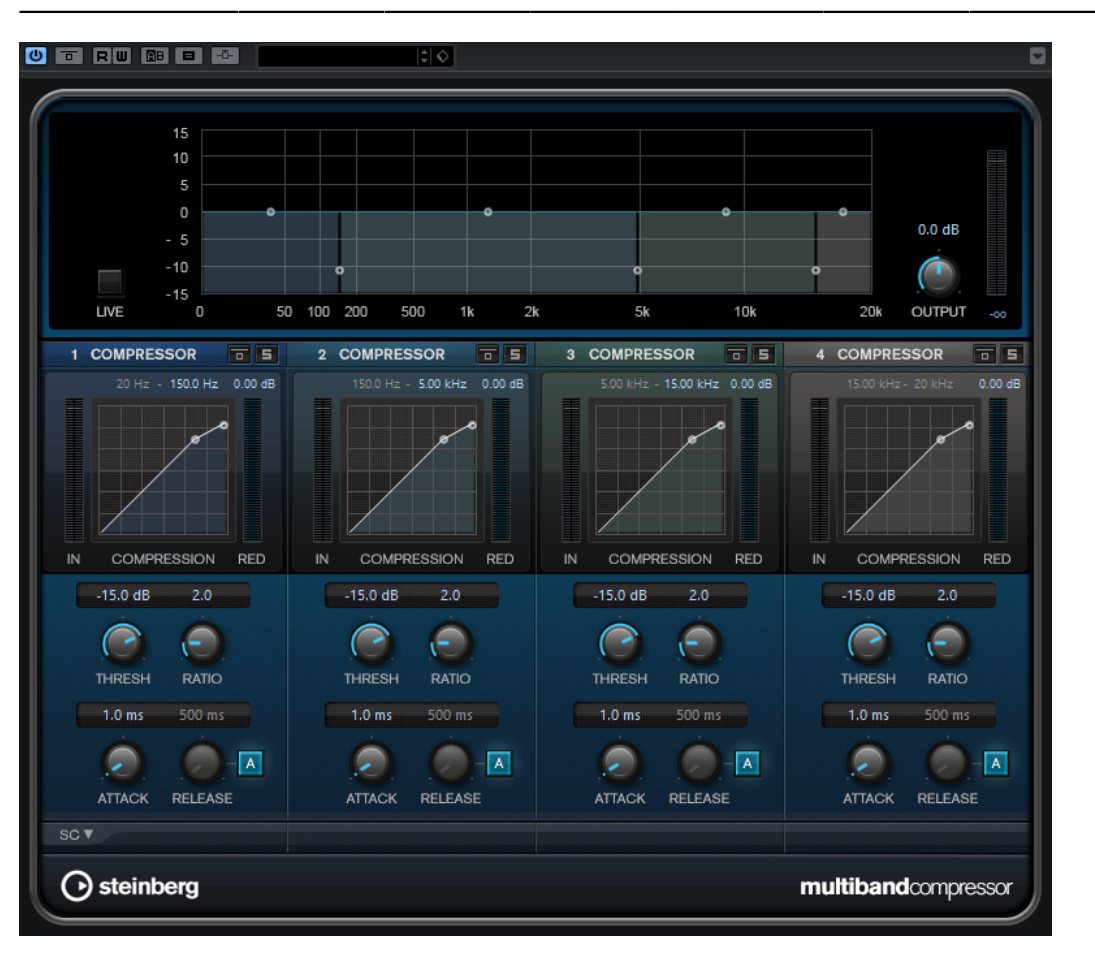

## HINWEIS

Um durch die Kompression hervorgerufene Ausgangspegelverluste zu kompensieren, verwendet MultibandCompressor eine automatische Pegelanhebung. Wenn im Side-Chain-Bereich für ein Frequenzband die Side-Chain-Option aktiviert ist, wird die automatische Anhebung für dieses Band deaktiviert.

## **Frequenzband-Editor**

In der oberen Fensterhälfte des Frequenzband-Editors können Sie die Breite der Frequenzbänder sowie deren Pegel nach der Kompression einstellen. Auf der vertikalen Achse wird der Verstärkungspegel jedes Frequenzbands angezeigt. Die horizontale Achse zeigt den verfügbaren Frequenzbereich.

- Um die Frequenzbereiche der verschiedenen Frequenzbänder einzustellen, verwenden Sie die Punkte an jeder Seite jedes Bandes.
- Um die Verstärkung der Frequenzbänder um ±15 dB nach der Kompression anzuheben oder abzusenken, verwenden Sie die Punkte oberhalb jedes Frequenzbandes.

#### **Live**

Wenn dieser Schalter aktiviert ist, wird die Vorschau-Funktion des Effekts deaktiviert. Die Vorschau erzeugt eine qualitativ bessere Verarbeitung, führt aber zu einer erhöhten Latenz. Bei Live-Aufnahmen ist es daher besser, die **Live**-Option zu aktivieren, um diese Latenz zu vermeiden.

#### **Bypassing Frequency Bands**

Um die einzelnen Frequenzbänder zu umgehen, aktivieren Sie den Schalter **Bypass Band I**m jeweiligen Bereich.

## **Soloing Frequency Bands**

Um ein Frequenzband Solo zu schalten, aktivieren Sie den **S**-Schalter in jedem Bereich. Es kann jeweils nur ein Frequenzband sologeschaltet werden.

## **Output (-24 bis 24 dB)**

Bestimmt den Ausgangspegel.

## **Compressor-Bereich**

Sie können **Threshold** und **Ratio** einstellen, indem Sie die Kurvenpunkte verschieben oder die entsprechenden Drehregler verwenden. Der Schwellenwert ist durch den ersten Übergangspunkt markiert, an dem die Kurve von der geraden Diagonalen abweicht.

## **Threshold (-60 bis 0 dB)**

Bestimmt den Pegel, bei dem der Kompressor aktiviert wird. Nur Signalpegel oberhalb des festgelegten Schwellenwerts werden bearbeitet.

#### **Ratio**

Stellt ein, wie stark Signale oberhalb des Schwellenwerts gedämpft werden. Ein Verhältnis von 3:1 bedeutet beispielsweise, dass bei einer Erhöhung des Eingangspegels um jeweils 3 dB der Ausgangspegel sich nur um jeweils 1 dB erhöht.

## **Attack (0,1 bis 100 ms)**

Legt fest, wie schnell der Effekt auf Signale oberhalb des festgelegten Schwellenwerts reagiert. Je höher Sie diesen Wert einstellen, desto länger ist der Bereich am Anfang des Signals, der unbearbeitet bleibt.

#### **Release (10 bis 1000 ms oder Auto-Modus)**

Legt fest, wie lange es dauert, bis die Verstärkung wieder zum ursprünglichen Pegel zurückkehrt, wenn das Signal unter den Schwellenwert fällt. Wenn der **Auto**-Schalter aktiviert ist, stellt das PlugIn automatisch den besten Release-Wert für das Audiomaterial ein.

## **Side-Chain-Bereich**

Zum Öffnen des Side-Chain-Bereichs klicken Sie auf den **SC**-Schalter unten links im PlugIn-Fenster.

#### WICHTIG

Um die Side-Chain-Funktion für die Bänder nutzen zu können, muss die globale Side-Chain des PlugIns aktiviert sein.

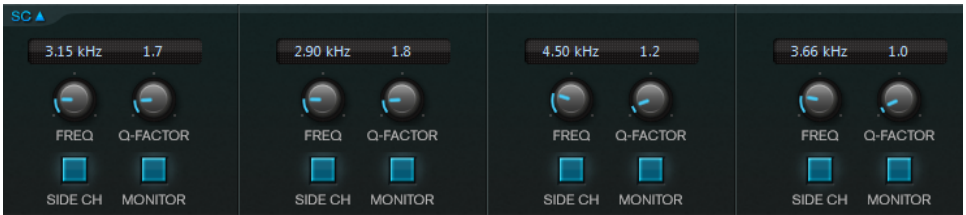

## **Frequency**

Wenn der **Side-Chain**-Schalter aktiviert ist, wird hiermit die Mittenfrequenz des Side-Chain-Filters festgelegt.

## **Q-Factor**

Wenn der **Side-Chain**-Schalter aktiviert ist, wird hiermit die Resonanz oder Güte des Filters festgelegt.

## **Side-Chain**

Aktiviert den internen Sidechain-Filter. Das Side-Chain-Signal kann dann entsprechend den Filterparametern geformt werden.

## **Monitor**

Dieser Parameter ermöglicht es Ihnen, das gefilterte Signal mitzuhören.

# **MultibandEnvelopeShaper**

SHAPE

60.0 ms

 $\sqrt{2}$ 

SENSITIVITY OUTPUT

**IN** 

 $0.0$  dB

 $\curvearrowright$ 

ATTACK

 $-36.0$  dB

G

 $\bigodot$  steinberg

 $\overline{\phantom{a}}$  $\overline{N}$ 

 $0.0$  dB

 $\bigcap$ 

LENGTH RELEASE

 $0.0 dB$ 

◯

 $0.0 \text{ dB}$ 

 $\subset$ 

ATTACK

 $-36.0$  dB

 $\subset$ 

SHAPE

60.0 ms

 $\sqrt{2}$ 

LENGTH

SENSITIVITY OUTPUT

 $0.0 dB$ 

 $\curvearrowright$ 

 $\overline{\phantom{0}}$  $\overline{1}N$ 

 $0.0 \text{ dB}$ 

 $\subset$ 

RELEASE

 $0.0$  dB

 $\bigcap$ 

ATTACK

 $-36.0$  dB

د.

SHAPE

 $60.0$  ms

 $\sqrt{2}$ 

**LENGTH** 

SENSITIVITY OUTPUT

 $\overline{\phantom{0}}$  $\overline{N}$ 

 $0.0 \text{ dB}$ 

 $\bigcap$ 

ATTACK

 $-36.0$  dB

د.

 $0.0$  dB

 $\bigcap$ 

RELEASE

 $0.0 dB$ 

 $\bigcap$ 

SHAPE

 $60.0 \text{ ms}$ 

 $\sqrt{2}$ 

LENGTH

SENSITIVITY OUTPUT

multiband envelopeShaper

 $0.0<sub>d</sub>B$ 

 $\widehat{\phantom{a}}$ 

 $\overline{\phantom{0}}$ 

 $0.0 \text{ dB}$ 

 $\bigcap$ 

RELEASE

Dieses PlugIn ermöglicht eine Aufteilung des Signals in vier Frequenzbänder. Sie können die Verstärkung der Attack- und Release-Phase von Audiomaterial für jedes Band dämpfen oder erhöhen.

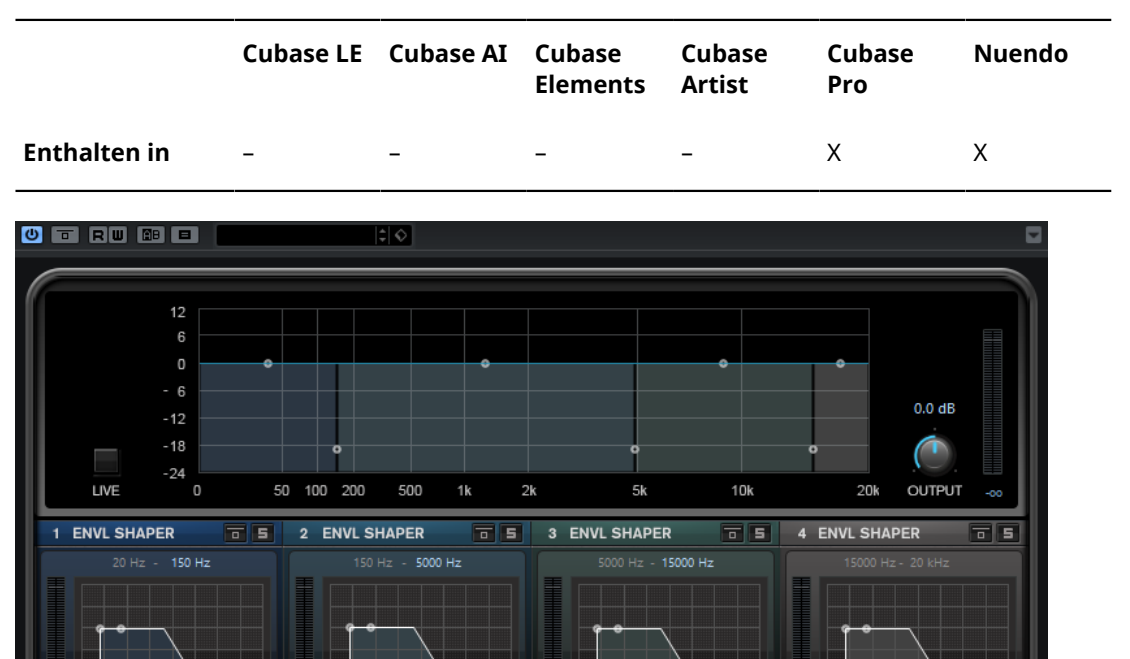

## **Frequenzband-Editor**

In diesem Bereich oben im Bedienfeld können Sie die Breite der Frequenzbänder sowie deren Pegel einstellen. Auf der vertikalen Achse wird der Verstärkungspegel jedes Frequenzbands angezeigt. Die horizontale Achse zeigt den verfügbaren Frequenzbereich.

- Um die Frequenzbereiche der verschiedenen Frequenzbänder einzustellen, verwenden Sie die Punkte an jeder Seite jedes Bandes.
- Um die Verstärkung bzw. den Pegel des Freguenzbandes abzusenken oder anzuheben, verwenden Sie die Punkte oberhalb jedes Bandes.

#### **Live**

Wenn dieser Schalter aktiviert ist, wird die Vorschau-Funktion des Effekts deaktiviert. Die Vorschau erzeugt eine qualitativ bessere Verarbeitung, führt aber zu einer erhöhten Latenz. Bei Live-Aufnahmen ist es daher besser, die **Live**-Option zu aktivieren, um diese Latenz zu vermeiden.

#### **Bypassing Frequency Bands**

Um die einzelnen Frequenzbänder zu umgehen, aktivieren Sie den Schalter **Bypass Band** im jeweiligen Bereich.

#### **Soloing Frequency Bands**

Um ein Frequenzband Solo zu schalten, aktivieren Sie den **S**-Schalter in jedem Bereich. Es kann jeweils nur ein Frequenzband sologeschaltet werden.

## **Output (-24 bis 24 dB)**

Bestimmt den Ausgangspegel.

## **Shaper-Bereich**

Sie können **Attack**, **Length** und **Release** einstellen, indem Sie die Kurvenpunkte verschieben oder die entsprechenden Drehregler verwenden. Achten Sie auf die Pegel, wenn Sie die Verstärkung anheben. Sie können den Ausgangspegel verringern, um ein Übersteuern (Clipping) zu vermeiden.

#### **Attack (-20 bis 20 dB)**

Stellt die Verstärkung der Attack-Phase des Signals ein.

## **Length (5 bis 200 ms)**

Stellt die Länge der Attack-Phase ein.

#### **Release (-20 bis 20 dB)**

Stellt die Verstärkung der Release-Phase des Signals ein.

#### **Sensitivity (-40 bis -10 dB)**

Stellt die Empfindlichkeit der Erkennung ein.

## **Output**

Bestimmt den Ausgangspegel.

# **MultibandExpander**

Dieses PlugIn ermöglicht eine Aufteilung des Signals in vier Frequenzbänder. Hiermit können Sie den Ausgangspegel je nach Eingangspegel für Signale unterhalb des angegebenen Schwellenwerts für jedes Band verringern. Dies ist sinnvoll, wenn Sie den Dynamikbereich vergrößern oder das Rauschen in leisen Passagen unterdrücken möchten.

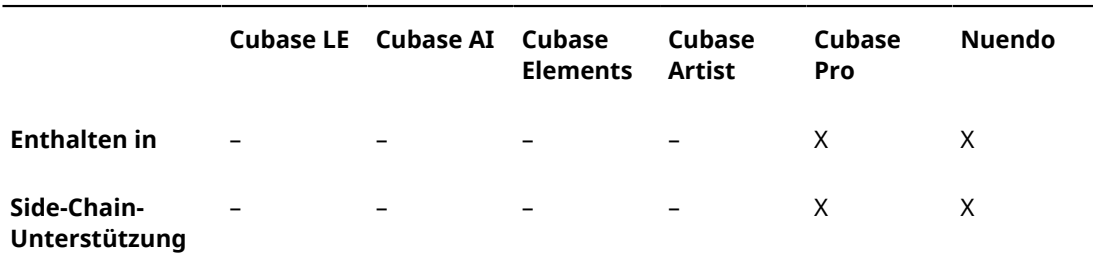

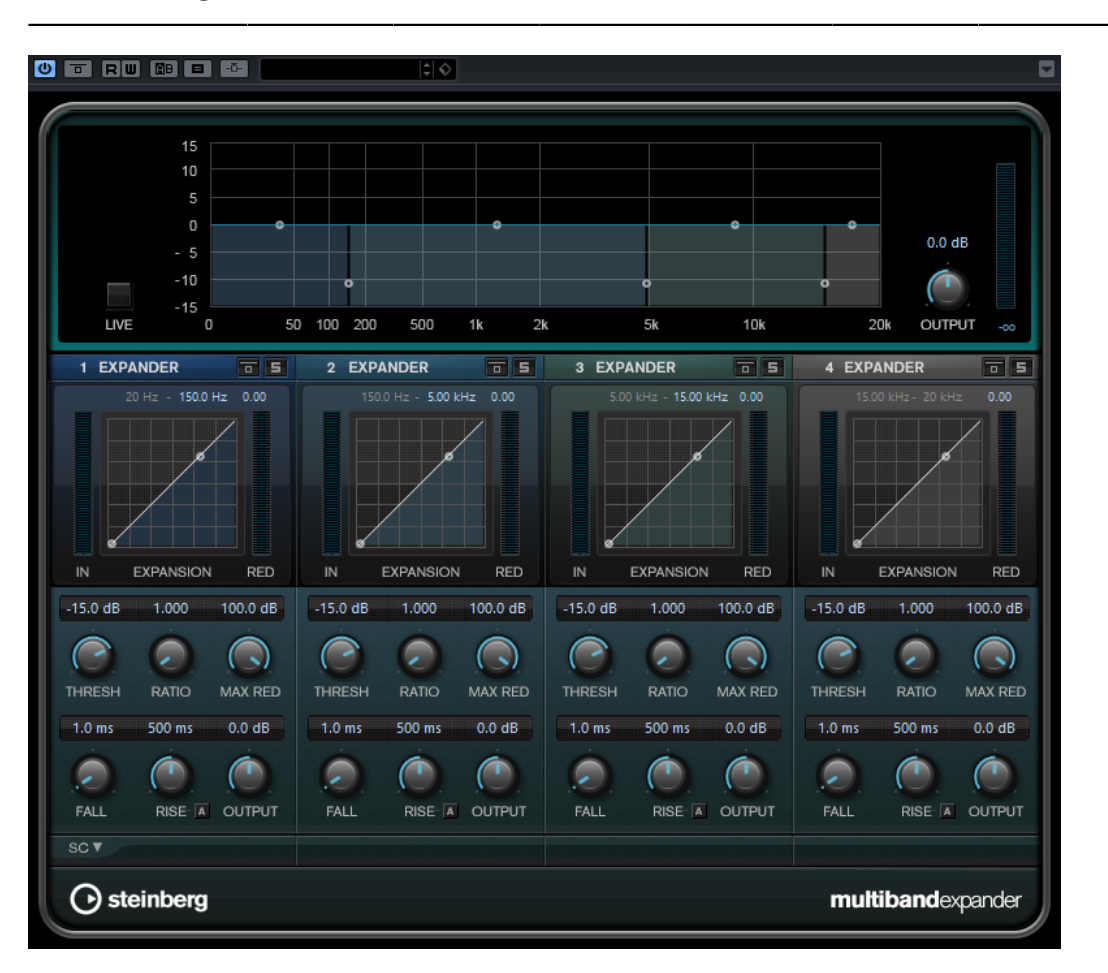

## **Frequenzband-Editor**

In diesem Bereich oben im Bedienfeld können Sie die Breite der Frequenzbänder sowie deren Pegel nach der Expansion einstellen. Auf der vertikalen Achse wird der Verstärkungspegel jedes Frequenzbands angezeigt. Die horizontale Achse zeigt den verfügbaren Frequenzbereich.

- Um die Frequenzbereiche der verschiedenen Frequenzbänder einzustellen, verwenden Sie die Punkte an den Seiten der Bänder.
- Um die Verstärkung bzw. den Pegel des Frequenzbandes nach der Expansion abzusenken oder anzuheben, verwenden Sie die Punkte oberhalb jedes Bandes.

## **Live**

Wenn dieser Schalter aktiviert ist, wird die Vorschau-Funktion des Effekts deaktiviert. Die Vorschau erzeugt eine qualitativ bessere Verarbeitung, führt aber zu einer erhöhten Latenz. Bei Live-Aufnahmen ist es daher besser, die **Live**-Option zu aktivieren, um diese Latenz zu vermeiden.

## **Bypassing Frequency Bands**

Um die einzelnen Frequenzbänder zu umgehen, aktivieren Sie den Schalter **Bypass Band E** im jeweiligen Bereich.

#### **Soloing Frequency Bands**

Um ein Frequenzband Solo zu schalten, aktivieren Sie den **S**-Schalter in jedem Bereich. Es kann jeweils nur ein Frequenzband sologeschaltet werden.

## **Output (-24 bis 24 dB)**

Bestimmt den Ausgangspegel.

## **Expander-Bereich**

Sie können **Threshold** und **Ratio** einstellen, indem Sie die Kurvenpunkte verschieben oder die entsprechenden Drehregler verwenden. Der erste Haltepunkt, ab dem die Linie von der Diagonalen abweicht, ist die Grenzfrequenz.

## **Threshold (-60 bis 0 dB)**

Bestimmt den Pegel, bei dem der Expander aktiviert wird. Nur Signalpegel unterhalb des festgelegten Schwellenwerts werden bearbeitet.

## **Ratio**

Stellt ein, wie stark Signale unterhalb des Schwellenwerts verstärkt oder gedämpft werden.

## **Maximum Reduction**

Stellt die maximale Stärke der Absenkung ein, um die der Pegel reduziert wird, wenn das Signal unter den eingestellten Schwellenwert fällt.

#### **Fall (0,1 bis 100 ms)**

Legt fest, wie schnell der Expander auf Signale unterhalb des festgelegten Schwellenwerts reagiert. Je höher Sie diesen Wert einstellen, desto länger ist der Bereich am Anfang des Signals, der unbearbeitet bleibt.

## **Hold (0 bis 2000 ms)**

Legt fest, wie lange der Expander das Signal nach Unterschreiten des Schwellenwerts beeinflusst.

## **Rise (10 bis 1000 ms oder Auto-Modus)**

Legt die Zeit fest, nach der die Verstärkung zu ihrem ursprünglichen Pegel zurückkehrt, wenn das Signal den Schwellenwert überschreitet. Wenn der Schalter **Auto Rise** aktiviert ist, findet das PlugIn automatisch den besten Wert für das Audiomaterial.

#### **Output**

Bestimmt den Ausgangspegel.

## **Side-Chain-Bereich**

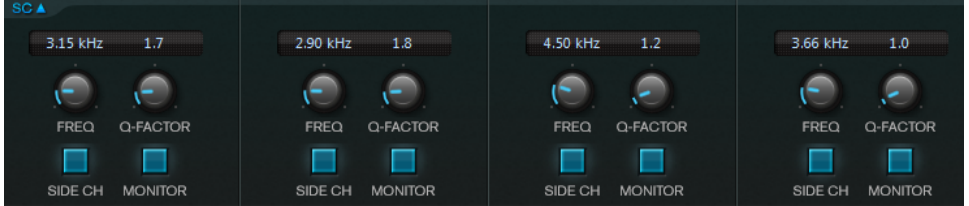

## **Frequency**

Wenn der **Side-Chain**-Schalter aktiviert ist, wird hiermit die Mittenfrequenz des Side-Chain-Filters festgelegt.

## **Q-Factor**

Wenn der **Side-Chain**-Schalter aktiviert ist, wird hiermit die Resonanz oder Güte des Filters festgelegt.

## **Side-Chain**

Aktiviert den internen Sidechain-Filter. Das Side-Chain-Signal wird dann entsprechend den Filter-Parametern verändert. Mit der Side-Chain-Funktion können Sie genau bestimmen, wie der Effekt arbeitet.

## **Monitor**

Dieser Parameter ermöglicht es Ihnen, das gefilterte Signal mitzuhören.

# **Tube Compressor**

Mit diesem vielseitigen Kompressor mit integrierter Röhrensimulation können Sie glatte und warme Kompressionseffekte erzielen. Das VU-Meter zeigt die Höhe der Pegelreduktion an. Der Tube Compressor verfügt über einen internen Side-Chain-Bereich, mit dem Sie das Trigger-Signal filtern können.

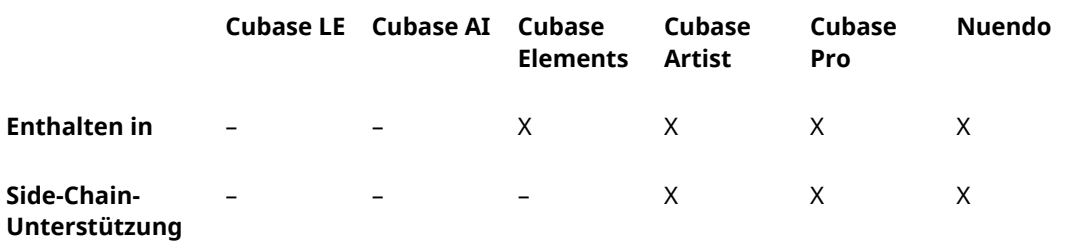

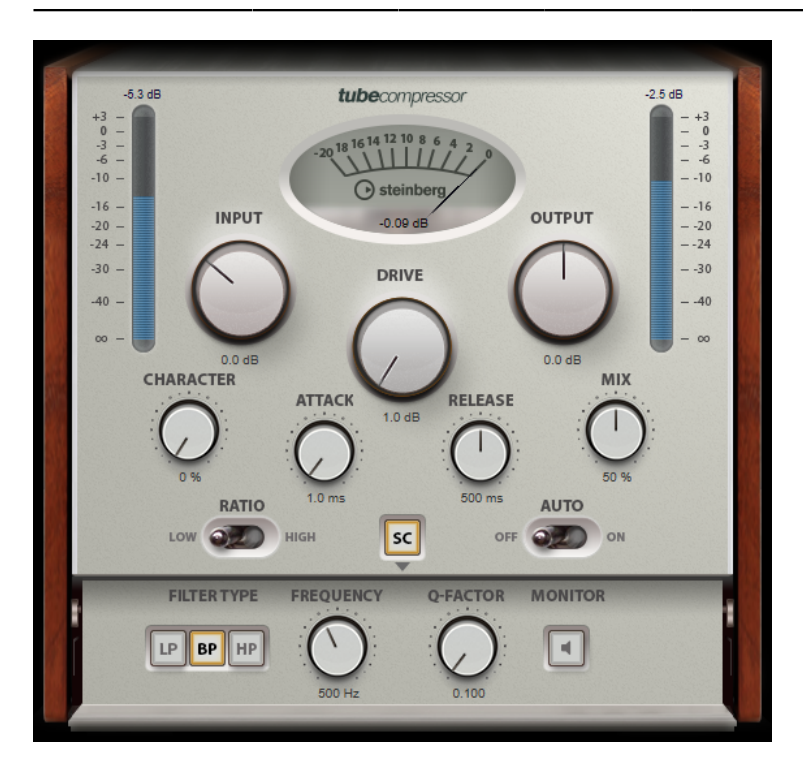

## **Drive (1,0 bis 6,0 dB)**

Steuert den Grad der Röhrensättigung.

## **Input**

Legt die Stärke der Kompression fest. Je höher die Eingangsverstärkung, desto mehr Kompression wird angewendet.

#### **Ratio**

Schaltet zwischen einem niedrigen und einem hohen Ratio-Wert um.

#### **Output (-12 bis 12 dB)**

Stellt den Ausgangspegel ein.

#### **Character**

Behält die Attack im Bassbereich bei, indem die Röhrensättigung für niedrigere Frequenzen verringert wird, und erzeugt Obertöne, um die höheren Frequenzen brillanter zu machen.

#### **Attack (0,1 bis 100 ms)**

Legt fest, wie schnell der Effekt reagiert. Je höher Sie diesen Wert einstellen, desto länger ist der Bereich am Anfang des Signals, der unbearbeitet bleibt.

## **Release (10 bis 1000 ms oder Auto-Modus)**

Legt fest, wie lange es dauert, bis die Verstärkung wieder ihren Originalpegel erreicht. Wenn der **Auto**-Schalter aktiviert ist, stellt das PlugIn automatisch den besten Release-Wert für das Audiomaterial ein.

## **Mix**

Stellt das Pegelverhältnis zwischen Originalsignal (Dry) und Effektsignal (Wet) ein. Dabei werden die Transienten des Eingangssignals beibehalten.

#### **In/Out-Meter**

Zeigen die höchsten Spitzen aller verfügbaren Ein- und Ausgangskanäle.

## **VU-Meter**

Zeigt die Pegelreduktion an.

#### **Side-Chain**

Aktiviert den internen Sidechain-Filter. Das Eingangssignal wird dann entsprechend den Filter-Parametern verändert. Mit der internen Side-Chain-Funktion können Sie genau bestimmen, wie das Gate arbeitet.

## **Side-Chain-Bereich**

## **Filter (LP, BP und HP)**

Wenn der **Side-Chain**-Schalter aktiviert ist, können Sie diese Schalter verwenden, um den Filtertyp auf Tiefpass (LP), Bandpass (BP) oder Hochpass (HP) zu setzen.

### **Center (50 bis 20000 Hz)**

Wenn der **Side-Chain**-Schalter aktiviert ist, wird hiermit die Mittenfrequenz des Filters festgelegt.

#### **Q-Factor**

Wenn der **Side-Chain**-Schalter aktiviert ist, wird hiermit die Resonanz oder Güte des Filters festgelegt.

#### **Monitor**

Dieser Parameter ermöglicht es Ihnen, das gefilterte Signal mitzuhören.

# **VintageCompressor**

VintageCompressor orientiert sich an klassischen Kompressoren älterer Bauart.

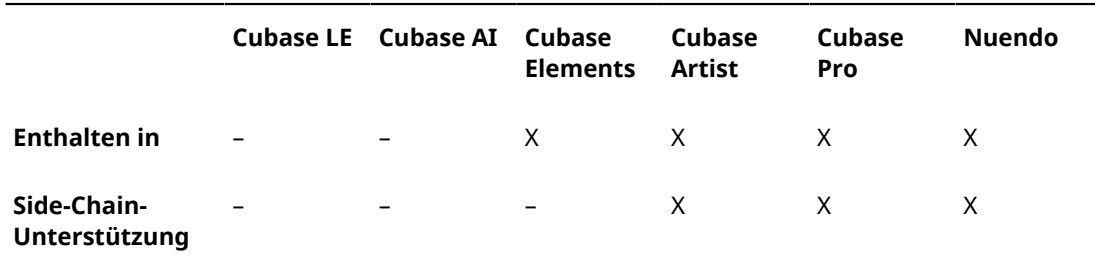

Dieser Kompressor bietet unabhängige Regler für **Input Gain**, **Output Gain**, **Attack** und **Release**. Zusätzlich gibt es einen **Punch**-Modus, der die Attack-Phase des Signals beibehält, und eine programmabhängige **Auto**-Funktion für den **Release**-Parameter.

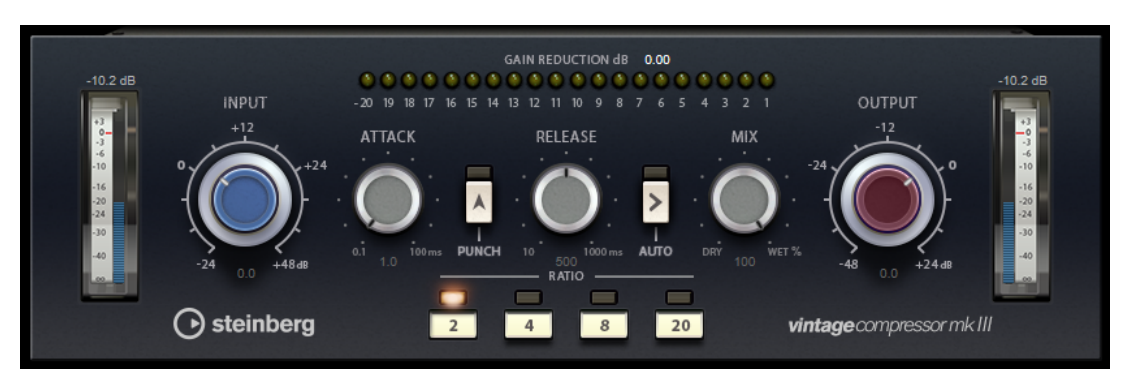

#### **Input**

Legt die Stärke der Kompression fest. Je höher die Eingangsverstärkung, desto mehr Kompression wird angewendet.

#### **Ausgang (-48 bis 24 dB)**

Stellt den Ausgangspegel ein.

#### **Attack (0,1 bis 100 ms)**

Legt fest, wie schnell der Effekt reagiert. Je höher Sie diesen Wert einstellen, desto länger ist der Bereich am Anfang des Signals, der unbearbeitet bleibt.

## **Punch**

Wenn dieser Schalter aktiviert ist, wird die frühe Attack-Phase des Signals beibehalten, wodurch der ursprüngliche Effekt im Audiomaterial selbst bei kurzen **Attack**-Einstellungen beibehalten wird.

## **Release (10 bis 1000 ms oder Auto-Modus)**

Legt fest, wie lange es dauert, bis die Verstärkung wieder ihren Originalpegel erreicht. Wenn der **Auto**-Schalter aktiviert ist, stellt das PlugIn automatisch den besten Release-Wert für das Audiomaterial ein.

## **Mix**

Stellt das Pegelverhältnis zwischen Originalsignal (Dry) und Effektsignal (Wet) ein. Dabei werden die Transienten des Eingangssignals beibehalten.

## **VU-Meter**

Zeigt die Pegelreduktion an.

#### **In/Out-Meter**

Zeigen die höchsten Spitzen aller verfügbaren Ein- und Ausgangskanäle.

# **VSTDynamics**

VSTDynamics ist ein komplexer Dynamik-Prozessor. Er kombiniert drei separate Prozessoren: Gate, Compressor und Limiter, die eine Vielzahl dynamischer Bearbeitungsfunktionen abdecken.

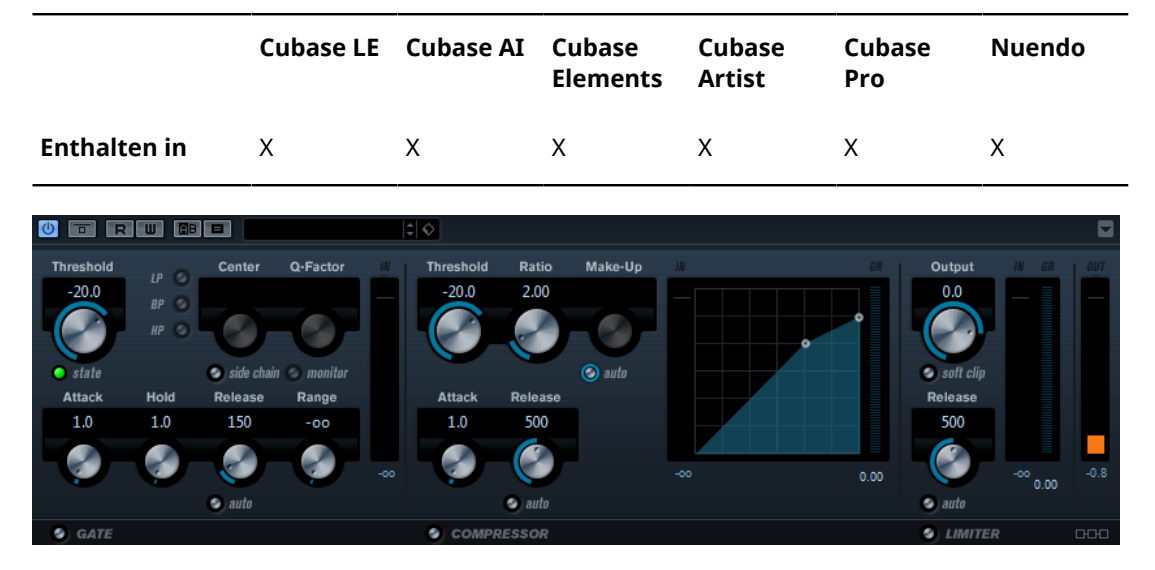

Das Fenster ist in drei Bereiche gegliedert, die Regler und Meter für die Prozessoren enthalten. Um die einzelnen Prozessoren zu aktivieren, klicken Sie auf die Schalter **Gate**, **Compressor** und **Limiter** am unteren Rand des PlugIn-Bedienfelds.

## **Gate-Bereich**

Gating ist eine dynamische Bearbeitungstechnik, die Audiosignale unterhalb eines festgelegten Schwellenwerts unterdrückt. Sobald der Signalpegel den festgelegten Schwellenwert übersteigt, öffnet das Gate und das Signal wird durchgelassen. Das Signal, das das Gate auslöst, kann auch durch ein internes Side-Chain-Signal gefiltert werden.

Die folgenden Parameter sind verfügbar:

## **Threshold (-60 bis 0 dB)**

Bestimmt den Pegel, bei dem das Gate geöffnet wird. Bei einem Signalpegel unterhalb des festgelegten Schwellenwerts bleibt das Gate geschlossen.

## **State-LED**

Zeigt an, ob das Gate geöffnet (LED leuchtet grün), geschlossen (LED leuchtet rot) oder an einem Punkt dazwischen ist (LED leuchtet gelb).

#### **Side-Chain**

Aktiviert den internen Sidechain-Filter. Das Eingangssignal wird dann entsprechend den Filter-Parametern verändert. Mit der internen Side-Chain-Funktion können Sie genau bestimmen, wie das Gate arbeitet.

## **Filter (LP, BP und HP)**

Wenn der **Side-Chain**-Schalter aktiviert ist, können Sie diese Schalter verwenden, um den Filtertyp auf Tiefpass (LP), Bandpass (BP) oder Hochpass (HP) zu setzen.

## **Center (50 bis 20000 Hz)**

Wenn der **Side-Chain**-Schalter aktiviert ist, wird hiermit die Mittenfrequenz des Filters festgelegt.

## **Q-Factor**

Wenn der **Side-Chain**-Schalter aktiviert ist, wird hiermit die Resonanz oder Güte des Filters festgelegt.

#### **Monitor**

Dieser Parameter ermöglicht es Ihnen, das gefilterte Signal mitzuhören.

#### **Attack (0,1 bis 100 ms)**

Legt fest, wie schnell der Effekt auf Signale oberhalb des festgelegten Schwellenwerts reagiert. Je höher Sie diesen Wert einstellen, desto länger ist der Bereich am Anfang des Signals, der unbearbeitet bleibt.

## **Hold (0 bis 2000 ms)**

Legt fest, wie lange das Gate offen bleibt, wenn das Signal den Schwellenwert unterschreitet.

## **Release (10 bis 1000 ms oder Auto-Modus)**

Legt fest, wann nach der mit dem **Hold**-Parameter festgelegten Haltezeit das Gate schließt. Wenn der **Auto**-Schalter aktiviert ist, stellt das PlugIn automatisch den besten Release-Wert für das Audiomaterial ein.

#### **Range**

Passt den Dämpfungsgrad für das Schließen des Gates an. Wenn **Range** auf minus unendlich <sup>ego</sup> eingestellt ist, ist das Gate vollständig geschlossen. Je höher dieser Wert, desto höher der Signalpegel, der durch das geschlossene Gate durchgelassen wird.

#### **Input Gain-Anzeige**

Zeigt die Eingangsverstärkung an.

## **Compressor-Bereich**

Mit dem Compressor wird der Dynamikbereich des Audiomaterials reduziert, so dass leisere Klänge lauter bzw. lautere Klänge leiser werden, oder beides. Der Kompressor verfügt außerdem über eine separate Anzeige, die die Kompressorkurve gemäß Ihren Einstellungen darstellt.

## **Threshold (-60 bis 0 dB)**

Bestimmt den Pegel, bei dem der Kompressor aktiviert wird. Nur Signalpegel oberhalb des festgelegten Schwellenwerts werden bearbeitet.

#### **Ratio**

Stellt ein, wie stark Signale oberhalb des Schwellenwerts gedämpft werden. Ein Verhältnis von 3:1 bedeutet beispielsweise, dass bei einer Erhöhung des Eingangspegels um jeweils 3 dB der Ausgangspegel sich nur um jeweils 1 dB erhöht.

#### **Make-up (0 bis 24 dB oder Auto-Modus)**

Gleicht den durch die Kompression verursachten Abfall der Ausgangsverstärkung aus. Wenn der **Auto**-Schalter aktiviert ist, ist der Drehregler nicht verfügbar und der Abfall der Ausgangsverstärkung wird automatisch ausgeglichen.

## **Attack (0,1 bis 100 ms)**

Legt fest, wie schnell der Effekt auf Signale oberhalb des festgelegten Schwellenwerts reagiert. Je höher Sie diesen Wert einstellen, desto länger ist der Bereich am Anfang des Signals (Attack), der unbearbeitet bleibt.

## **Release (10 bis 1000 ms oder Auto-Modus)**

Legt fest, wie lange es dauert, bis die Verstärkung wieder zum ursprünglichen Pegel zurückkehrt, wenn das Signal unter den Schwellenwert fällt. Wenn der **Auto**-Schalter aktiviert ist, stellt das PlugIn automatisch den besten Release-Wert für das Audiomaterial ein.

## **Grafische Anzeige**

Sie können auch die grafische Anzeige verwenden, um die Threshold- und Ratio-Werte einzustellen. Die zwei Meter links und rechts neben der grafischen Anzeige zeigen die Verstärkungsreduktion in dB an.

## **Limiter-Bereich**

Der Limiter stellt sicher, dass der Ausgangspegel niemals einen festgelegten Schwellenwert überschreitet, um Clipping in nachfolgenden Geräten zu vermeiden. Herkömmliche Limiter erfordern normalerweise ein sehr genaues Einstellen der Attack- und Release-Parameter, damit sichergestellt werden kann, dass der Ausgangspegel den festgelegten Schwellenwert nicht überschreitet. Der Limiter-Effekt kann diese Parameter automatisch unter Berücksichtigung des jeweiligen Audiomaterials optimieren.

#### **Output**

Bestimmt den maximalen Ausgangspegel.

## **Soft Clip**

Wenn dieser Schalter aktiviert ist, wird das Signal begrenzt, sobald der Signalpegel -6 dB überschreitet. Gleichzeitig erzeugt er Obertöne für einen warmen röhrenartigen Klangcharakter des Audiomaterials.

## **Release (10 bis 1000 ms oder Auto-Modus)**

Legt fest, wie lange es dauert, bis die Verstärkung wieder ihren Originalpegel erreicht. Wenn der **Auto**-Schalter aktiviert ist, stellt das PlugIn automatisch den besten Release-Wert für das Audiomaterial ein.

#### **Meter**

Die drei Meter zeigen die Eingangsverstärkung (IN), die Pegelreduktion (GR) und die Ausgangsverstärkung an (OUT).

## **Schalter »Module Configuration«**

Mit dem Schalter **Module Configuration** unten rechts im PlugIn-Bedienfeld können Sie den Signalfluss für die drei Prozessoren festlegen. Eine unterschiedliche Reihenfolge kann zu unterschiedlichen Ergebnissen führen. Klicken Sie auf den Schalter **Module Configuration**, um zwischen den verschiedenen Konfigurationen umzuschalten und auf schnelle Weise zu vergleichen, welche Einstellung in einem bestimmten Fall am besten geeignet ist. Es stehen drei Optionen zur Verfügung:

- C-G-L (Kompressor-Gate-Limiter)
- G-C-L (Gate-Kompressor-Limiter)
- C-L-G (Kompressor-Limiter-Gate)

# **EQ-PlugIns**

# **CurveEQ**

Voxengo CurveEQ ist ein Spline-Equalizer für Anwendungen in der professionellen Musikund Audioproduktion. Mit CurveEQ können Sie den Frequenzgang mithilfe einer Spline-Kurve einzeichnen. Bei einer Spline-Kurve handelt es sich um eine weiche, kurvige Linie. Auf diese Weise können Sie sehen, wie der Equalizer den Klang verändert.

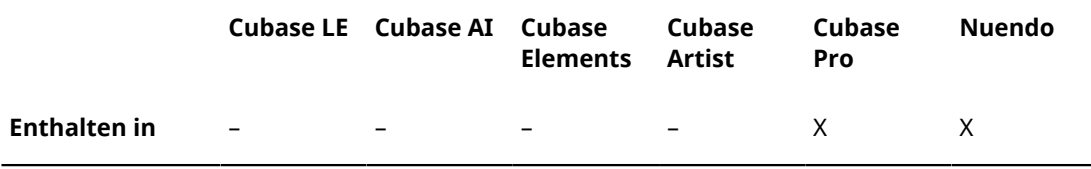

Mit der Spectrum-Matching-Technologie (Spektralabgleich) von CurveEQ können Sie das Frequenzspektrum einer Aufnahme kopieren und auf anderes Audiomaterial übertragen. Das heißt, durch das Kopieren des Frequenzverlaufs eines bewährten Mixes kann die Qualität eines anderen verbessert werden. Die Filter von CurveEQ stehen in linearphasigem und minimalphasigem Modus zur Verfügung. CurveEQ bietet außerdem einen anpassbaren Spectrum Analyzer. Darüber hinaus können Sie statische Frequenzverläufe zum Vergleichen und Anpassen anzeigen, speichern und laden.

Nähere Informationen über CurveEQ und seine Parameter finden Sie in der Dokumentation von Voxengo unter http://www.voxengo.com.

# **DJ-EQ**

DJ-EQ ist ein einfach zu verwendender parametrischer Dreiband-Equalizer, der den EQs auf typischen DJ-Mixern ähnelt. Dieses PlugIn dient dazu, Klänge schnell zu korrigieren.

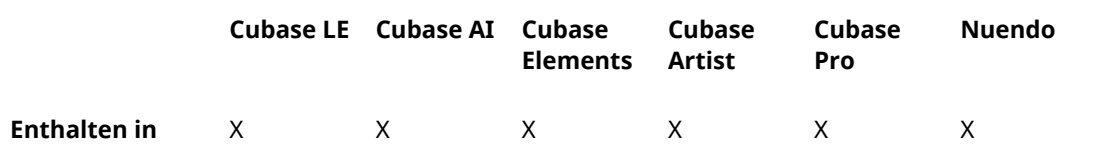

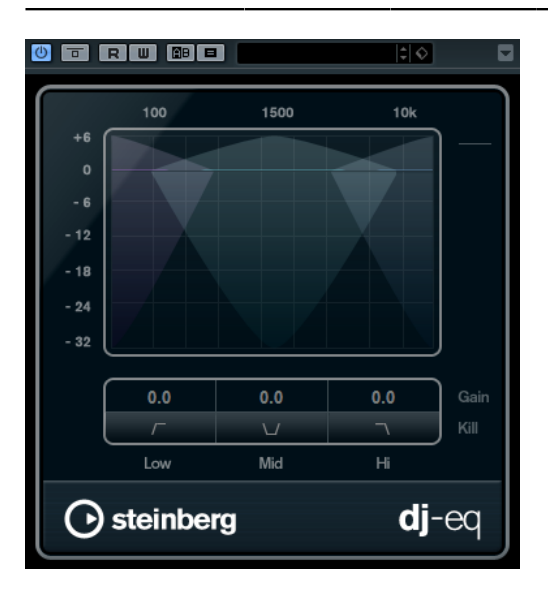

- Um die Tiefen-, Mitten- und Höhen-Frequenzbänder (**Low**, **Mid** und **Hi**) einzustellen, klicken Sie auf die EQ-Kurvenpunkte und ziehen Sie sie an eine neue Position.
- Um Feineinstellungen für die Tiefen-, Mitten- und Höhen-Frequenzbänder (**Low**, **Mid** und **Hi**) vorzunehmen, halten Sie die **Shift** gedrückt und ziehen Sie die EQ-Kurvenpunkte an eine neue Position.
- Um einen Parameter auf Null zurückzusetzen, klicken Sie mit gedrückter **Ctrl/Cmd** auf den Parameter.
- Um die **Gain**-Werte zu verändern, klicken Sie darauf und ziehen Sie die Maus nach oben oder unten.

## **Low Gain**

Stellt den Grad der Dämpfung oder Verstärkung für das Tiefen-Frequenzband ein.

## **Low Kill (Activates Low Cut)**

Dämpft das Tiefen-Frequenzband.

## **Mid Gain**

Stellt den Grad der Verstärkung/Dämpfung für das Mitten-Frequenzband ein.

## **Mid Kill (Activates Mid Cut)**

Dämpft das Mitten-Frequenzband.

## **Hi Gain**

Stellt den Grad der Dämpfung oder Verstärkung für das Höhen-Frequenzband ein.

#### **Hi Kill (Activates Mid Cut)**

Dämpft das Höhen-Frequenzband.

### **Meter für die Ausgangsaktivität**

Zeigt den Ausgangspegel an.

# **GEQ-10/GEQ-30**

Diese grafischen Equalizer sind bis auf die Anzahl der verfügbaren Frequenzbänder (10 und 30) identisch.

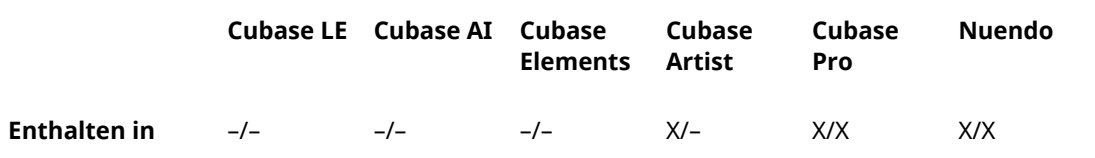

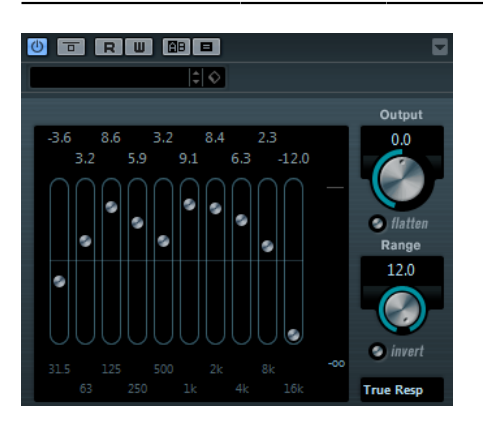

Jedes Frequenzband kann um 12 dB gedämpft oder verstärkt werden, was eine Feineinstellung der Frequenzbereiche ermöglicht. Zusätzlich sind mehrere Preset-Modi verfügbar, die dem Klang des Equalizers Farbe hinzufügen.

Sie können eine Kurve über alle Regler zeichnen, indem Sie die Maustaste gedrückt halten und den Mauszeiger über die Anzeige ziehen. Klicken Sie auf einen der Schieberegler, bevor Sie über die Anzeige ziehen.

Unten im Fenster werden die einzelnen Frequenzbänder in Hz angegeben. Oben im Fenster wird die Stärke der Dämpfung/Verstärkung in dB angezeigt.

## **Output**

Stellt die Verstärkung des Equalizers ein.

## **Flatten**

Setzt alle Frequenzbänder auf 0 dB zurück.

#### **Range**

Hier können Sie einstellen, wie sehr eine Kurve das Signal dämpft oder verstärkt.

#### **Invert**

Kehrt die aktuelle Filterkurve um.

## **Mode-Einblendmenü**

In diesem Einblendmenü stellen Sie den Filtermodus ein, der festlegt, wie die verschiedenen Frequenzbandregler interagieren, um die resultierende EQ-Kurve einzustellen.

## **EQ Modes**

Im **Mode**-Einblendmenü unten rechts können Sie einen EQ-Modus wählen, der dem klanggeregelten Ausgang auf vielerlei Weise eine bestimmte Farbe oder einen Charakter verleiht.

#### **True Response**

Wendet seriell geschaltete Filter mit möglichst originalgetreuem Frequenzverlauf an.

#### **Digi Standard**

In diesem Modus hängt die Resonanz des letzten Bands von der Samplerate ab.

#### **Classic**

Wendet die Struktur eines klassischen parallelen Filters an, das den eingestellten Gain-Werten nicht ganz genau folgt.

## **VariableQ**

Wendet ein parallel geschaltetes Filter an, bei dem die Resonanz vom Grad der Verstärkung abhängt.

## **ConstQ u**

Wendet ein parallel geschaltetes Filter an, bei dem die Resonanz des ersten und letzten Bands von der Samplerate abhängt.

## **ConstQ s**

Wendet ein parallel geschaltetes Filter an, bei dem die Resonanz beim Erhöhen der Verstärkung erhöht wird und umgekehrt.

#### **Resonant**

Wendet ein seriell geschaltetes Filter an, bei dem die Erhöhung der Verstärkung eines Bands die Verstärkung der benachbarten Bänder verringert.

# **StudioEQ**

Studio EQ ist ein hochwertiger parametrischer 4-Band-Stereo-Equalizer mit zwei vollständig parametrischen Bändern im mittleren Frequenzbereich. Die Tiefen- und Höhen-Frequenzbänder können entweder als Kuhschwanzfilter (drei Typen) oder als Bandpass-, Hochpass- oder Tiefpassfilter fungieren.

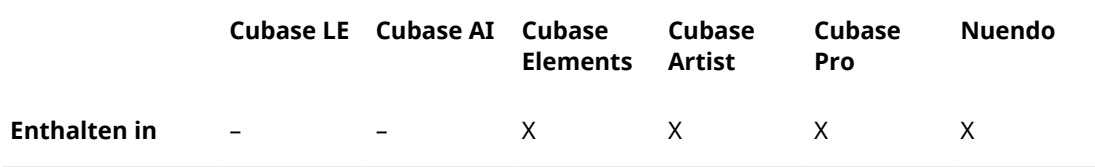

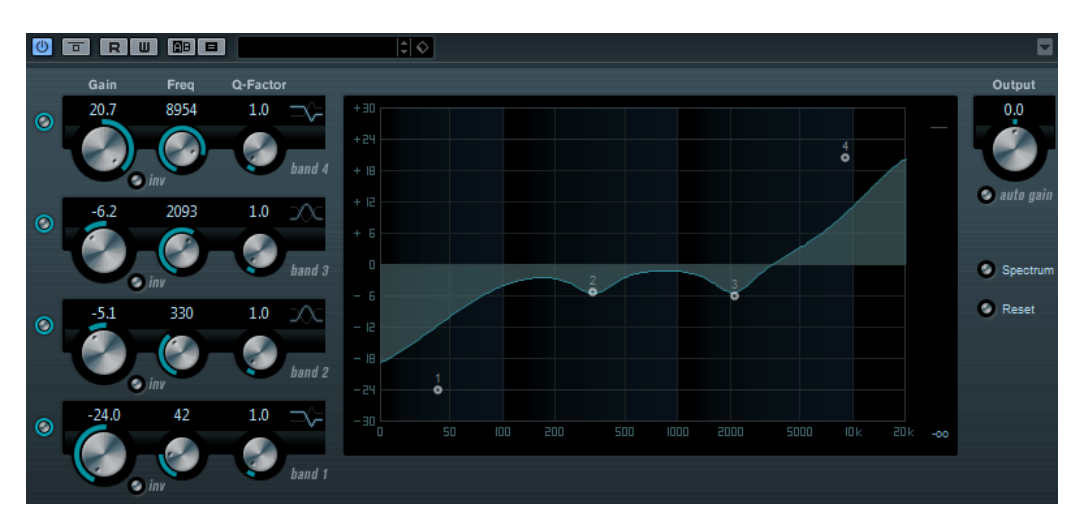

## **Gain (-20 bis +24 dB)**

Stellt die Stärke der Anhebung/Absenkung des entsprechenden Frequenzbandes ein.

#### **Inv**

Invertiert den Gain-Wert des Filters. Verwenden Sie den Schalter, um Störgeräusche auszufiltern. Beim Suchen nach der zu entfernenden Frequenz ist es manchmal hilfreich, diese zunächst zu verstärken (stellen Sie dazu für das Filter einen positiven Verstärkungswert ein). Wenn Sie die Frequenz ermittelt haben, können Sie auf den **Invt**-Schalter klicken, um das Geräusch zu eliminieren.

#### **Freq (20 bis 20000 Hz)**

Stellt die Frequenz des entsprechenden Bandes ein. Sie können die Frequenz in Hz oder als Notenwert einstellen. Wenn Sie einen Notenwert eingeben, ändert sich die Frequenz entsprechend in Hz. Beim Notenwert A3 ändert sich die Frequenz z. B. auf 440 Hz. Wenn Sie einen Notenwert eingeben, können Sie auch einen Versatz in Cent angeben. Geben Sie z. B. A5 -23 oder C4 +49 ein.

## HINWEIS

Vergewissern Sie sich, dass Sie ein Leerzeichen zwischen Note und Cent-Versatzwert eingeben. Nur dann werden die Cent-Versatzwerte berücksichtigt.

## **Q-Factor**

Dieser Parameter bestimmt die Breite, oder Resonanz, des entsprechenden Bandes.

## **Filtermodus**

Für das Tiefen- und Höhen-Frequenzband können Sie zwischen drei Typen von Niveaufiltern, einem Bandpass-, einem Hochpass- und einem Tiefpassfilter wählen. Im **Cut**-Modus ist die Dämpfung/Verstärkung (**Gain**) auf einen festen Wert eingestellt.

- **Shelf I** fügt Resonanz in der entgegengesetzten Verstärkungsrichtung unmittelbar oberhalb der festgelegten Frequenz hinzu.
- **Shelf II** fügt Resonanz in der Verstärkungsrichtung an der festgelegten Frequenz hinzu.
- **Shelf III** ist eine Kombination aus **Shelf I** und **II**.

## **Output (-24 bis +24 dB)**

Mit diesem Drehregler oben rechts im Bedienfeld können Sie den Gesamtausgabepegel anpassen.

## **Auto Gain**

Wenn dieser Schalter aktiviert ist, wird die Dämpfung/Verstärkung automatisch eingestellt, wobei der Ausgangspegel unabhängig von den Equalizer-Einstellungen konstant bleibt.

#### **Spectrum**

Zeigt das Spektrum vor und nach dem Filtern an.

#### **Reset**

Setzt die EQ-Einstellungen zurück.

## **Einstellungen**

## VORGEHENSWEISE

**1.** Klicken Sie auf die **Ein/Aus**-Schalter links im Bedienfeld um die einzelnen EQ-Bänder (Low, Mid 1, Mid 2 und High) zu aktivieren.

Wenn ein Band aktiviert ist, wird der dazugehörige EQ-Punkt in der Kurvenanzeige eingeblendet.

- **2.** Stellen Sie die Parameter für das aktivierte EQ-Band ein.
	- Hierfür gibt es mehrere Möglichkeiten:
	- Verwenden Sie die Drehregler.
	- Klicken Sie auf einen Wert und geben Sie einen neuen ein.
	- Verschieben Sie die Kurvenpunkte in der Kurvenanzeige.

## **Verwenden von Sondertasten**

Beim Ändern der Parametereinstellungen mit der Maus können Sondertasten verwendet werden. Wenn Sie keine Sondertaste verwenden und an einem EQ-Punkt in der Anzeige ziehen, werden die Gain- und Frequency-Parameter gleichzeitig angepasst.

**Shift**

Halten Sie die **Shift** gedrückt und ziehen Sie, um den Q-Factor des entsprechenden EQ-Bands zu verändern.

## **Alt**

Halten Sie die **Alt** gedrückt und ziehen Sie, um die Frequenz des entsprechenden EQ-Bands zu verändern.

## **Ctrl/Cmd**

Halten Sie die **Ctrl/Cmd** gedrückt und ziehen Sie, um den Gain des entsprechenden EQ-Bands zu verändern.

## **Frequency**

**Frequency** ist ein hochwertiger Equalizer mit 8 vollständig parametrischen Bändern. Die Frequenzbänder können entweder als Kuhschwanzfilter, als Glocken- oder Kerbfilter (Bandpass) oder als Hochpass-/Tiefpassfilter fungieren.

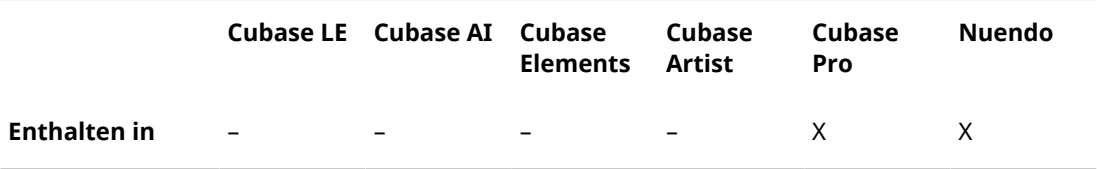

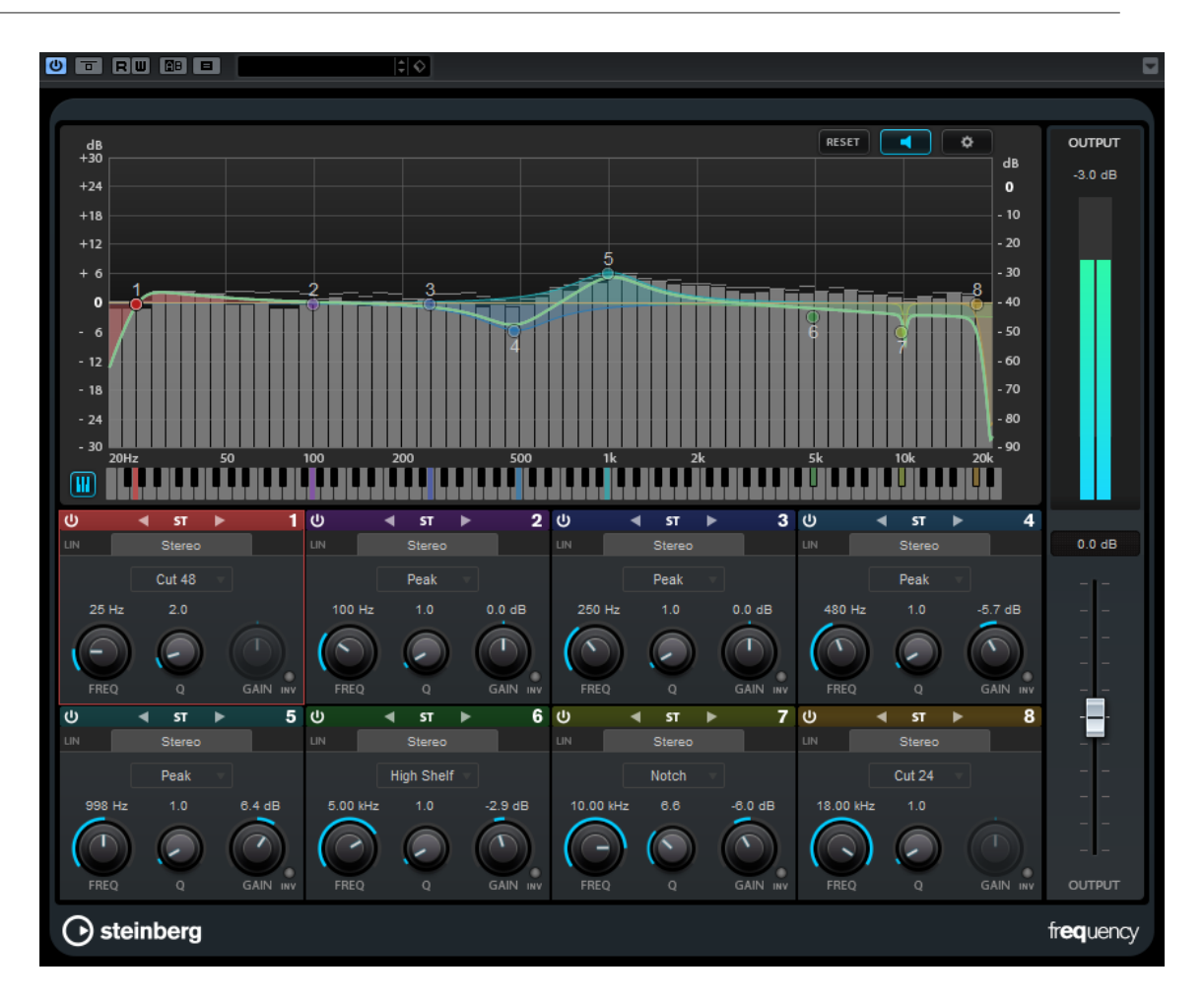

## **Layout**

#### **Reset**

#### RESET

Klicken Sie bei gedrückter **Alt** auf diesen Schalter, um alle Parameterwerte zurückzusetzen.

## **Auto Listen for Filters**

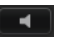

Wenn diese Option aktiviert ist und Sie einen Parameter eines Bandes bearbeiten, wird der entsprechende Frequenzbereich isoliert. So können Sie sich auf einen bestimmten Frequenzbereich konzentrieren und unerwünschte Frequenzen in Ihrem Audiomaterial ausfindig machen.

## **Globale Einstellungen**

 $\bullet$ 

Öffnet den Einstellungen-Dialog für die Spektraldarstellung.

## **Show/Hide Keyboard**

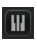

Blendet die Klaviatur unter dem grafischen Editor ein/aus.

Auf der Klaviatur werden die mittleren Frequenzen aller aktiven Equalizer-Bänder farbig dargestellt. Sie können die Frequenz eines Bandes anpassen, indem Sie die entsprechende Farbmarkierung nach links oder rechts ziehen. Wenn Sie die

Farbmarkierung eines Bandes auf eine Taste ziehen, wird das Band exakt auf die entsprechende Frequenz eingestellt.

## **Output**

Stellt den Gesamtausgangspegel ein.

## **Band-Einstellungen**

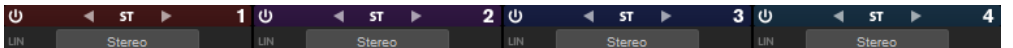

## **On/Off**

Aktiviert/Deaktiviert das entsprechende Band.

## HINWEIS

- Um ein Band zu aktivieren/deaktivieren, können Sie auch auf den entsprechenden Griff im grafischen Editor klicken.
- Wenn ein Band deaktiviert ist, können Sie seine Parameter trotzdem ändern.

### **Processing Switches**

Ermöglichen Ihnen, zwischen Links/Rechts-, Stereo- und Mitte/Seite-Bearbeitung umzuschalten. In den Bearbeitungsmodi **Left/Right** und **Mid/Side** können Sie unterschiedliche Einstellungen für die beiden Kanäle vornehmen.

#### HINWEIS

Diese Einstellung ist nur für Stereospuren verfügbar.

## **Linear Phase**

Aktiviert/Deaktiviert den phasenlinearen Modus für das entsprechende Band.

Dieser Modus verhindert unerwünschte frequenzabhängige Phasenverschiebungen des Audiosignals, die bei herkömmlichen, minimalphasigen Equalizern auftreten können.

## **HINWEIS**

- Der phasenlineare Modus führt zu einer erhöhten Latenz.
- In seltenen Fällen, z. B. bei der Verwendung eines Hochpassfilters mit hoher Flankensteilheit für Basssignale, können auch unerwünschte vorklingende Artefakte hörbar sein.

## **Equalizer-Bereich**

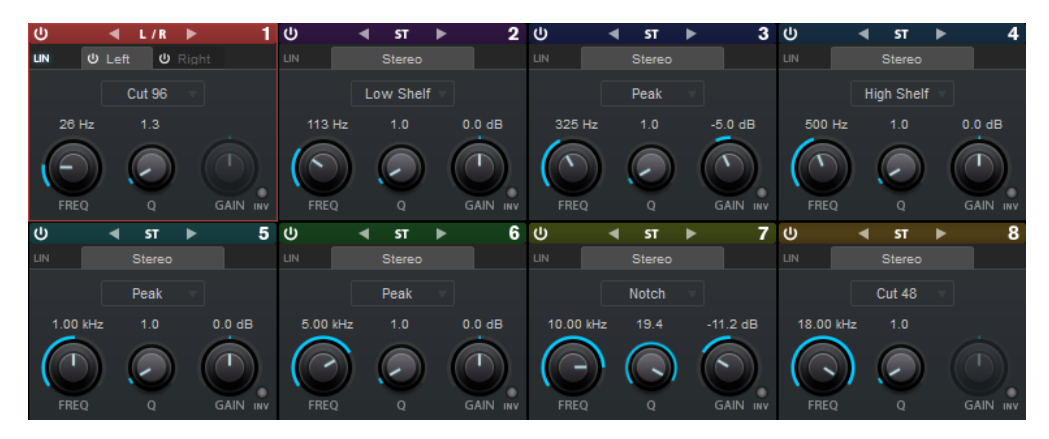

### **Typ**

Sie können zwischen den EQ-Typen **Low Shelf**, **Peak**, **High Shelf**, und **Notch** wählen. Für die Bänder 1 und 8 können Sie außerdem die Typen **Cut 6**, **Cut 12**, **Cut 24**, **Cut 48** und **Cut 96** auswählen.

- **Low Shelf** dient der Anhebung oder Absenkung von Frequenzen unterhalb der Cutoff-Frequenz um den eingestellten Wert.
- Peak dient der Anhebung oder Absenkung von Frequenzen am eingestellten Frequenzwert anhand eines glockenförmigen Filters.
- **High Shelf** dient der Anhebung oder Absenkung von Frequenzen oberhalb der Cutoff-Frequenz um den einstellten Wert.
- Notch dient der Anhebung oder Absenkung von Frequenzen am eingestellten Frequenzwert anhand eines sehr schmalen Filters.
- **Cut** senkt Frequenzen unterhalb (Band 1) oder oberhalb (Band 8) der eingestellten Frequenz ab. Sie können zwischen verschiedenen Flankensteilheiten wählen: 6 dB, 12 dB, 24 dB, 48 dB oder 96 dB pro Oktave.

## **FREQ**

Stellt die mittlere Frequenz des entsprechenden Bandes ein.

Wenn das Band aktiv ist, wird der Frequenzwert anhand einer hervorgehobenen Taste auf der Klaviatur unterhalb des grafischen Editors angezeigt.

## **Q**

Bei **Peak**- und **Notch**-Filtern steuert dieser Parameter die Breite des Bandes. Bei **Low-Shelf**- und **High-Shelf**-Filtern fügt er je nach Gain-Einstellung des Bandes eine Anhebung oder Absenkung hinzu. Bei **Cut**-Filtern fügt er eine Resonanz hinzu.

## HINWEIS

- Sie können den **Q**-Parameter eines Bandes im grafischen Editor anpassen, indem Sie zum entsprechenden Griff fahren und am Mausrad drehen.
- Dieser Parameter ist für Filter vom Typ **Cut 6** nicht verfügbar.

#### **Gain**

Stellt die Stärke der Anhebung/Absenkung des entsprechenden Frequenzbandes ein.

#### **Invert Gain**

Invertiert den Wert des Gain-Parameters. Positive Gain-Werte werden negativ und umgekehrt.

# **Globale Einstellungen**

Um die Globalen Einstellungen zu öffnen, klicken Sie auf Global Settings **Der über der** Spektraldarstellung.

## **Spektraldarstellung**

#### **Show Spectrum**

Aktiviert/Deaktiviert die Spektraldarstellung.

#### **Peak Hold**

Hält die Spitzenwerte der Spektraldarstellung für kurze Zeit.

#### **Smooth**

Bestimmt die Reaktionszeit der Spektraldarstellung. Niedrigere Werte führen zu schnelleren Reaktionszeiten.

## **Bar Graph**

Wenn diese Option aktiviert ist, wird das Frequenzspektrum in 60 separate Bänder unterteilt, die als vertikale Balken angezeigt werden.

## **Two Channels**

Wenn diese Option aktiviert ist, werden das Spektrum des linken und des rechten Kanals separat angezeigt.

#### **Slope**

Neigt die Spektraldarstellung um die 1-kHz-Achse.

## **EQ-Kurvenanzeige**

## **Show Curve**

Blendet die EQ-Kurve in der Spektraldarstellung ein/aus.

## **Filled**

Wenn diese Option ausgewählt ist, wird die EQ-Kurvenanzeige ausgefüllt. **Amount** ermöglicht es Ihnen, das Maß an Deckung zwischen 10 und 80 % festzulegen.

# **Filter-PlugIns**

# **DualFilter**

Dieses PlugIn filtert bestimmte Frequenzen heraus, während es andere durchlässt.

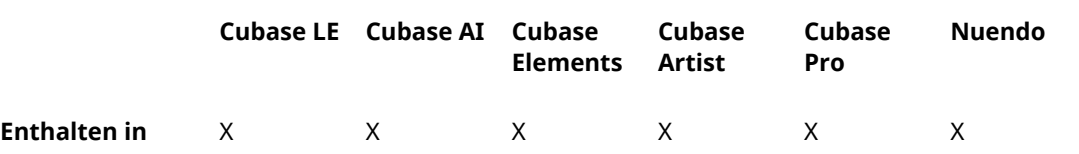

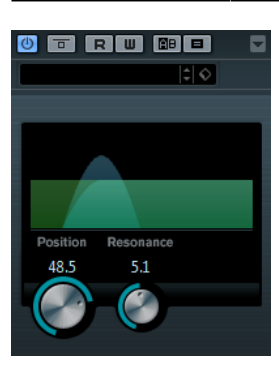

#### **Position**

Bestimmt die Cutoff-Frequenz des Filters. Wenn Sie einen negativen Wert einstellen, wirkt DualFilter wie ein Tiefpassfilter. Wenn Sie einen positiven Wert einstellen, wirkt der Effekt als Hochpassfilter.

#### **Resonance**

Beeinflusst die Klangeigenschaften des Filters. Erhöhen Sie diesen Wert, um einen betonteren Filtereffekt zu erzielen.

# **MorphFilter**

Mit diesem PlugIn können Sie Tiefpass-, Hochpass-, Bandpass- und Bandreduktions-Filtereffekte mischen und so kreative Morphings zwischen zwei Filtern erzeugen.

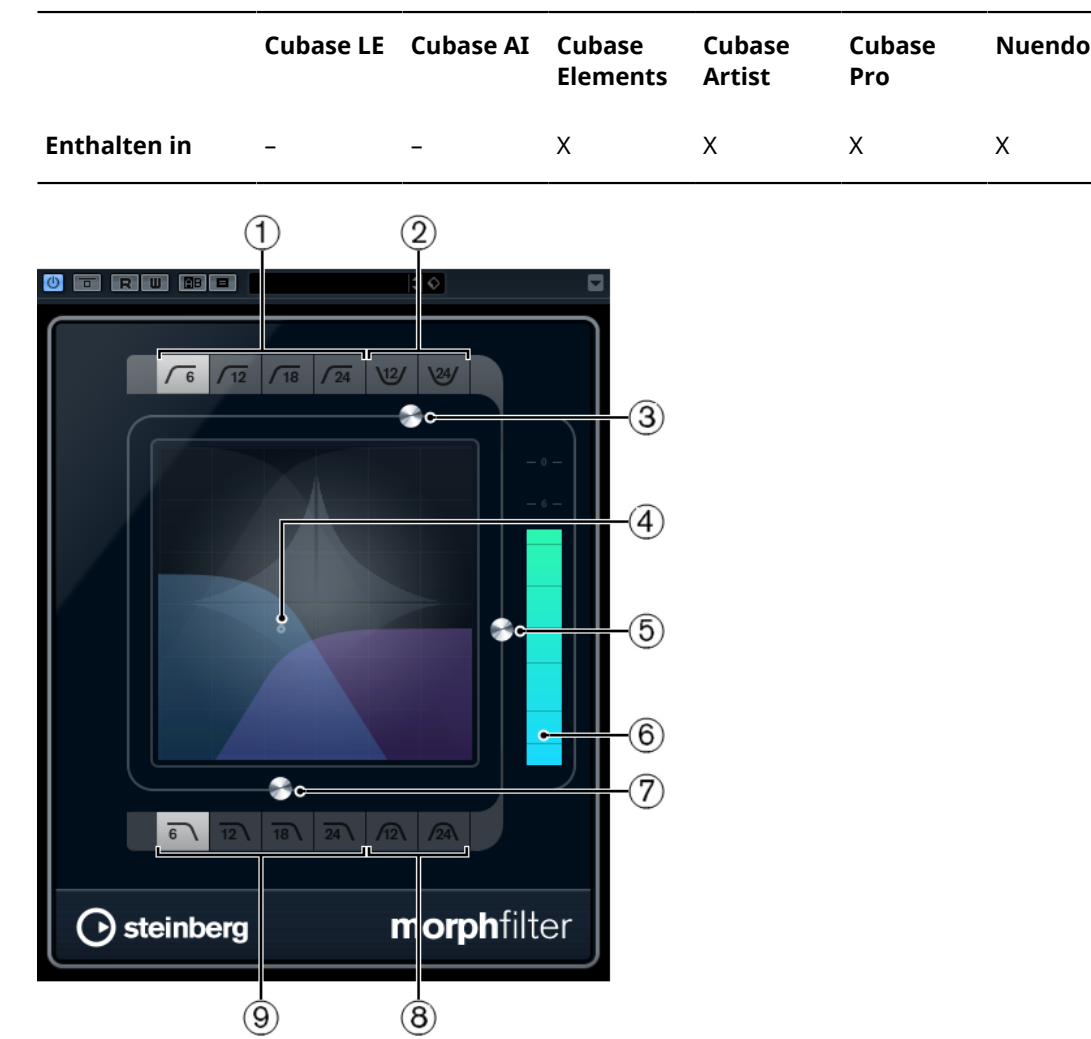

#### **1 High Pass (6, 12, 18, 24 dB pro Dekade)**

Entfernt niederfrequente Signalkomponenten. Dazu stehen mehrere Filter für Flankensteilheit zur Verfügung.

## **2 Band Rejection (12, 24 dB pro Dekade)**

Lässt alle Frequenzen außer im Stopband durch. Dazu stehen mehrere Filter für Flankensteilheit zur Verfügung.

## **3 Resonance Factor**

Ändert den Resonanzwert der Filter.

## **4 x/y-Steuerung**

Passt die Parameter für **Morph Factor** und **Frequency** gleichzeitig an.

## **5 Morph Factor**

Mischt die Ausgabe der beiden ausgewählten Filter.

## **6 Pegel-Meter**

Zeigt den Ausgangspegel an und gibt an, wie das Filter den Gesamtpegel des bearbeiteten Events beeinflusst.

## **7 Frequency**

Stellt die Cutoff-Frequenz der Filter ein.

## **8 Band Pass (12, 24 dB pro Dekade)**

Lässt Signale durch, die in einem bestimmten Frequenzbereich liegen. Dazu stehen mehrere Filter für Flankensteilheit zur Verfügung.

## **9 Low Pass (6, 12, 18, 24 dB pro Dekade)**

Entfernt hochfrequente Signalkomponenten. Dazu stehen mehrere Filter für Flankensteilheit zur Verfügung.

# **PostFilter**

Dieser Effekt ermöglicht das schnelle und einfache Ausfiltern von unerwünschten Frequenzen und schafft so Raum für die wichtigen Sounds in Ihrem Mix.

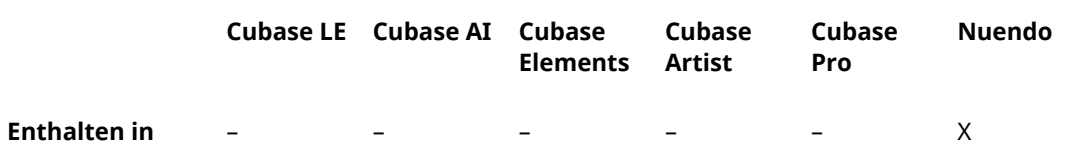

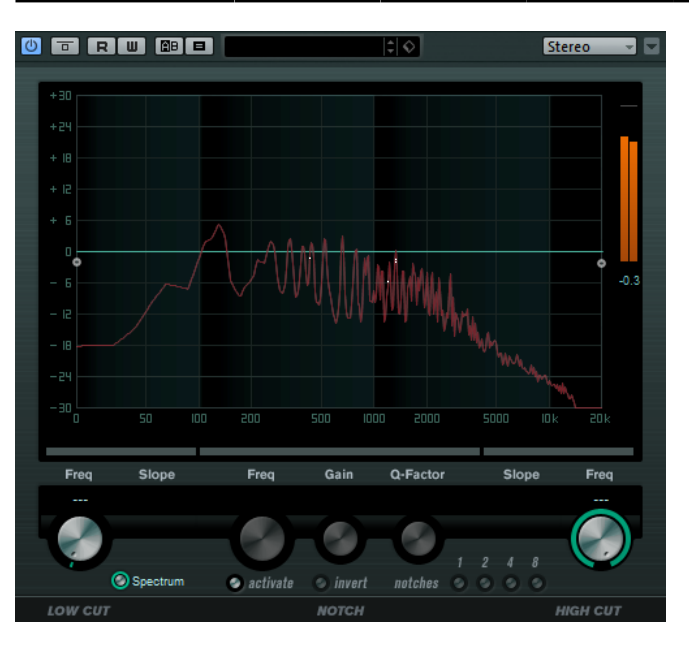

Das PostFilter-PlugIn kombiniert ein Hochpass-, ein Kerb- und ein Tiefpassfilter. Sie können Einstellungen vornehmen, indem Sie an den Kurvenpunkten in der Anzeige ziehen, oder die Bedienelemente unterhalb der Anzeige verwenden.

#### **Pegel-Meter**

Zeigt den Ausgangspegel an und gibt an, wie das Filter den Gesamtpegel des bearbeiteten Audiomaterials beeinflusst.

## **Low Cut Freq (20 Hz bis 1 kHz oder Off)**

Hiermit können Sie niederfrequente Geräusche herausfiltern. Das Filter ist inaktiv, wenn der Kurvenpunkt ganz links ausgerichtet ist. Sie können die Frequenz in Hz oder als Notenwert einstellen. Wenn Sie einen Notenwert eingeben, ändert sich die Frequenz entsprechend in Hz. Beim Notenwert A3 ändert sich die Frequenz z. B. auf 440 Hz. Wenn Sie einen Notenwert eingeben, können Sie auch einen Versatz in Cent angeben. Geben Sie z. B. A5 -23 oder C4 +49 ein.

#### HINWEIS

Vergewissern Sie sich, dass Sie ein Leerzeichen zwischen Note und Cent-Versatzwert eingeben. Nur dann werden die Cent-Versatzwerte berücksichtigt.

#### **Low Cut Slope**

In diesem Einblendmenü können Sie eine Flankensteilheit für das Hochpassfilter auswählen.

## **Low Cut Preview**

Verwenden Sie diesen Schalter zwischen dem Schalter **Low Cut Freq** und der grafischen Anzeige, um das Filter zu einem komplementären Tiefpassfilter umzuschalten. Dadurch werden alle anderen Filter deaktiviert, so dass Sie nur die Frequenzen hören, die Sie ausfiltern möchten.

## **Notch Freq**

Dieser Parameter bestimmt die Frequenz des Kerbfilters. Sie können die Frequenz in Hz oder als Notenwert einstellen. Wenn Sie einen Notenwert eingeben, ändert sich die Frequenz entsprechend in Hz. Beim Notenwert A3 ändert sich die Frequenz z. B. auf 440 Hz. Wenn Sie einen Notenwert eingeben, können Sie auch einen Versatz in Cent angeben. Geben Sie z. B. A5 -23 oder C4 +49 ein.

## **HINWEIS**

Vergewissern Sie sich, dass Sie ein Leerzeichen zwischen Note und Cent-Versatzwert eingeben. Nur dann werden die Cent-Versatzwerte berücksichtigt.

#### **Notch Gain**

Stellt die Verstärkung der ausgewählten Frequenz ein. Verwenden Sie positive Werte, um die auszufilternden Frequenzen zu ermitteln.

## **Notch Gain Invert**

Mit diesem Schalter können Sie den Gain-Wert des Kerbfilters invertieren. Verwenden Sie den Schalter, um Störgeräusche auszufiltern. Eine zu löschende Frequenz ist manchmal einfacher zu finden, wenn Sie sie zunächst verstärken (indem Sie für das Kerbfilter eine positive Verstärkung einstellen). Wenn Sie die Frequenz ermittelt haben, können Sie auf den **Invert**-Schalter klicken, um das Geräusch zu eliminieren.

## **Notch Q-Factor**

Mit diesem Parameter können Sie die Breite des Kerbfilters bestimmen.

#### **Notch Preview**

Verwenden Sie den **Preview**-Schalter zwischen den Kerbfilter-Schaltern und der grafischen Anzeige, um ein Bandpassfilter mit der Frequenz und dem Q-Faktor des Spitzenpegelfilters zu erzeugen. Dadurch werden alle anderen Filter deaktiviert, so dass Sie nur die Frequenzen hören, die Sie ausfiltern möchten.

#### **Notches (1, 2, 4, 8)**

Mit diesen Schaltern können Sie zusätzliche Kerbfilter hinzufügen, um die Harmonischen auszufiltern.

### **High Cut Freq (3 Hz bis 20 kHz, oder Off)**

Verwenden Sie dieses Tiefpassfilter, um hochfrequentes Rauschen zu entfernen. Das Filter ist inaktiv, wenn der Kurvenpunkt ganz links ausgerichtet ist. Sie können die Frequenz in Hz oder als Notenwert einstellen. Wenn Sie einen Notenwert eingeben, ändert sich die Frequenz entsprechend in Hz. Beim Notenwert A3 ändert sich die Frequenz z. B. auf 440 Hz. Wenn Sie einen Notenwert eingeben, können Sie auch einen Versatz in Cent angeben. Geben Sie z. B. A5 -23 oder C4 +49 ein.

#### HINWEIS

Vergewissern Sie sich, dass Sie ein Leerzeichen zwischen Note und Cent-Versatzwert eingeben. Nur dann werden die Cent-Versatzwerte berücksichtigt.

## **High Cut Slope**

In diesem Einblendmenü können Sie eine Flankensteilheit für das Tiefpassfilter auswählen.

## **High Cut Preview**

Verwenden Sie diesen Schalter zwischen dem Schalter **High Cut Freq** und der grafischen Anzeige, um das Filter zu einem komplementären Hochpassfilter umzuschalten. Dadurch werden alle anderen Filter deaktiviert, so dass Sie nur die Frequenzen hören, die Sie ausfiltern möchten.

# **StepFilter**

StepFilter ist ein patterngesteuertes Filter, mit dem Sie rhythmische, pulsierende Filtereffekte erzeugen können.

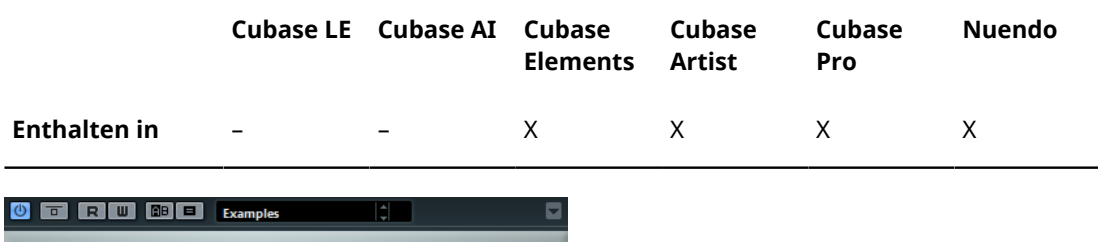

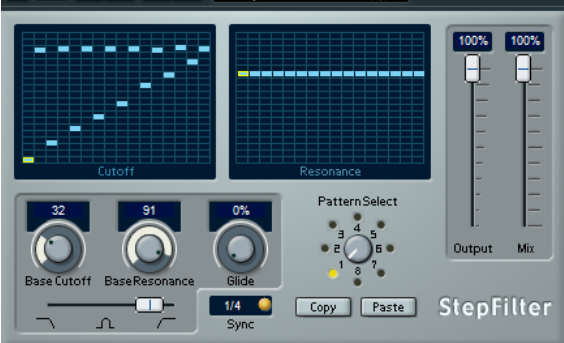

## **Funktionsweise**

Mit dem StepFilter können Sie für die Cutoff-Frequenz und die Filterresonanz je ein Filter-Pattern aus 16 nacheinander durchlaufenen Schritten (Steps) einstellen. Die Patterns können mit dem Sequenzertempo synchronisiert werden.

Auf der horizontalen Achse werden die Pattern-Steps 1 bis 16 von links nach rechts dargestellt und auf der vertikalen Achse die (relative) Cutoff-Frequenz und die Filterresonanz. Je weiter oben auf der vertikalen Achse Sie den Step-Wert positionieren, desto höher ist die relative Cutoff-Frequenz bzw. die Filterresonanz.

Wenn Sie die Wiedergabe starten und die Pattern-Darstellungen für die Cutoff- und Resonance-Parameter verändern, können Sie hören, wie die eingestellten Filter-Patterns die an das StepFilter angeschlossene Klangquelle beeinflussen.

## **Step-Werte einstellen**

- Um einen Step einzugeben, klicken Sie in die Rasterfelder des Patterns.
- Um einzelne Step-Werte frei einzustellen, ziehen Sie in der Darstellung nach oben oder unten, oder klicken Sie direkt in ein leeres Step-Feld. Klicken und ziehen Sie nach links oder rechts, um mehrere aufeinander folgende Step-Werte einzustellen.
- Um den Wert eines Steps zu ändern, ziehen Sie ihn nach oben oder unten.
- Um eine Kurve zu zeichnen, klicken und ziehen Sie in der Darstellung.
## **Neues Pattern auswählen**

- Patterns werden mit dem Projekt gespeichert. Darüber hinaus können bis zu 8 verschiedene Cutoff- und Resonance-Patterns intern gespeichert werden. Die Cutoff- und Resonance-Einstellungen werden zusammen auf den 8 Pattern-Speicherplätzen abgelegt.
- Verwenden Sie den Regler **Pattern Select** unter dem **Resonance**-Pattern, um ein neues Pattern auszuwählen. Neue Patterns werden standardmäßig auf denselben Step-Wert eingestellt.

## **StepFilter-Parameter**

## **Base Cutoff**

Stellt einen Basiswert für die Cutoff-Frequenz ein. Die in der **Cutoff**-Anzeige eingestellten Werte verhalten sich relativ zu den Werten, die für **Base Cutoff** eingestellt sind.

## **Base Resonance**

Stellt einen Basiswert für die Filterresonanz ein. Die in der **Resonance**-Anzeige eingestellten Werte verhalten sich relativ zu den Werten, die für **Base Resonance** eingestellt sind.

#### HINWEIS

Sehr hohe Werte für **Base Resonance** können bei einigen Frequenzen zu lauten, schrillen Effekten führen.

#### **Glide**

Erzeugt ein Glissando zwischen den Pattern-Steps, wodurch Sie eine sanftere Änderung der Werte erzielen.

## **Filtermodus**

Mit diesem Schieberegler können Sie zwischen Tiefpass, Bandpass und Hochpass wählen (von links nach rechts).

## **Sync**

Wenn der **Sync**-Schalter rechts neben dem **Sync**-Einblendmenü aktiviert ist (gelb), wird die Pattern-Wiedergabe zum Projekttempo synchronisiert.

Über dieses Einblendmenü können Sie die Pattern-Auflösung einstellen, die bestimmt, welche Notenwerte (1/1 bis 1/32, gerade Noten, Triolen oder punktierte Noten) das Pattern im Verhältnis zum Tempo wiedergibt.

#### **Output**

Bestimmt den Ausgangspegel.

#### **Mix**

Stellt das Pegelverhältnis zwischen dem Originalsignal (Dry) und dem Effektsignal (Wet) ein.

## **Variationen der StepFilter-Patterns erzeugen**

Sie können StepFilter-Patterns auch zwischen Slots kopieren. Das ist sinnvoll, wenn Sie Variationen von Patterns erstellen möchten.

## VORGEHENSWEISE

- **1.** Wählen Sie das Pattern aus, das Sie kopieren möchten.
- **2.** Klicken Sie auf den **Copy**-Schalter.
- **3.** Wählen Sie einen anderen Slot aus.

#### **4.** Klicken Sie auf den **Paste**-Schalter.

## ERGEBNIS

Das Pattern wird an den neuen Slot kopiert und kann nun zum Erstellen von Variationen verändert werden.

# **ToneBooster**

Der ToneBooster ist ein Filter, mit dem Sie eine Verstärkung in einem bestimmten Frequenzbereich erzielen können. Dies ist besonders effektiv, wenn Sie dieses Filter im Signalfluss vor dem AmpSimulator verwenden, da dies die verfügbaren klanglichen Nuancen stark erhöht.

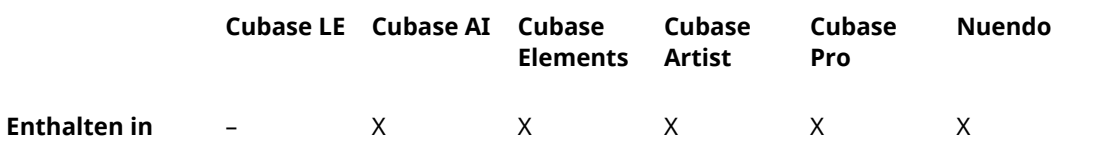

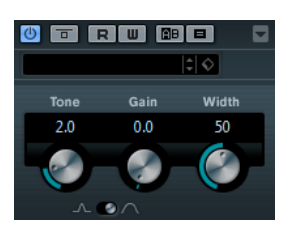

#### **Tone**

Bestimmt die Arbeitsfrequenz.

## **Gain**

Mit diesem Parameter können Sie die Verstärkung des ausgewählten Frequenzbereichs um bis zu 24 dB erhöhen.

## **Width**

Bestimmt die Filterresonanz.

## **Mode-Auswahl**

Bestimmt die Funktionsweise des Filters: **Peak**-Filter oder Bandpassfilter (**Band**).

## WEITERFÜHRENDE LINKS

[AmpSimulator](#page-9-0) auf Seite 10

# **WahWah**

Zum Modellieren dieses berühmten analogen Fußpedal-Effekts wird ein Bandpassfilter mit variabler Flankensteilheit eingesetzt, das Sie über ein Side-Chain-Signal (falls unterstützt) oder ein MIDI-Signal steuern können.

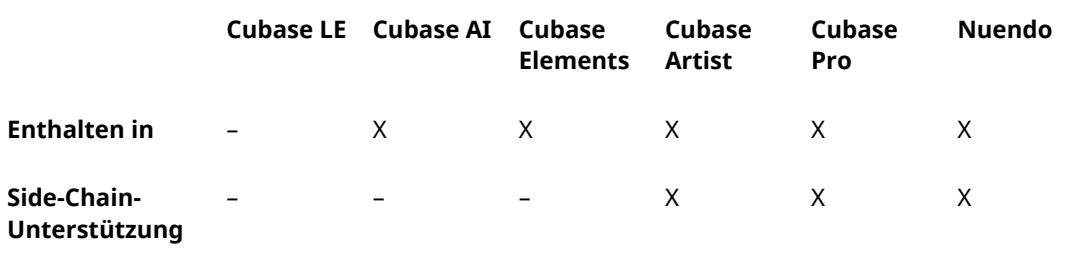

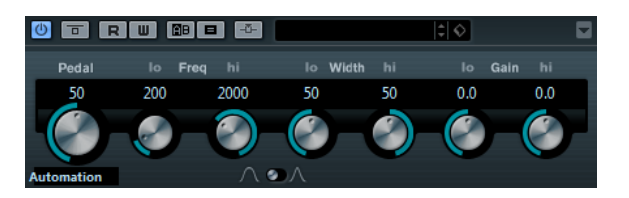

Sie können die Frequenz, die Breite und die Verstärkung für die Positionen »Pedal unten« und »Pedal oben« unabhängig voneinander einstellen. Der Übergangspunkt zwischen diesen Positionen liegt bei 50.

## **WahWah-Parameter**

## **Pedal**

Steuert das Filterverhalten.

## **Pedal Control (MIDI)**

Hier können Sie den MIDI-Controller auswählen, mit dem das PlugIn gesteuert wird. Wählen Sie hier **Automation**, wenn Sie keine MIDI-Echtzeitsteuerung verwenden möchten.

## **Freq Lo/Hi**

Legt die Filterfrequenz für die Positionen »Pedal unten« und »Pedal oben« fest.

## **Width Lo/Hi**

Legt die Breite (Resonanz) des Filters an den Positionen »Pedal unten« und »Pedal oben« fest.

## **Gain Lo/Hi**

Legt die Verstärkung für die Positionen »Pedal unten« und »Pedal oben« fest.

## **Filter Slope**

Hier können Sie einen Wert für die Flankensteilheit des Filters auswählen: 6 dB oder 12 dB.

## HINWEIS

Wenn Side-Chaining unterstützt wird, kann der **Pedal**-Parameter auch über den Side-Chain-Eingang durch eine andere Signalquelle gesteuert werden. Je lauter das Signal, desto stärker wird die Filterfrequenz erhöht, so dass das PlugIn als Auto-Wah arbeitet. Für eine Beschreibung zum Einrichten eines Side-Chain-Routings lesen Sie bitte das **Benutzerhandbuch**.

## **MIDI Control**

Für eine Echtzeitsteuerung des **Pedal**-Parameters müssen MIDI-Daten an das WahWah-PlugIn geleitet werden.

Wenn WahWah als Insert-Effekt für eine Audiospur oder eine Effektkanalspur verwendet wird, ist das PlugIn im Einblendmenü **Ausgangs-Routing** für MIDI-Spuren verfügbar.

Wählen Sie den WahWah-Effekt im Einblendmenü **Ausgangs-Routing** aus, damit die MIDI-Daten der Spur an das PlugIn geleitet werden.

# **Mastering-PlugIns**

# **UV22HR**

Dies ist eine erweiterte Version des bekannten UV22-Dithering-Algorithmus von Apogee, der auf 8, 16, 20 oder 24 Bit dithern kann.

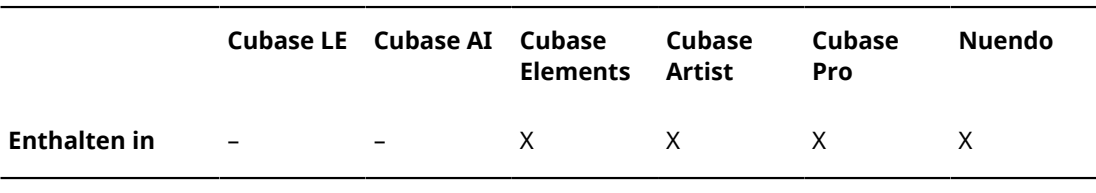

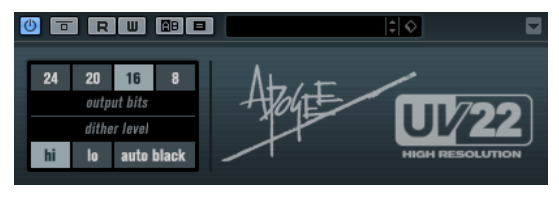

## **8, 16, 20, 24 Bit**

Hier können Sie die gewünschte Bit-Auflösung für das bearbeitete Audiomaterial auswählen. Wie bei der Verwendung des internen Ditherings ist es wichtig, für diese Option die richtige Auflösung zu wählen.

## **Hi**

Wendet eine normale Dither-Verstärkung an.

## **Lo**

Bei dieser Methode wird ein niedrigerer Pegel angewendet.

## **Auto black**

Wenn diese Option aktiviert ist, wird das Dither-Rauschen während stiller Passagen im Material stummgeschaltet.

## **WICHTIG**

Die Dither-Funktion sollte immer in der Post-Fader-Schnittstelle des Ausgangskanals angewendet werden.

# **Modulation-PlugIns**

# **AutoPan**

Dieser Auto-Pan-Effekt bietet verschiedene Parameter, mit denen Sie die Links-/Rechts-Stereoposition modulieren können. Sie können Presets nutzen oder eigene Kurven für die Modulationswellenform erstellen. Außerdem können Sie mit dem PlugIn Chopping-Effekte erzielen, indem Sie die Modulation des linken und rechten Kanals verknüpfen.

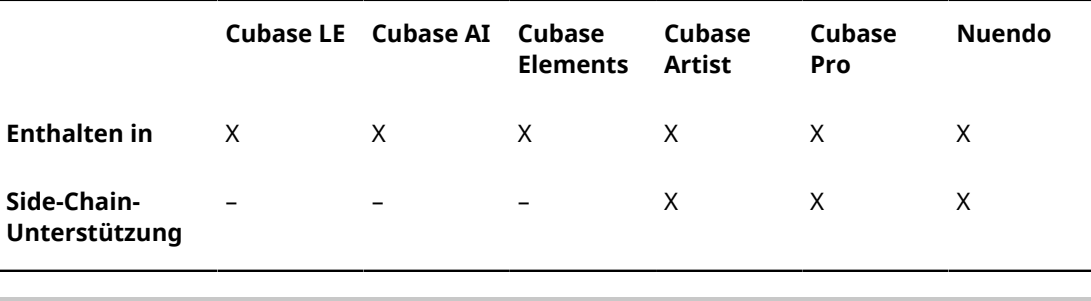

## HINWEIS

Der Panoramaeffekt dieses PlugIns funktioniert nur mit Stereospuren.

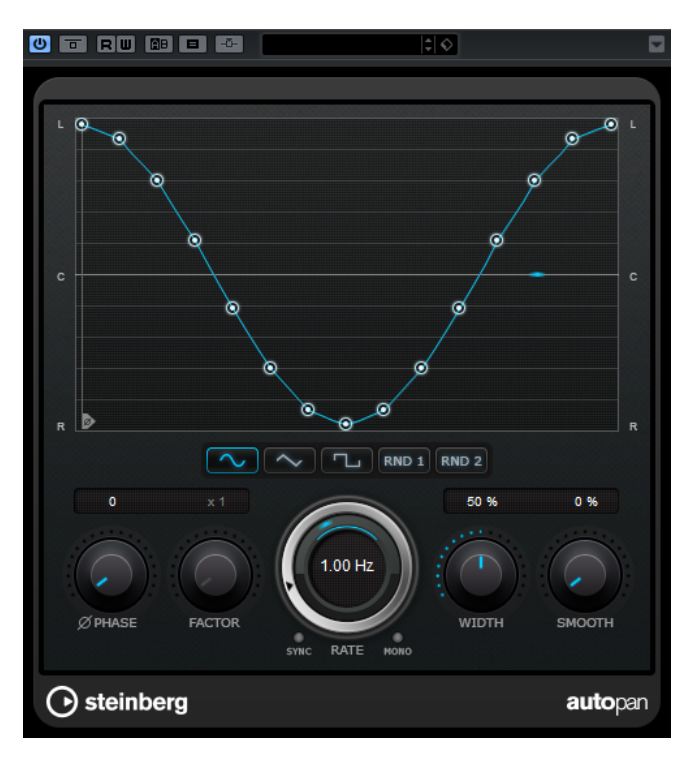

#### **Wellenformanzeige**

Zeigt die Modulationswellenform an und ermöglicht es Ihnen, ihre Form manuell anzupassen. Um eine eigene Kurve zu zeichnen, klicken Sie auf einen Knoten und bewegen Sie die Maus. Um eine gerade Linie zu ziehen, klicken Sie bei gedrückter **Shift** auf einen Knoten und bewegen Sie die Maus.

## **Wellenform-Presets**

Hier können Sie Presets für die Modulationswellenform auswählen.

- **Sine** erzeugt eine weiche Schwingung.
- **Triangle** erzeugt eine Rampe, also eine lineare Bewegung von ganz rechts nach ganz links und zurück.
- Pulse erzeugt einen sofortigen Sprung nach ganz rechts, dann nach ganz links und wieder zurück in die Mitte.
- **Random One Shot** erzeugt eine zufällige Kurve. Klicken Sie erneut auf diesen Schalter, um eine neue zufällige Kurve zu erzeugen.
- **Random Continuous** erstellt nach jedem Durchlauf automatisch eine neue zufällige Kurve.

#### **Phase**

Legt den Versatz für den Startpunkt der Kurve fest. Wenn mehrere AutoPan-PlugIns auf verschiedenen Spuren verwendet werden, können Sie z. B. durch unterschiedliche Versatzeinstellungen für jede Spur einen organischeren Gesamtsound erzielen.

## **Factor**

Wenn **Sync** aktiviert ist, multipliziert dieser Parameter die Sync-Rate mit dem ausgewählten Faktor. So können Sie sehr langsame Bewegungen im Panorama erzeugen.

#### **Rate**

Legt die AutoPan-Geschwindigkeit fest und zeigt die Bewegungen im Panorama an. Wenn **Sync** deaktiviert ist, wird die Geschwindigkeit in Hertz festgelegt. Wenn **Sync** aktiviert ist, können Sie die Geschwindigkeit in Tempowerten festlegen.

#### **Sync**

Aktiviert/Deaktiviert die Temposynchronisation.

#### **Link**

Wenn dieser Schalter aktiviert ist, werden der linke und der rechte Kanal gleichzeitig moduliert. Dies führt anstelle des Auto-Pannings zu einem Chopping-Effekt. In diesem Modus legt **Width** die Intensität der Lautstärkemodulation fest.

#### **Width**

Legt das Maß an Abweichung zur linken und rechten Seite des Stereopanoramas fest. Wenn **Link** aktiviert ist, legt dieser Parameter die Intensität der Lautstärkemodulation fest.

## HINWEIS

Wenn Side-Chaining unterstützt wird, kann der **Width**-Parameter auch über den Side-Chain-Eingang durch eine andere Signalquelle gesteuert werden. Für eine Beschreibung zum Einrichten eines Side-Chain-Routings lesen Sie bitte das **Benutzerhandbuch**.

#### **Smooth**

Hiermit können Sie die Übergänge zwischen einzelnen Schritten der Panoramakurve glätten.

# **Chopper**

Mit dem Chopper können Sie ein Tremolo erzeugen und dies mit einem zusätzlichen Panning-Effekt kombinieren.

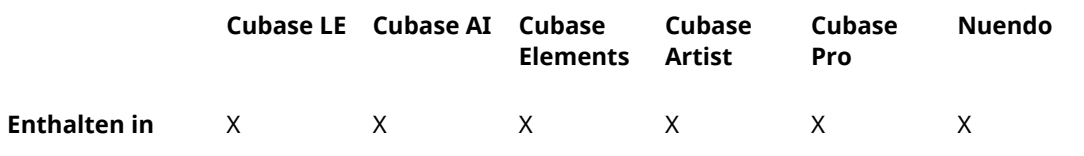

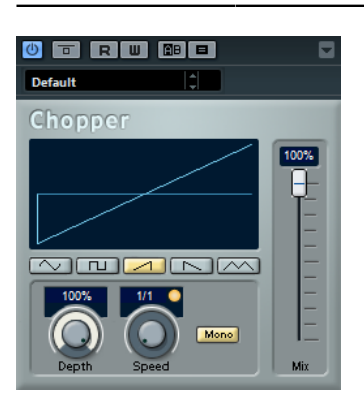

#### **Waveform**

Hier können Sie eine Wellenform auswählen.

#### **Depth**

Bestimmt die Intensität des Effekts. Sie können diesen Parameter auch einstellen, indem Sie in die Anzeige klicken und ziehen.

## **Sync**

Der Schalter über dem **Speed**-Regler aktiviert/deaktiviert die Temposynchronisation.

#### **Speed**

Wenn die Sync-Option aktiviert ist, können Sie hier einen Notenwert (1/1 bis 1/32, gerade, triolisch oder punktiert) für die Temposynchronisation des Effekts einstellen. Wenn die Temposynchronisation deaktiviert ist, können Sie die Geschwindigkeit des Tremolos frei mit dem **Speed**-Regler einstellen.

#### **Mono**

Wenn diese Option aktiviert ist, ist der Chopper ein reiner Tremolo-Effekt. Wenn diese Option deaktiviert ist, werden die Modulationswellenformen des rechten und linken Kanals phasenverschoben, so dass ein zusätzlicher Panning-Effekt entsteht.

## **Mix**

Stellt das Pegelverhältnis zwischen dem Originalsignal (Dry) und dem Effektsignal (Wet) ein. Wenn Sie den Effekt als Send-Effekt verwenden, sollten Sie diesen Parameter auf den Maximalwert einstellen, da Sie das Dry/Wet-Verhältnis auch mit dem Drehregler im Sends-Bereich festlegen können.

# **Chorus**

Dies ist ein einstufiger Bühnen-Chorus. Er doppelt die eingehenden Signale, indem er eine leicht verstimmte Version des Eingangssignals erzeugt.

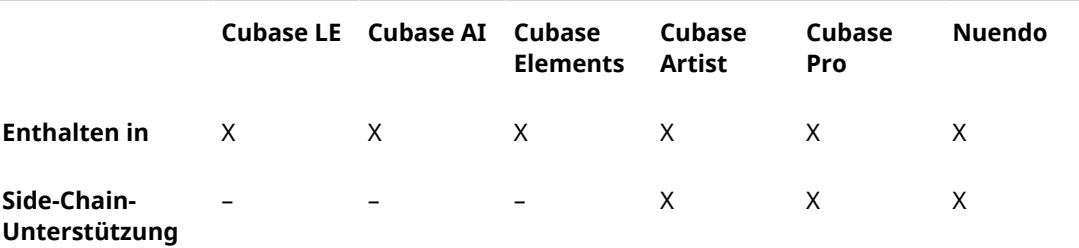

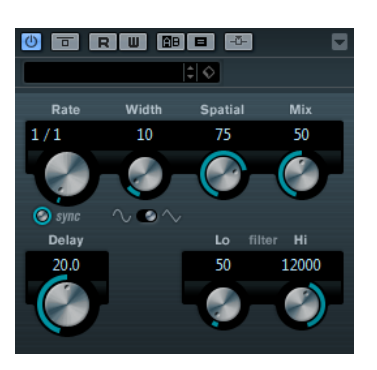

#### **Rate**

Wenn die Synchronisation zum Tempo deaktiviert ist, können Sie diesen Wert frei einstellen.

## **Sync**

Aktiviert/Deaktiviert die Temposynchronisation.

#### **Width**

Stellt die Tiefe des Chorus-Effekts ein. Höhere Einstellungen erzielen einen ausgeprägteren Effekt.

## **Spatial**

Stellt die Stereobreite des Effekts ein. Drehen Sie den Regler im Uhrzeigersinn, um den Stereoeffekt zu verstärken.

#### **Mix**

Stellt das Pegelverhältnis zwischen dem Originalsignal (Dry) und dem Effektsignal (Wet) ein. Wenn Sie den Effekt als Send-Effekt verwenden, sollten Sie diesen Parameter auf den Maximalwert einstellen, da Sie das Dry/Wet-Verhältnis auch mit dem Drehregler im Sends-Bereich festlegen können.

#### **Waveform Shape selector**

Verändern die Form der modulierenden Wellenform und beeinflussen so den Charakter des Effekts. Es stehen eine Sinus- und eine Dreieckskurve zur Verfügung.

## **Delay**

Passt den Frequenzbereich des modulierten Durchlaufs an, indem sich die ursprüngliche Verzögerungszeit ändert.

## **Filter Lo/Hi**

Über diese Parameter können Sie die niedrigen und hohen Frequenzen des Effektsignals filtern.

#### HINWEIS

Wenn Side-Chaining unterstützt wird, kann die Modulation auch über den Side-Chain-Eingang durch eine andere Signalquelle gesteuert werden. Wenn das Side-Chain-Signal den Schwellenwert überschreitet, wird die Modulation von der Hüllkurve des Side-Chain-Signals bestimmt. Für eine Beschreibung zum Einrichten eines Side-Chain-Routings lesen Sie bitte das **Benutzerhandbuch**.

## **Cloner**

Dieses PlugIn fügt dem Signal bis zu 4 leicht verstimmte und verzögerte Stimmen hinzu, was vielschichtige Modulations- und Chorus-Effekte ermöglicht.

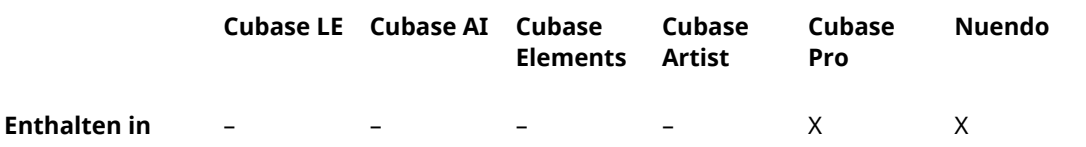

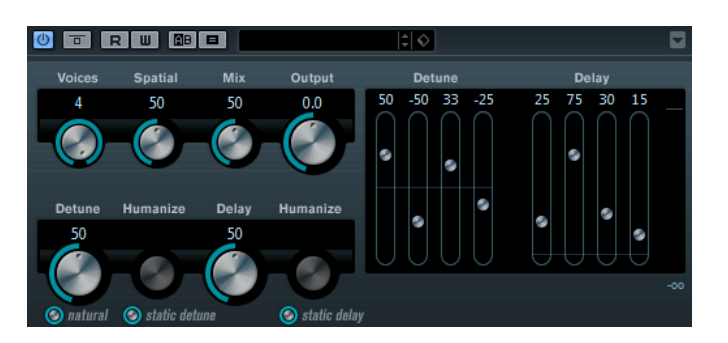

#### **Voices**

Die Anzahl der Stimmen (maximal 4). Für jede Stimme werden rechts ein **Detune**und ein **Delay**-Regler angezeigt.

#### **Spatial**

Verteilt die Stimmen über das Stereospektrum. Drehen Sie den Regler im Uhrzeigersinn, wenn Sie einen stärkeren Stereoeffekt erzeugen möchten.

#### **Mix**

Stellt das Pegelverhältnis zwischen dem Originalsignal (Dry) und dem Effektsignal (Wet) ein. Wenn Sie den Effekt als Send-Effekt verwenden, sollten Sie diesen

Parameter auf den Maximalwert einstellen, da Sie das Dry/Wet-Verhältnis auch mit dem Drehregler im Sends-Bereich festlegen können.

## **Output (-12 bis 12 dB)**

Stellt den Ausgangspegel ein.

#### **Detune-Regler (1 bis 4)**

Legen für jede Stimme fest, wie stark sie verstimmt wird. Sie können positive und negative Werte einstellen. Bei einem Wert von 0 wird die Stimme nicht verstimmt.

#### **Delay-Regler (1 bis 4)**

Legen für jede Stimme fest, wie stark sie verzögert wird. Bei einem Wert von 0 wird die Stimme nicht verzögert.

## **Natural**

Schaltet den Pitch-Algorithmus um.

#### **Detune – Humanize**

Hier können Sie die Schwankung des Detune-Werts einstellen, wenn **Static Detune** deaktiviert ist. **Humanize** moduliert den Detune-Parameter kontinuierlich und erzeugt so einen natürlicheren Effekt.

## **Static Detune**

Aktivieren Sie diesen Schalter, um einen statischen Verstimmungsanteil festzulegen.

## **Delay**

Bestimmt den Grad der Verzögerung für alle Stimmen. Bei einem Wert von 0 werden die Stimmen nicht verzögert. Die Einstellung der **Delay**-Regler werden nicht berücksichtigt.

#### **Delay – Humanize**

Hier können Sie die Schwankung des Delay-Werts einstellen, wenn **Static Delay** deaktiviert ist. **Humanize** moduliert den Delay-Parameter kontinuierlich und erzeugt so einen natürlicheren Effekt.

## **Static Delay**

Aktivieren Sie diesen Schalter, um einen statischen Verzögerungsanteil festzulegen.

## **Flanger**

Flanger ist ein klassischer Flanger-Effekt mit Stereobildverbreiterung.

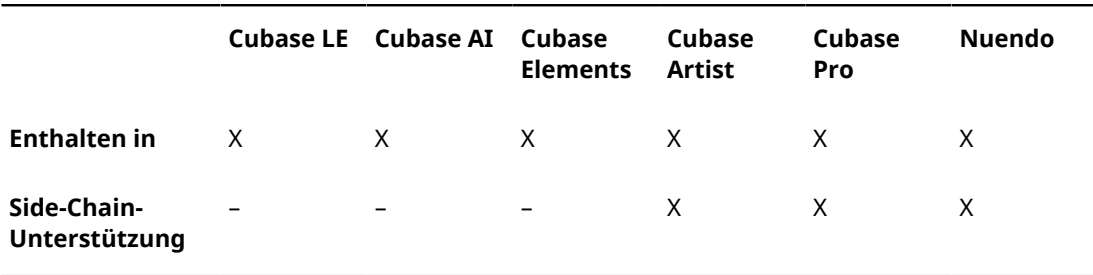

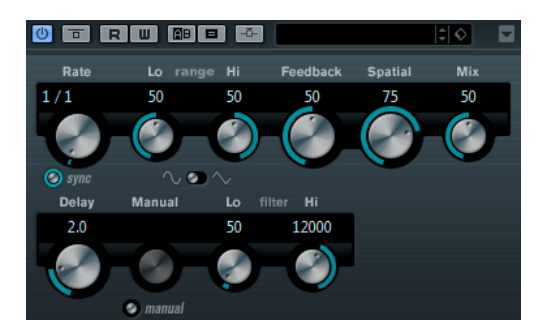

#### **Rate**

Wenn die Sync-Option aktiviert ist, können Sie hier einen Notenwert (1/1 bis 1/32, gerade, triolisch oder punktiert) für die Synchronisation zum Tempo der Host-Anwendung einstellen.

Wenn die Synchronisation zum Tempo deaktiviert ist, können Sie den Wert mit dem **Rate**-Drehregler frei einstellen.

#### **Sync**

Aktiviert/Deaktiviert die Temposynchronisation.

#### **Range Lo/Hi**

Stellen den Frequenzbereich für den Flanger-Effekt ein.

#### **Feedback**

Bestimmt den Klangcharakter des Effekts. Höhere Werte klingen metallischer.

#### **Spatial**

Stellt die Stereobreite des Effekts ein. Drehen Sie den Regler im Uhrzeigersinn, um den Stereoeffekt zu verstärken.

#### **Mix**

Stellt das Pegelverhältnis zwischen dem Originalsignal (Dry) und dem Effektsignal (Wet) ein. Wenn Sie den Effekt als Send-Effekt verwenden, sollten Sie diesen Parameter auf den Maximalwert einstellen, da Sie das Dry/Wet-Verhältnis auch mit dem Drehregler im Sends-Bereich festlegen können.

#### **Waveform Shape selector**

Verändern die Form der modulierenden Wellenform und beeinflussen so den Charakter des Effekts. Es stehen eine Sinus- und eine Dreieckskurve zur Verfügung.

#### **Delay**

Passt den Frequenzbereich des modulierten Durchlaufs an, indem sich die ursprüngliche Verzögerungszeit ändert.

#### **Manual**

Wenn diese Option aktiviert ist, ist der Flanger-Verlauf statisch, d. h. es findet keine Modulation statt.

Wenn der **Manual**-Schalter deaktiviert ist, gibt es einen Regler, mit dem Sie die Position manuell einstellen können.

## **Filter Lo/Hi**

Über diese Parameter können Sie die niedrigen und hohen Frequenzen des Effektsignals filtern.

#### HINWEIS

Wenn Side-Chaining unterstützt wird, kann die Modulation auch über den Side-Chain-Eingang durch eine andere Signalquelle gesteuert werden. Wenn das Side-Chain-Signal den Schwellenwert überschreitet, wird die Modulation von der Hüllkurve des Side-Chain-Signals

bestimmt. Für eine Beschreibung zum Einrichten eines Side-Chain-Routings lesen Sie bitte das **Benutzerhandbuch**.

# **Metalizer**

Dieses PlugIn sendet die Signale durch ein variables Frequenzfilter, mit Synchronisation zum Tempo oder Zeitmodulation und steuerbarer Rückkopplung.

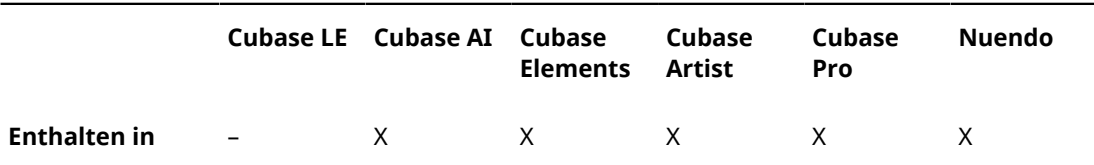

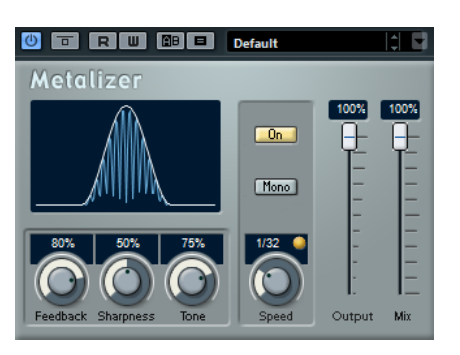

#### **Feedback**

Bestimmt den Klangcharakter des Metal-Effekts. Höhere Werte erzeugen einen metallischeren Klang.

## **Sharpness**

Bestimmt den Charakter des Filtereffekts. Je höher dieser Wert ist, desto steilflankiger wird der ausgewählte Frequenzbereich herausgestellt.

## **Tone**

Stellt die Feedback-Frequenz für den Effekt ein. Der Effekt ist bei höheren **Feedback**-Einstellungen deutlicher.

#### **On**

Aktiviert/Deaktiviert die Filtermodulation. Wenn diese Option deaktiviert ist, funktioniert der Metalizer als statisches Filter.

## **Mono**

Schaltet den Ausgang auf Mono.

## **Speed**

Wenn die Sync-Option aktiviert ist, können Sie hier einen Notenwert (1/1 bis 1/32, gerade, triolisch oder punktiert) für die Synchronisation zum Tempo der Host-Anwendung einstellen.

Wenn die Temposynchronisation deaktiviert ist, können Sie die Modulationsgeschwindigkeit frei mit dem **Speed**-Regler einstellen.

## **Sync**

Aktiviert/Deaktiviert die Temposynchronisation.

## **Output**

Bestimmt den Ausgangspegel.

#### **Mix**

Stellt das Pegelverhältnis zwischen dem Originalsignal (Dry) und dem Effektsignal (Wet) ein. Wenn Sie den Effekt als Send-Effekt verwenden, sollten Sie diesen Parameter auf den Maximalwert einstellen, da Sie das Dry/Wet-Verhältnis auch mit dem Drehregler im Sends-Bereich festlegen können.

# **Phaser**

Das PlugIn erzeugt das für diesen Effekt charakteristische Rauschen mit zusätzlicher Stereobildverbreiterung.

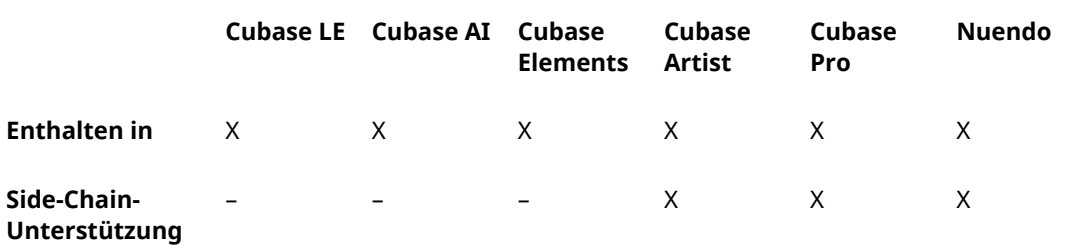

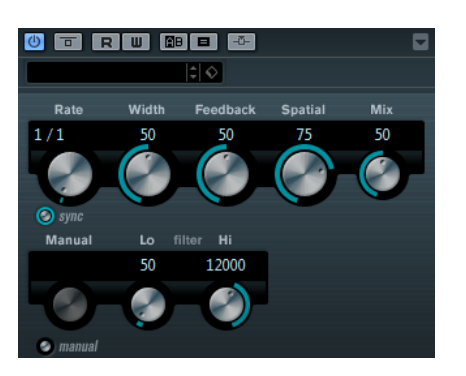

#### **Rate**

Wenn die Sync-Option aktiviert ist, können Sie hier einen Notenwert (1/1 bis 1/32, gerade, triolisch oder punktiert) für die Temposynchronisation des Phaser-Effekts einstellen.

Wenn die Synchronisation zum Tempo deaktiviert ist, können Sie den Wert mit dem **Rate**-Drehregler frei einstellen.

#### **Sync**

Aktiviert/Deaktiviert die Temposynchronisation.

#### **Width**

Bestimmt die Intensität des Modulationseffekts zwischen tiefen und hohen Frequenzen.

## **Feedback**

Bestimmt den Klangcharakter des Effekts. Höhere Einstellungen erzielen einen ausgeprägteren Effekt.

## **Spatial**

Bei mehrkanaligem Audiomaterial erzeugt der **Spatial**-Parameter einen dreidimensionalen Phaser-Effekt durch Verzögerung der Modulation der einzelnen Kanäle.

## **Mix**

Stellt das Pegelverhältnis zwischen dem Originalsignal (Dry) und dem Effektsignal (Wet) ein. Wenn Sie den Effekt als Send-Effekt verwenden, sollten Sie diesen

Parameter auf den Maximalwert einstellen, da Sie das Dry/Wet-Verhältnis auch mit dem Drehregler im Sends-Bereich festlegen können.

#### **Manual**

Wenn diese Option aktiviert ist, ist der Flanger-Verlauf statisch, d. h. es findet keine Modulation statt.

Wenn der **Manual**-Schalter deaktiviert ist, gibt es einen Regler, mit dem Sie die Position manuell einstellen können.

## **Filter Lo/Hi**

Über diese Parameter können Sie die niedrigen und hohen Frequenzen des Effektsignals filtern.

## HINWEIS

Wenn Side-Chaining unterstützt wird, kann die Modulation auch über den Side-Chain-Eingang durch eine andere Signalquelle gesteuert werden. Wenn das Side-Chain-Signal den Schwellenwert überschreitet, wird die Modulation von der Hüllkurve des Side-Chain-Signals bestimmt. Für eine Beschreibung zum Einrichten eines Side-Chain-Routings lesen Sie bitte das **Benutzerhandbuch**.

# **RingModulator**

Der RingModulator kann komplexe, glockenartige/metallisch klingende enharmonische Klänge erzeugen.

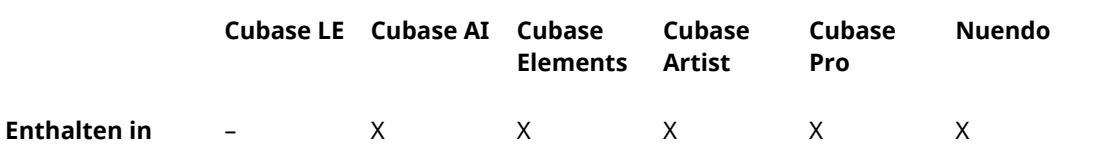

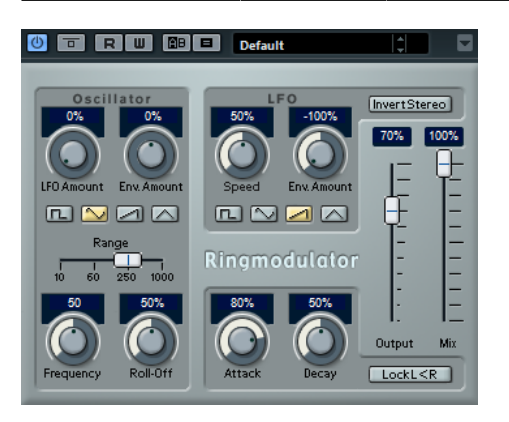

Darüber hinaus kann er Amplitudenmodulationen auf ein anderes Signal übertragen. Die modulierte Ausgabe erhält zusätzliche Frequenzen, die aus der Summe bzw. der Differenz der beiden Signale erzeugt werden.

Der RingModulator verfügt über einen internen Oszillator, dessen Ausgabesignal mit dem Eingangssignal multipliziert wird.

## **Oscillator-Bereich**

## **LFO Amount**

Legt fest, wie stark die Oszillatorfrequenz vom LFO beeinflusst wird.

#### **Env. Amount**

Legt fest, wie sehr die Oszillatorfrequenz von der Hüllkurve, die durch das Eingangssignal getriggert wird, beeinflusst wird. Wenn der Regler links von der Mittelposition eingestellt ist, verringert ein lautes Eingangssignal die Tonhöhe des Oszillators. Wenn der Regler rechts von der Mittelposition eingestellt ist, erhöht ein lautes Eingangssignal die Oszillator-Tonhöhe.

#### **Wellenformschalter**

Hier können Sie eine Oszillator-Wellenform festlegen: Rechteck, Sinus, Sägezahn oder Dreieck.

## **Range-Regler**

Hier können Sie den Oszillator-Frequenzbereich in Hz einstellen.

#### **Frequency**

Mit diesem Regler können Sie die Oszillatorfrequenz um ± 2 Oktaven innerhalb des festgelegten Bereichs verändern.

#### **Roll-Off**

Dämpft hohe Frequenzen in der Oszillator-Wellenform, um den gesamten Sound weicher zu machen. Dies ist nützlich, wenn Sie obertonreiche Wellenformen verwenden (Rechteck- oder Sägezahn-Wellenformen).

## **LFO**

#### **Speed**

Stellt die Geschwindigkeit des LFOs ein.

## **Env. Amount**

Legt fest, inwieweit der Eingangssignalpegel die Geschwindigkeit des Niederfrequenzoszillators beeinflusst (durch die Einstellungen im Hüllkurvengenerator unter dem LFO-Bereich). Bei negativen Werten verlangsamt ein lautes Eingangssignal den Niederfrequenzoszillator, bei positiven Werten beschleunigt es ihn.

## **Waveform**

Hier können Sie eine LFO-Wellenform festlegen: Rechteck, Sinus, Sägezahn oder Dreieck.

#### **Invert Stereo**

Invertiert die Wellenform für den rechten Kanal des Niederfrequenzoszillators, wodurch Sie einen breiteren Stereoeffekt für die Modulation erreichen.

## **Hüllkurvengenerator**

Im Bereich unterhalb des LFO-Bereichs können Sie festlegen, wie das Eingangssignal in Hüllkurvendaten umgewandelt wird, die dann zur Steuerung von Tonhöhe und Geschwindigkeit des Niederfrequenzoszillators verwendet werden.

#### **Attack**

Mit dem Attack-Regler können Sie einstellen, wie schnell der Hüllkurvengenerator ein Eingangssignal bearbeitet.

## **Decay**

Mit dem Decay-Regler können Sie die Länge der Ausklingzeit des Effektsignals festlegen.

## **Lock L<R**

Wenn Sie diesen Schalter aktivieren, werden die L- und R-Eingangssignale zusammengemischt und für beide Oszillatorkanäle derselbe Hüllkurvenpegel verwendet. Wenn dieser Schalter deaktiviert ist, verfügt jeder Kanal über einen eigenen Hüllkurvengenerator, der beide Oszillatorkanäle unabhängig voneinander beeinflusst.

## **Abschließende Einstellungen**

## **Output**

Bestimmt den Ausgangspegel.

#### **Mix**

Stellt das Pegelverhältnis zwischen dem Originalsignal (Dry) und dem Effektsignal (Wet) ein.

## **Rotary**

Dieser Modulationseffekt simuliert den klassischen Effekt eines rotierenden Lautsprechers.

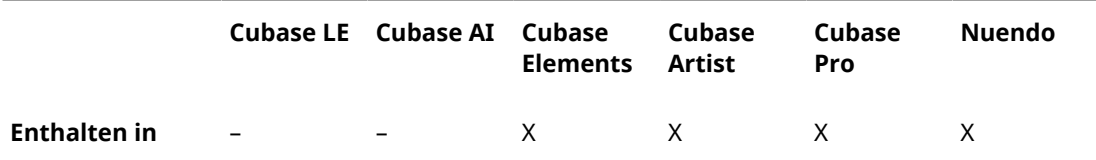

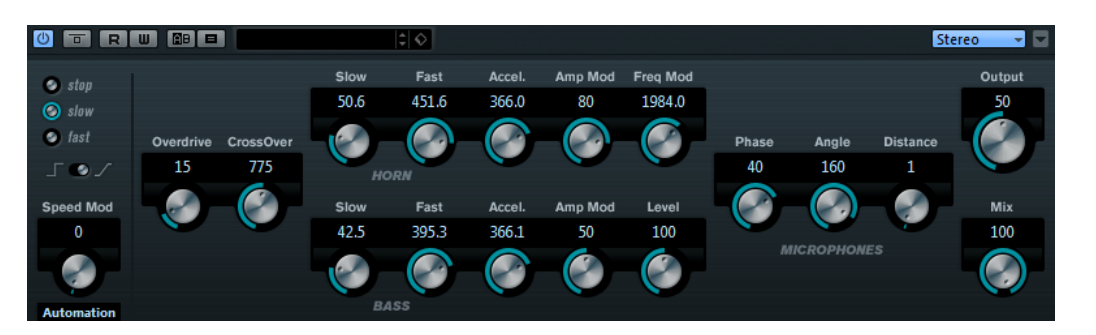

Bei diesem Effekt rotieren die Lautsprecher mit variabler Geschwindigkeit, wodurch ein Chorus-Effekt entsteht, wie er oft für Orgelklänge eingesetzt wird.

## **Speed**

## **Speed (Stop/Slow/Fast)**

Mit diesem Parameter stellen Sie die Geschwindigkeit des Rotary-Effekts ein.

#### **Speed Change Mode**

Wenn dieser Regler links ausgerichtet ist, schaltet die Speed-Einstellung »Slow/Fast« direkt von einem Modus in den anderen. Wenn der Regler rechts ausgerichtet ist, steuern Sie die Geschwindigkeit mit dem Drehregler **Speed Mod** und/oder über den MIDI-Controller, der im Einblendmenü **Speed Mod Control (MIDI)** ausgewählt ist.

#### **Speed Mod**

Wenn der Parameter **Speed Change Mode** ganz rechts ausgerichtet ist, können Sie mit diesem Regler die Geschwindigkeit des Rotary-Effekts einstellen.

#### **Speed Mod Control (MIDI)**

In diesem Einblendmenü können Sie den MIDI-Controller auswählen, der die Geschwindigkeit des Rotary-Effekts steuert. Wenn Sie keine MIDI-Echtzeitsteuerung verwenden möchten, wählen Sie **Automation**. Wenn Sie **Pitchbend** als MIDI-Controller wählen, ändert sich die Geschwindigkeit, sobald Sie den Pitchbender in eine Richtung bewegen. Wenn andere MIDI-Controller verwendet werden, ändert sich die Geschwindigkeit mit dem MIDI-Controller-Wert 64.

## **Weitere Einstellungen**

## **Overdrive**

Erzeugt eine sanfte Übersteuerung.

## **CrossOver**

Stellt die Übergangsfrequenz (200 bis 3000 Hz) zwischen den Lautsprechern ein, die tiefe Frequenzen abstrahlen (Tieftöner) und denen, die hohe Frequenzen abstrahlen (Hochtöner).

## **Horn**

#### **Slow**

Ermöglicht die Feineinstellung des **Slow**-Werts für die Hochtöner.

#### **Fast**

Ermöglicht die Feineinstellung des **Fast**-Werts für die Hochtöner.

#### **Accel.**

Ermöglicht die Feineinstellung der Beschleunigung für die Hochtöner.

## **Amp Mod**

Stellt die Amplitudenmodulation für die hohen Frequenzen ein.

## **Freq Mod**

Stellt die Frequenzmodulation für die hohen Frequenzen ein.

#### **Bass**

#### **Slow**

Ermöglicht die Feineinstellung des **Slow**-Werts für die Tieftöner.

#### **Fast**

Ermöglicht die Feineinstellung des **Fast**-Werts für die Tieftöner.

## **Accel.**

Ermöglicht die Feineinstellung der Beschleunigung für die Tieftöner.

## **Amp Mod**

Stellt die Amplitudenmodulation ein.

## **Level**

Stellt den Gesamtpegel für die tiefen Frequenzen ein.

#### **Microphones**

#### **Phase**

Stellt die Stärke der Phasenverschiebung für den Klang des Hochtöners ein.

## **Angle**

Stellt den simulierten Mikrofon-Winkel ein. 0 = mono, 180 = ein Mikrofon auf jeder Seite.

#### **Distance**

Stellt die simulierte Distanz zwischen Mikrofon und Lautsprecher ein.

## **Abschließende Einstellungen**

## **Output**

Bestimmt den Ausgangspegel.

#### **Mix**

Stellt das Pegelverhältnis zwischen dem Originalsignal (Dry) und dem Effektsignal (Wet) ein.

## **MIDI-Signale an das Rotary-PlugIn leiten**

Wenn Sie den **Speed**-Parameter in Echtzeit über MIDI steuern möchten, müssen die MIDI-Daten an das PlugIn geleitet werden.

Wenn Rotary als Insert-Effekt für eine Audiospur oder eine Effektkanalspur verwendet wird, ist das PlugIn im Einblendmenü **Ausgangs-Routing** für MIDI-Spuren verfügbar. Wählen Sie das PlugIn im Einblendmenü **Ausgangs-Routing** aus, um die MIDI-Daten der Spur an das PlugIn zu leiten.

# **StudioChorus**

StudioChorus ist ein zweistufiger Chorus-Effekt, der dem Signal kurze Verzögerungen hinzufügt und die Tonhöhe der verzögerten Signale moduliert, um einen Verdopplungseffekt zu erzeugen. Die beiden separaten Stufen der Chorus-Modulation sind voneinander unabhängig und laufen seriell (nacheinander) ab.

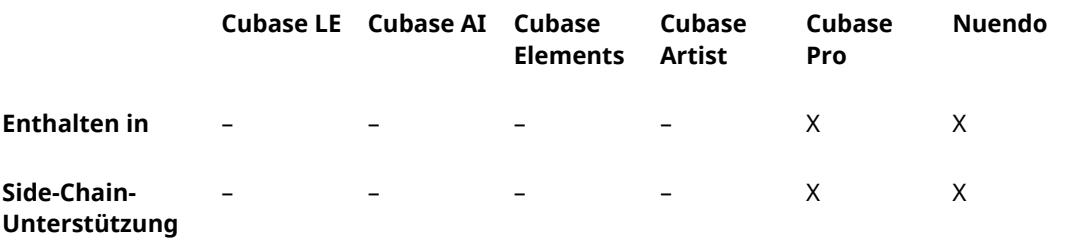

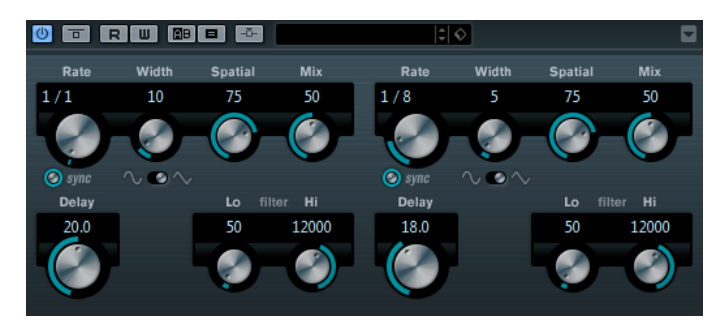

#### **Rate**

Wenn die Synchronisation zum Tempo deaktiviert ist, können Sie diesen Wert frei einstellen.

#### **Sync**

Aktiviert/Deaktiviert die Temposynchronisation.

## **Width**

Stellt die Tiefe des Chorus-Effekts ein. Höhere Einstellungen erzielen einen ausgeprägteren Effekt.

#### **Spatial**

Stellt die Stereobreite des Effekts ein. Drehen Sie den Regler im Uhrzeigersinn, um den Stereoeffekt zu verstärken.

#### **Mix**

Stellt das Pegelverhältnis zwischen dem Originalsignal (Dry) und dem Effektsignal (Wet) ein. Wenn Sie den Effekt als Send-Effekt verwenden, sollten Sie diesen

Parameter auf den Maximalwert einstellen, da Sie das Dry/Wet-Verhältnis auch mit dem Drehregler im Sends-Bereich festlegen können.

## **Waveform Shape selector**

Verändern die Form der modulierenden Wellenform und beeinflussen so den Charakter des Effekts. Es stehen eine Sinus- und eine Dreieckskurve zur Verfügung.

#### **Delay**

Passt den Frequenzbereich des modulierten Durchlaufs an, indem sich die ursprüngliche Verzögerungszeit ändert.

### **Filter Lo/Hi**

Über diese Parameter können Sie die niedrigen und hohen Frequenzen des Effektsignals filtern.

#### HINWEIS

Wenn Side-Chaining unterstützt wird, kann die Modulation auch über den Side-Chain-Eingang durch eine andere Signalquelle gesteuert werden. Wenn das Side-Chain-Signal den Schwellenwert überschreitet, wird die Modulation von der Hüllkurve des Side-Chain-Signals bestimmt. Für eine Beschreibung zum Einrichten eines Side-Chain-Routings lesen Sie bitte das **Benutzerhandbuch**.

# **Tranceformer**

In diesem Ringmodulator-Effekt wird die Amplitude des eingehenden Audiomaterials durch einen internen variablen Frequenzoszillator moduliert, wodurch eine komplexe Verzerrung des harmonischen Spektrums erzielt wird. Ein weiterer Oszillator kann verwendet werden, um die Frequenz des ersten zu modulieren, wobei auch eine Synchronisation zum Projekttempo möglich ist.

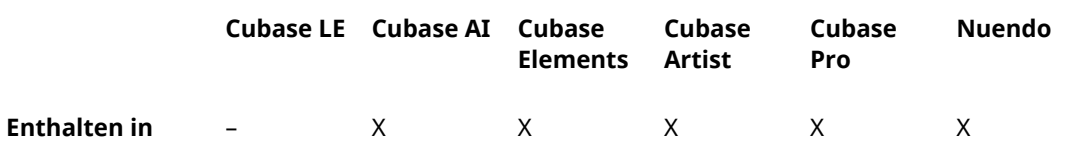

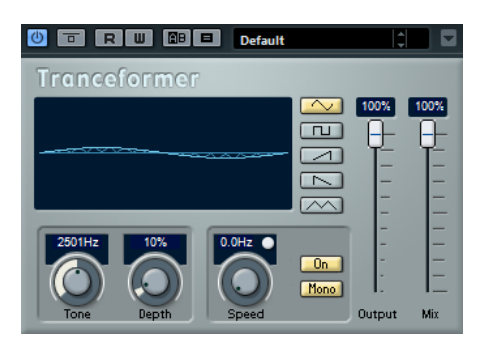

#### **Waveform**

Mit diesen Schaltern können Sie eine Wellenform für die Tonhöhenmodulation einstellen.

#### **Tone**

Stellt die Frequenz (Tonhöhe) des modulierenden Oszillators ein.

#### **Depth**

Bestimmt die Intensität der Tonhöhenmodulation.

#### HINWEIS

Sie können die Parameter **Tone** und **Depth** gleichzeitig anpassen, indem Sie in die Anzeige klicken und ziehen.

#### **Speed**

Wenn die Sync-Option aktiviert ist, können Sie hier einen Notenwert (1/1 bis 1/32, gerade, triolisch oder punktiert) für die Synchronisation zum Tempo der Host-Anwendung einstellen.

Wenn die Temposynchronisation deaktiviert ist, können Sie die

Modulationsgeschwindigkeit frei mit dem **Speed**-Regler einstellen.

## **Sync**

Der Schalter über dem **Speed**-Regler aktiviert/deaktiviert die Temposynchronisation.

### **On**

Aktiviert/Deaktiviert die Tonhöhenmodulation.

## **Mono**

Schaltet den Ausgang auf Mono.

## **Output**

Bestimmt den Ausgangspegel.

#### **Mix**

Stellt das Pegelverhältnis zwischen dem Originalsignal (Dry) und dem Effektsignal (Wet) ein.

# **Tremolo**

Tremolo erzeugt eine Modulation der Amplitude.

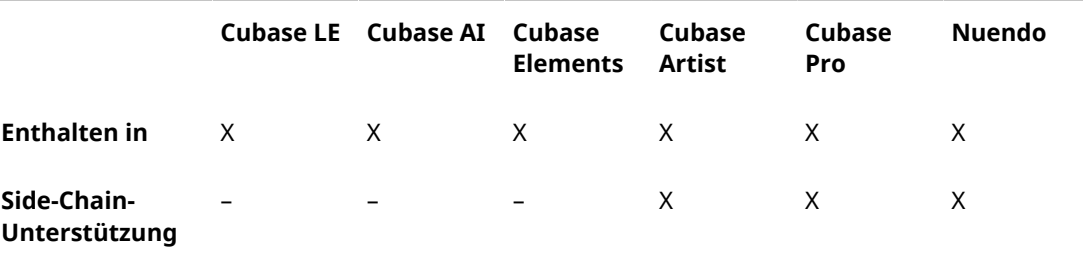

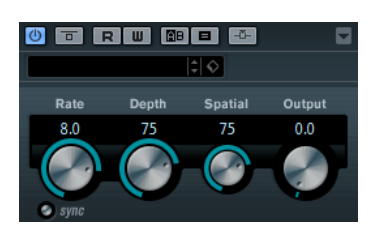

#### **Rate**

Wenn die Sync-Option aktiviert ist, können Sie hier einen Notenwert (1/1 bis 1/32, gerade, triolisch oder punktiert) für die Temposynchronisation des Effekts einstellen. Wenn die Temposynchronisation deaktiviert ist, können Sie die Modulationsgeschwindigkeit frei mit dem **Rate**-Regler einstellen.

#### **Sync**

Aktiviert/Deaktiviert die Temposynchronisation.

## **Depth**

Bestimmt den Grad der Amplitudenmodulation.

#### **Spatial**

Stellt die Stereobreite für den Effekt ein.

## **Output**

Bestimmt den Ausgangspegel.

#### HINWEIS

Wenn Side-Chaining unterstützt wird, kann die Modulation auch über den Side-Chain-Eingang durch eine andere Signalquelle gesteuert werden. Wenn das Side-Chain-Signal den Schwellenwert überschreitet, wird die Modulation von der Hüllkurve des Side-Chain-Signals bestimmt. Für eine Beschreibung zum Einrichten eines Side-Chain-Routings lesen Sie bitte das **Benutzerhandbuch**.

# **Vibrato**

Dieser Effekt erzeugt eine Tonhöhenmodulation.

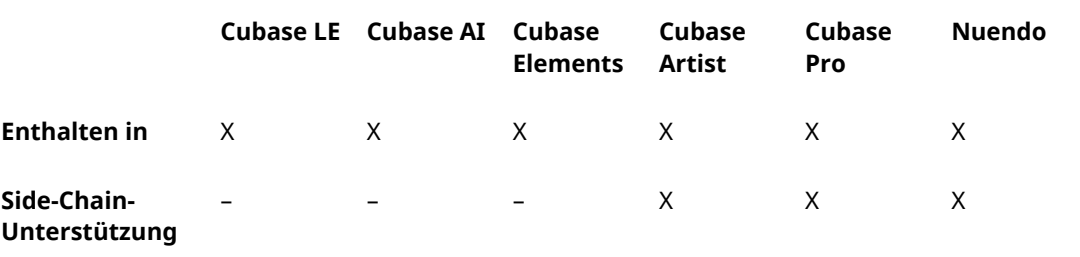

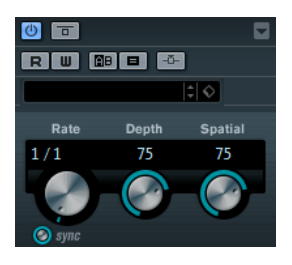

#### **Rate**

Wenn die Sync-Option aktiviert ist, können Sie hier einen Notenwert (1/1 bis 1/32, gerade, triolisch oder punktiert) für die Temposynchronisation des Effekts einstellen. Wenn die Temposynchronisation deaktiviert ist, können Sie die Modulationsgeschwindigkeit frei mit dem **Rate**-Regler einstellen.

#### **Sync**

Aktiviert/Deaktiviert die Temposynchronisation.

#### **Depth**

Bestimmt die Intensität der Tonhöhenmodulation.

## **Spatial**

Stellt die Stereobreite für den Effekt ein.

#### HINWEIS

Wenn Side-Chaining unterstützt wird, kann die Modulation auch über den Side-Chain-Eingang durch eine andere Signalquelle gesteuert werden. Wenn das Side-Chain-Signal den Schwellenwert überschreitet, wird die Modulation von der Hüllkurve des Side-Chain-Signals

bestimmt. Für eine Beschreibung zum Einrichten eines Side-Chain-Routings lesen Sie bitte das **Benutzerhandbuch**.

# **Netzwerk-PlugIns**

# **VST Connect CUE Mix**

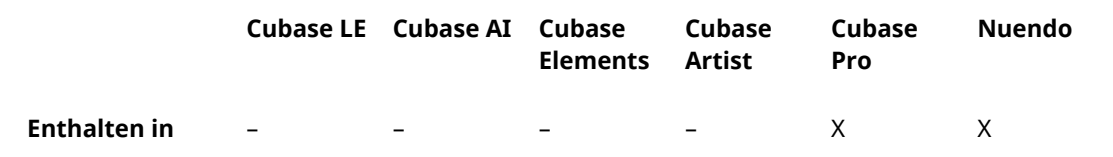

Dieses PlugIn wird ausführlich im PDF-Dokument **VST Connect SE** beschrieben.

# **VST Connect SE**

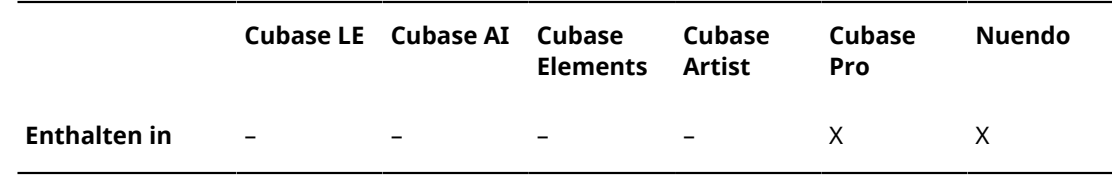

Dieses PlugIn wird ausführlich im PDF-Dokument **VST Connect SE** beschrieben.

# **Weitere PlugIns**

# **LoopMash FX**

LoopMash FX ist ein Effekt für Live-Performances und bietet Ihnen DJ-Effekte, die Sie über ein MIDI-Keyboard steuern können.

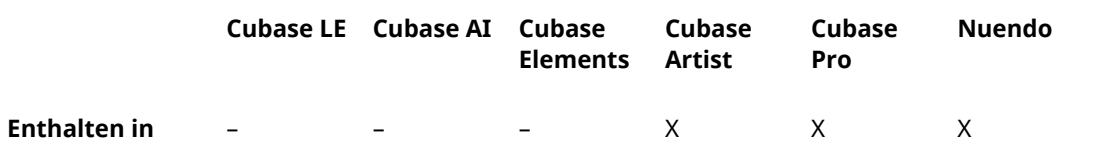

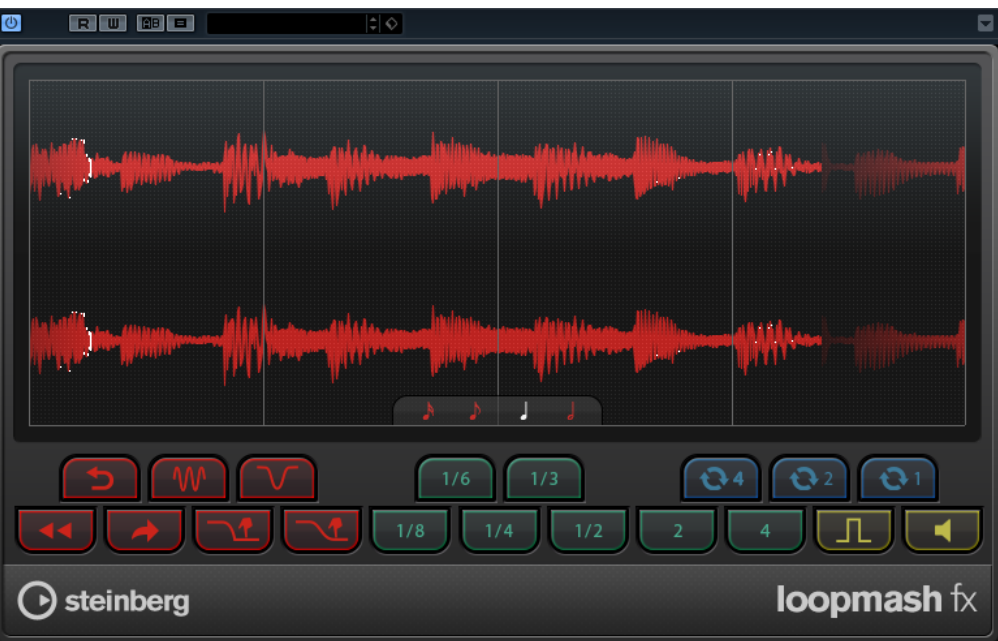

#### **Quant. Note**

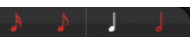

Bestimmt den Notenwert, auf dem das Quantisierungsraster für die Effekte aufbaut.

## **Performance Controls**

Wenn Sie während der Wiedergabe auf diese Schalter klicken, können Sie Effekte auf Ihre gesamte Performance anwenden.

Ein Effekt wird angewendet, solange Sie auf einen Schalter klicken.

## HINWEIS

Die Effekte können automatisiert werden. Die Automation von Effektparametern ist im **Benutzerhandbuch** beschrieben.

## **Backspin**

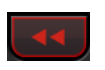

Simuliert das Backspinning einer Schallplatte.

#### **Reverse**

Spielt das Slice rückwärts ab.

## **Tapestart**

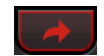

Simuliert den Start einer Bandmaschine, d. h. das Slice wird schneller abgespielt.

## **Scratch**

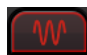

Spielt das Slice so ab, als ob es gescratcht würde.

#### **Slowdown**

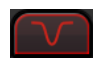

Verlangsamt das Slice.

#### **Tapestop 1**

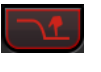

Simuliert den Stop einer Bandmaschine, d. h. das Slice wird langsamer abgespielt. Zunächst wird die Geschwindigkeit leicht gedrosselt, dann abrupt.

#### **Tapestop 2**

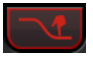

Simuliert den Stop einer Bandmaschine, d. h. das Slice wird langsamer abgespielt. Die Wiedergabegeschwindigkeit für das Slice wird gleichmäßig verlangsamt.

#### **Stutter**

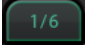

Gibt nur den ursprünglichen Anteil eines Slices wieder und wiederholt ihn 2, 3, 4, 6 oder 8 Mal innerhalb einer Slice-Länge.

## **Slur**

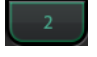

Dehnt das Slice auf eine Länge von 2 oder 4 Slices aus.

## **Cycle**

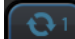

Stellt einen kurzen Cycle über 4, 2 oder 1 Slice ein. Dieser kurze Cycle wird innerhalb des Loop-Bereichs eingestellt, der im Lineal festgelegt ist. Wenn Sie einen Cycle über 1 Slice einstellen, bedeutet das, dass dieses Slice wiederholt wird, bis Sie den Schalter loslassen.

#### **Staccato**

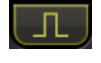

Verkürzt das Slice.

### **Mute**

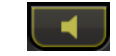

Schaltet das Slice stumm.

## **Performance Controls über ein MIDI-Keyboard ansteuern**

Sie können die Performance Controls mit den Tasten Ihres MIDI-Keyboards ab C3 aufwärts ansteuern. Sie können zum Ansteuern der Performance Controls auch das virtuelle Keyboard verwenden (Informationen über das virtuelle Keyboard erhalten Sie im **Benutzerhandbuch**).

## **LoopMash FX über ein MIDI Keyboard steuern**

## VORGEHENSWEISE

- **1.** Erstellen Sie eine Audiospur und importieren Sie eine Audiodatei, z. B. eine Drum-Loop.
- **2.** Fügen Sie LoopMash FX als Insert-Effekt hinzu.
- **3.** Geben Sie die Drum-Loop in einem Cycle wieder.
- **4.** Erstellen Sie eine MIDI-Spur.
- **5.** Öffnen Sie das Einblendmenü **Output Routing** für die MIDI-Spur und wählen Sie **LoopMash FX**.

#### ERGEBNIS

Sie können die verschiedenen Effekte von LoopMash FX über ein MIDI-Keyboard auslösen.

# **Randomizer**

Randomizer ermöglicht es Ihnen, Variationen eines Klangs zu erzeugen. Indem Sie bestimmte Parameter einstellen, können Sie festlegen, wie stark diese Parameter zufällig variieren. Dies ist hilfreich, wenn Sie eine Audiodatei – z. B. den Klang einer sich schließenden Tür – mehrmals in Ihrem Projekt verwenden möchten und wollen, dass sie jedes Mal anders klingt.

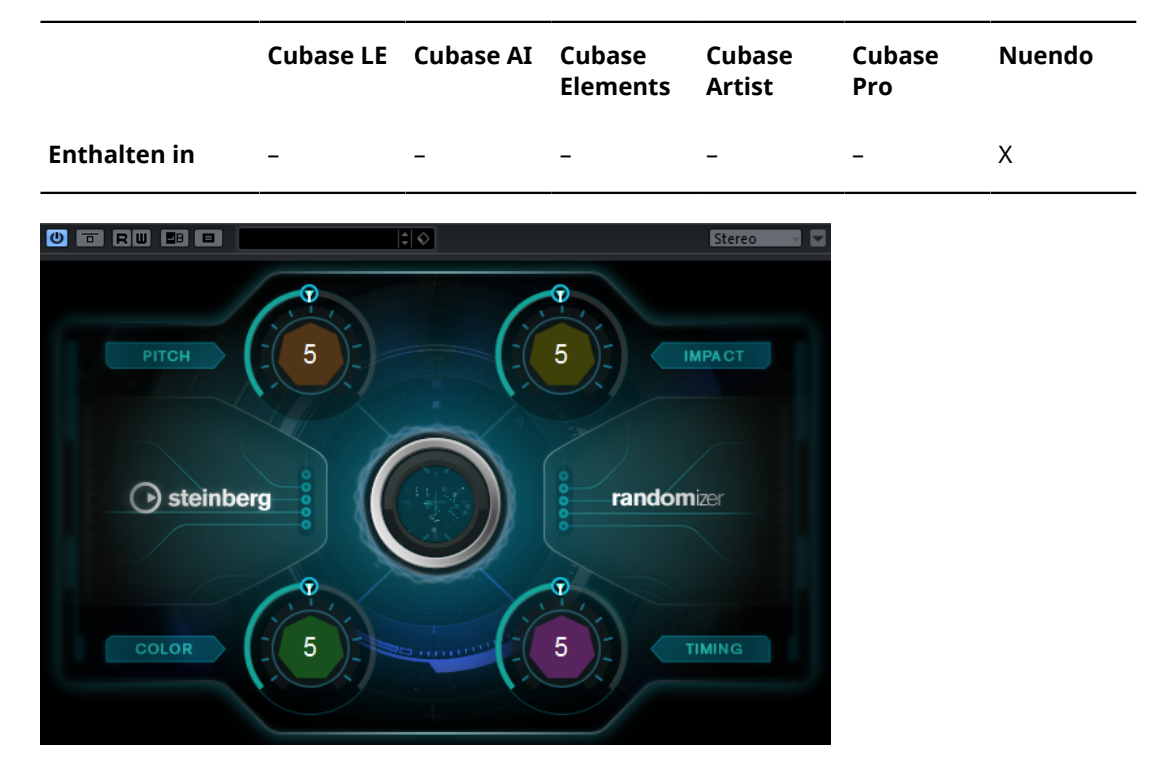

#### HINWEIS

Dieses PlugIn sollte in der Offline-Bearbeitung verwendet werden. Die Verwendung als Echtzeit-PlugIn könnte die Latenz steigern.

Mit Randomizer können Sie den Bereich festlegen, innerhalb dessen die Parameter sich ändern dürfen. **Pitch**, **Impact**, **Color** und **Timing** fungieren als Metaparameter. D. h. wenn Sie einen dieser Parameter ändern, wird im Hintergrund eine ganze Reihe von Parametern geändert.

## **Pitch**

Legt die maximale Tonhöhenänderung fest.

Dieser Parameter ermöglicht äußerst grundlegende und effektive Klangvariationen. Er eignet sich besonders für Stimmen und tonale Klänge, kann aber auch bei atonalen Geräuschen zu guten Ergebnissen führen.

#### **Impact**

Legt die maximalen Variationen für Attack- und Hüllkurveneinstellungen fest.

Dieser Parameter ermöglicht Variationen beim Ansatz und bei Übergängen von Klängen. Selbst für Klänge ohne harte Attack können interessante Variationen erzeugt werden.

#### **Color**

Legt die maximale Stärke der Klangfärbung fest.

Dieser Parameter ermöglicht es Ihnen, das tonale Gleichgewicht zwischen der grundlegenden Frequenz und ihren Obertönen zu ändern. Dies führt vor allem bei komplexen Klängen wie Quietschen und Effektgeräuschen, aber auch bei Stimmen zu guten Ergebnissen.

#### **Timing**

Legt die maximale Timing-Änderung fest.

Dieser Parameter ermöglicht es Ihnen, das Timing von Klängen zu variieren, die ein erkennbares Muster aufweisen. Bei extremen Einstellungen kann dies die Reihenfolge der Segmente innerhalb eines Klangs ändern.

## HINWEIS

Eine Einstellung der obigen Parameter auf einen Wert von 5 erzeugt eine merkliche, aber natürlich klingende Variation. Werte über 8 verändern den Klang auf drastische Weise.

WEITERFÜHRENDE LINKS [Variationen von Audio-Events erzeugen](#page-96-0) auf Seite 97

## <span id="page-96-0"></span>**Variationen von Audio-Events erzeugen**

Mit Randomizer können Sie mehrere Variationen von Audio-Events in einem Schritt erzeugen.

VORAUSSETZUNGEN

Im Fenster **Offline-Bearbeitung** ist **Auto Apply** aktiviert.

#### HINWEIS

Detaillierte Informationen zur **Offline-Bearbeitung** finden Sie im **Benutzerhandbuch**.

#### VORGEHENSWEISE

- **1.** Erstellen Sie so viele Kopien des Events, wie Sie benötigen.
- **2.** Wählen Sie alle Event-Kopien aus.
- **3.** Wählen Sie **Audio** > **PlugIns** > **Other** > **Randomizer**.
- **4.** Wählen Sie im Dialog die Option **Neue Version**.

#### **HINWEIS**

Im **Programmeinstellungen**-Dialog (unter **Bearbeitungsoptionen**-**Audio**) können Sie dies auch als permanente Einstellung festlegen.

**5.** Legen Sie im Fenster **Offline-Bearbeitung** die Werte für **Pitch**, **Impact**, **Color** und **Timing** fest.

Die ausgewählten Events werden auf Zufallsbasis innerhalb der festgelegten Parameterwerte geändert.

#### ERGEBNIS

Sie haben unterschiedlich klingende Variationen Ihres Audio-Events erzeugt.

#### WEITERE SCHRITTE

Erzeugen Sie Audio-Assets mit Hilfe des Dialogs **Export Selected Events** und übertragen Sie sie zwecks zufälliger Wiedergabe in eine Game-Audio-Engine. Um Audio-Assets an Audiokinetic Wwise zu senden, verwenden Sie Game Audio Connect.

#### HINWEIS

Detaillierte Informationen zu Game Audio Connect finden Sie im **Benutzerhandbuch**.

# **Pitch-Shift-PlugIns**

# **Octaver**

Dieses PlugIn kann zwei zusätzliche Stimmen erzeugen, die die Tonhöhe des Eingangssignal eine Oktave und zwei Oktaven unterhalb der ursprünglichen Tonhöhe verfolgen. Verwenden Sie den Octaver am besten mit einem monophonen Signal.

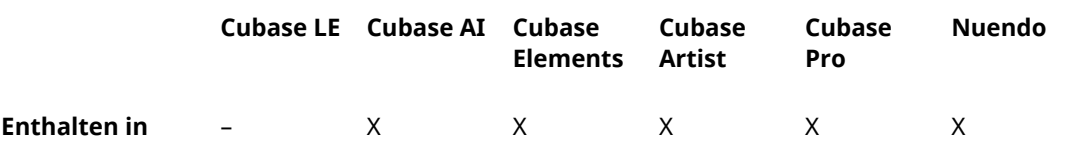

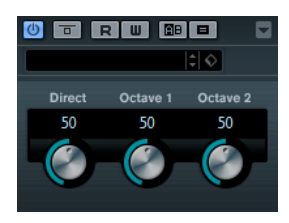

#### **Direct**

Stellt das Pegelverhältnis zwischen dem Originalsignal (Dry) und dem Effektsignal (Wet) ein. Bei einem Wert von 0 sind nur die erzeugten und transponierten Stimmen zu hören. während bei höheren Werten mehr Originalsignal beigemischt wird.

#### **Octave 1**

Stellt den Pegel des erzeugten Signals eine Oktave unterhalb der ursprünglichen Tonhöhe ein. Eine Einstellung von 0 bedeutet, dass die Stimme stummgeschaltet wird.

#### **Octave 2**

Stellt den Pegel des erzeugten Signals zwei Oktaven unterhalb der ursprünglichen Tonhöhe ein. Eine Einstellung von 0 bedeutet, dass die Stimme stummgeschaltet wird.

# **Pitch Correct**

Mit Pitch Correct können Sie automatisch leichte Inkonsistenzen der Tonhöhe oder der Intonation in monophonen Gesangs- oder Instrumentaufnahmen ermitteln, anpassen und berichtigen, und das in Echtzeit. Die hochentwickelten Algorithmen sind formanterhaltend und ermöglichen so eine natürlich klingende Tonhöhenkorrektur, ohne den dabei sonst typischen Micky-Maus-Effekt.

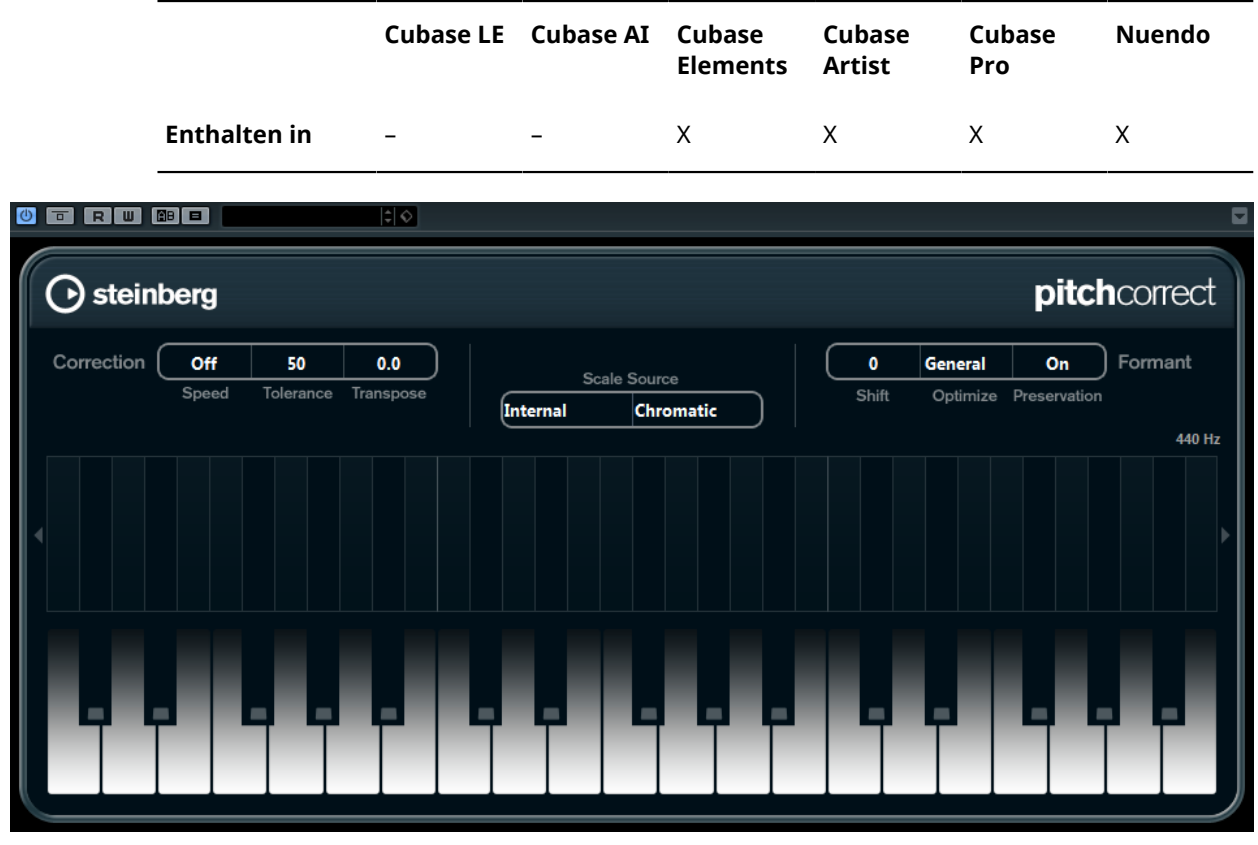

Sie können Pitch Correct auch kreativ verwenden. Sie können z. B. Backing Vocals erzeugen, indem Sie die Lead-Stimme oder Vocoder-Sounds mit extremen Einstellungen in Pitch Correct verfremden. Sie können einen externen MIDI-Controller, eine MIDI-Spur oder das virtuelle Keyboard verwenden, um eine Note oder eine Reihe von Zieltonhöhen einzuspielen, die die Notenskala angeben, an die das Audiomaterial angepasst werden soll. Das ermöglicht es Ihnen, Ihr Audiomaterial schnell und einfach anzupassen, was besonders bei Live-Auftritten von Vorteil ist. Auf der Klaviatur wird das ursprüngliche Audiomaterial in Blau und die Anpassungen in Orange angezeigt.

## **Correction**

## **Speed**

Legt fest, wie sanft die Tonhöhenänderung verläuft. Mit höheren Einstellungen wechseln die Noten abrupt zur nächsten. 100 ist eine sehr extreme Einstellung, die sich hauptsächlich für Spezialeffekte eignet.

## **Tolerance**

Stellt die Empfindlichkeit der Analyse ein. Mit einem niedrigen Tolerance-Wert findet Pitch Correct Tonhöhenänderungen schnell, während Tonhöhenänderungen im Audiomaterial (z. B. Vibrato) bei einem hohen Tolerance-Wert nicht sofort als Notenänderungen erkannt werden.

## **Transpose**

Mit diesem Parameter können Sie die Tonhöhe des eingehenden Audiomaterials in Halbtonschritten anpassen. Ein Wert von Null bedeutet, dass das Signal nicht transponiert wird.

## **Scale Source**

## **Internal**

Wenn Sie im Einblendmenü **Scale Source** die **Internal**-Option wählen, wird rechts daneben ein weiteres Einblendmenü angezeigt, in dem Sie den Grundton eingeben können, an den das Audiomaterial angepasst werden soll.

- **Chromatic**: Das Audiomaterial wird auf die nächstgelegenen Halbtöne transponiert.
- **Major/Minor**: Das Audiomaterial wird an die Dur-/Moll-Skala angepasst, die Sie im Einblendmenü rechts ausgewählt haben. Die Klaviaturanzeige passt sich entsprechend an.
- **Custom**: Das Audiomaterial wird an die Noten angepasst, die Sie auf den Tasten der Klaviatur spielen. Um die Klaviaturanzeige zurückzusetzen, klicken Sie auf die orangefarbene Linie unterhalb der Klaviatur.

## **External MIDI Scale**

Schalten Sie diese Option ein, wenn Sie das Audiomaterial an eine Reihe von Zieltonhöhen anpassen möchten, die Sie über einen externen MIDI-Controller, das virtuelle Keyboard oder eine MIDI-Spur eingeben.

#### HINWEIS

Dazu muss die Audiospur als Ausgang einer MIDI-Spur ausgewählt sein und für den **Speed**-Parameter muss ein anderer Wert als **Off** eingestellt sein.

#### **External MIDI Note**

Schalten Sie diese Option ein, wenn Sie das Audiomaterial an eine Zieltonhöhe anpassen möchten, die Sie über einen externen MIDI-Controller, das virtuelle Keyboard oder eine MIDI-Spur eingeben.

## HINWEIS

Dazu muss die Audiospur als Ausgang einer MIDI-Spur ausgewählt sein und für den **Speed**-Parameter muss ein anderer Wert als **Off** eingestellt sein.

#### **Chord Track – Chords**

Schalten Sie diese Option ein, wenn Sie das Audiomaterial an eine Reihe von Zielakkorden anpassen möchten, die Sie auf der Akkordspur eingegeben haben.

#### HINWEIS

Dazu müssen Sie zusätzlich zu der Akkordspur eine MIDI-Spur hinzufügen und »Pitch Correct« als Ausgang der MIDI-Spur auswählen.

## **Chord Track – Scale**

Schalten Sie diese Option ein, wenn Sie das Audiomaterial an eine Zieltonleiter anpassen möchten, die Sie auf der Akkordspur eingegeben haben.

#### HINWEIS

Dazu müssen Sie zusätzlich zu der Akkordspur eine MIDI-Spur hinzufügen und »Pitch Correct« als Ausgang der MIDI-Spur auswählen.

## **Formant**

## **Shift**

Verändert das natürliche Timbre, d. h. die charakteristischen Frequenzen Ihres Audiomaterials.

## **Optimize (General, Male, Female)**

Mit diesem Parameter können Sie die Klangcharakteristik der Klangquelle angeben. **General** ist standardmäßig ausgewählt, **Male** eignet sich für tiefere Frequenzen und **Female** für höhere Frequenzen.

## **Preservation (On/Off)**

Wenn für diesen Parameter **Off** eingestellt ist, werden Formanten zusammen mit der Tonhöhe angehoben oder abgesenkt, was zu verfremdenden Effekten führt. Mit höheren Werten erzielen Sie einen Micky-Maus-Effekt, mit niedrigen Werten Monster-Stimmen. Wenn für diesen Parameter **On** eingestellt ist, bleiben die Formanten erhalten, und damit der natürliche Klang des Audiomaterials.

## **Master Tuning**

Verstimmt das Ausgangssignal.

# **PitchDriver**

PitchDriver wurde für das Sound-Design in der Post-Produktion entwickelt. Dieses PlugIn kann für extreme Tonhöhenänderungen (nach oben oder unten) von Stimmen oder Effekt-Samples verwendet werden (z. B. zum Erzeugen unheimlicher Monster-Sounds). Wenn Sie die Tonhöhe mit diesem PlugIn verändern, werden die Formanten nicht beibehalten.

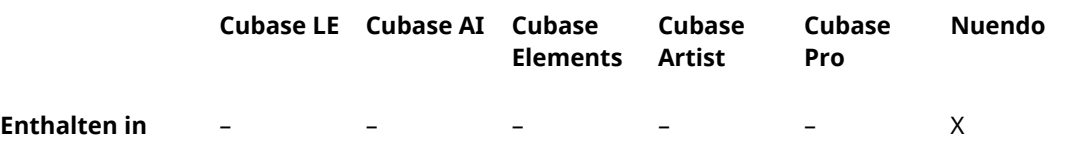

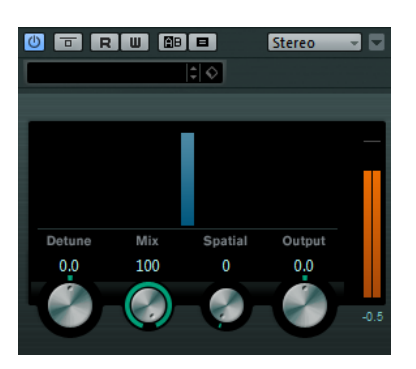

#### **Detune**

Verändert die Tonhöhe des eingehenden Audiomaterials.

#### **Mix**

Stellt das Pegelverhältnis zwischen dem Originalsignal (Dry) und dem Effektsignal (Wet) ein.

## **Spatial**

Erzeugt einen Raumeffekt. Hiermit wird ein leichter Tonhöhenversatz beim eingehenden Signal erzeugt. Mit unterschiedlichen Versatzwerten für die einzelnen Eingangskanäle wird so ein Panoramaeffekt erzeugt.

#### HINWEIS

Der erzeugte Panoramaeffekt kann instabil sein. Ein stabiles Panorama erhalten Sie, wenn Sie den **Spatial**-Parameter deaktivieren. In diesem Fall werden die eingehenden Signale zu einem Monosignal zusammengerechnet.

#### **Output**

Bestimmt den Ausgangspegel.

Wenn Sie Artefakte vermeiden möchten, stellen Sie den ASIO-Puffer Ihrer Audiokarte mindestens auf 128 Samples ein. Sie können die Puffergröße über das Bedienfeld Ihrer Audiokarte einstellen, das Sie über den Dialog **Geräte konfigurieren** öffnen.

# **Reverb-PlugIns**

# **REVelation**

Dieser Effekt verwendet einen hochwertigen Reverb-Algorithmus mit Erstreflexionen und einer Hallfahne.

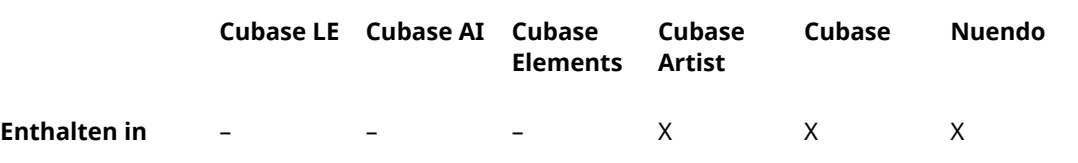

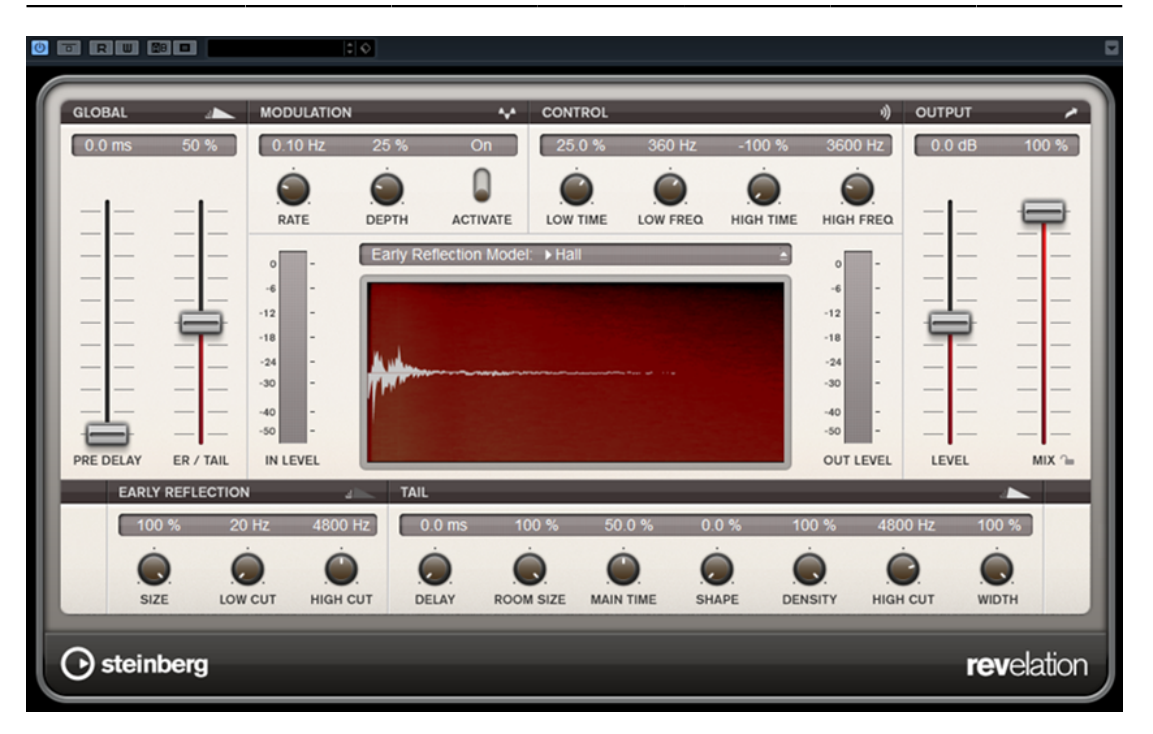

Die Erstreflexionen bestimmen den räumlichen Eindruck innerhalb der ersten Millisekunden des Halleffekts. Um verschiedene Räume nachzubilden, können Sie verschiedene Erstreflexionsmuster wählen, deren Größe Sie zudem ändern können. Mit den Parametern der Hallfahne, oder Spätreflexionen, können Sie die Raumgröße und die Nachhallzeit steuern. Die Hallzeit kann in 3 separaten Frequenzbändern eingestellt werden.

#### **Pre-Delay**

Legt fest, wie viel Zeit verstreicht, bevor der Reverb-Effekt einsetzt. Je länger es dauert, bis die ersten Reflexionen den Hörer erreichen, desto größer erscheint der simulierte Hallraum.

#### **Early Reflections**

Hier können Sie ein Erstreflexionsmuster auswählen. Die Raummuster beinhalten die wichtigsten Einzelreflexionen, die am meisten Aufschluss über den räumlichen Eindruck des Raums liefern.

## **ER/Tail Mix**

Bestimmt das Pegelverhältnis zwischen den Erstreflexionen (ER) und der Hallfahne. Bei einem Wert von 50 % erklingen die Erstreflexionen und die Hallfahne gleich laut. Einstellungen unter 50 % heben die Erstreflexionen an und schwächen die Ausklingzeit ab, wodurch die Klangquelle weiter in den Vordergrund des Raums verschoben wird. Einstellungen über 50 % heben die Ausklingzeit an und schwächen die Erstreflexionen ab, wodurch die Klangquelle weiter in den Hintergrund des Raums verschoben wird.

## **Size**

Hier wählen Sie die Länge des Erstreflexionsmusters. Bei einem Wert von 100 % wird das Raummuster in Originallänge wiedergegeben, wodurch ein natürlicher Raumeindruck entsteht. Bei Werten unter 100 % wird das Reflexionsmuster komprimiert und der Raum wirkt kleiner.

#### **Low Cut**

Senkt die tiefen Frequenzen der Erstreflexionen ab. Je höher der Wert, desto weniger tiefe Frequenzen enthalten die Erstreflexionen.

#### **High Cut**

Senkt die hohen Frequenzen der Erstreflexionen ab. Je geringer der Wert, desto weniger hohe Frequenzen enthalten die Erstreflexionen.

## **Delay**

Verzögert den Einsatzpunkt der Hallfahne.

## **Room Size**

Dieser Parameter bestimmt die Größe des simulierten Raums. Ein Wert von 100 % entspricht der Größe einer Kathedrale oder einer großen Konzerthalle. Ein Wert von 50 % entspricht der Größe eines mittelgroßen Raumes oder Studios. Werte unter 50 % entsprechen kleinen Räumen oder Kabinen.

#### **Main Time**

Dieser Parameter regelt die Gesamthallzeit der Hallfahne. Je höher der Wert, desto länger ist die Ausklingzeit der Hallfahne. Bei einem Wert von 100 % ist die Nachhallzeit unendlich lang. Der Parameter **Main Time** stellt auch das Mittenband der Hallfahne dar.

#### **High Time**

Regelt die Nachhallzeit der hohen Frequenzanteile in der Hallfahne. Wenn Sie positive Werte einstellen, dauert die Decay-Zeit der hohen Frequenzanteile länger an. Wenn Sie negative Werte einstellen, dauert sie kürzer an. Welche Frequenzen von diesem Parameter beeinflusst werden, ist abhängig vom Parameter **High Freq**.

#### **Low Time**

Regelt die Nachhallzeit der tiefen Frequenzanteile in der Hallfahne. Bei positiven Werten klingen tiefe Frequenzen länger aus und umgekehrt. Welche Frequenzen von diesem Parameter beeinflusst werden, ist abhängig vom Parameter **Low Freq**.

#### **High Freq**

Regelt die Cross-Over-Frequenz zwischen den Mitten und den Höhen der Hallfahne. Die Nachhallzeit für Frequenzen oberhalb des eingestellten Werts kann abhängig von der »Main Reverb Time« mit dem Parameter **High Time** geregelt werden.

#### **Low Freq**

Regelt die Cross-Over-Frequenz zwischen den Tiefen und den Mitten der Hallfahne. Die Nachhallzeit für Frequenzen unterhalb des eingestellten Werts kann abhängig von der »Main Reverb Time« mit dem Parameter **Low Time** geregelt werden.

#### **Shape**

Regelt die Anstiegszeit der Hallfahne. Bei einem Wert von 0 % setzt die Hallfahne sprunghaft ein, was ideal für Schlagzeug geeignet ist. Je höher der Wert, desto weniger abrupt ist die Anstiegszeit.

## **Density**

Bestimmt die Dichte der Hallfahne. Bei 100 % sind einzelne Reflexionen von den Wänden nicht hörbar. Je geringer dieser Wert, desto mehr einzelne Reflexionen sind zu hören.

## **High Cut**

Senkt die hohen Frequenzen der Hallfahne ab. Je niedriger der Wert, desto weniger hohe Frequenzen enthalten die Erstreflexionen.

## **Width**

Regelt den Ausgang des Hallsignals zwischen mono und stereo. Bei einem Wert von 0 % ist der Ausgang des Reverbs mono, bei 100 % stereo.

#### **Mix**

Stellt das Pegelverhältnis zwischen dem Originalsignal (Dry) und dem Effektsignal (Wet) ein. Wenn Sie den Effekt als Send-Effekt verwenden, sollten Sie diesen Parameter auf den Maximalwert einstellen, da Sie das Dry/Wet-Verhältnis auch mit dem Drehregler im Sends-Bereich festlegen können.

#### **Lock**

Aktivieren Sie diesen Schalter (das Schlosssymbol) neben dem **Mix**-Parameter, um die Mix-Einstellung zu sperren, so dass Sie z. B beim Durchsuchen der verfügbaren Presets immer dieselben Einstellungen verwenden können.

## **Modulation**

Modulation ermöglicht Ihnen, die Hallfahne über subtile Tonhöhenmodulationen anzureichern.

## **Modulation On/Off**

Aktiviert/Deaktiviert die Modulation.

## **Modulation Rate**

Bestimmt die Frequenz der Tonhöhenmodulation.

## **Modulation Depth**

Bestimmt die Intensität der Tonhöhenmodulation.

## **REVerence**

REVerence ist ein Faltungshall-Werkzeug, mit dem Sie Raumeigenschaften (Hall) auf Audiomaterial anwenden können.

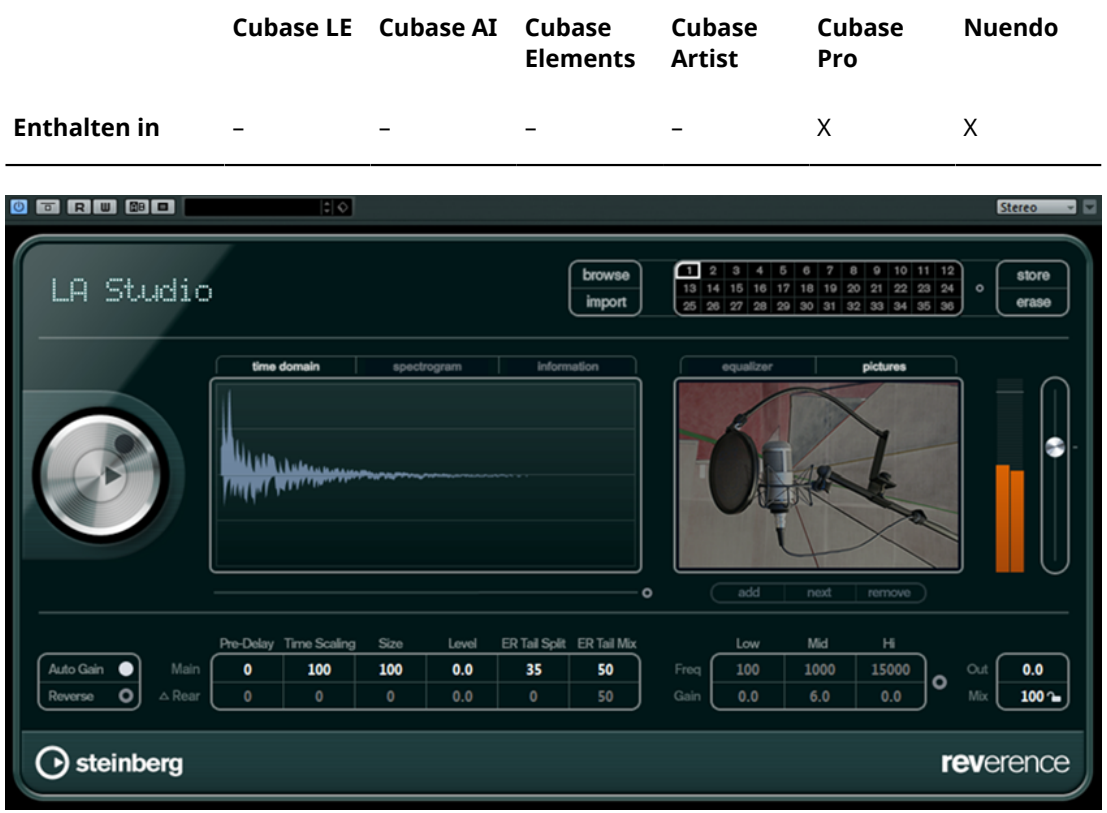

Dabei wird das Audiosignal anhand der Eigenschaften einer Impulsantwort bearbeitet, d. h. einer Stereo- oder Monoaufnahme eines sehr kurzen Signals (dem Impuls) in einem Raum oder einer anderen Umgebung. Dieser Impuls wird verwendet, um den Raumeindruck dieser Umgebung zu erzeugen. Nach der Bearbeitung klingt das Audiomaterial so, als ob es in diesem Raum wiedergegeben würde. Mit dem PlugIn werden eine Reihe qualitativ hochwertiger Samples mitgeliefert, die in echten Umgebungen aufgenommen wurden, und die Sie für das Hinzufügen von Raumeigenschaften verwenden können.

## **HINWEIS**

REVerence ist ein PlugIn, das sehr viel RAM benötigen kann. Dies liegt daran, dass die Impulsantworten, die Sie in die Schnittstellen laden, in den RAM-Speicher geladen werden, damit ein artefaktfreies Umschalten zwischen den unterschiedlichen Programmen gewährleistet ist. Laden Sie daher nur Programme, die Sie für eine bestimmte Aufgabe benötigten.

## **Programm-Matrix**

Ein Programm ist eine Kombination aus einer Impulsantwort und den dafür vorgenommenen Einstellungen. Dazu gehören die Reverb-Einstellungen, EQ-Einstellungen, Bilder und Ausgangseinstellungen. In der Programm-Matrix können Sie Programme laden oder den Namen der Impulsantwort sehen.

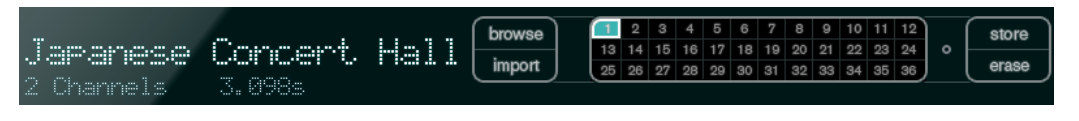

#### **Programmname**

Oben links im Bedienfeld wird entweder der Name der geladenen Impulsantwort oder der Name des ausgewählten Programms angezeigt. Nach dem Laden einer Impulsantwort wird für einige Sekunden die Anzahl der Kanäle und die Länge in Sekunden angezeigt.

#### **Browse**

Mit diesem Schalter wird ein Browser-Fenster geöffnet, in dem die verfügbaren Programme angezeigt werden. Wenn Sie ein Programm im Browser auswählen, wird es in die aktive Schnittstelle geladen. Wenn Sie die Liste der Impulsantworten z. B. nach Art des Raums oder Anzahl der Kanäle filtern möchten, aktivieren Sie den **Filter**-Bereich (indem Sie auf den Schalter **Fenster-Layout einrichten** unten links im Browser klicken).

#### **Import**

Klicken Sie auf diesen Schalter, wenn Sie Ihre eigenen Impulsantwort-Dateien von der Festplatte laden möchten. Die Dateien sollten eine maximale Länge von 10 Sekunden nicht überschreiten. Längere Dateien werden automatisch gekürzt.

#### **Programm-Schnittstellen**

In diesen Slots können Sie alle Impulsantworten laden, die Sie in einer Sitzung verwenden möchten. Die ausgewählte Programm-Schnittstelle hat einen weißen Rahmen. Verwendete Schnittstellen werden in einer anderen Farbe angezeigt. Wenn Sie auf eine leere Programm-Schnittstelle klicken, wird ein Browser-Fenster geöffnet, in dem die verfügbaren Programme angezeigt werden. Wenn Sie auf eine verwendete Programm-Schnittstelle klicken, wird das entsprechende Programm in REVerence geladen. Wenn Sie die Maus über eine verwendete Schnittstelle bewegen, wird der dazugehörige Programmname unter dem Namen des aktiven Programms angezeigt.

#### **Smooth Parameter Changes**

Dieser Schalter befindet sich zwischen den Programm-Schnittstellen und den **Store**/**Erase**-Schaltern. Wenn dieser Schalter aktiviert ist, wird beim Wechseln zwischen Programmen ein Crossfade erzeugt. Lassen Sie diesen Schalter deaktiviert, wenn Sie nach einem geeigneten Programm oder einer geeigneten Einstellung für eine Impulsantwort suchen. Wenn Sie die Programm-Matrix wie gewünscht eingerichtet haben, aktivieren Sie diesen Schalter, um Artefakte beim Programmwechsel zu verhindern.

## **Store**

Speichert die aktive Impulsantwort mit ihren Einstellungen als Programm.

#### **Erase**

Entfernt das ausgewählte Programm aus der Matrix.

## **Programme vs. Presets**

Sie können Ihre REVerence-Einstellungen als VST-PlugIn-Presets oder als Programme speichern. Sowohl Presets als auch Programme verwenden die Dateinamenerweiterung .vstpreset und werden in derselben Kategorie in der MediaBay angezeigt, sie sind jedoch durch unterschiedliche Symbole gekennzeichnet.

#### **Preset**

#### $\Box$

Ein REVerence-Preset enthält alle Einstellungen und Parameter für das PlugIn, d. h. alle geladenen Impulsantworten und deren Parametereinstellungen und Positionen in der Programm-Matrix. Presets werden über das Presets-Einblendmenü oben im PlugIn-Bedienfeld geladen.

## **Programm**

#### $\square$

Ein REVerence-Programm enthält nur die Einstellungen für eine Impulsantwort. Programme werden über die Programm-Matrix geladen und verwaltet.

## **Presets**

Presets eignen sich für folgende Situationen:

- Wenn Sie ein komplettes Setup mit verschiedenen Impulsantworten für den späteren Gebrauch speichern möchten (z. B. unterschiedliche Setups für Explosionsgeräusche, die für andere Szenen oder Filme genutzt werden können).
- Wenn Sie unterschiedliche Parameterzusammenstellungen für dieselbe Impulsantwort speichern möchten, so dass Sie später auswählen können, welche Zusammenstellung am besten geeignet ist.

## **Programme**

Programme bieten folgende Vorteile:

- Bis zu 36 Programme können zum sofortigen Aufrufen in die Programm-Matrix geladen werden.
- Ein Programm bietet eine schnelle und einfache Methode, die Einstellungen einer einzelnen Impulsantwort zu speichern und in kurzer Ladezeit abzurufen.
- Wenn Sie ein Projekt automatisieren und ein REVerence-Programm laden, wird nur ein Automations-Event geschrieben.

Wenn Sie stattdessen ein PlugIn-Preset laden (das wesentlich mehr Einstellungen als ein Programm enthält), werden viele unnötige Automationsdaten (für die Einstellungen, die Sie nicht verwendet haben) geschrieben.

WEITERFÜHRENDE LINKS [Reverb-Einstellungen](#page-107-0) auf Seite 108 [EQ-Einstellungen](#page-108-0) auf Seite 109 [Der Pictures-Bereich](#page-109-0) auf Seite 110 [Benutzerdefinierte Impulsantworten](#page-111-0) auf Seite 112

## **Programme einrichten**

## VORGEHENSWEISE

- **1.** Klicken Sie in der Programm-Matrix auf eine Programmschnittstelle, um sie auszuwählen. Ein blinkender weißer Rahmen zeigt an, dass diese Schnittstelle ausgewählt ist.
- **2.** Klicken Sie auf den **Browse**-Schalter oder klicken Sie erneut auf die leere Schnittstelle, um eins der mitgelieferten Programme zu laden.

Sie können auch eine neue Impulsantwort-Datei importieren.

**3.** Wählen Sie im Browser das Programm mit der gewünschten Impulsantwort aus und klicken Sie auf **OK**.

Der Name der geladenen Impulsantwort wird oben links im Bedienfeld des REVerence-PlugIns angezeigt.

- **4.** Stellen Sie die REVerence-Parameter wie gewünscht ein und klicken Sie auf den **Store**-Schalter, um die Impulsantwort mit den aktuellen Einstellungen als Programm zu speichern.
- **5.** Richten Sie auf die oben beschriebene Weise so viele Programme ein, wie Sie benötigen.

## **HINWEIS**

Wenn Sie Ihre Programme in weiteren Projekten verwenden möchten, speichern Sie die Einstellungen als PlugIn-Preset.

WFITERFÜHRENDE LINKS [Impulsantworten importieren](#page-111-1) auf Seite 112

## <span id="page-107-0"></span>**Reverb-Einstellungen**

Mit den Reverb-Einstellungen können Sie die Raumeigenschaften verändern.

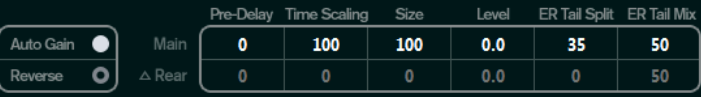

#### **Main**

Alle Werte, die in der oberen Reihe angezeigt werden, beziehen sich auf alle Lautsprecher oder, wenn Sie mit Surround-Spuren arbeiten, auf die vorderen Kanäle.

#### **Rear**

Wenn Sie mit Surround-Spuren bis zu 5.1 arbeiten, können Sie diese Reihe verwenden, um einen Versatz für die hinteren Lautsprecher einzustellen.

## **Auto Gain**

Wenn dieser Schalter aktiviert ist, wird die Impulsantwort automatisch normalisiert.

## **Reverse**

Kehrt die Impulsantwort um.

## **Pre-Delay**

Legt fest, wie viel Zeit verstreicht, bevor der Reverb-Effekt einsetzt. Je länger es dauert, bis die ersten Reflexionen den Hörer erreichen, desto größer erscheint der simulierte Hallraum.

#### **Time Scaling**

Steuert die Länge des Reverbs.

## **Size**

Bestimmt die Größe des simulierten Raums.

## **Level**

Dies ist ein Pegelregler für die Impulsantwort. Hiermit können Sie die Lautstärke des Halls bestimmen.

## **ER Tail Split**

Stellt einen Trennpunkt zwischen frühen Reflexionen und der Ausklingzeit ein, um festzulegen, wo die Reverb-Ausklingzeit beginnt. Ein Wert von 60 bedeutet, dass die frühen Reflexionen 60 ms lang erklingen.

## **ER Tail Mix**

Stellt das Verhältnis zwischen frühen Reflexionen und Ausklingzeit ein. Werte über 50 dämpfen die frühen Reflexionen und Werte unter 50 dämpfen die Ausklingzeit.

## **Die Impulsantwort-Anzeige**

Im Anzeigebereich können Sie die Details der Impulsantwort-Datei ansehen und die Länge des Impulses verändern.
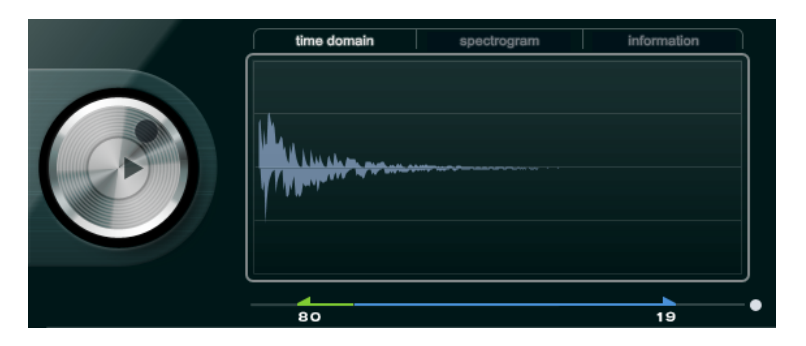

#### **Wiedergabe**

Wenn Sie auf den Wiedergabe-Schalter klicken, um die geladene Impulsantwort anzuwenden, wird ein kurzer Click wiedergegeben. So erhalten Sie einen neutralen Test-Sound, an dem Sie gut überprüfen können, wie die unterschiedlichen Einstellungen den Reverb beeinflussen.

#### **Time Scaling**

Mit dem Zeitskalierungsregler (dem äußeren Ring um den Wiedergabe-Schalter) können Sie die Länge des Reverbs anpassen.

#### **Time Domain**

In dieser Anzeige wird die Wellenform der Impulsantwort angezeigt.

#### **Spectrogram**

In dieser Anzeige wird das analysierte Spektrum der Impulsantwort angezeigt. Die Zeit wird entlang der horizontalen Achse dargestellt, die Frequenz entlang der vertikalen Achse und die Lautstärke wird anhand der Farbe dargestellt.

#### **Information**

In dieser Anzeige werden zusätzliche Informationen angezeigt, wie z. B. der Programmname und der Name der geladenen Impulsantwort, die Anzahl der Kanäle, die Länge oder die Broadcast-Wave-Informationen.

## **Activate Impulse Trimming**

Verwenden Sie diesen Schalter unten rechts in der Impulsantwort-Anzeige, um die Länge der Impulsantwort zu verringern. Der Trim-Schieberegler wird unter der Impulsantwort-Anzeige angezeigt.

#### **Trim**

Mit diesem Regler können Sie den Start und das Ende der Impulsantwort anpassen und so die Impulsantwort verkürzen. Ziehen Sie den vorderen Griff, um den Anfang der Impulsantwort anzupassen, und ziehen Sie den hinteren Griff, um die Reverb-Ausklingzeit zu verkürzen.

#### HINWEIS

Bei dieser Funktion werden keine Fades erzeugt.

# **EQ-Einstellungen**

Im **Equalizer**-Bereich können Sie den Sound des Halls verändern.

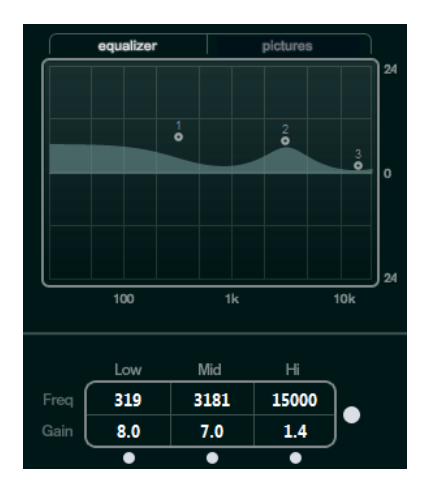

### **EQ-Kurvenanzeige**

Zeigt die Equalizerkurve an. Sie können die Einstellungen mit den EQ-Parametern unterhalb der Anzeige verändern oder indem Sie die Kurvenpunkte in der Anzeige verschieben.

## **Activate EQ**

Mit diesem Schalter, der sich rechts neben den EQ-Parametern befindet, können Sie den EQ für das Effekt-PlugIn aktivieren.

#### **Low Shelf On**

Aktiviert das Tiefpassfilter, mit dem Sie Frequenzen unter einer bestimmten Cutoff-Frequenz um den eingestellten Wert verstärken oder dämpfen können.

## **Low Freq (20 bis 500)**

Stellt die Frequenz des Tiefen-Frequenzbands (Low) ein.

## **Low Gain (-24 bis +24)**

Stellt den Grad der Dämpfung/Verstärkung für das Tiefen-Frequenzband ein.

## **Mid Peak On**

Aktiviert das Filter »mid peak«, mit dem Sie der Impulsantwort einen Glocken- oder einen Kerbfiltereffekt hinzufügen können.

## **Mid Freq (100 bis 10.000)**

Stellt die Arbeitsfrequenz ein.

## **Mid Gain (-12 bis +12)**

Stellt den Grad der Verstärkung/Dämpfung für das Mitten-Frequenzband ein.

### **Hi Shelf On**

Aktiviert das Hochpassfilter, mit dem Sie Frequenzen über einer bestimmten Cutoff-Frequenz um den eingestellten Wert verstärken oder vermindern können.

## **Hi Freq (5000 bis 20.000)**

Stellt die Frequenz des Höhen-Frequenzbands ein.

## **Hi Gain (-24 bis +24)**

Stellt den Grad der Dämpfung/Verstärkung für das Höhen-Frequenzband ein.

# **Der Pictures-Bereich**

Im **Pictures**-Bereich können Sie Grafikdateien laden, die die Einstellungen verdeutlichen, z. B. die Aufnahmeposition oder den Mikrofonaufbau der geladenen Impulsantwort. Sie können bis zu fünf Bilder laden.

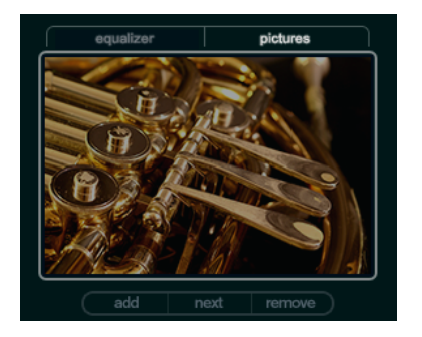

Beachten sie, dass die Bilder nicht in den Projektordner verschoben werden, sondern dass das Projekt lediglich auf die Bilder verweist.

#### **Add**

Wenn Sie auf diesen Schalter klicken, wird ein Dateiauswahldialog geöffnet, in dem Sie die gewünschte Grafikdatei für den Import suchen können. Die Dateiformate JPG, GIF und PNG werden unterstützt.

#### **Next**

Wenn mehrere Bilder geladen wurden, können Sie mit diesem Schalter das nächste Bild anzeigen.

#### **Remove**

Wenn Sie auf diesen Schalter klicken, wird das aktive Bild entfernt.

HINWEIS

Dadurch wird die Grafikdatei jedoch nicht von Ihrer Festplatte gelöscht.

# **Ausgangseinstellungen**

In diesem Bereich können Sie den Gesamtpegel und das Verhältnis zwischen unbearbeitetem Audiomaterial und Effektsignal einstellen.

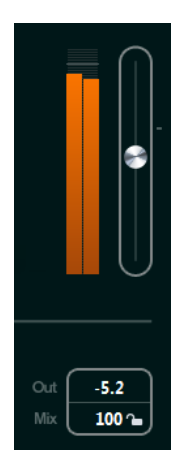

### **Meter für die Ausgangsaktivität**

Zeigt den Gesamtpegel der Impulsantwort und der angewendeten Einstellungen an.

#### **Output**

Der Regler stellt den Gesamtausgangspegel ein.

### **Out (-24 bis +12)**

Erhöht oder verringert den Ausgangspegel des PlugIns.

#### **Mix (0 bis 100)**

Stellt das Pegelverhältnis zwischen dem Originalsignal (Dry) und dem Effektsignal (Wet) ein.

#### **Lock**

Aktivieren Sie diesen Schalter (das Schlosssymbol) neben dem **Mix**-Parameter, wenn sich das Verhältnis zwischen Originalsignal und Effektsignal nicht ändern soll, wenn Sie die verfügbaren Presets und Programme durchsuchen.

## **Benutzerdefinierte Impulsantworten**

Zusätzlich zu den mit REVerence gelieferten Impulsantworten können Sie auch Ihre eigenen Impulsantworten importieren und diese als Programme oder Presets speichern. WAVE- und AIFF-Dateien in Mono-, Stereo-, True-Stereo- oder Mehrkanalkonfiguration (bis 5.0) werden unterstützt. Wenn eine Mehrkanaldatei einen LFE-Kanal enthält, wird dieser Kanal übergangen.

REVerence verwendet dieselbe Kanalbreite wie die Spur, in die er geladen wird. Wenn Sie Impulsantwort-Dateien importieren, die mehr Kanäle als die entsprechende Spur enthalten, liest das PlugIn nur so viele Kanäle wie nötig. Wenn die Impulsantwort-Datei weniger Kanäle als die Spur enthält, erzeugt REVerence die fehlenden Kanäle (z. B. den Center-Kanal als Summe des linken und rechten Kanals). Wenn die hinteren Kanäle fehlen (z. B. beim Importieren einer Stereo-Impulsantwort in eine 4.0-Spur), werden der linke und rechte Kanal auch für die hinteren Kanäle verwendet. In diesem Fall können Sie einen Versatz für die hinteren Kanäle einstellen, um mehr Raumeindruck zu erzeugen.

### **Impulsantworten importieren**

## VORGEHENSWEISE

- **1.** Klicken Sie in der Programm-Matrix auf den **Import**-Schalter.
- **2.** Suchen Sie die Datei, die Sie importieren möchten und klicken Sie auf **Öffnen**.
	- Die Datei wird in REVerence geladen. Die Kanäle einer Interleaved-Datei werden in derselben Reihenfolge importiert wie in anderen Bereichen des Programms (z. B. im Fenster »VST-Verbindungen«), siehe unten.
- **3.** Nehmen Sie die gewünschten Einstellungen vor und fügen Sie, falls verfügbar, ein Bild hinzu.

Bilder, die sich im selben Ordner wie die Impulsantwort-Datei oder im übergeordneten Ordner befinden, werden automatisch gefunden und angezeigt.

**4.** Klicken Sie auf den **Store**-Schalter, um die Impulsantwort mit ihren Einstellungen als Programm zu speichern. So können Sie das Setup jederzeit wieder aufrufen.

#### ERGEBNIS

Die Programmschnittstelle wird blau dargestellt, um anzuzeigen, dass ein Programm geladen ist.

## HINWEIS

Wenn Sie ein Programm speichern, wird auf die Impulsantwortdatei selbst nur verwiesen. Diese befindet sich immer noch am selben Ort wie vorher und wird nicht verändert.

### WEITERE SCHRITTE

Wiederholen Sie diese Schritte für jede Impulsantwortdatei, mit der Sie arbeiten möchten.

# **Reihenfolge der Eingangskanäle**

REVerence liest die Eingangskanäle in der folgenden Reihenfolge aus:

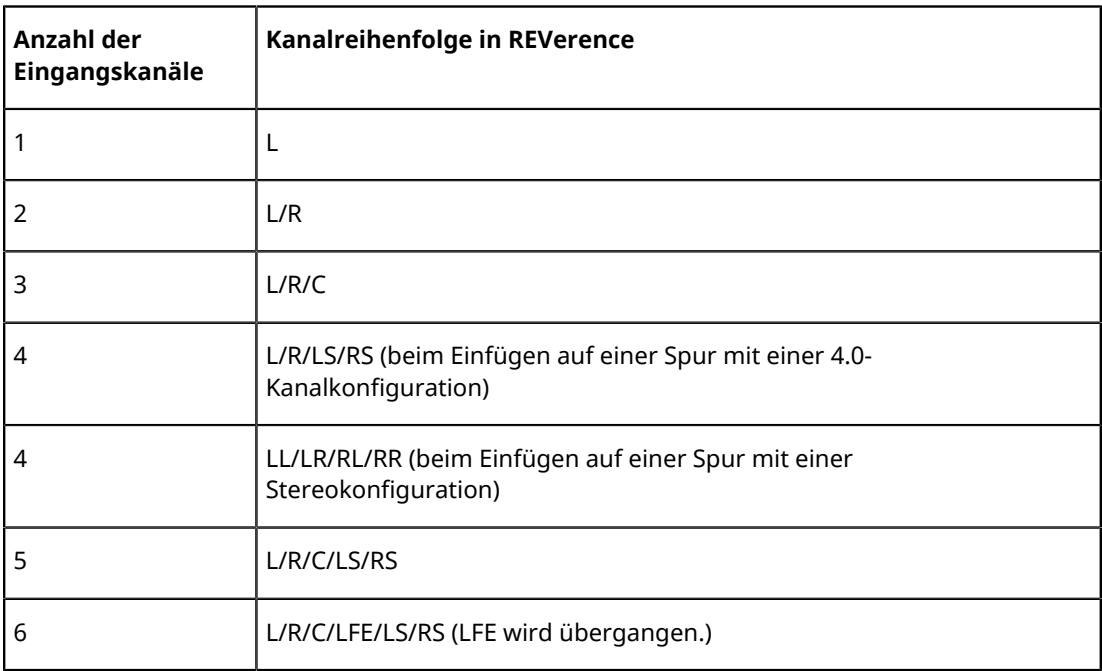

## **True-Stereo**

Impulsantworten, die im True-Stereo-Format aufgenommen wurden, ermöglichen es Ihnen, einen sehr realistischen Eindruck des entsprechendes Raums abzubilden.

REVerence kann nur Impulsantwortdateien im True-Stereo-Format verarbeiten, die die folgende Kanalkonfiguration aufweisen (in genau dieser Reihenfolge): LL, LR, RL, RR.

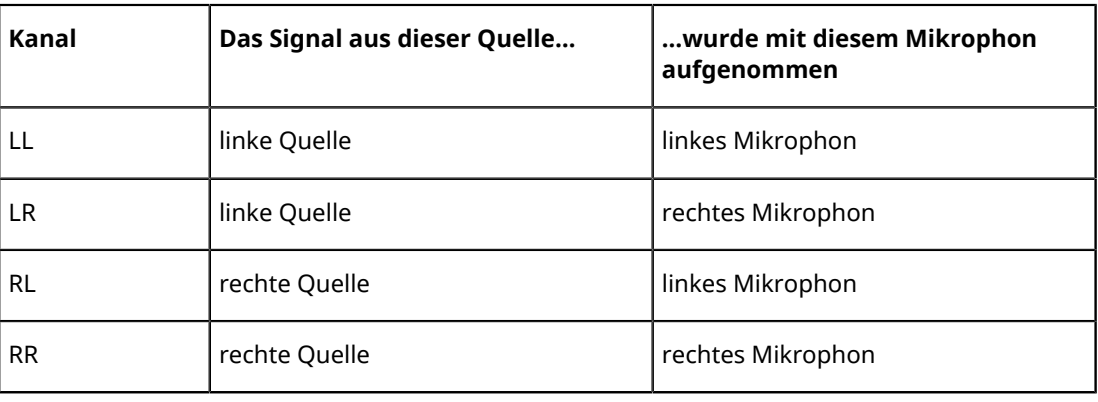

Die Kanäle sind folgendermaßen definiert:

### HINWEIS

Wenn Ihre True-Stereo-Impulsantworten nur als einzelne Monodateien vorliegen, können Sie mit der Funktion **Export Audio Mixdown** Interleaved-Dateien erzeugen, die mit REVerence kompatibel sind (siehe **Benutzerhandbuch**).

Wenn Sie REVerence auf einer Stereospur eingefügt haben und eine 4-kanalige Impulsantwort laden, wird automatisch der True-Stereo-Modus verwendet.

Wenn Sie mit Surround-Dateien arbeiten, d. h. mit 4-kanaligen Impulsantworten, die mit einer Quadro-Konfiguration (L/R, LS/RS) aufgenommen worden sind, müssen Sie REVerence auf einer Audiospur mit Quadro-Konfiguration einfügen. Auf Stereospuren werden solche Dateien jedoch ebenfalls im True-Stereo-Modus verarbeitet.

Die Frage ist also: Wie können Sie verhindern, dass REVerence Surround-Dateien ungewollt im True-Stereo-Modus verarbeitet? Die Lösung ist die Definition einer Aufnahmemethode (**Recording Method**), die als Attribut in den iXML-Chunk der entsprechenden Impulsantwortdatei eingefügt wird. Immer wenn Sie eine Impulsantwort mit Quadro-Konfiguration auf einer Stereospur laden, durchsucht REVerence den iXML-Chunk der Datei. Wenn das PlugIn das Attribut **Recording Method** findet, geschieht Folgendes:

- Wenn das Attribut auf **TrueStereo** gesetzt ist, arbeitet das PlugIn im True-Stereo-Modus.
- Wenn das Attribut auf **A/B** oder **Quadro** gesetzt ist, arbeitet das PlugIn im normalen Stereomodus und verarbeitet nur den linken und rechten Kanal einer Surround-Datei.

## HINWEIS

Mit Hilfe des Attribut-Inspectors in der MediaBay können Sie für Ihre eigenen Impulsantwortdateien ein Attribut für **Recording Method** festlegen. Weitere Informationen hierzu finden Sie im **Benutzerhandbuch**.

# **Content wiederauffinden**

Wenn Sie Ihre eigenen Impulsantworten in REVerence importiert haben, können Sie sie auf Ihrem Computer verwenden. Was jedoch, wenn Sie den Content auf einen anderen Computer transferieren möchten, z. B. weil Sie manchmal mit dem PC und manchmal mit einem Notebook arbeiten, oder weil Sie ein Projekt an einen Kollegen im Studio übergeben möchten?

Der Factory Content stellt dabei kein Problem dar, da dieser auch auf dem anderen Computer vorhanden ist. Um Ihre Setups für diese Impulsantworten zu laden, müssen Sie nur Ihre REVerence-Programme und -Presets übertragen.

Bei benutzerdefiniertem Content müssen Sie jedoch anders vorgehen. Wenn Sie Ihre Audiodateien auf eine externe Festplatte übertragen haben oder auf einen anderen Ort auf der Festplatte des anderen Computers, kann REVerence nicht mehr auf diese Impulsantworten zugreifen, da die alten Pfade nicht mehr gültig sind.

VORGEHENSWEISE

- **1.** Übertragen Sie Ihre Audiodateien an einen Speicherort, auf den Sie vom zweiten Computer aus zugreifen können (z. B. auf eine externe Festplatte). Wenn Sie die Ordnerstruktur der Dateien beibehalten, findet REVerence automatisch alle Dateien.
- **2.** Übertragen Sie die benötigten REVerence-Presets oder -Programme auf den zweiten Computer.

Wenn Sie sich nicht sicher sind, wo die Presets gespeichert werden müssen, gibt Ihnen die MediaBay Aufschluss über die Pfade (siehe **Benutzerhandbuch**).

- **3.** Öffnen Sie REVerence auf dem zweiten Computer und versuchen Sie, das Preset oder das Programm zu laden, mit dem Sie arbeiten möchten.
	- Der Dialog **Locate Impulse Response** wird geöffnet..
- **4.** Suchen Sie den Ordner, der Ihre Impulsantworten enthält.
- **5.** Klicken Sie auf **Öffnen**.

#### ERGEBNIS

REVerence kann nun auf alle Impulsantworten zugreifen, die an diesem Ort gespeichert sind.

## **WICHTIG**

Der neue Pfad dieser Audiodateien wurde noch nicht gespeichert. Wenn Sie die Dateien permanent verfügbar machen möchten ohne den Dialog zu verwenden, müssen Sie Ihre Programme oder Presets unter einem anderen Namen speichern.

# **RoomWorks**

RoomWorks ist ein Hall-PlugIn mit vielen anpassbaren Einstellungen zum Erstellen von realistischem Raumambiente und Halleffekten in Stereo- und Surround-Formaten. Die CPU-Belastung kann an die Bedingungen Ihres Systems angepasst werden. Dieses PlugIn erzeugt einen realistischen Raumeindruck und die verschiedensten Reverb-Effekte, von kurzen Reflexionen bis zu einem höhlenartigen Sound.

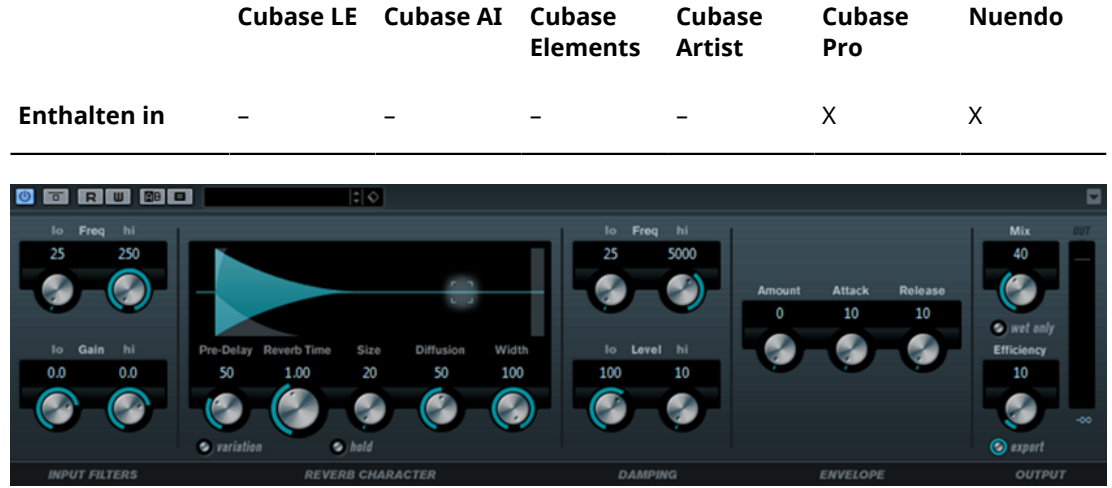

## **Input Filters**

#### **Lo Freq**

Stellt die Frequenz ein, ab der das Kuhschwanzfilter für tiefe Frequenzen einsetzt. Beide Kuhschwanzfilter werden auf das Signal angewendet, bevor der Reverb-Effekt angewendet wird.

#### **Hi Freq**

Stellt die Frequenz ein, ab der das Kuhschwanzfilter für hohe Frequenzen einsetzt. Beide Kuhschwanzfilter werden auf das Signal angewendet, bevor der Reverb-Effekt angewendet wird.

#### **Lo Gain**

Bestimmt die Stärke der Anhebung oder Absenkung des Tiefen-Niveaufilters.

#### **Hi Gain**

Bestimmt die Stärke der Anhebung oder Absenkung des Höhen-Niveaufilters.

# **Reverb Character**

#### **Pre-Delay**

Legt fest, wie viel Zeit verstreicht, bevor der Reverb-Effekt einsetzt. Je länger es dauert, bis die ersten Reflexionen den Hörer erreichen, desto größer erscheint der simulierte Hallraum.

#### **Reverb Time**

Hier können Sie die Länge des Reverbs in Sekunden festlegen.

#### **Size**

Verändert die Verzögerungszeiten der ersten Reflexionen, um unterschiedlich große Hallräume zu simulieren.

#### **Diffusion**

Beeinflusst den Klangcharakter der Hallfahne. Höhere Werte erzeugen einen weicheren Klang, niedrige Werte erzeugen einen klareren Klang.

#### **Width**

Stellt die Stereobildbreite ein. Bei einem Wert von 0 % ist der Ausgang des Reverbs mono, bei 100 % stereo.

## **Variation**

Wenn Sie auf diesen Schalter klicken, wird eine Kopie des aktuellen Reverb-Programms mit geänderten Reflexionseinstellungen erzeugt. Mit dieser Funktion können Sie Probleme mit Nebengeräuschen oder andere unerwünschte Effekte vermeiden. Das Erzeugen einer neuen Variation kann oft die Lösung sein. Es sind bis zu 1000 verschiedene Variationen verfügbar.

## **Hold**

Wenn Sie diesen Schalter aktivieren, wird der Reverb-Puffer in einer unendlichen Schleife eingefroren. Damit lassen sich interessante Flächen-Sounds erzeugen.

## **Damping**

### **Lo Freq**

Legt fest, ab welcher Frequenz tiefe Frequenzen gedämpft werden.

#### **Hi Freq**

Legt fest, ab welcher Frequenz hohe Frequenzen gedämpft werden.

### **Lo Level**

Beeinflusst die Abklingzeit der tiefen Frequenzen. Die hohen und tiefen Frequenzbereiche eines normalen Raumhalls klingen schneller ab als der mittlere Frequenzbereich. Wenn Sie diesen Wert verringern, klingen die tiefen Frequenzen schneller ab. Bei Werten über 100 % verlängert sich die Abklingzeit gegenüber dem mittleren Frequenzbereich.

#### **Hi Level**

Beeinflusst die Abklingzeit der hohen Frequenzen. Die hohen und tiefen Frequenzbereiche eines normalen Raumhalls klingen schneller ab als der mittlere Frequenzbereich. Wenn Sie diesen Wert verringern, klingen die hohen Frequenzen schneller ab. Bei Werten über 100 % verlängert sich die Abklingzeit gegenüber dem mittleren Frequenzbereich.

## **Envelope**

### **Amount**

Legt fest, wie stark sich die Hüllkurvenparameter »Attack« und »Release« auf den Reverb-Effekt auswirken. Je höher dieser Wert, desto ausgeprägter ist der Effekt.

#### **Attack**

Die Hüllkurveneinstellungen von RoomWorks wirken sich darauf aus, wie stark das Hallsignal von der Dynamik des Eingangssignals beeinflusst wird, ähnlich wie bei einem Noise Gate oder Expander. Der Attack-Wert bestimmt, wie viele Millisekunden nach einer Signalspitze vergehen, bevor das Effektsignal die volle Lautstärke erreicht hat. Diese Einstellung ähnelt dem Pre-Delay-Wert, jedoch wird das Signal eingeblendet und setzt nicht plötzlich ein.

#### **Release**

Bestimmt, wie lange der Hall nach einem Signal-Spitzenpegel gehört werden kann, bevor er abgeschnitten wird, ähnlich einer Release-Zeit eines Gates.

## **Output**

### **Mix**

Stellt das Pegelverhältnis zwischen dem Originalsignal (Dry) und dem Effektsignal (Wet) ein. Wenn Sie RoomWorks als Insert-Effekt in einem Effektkanal verwenden, sollten Sie diesen Wert auf 100 % einstellen oder den Schalter **wet only** aktivieren.

## **Wet only**

Dieser Schalter setzt den **Mix**-Parameter außer Kraft, indem es den Effekt auf 100 % bearbeitetes Signal setzt. Aktivieren Sie diesen Schalter, wenn Sie RoomWorks als Send-Effekt für einen FX- oder einen Gruppenkanal verwenden.

## **Efficiency**

Bestimmt, wie viel Prozessorleistung von RoomWorks beansprucht wird. Je geringer der Wert, desto mehr CPU-Leistung wird benötigt und desto höher die Qualität des Reverb-Effekts. Höhere Werte (über 90 %) erzeugen interessante Effekte.

#### **Export**

Legt fest, ob RoomWorks beim Audioexport mit größtmöglicher Qualität arbeitet und entsprechend mit der höchsten CPU-Last. Beim Export können Sie einen höheren Wert für den Efficiency-Parameter einstellen, um einen bestimmten Effekt zu erzielen. Wenn Sie ein Hallsignal höchster Qualität wünschen, aktivieren Sie diesen Schalter.

#### **Meter für die Ausgangsaktivität**

Zeigt den Ausgangspegel an.

# **RoomWorks SE**

RoomWorks SE ist eine kleinere Version des RoomWorks-PlugIns. Dieses PlugIn liefert hochwertige Halleffekte, verfügt aber über weniger Parameter als die Vollversion und beansprucht weniger CPU-Leistung.

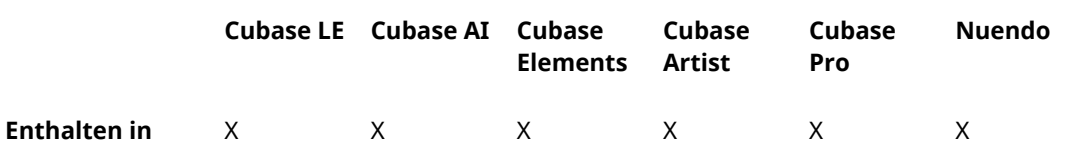

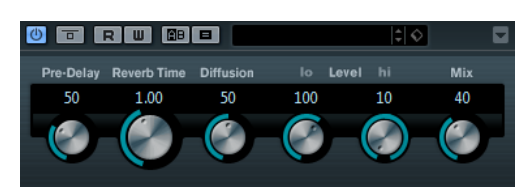

#### **Pre-Delay**

Legt fest, wie viel Zeit verstreicht, bevor der Reverb-Effekt einsetzt. Je länger es dauert, bis die ersten Reflexionen den Hörer erreichen, desto größer erscheint der simulierte Hallraum.

#### **Reverb Time**

Hier können Sie die Länge des Reverbs in Sekunden festlegen.

## **Diffusion**

Beeinflusst den Klangcharakter der Hallfahne. Höhere Werte erzeugen einen weicheren Klang, niedrige Werte erzeugen einen klareren Klang.

#### **Hi Level**

Beeinflusst die Abklingzeit der hohen Frequenzen. Die hohen und tiefen Frequenzbereiche eines normalen Raumhalls klingen schneller ab als der mittlere Frequenzbereich. Wenn Sie diesen Wert verringern, klingen die hohen Frequenzen schneller ab. Bei Werten über 100 % verlängert sich die Abklingzeit gegenüber dem mittleren Frequenzbereich.

### **Lo Level**

Beeinflusst die Abklingzeit der tiefen Frequenzen. Die hohen und tiefen Frequenzbereiche eines normalen Raumhalls klingen schneller ab als der mittlere Frequenzbereich. Wenn Sie diesen Wert verringern, klingen die tiefen Frequenzen schneller ab. Bei Werten über 100 % verlängert sich die Abklingzeit gegenüber dem mittleren Frequenzbereich.

## **Mix**

Stellt das Pegelverhältnis zwischen dem Originalsignal (Dry) und dem Effektsignal (Wet) ein. Wenn Sie RoomWorks SE als Insert-Effekt in einem Effektkanal verwenden, sollten Sie diesen Wert auf 100 % einstellen.

# **Spatial- und Panner-PlugIns**

# **Anymix Pro**

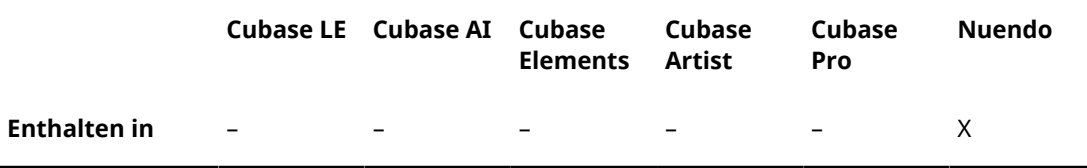

Das PlugIn Anymix Pro von IOSONO ist ein Surround-Panner für hohe Ansprüche und ein leistungsfähiger Prozessor für Upmix/Downmix, mit dem Sie Audiomaterial in Ausgangsformate von Mono bis 8.1 konvertieren können.

## **Eingangs-/Ausgangskonfiguration**

Die Eingangs-/Ausgangskonfiguration des PlugIns können Sie über die Einblendmenüs **In** und **Out** oben links im Bedienfeld auswählen.

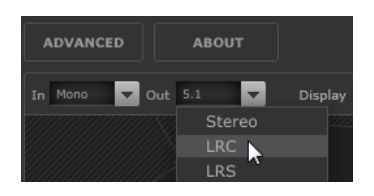

Wenn Sie Anymix Pro als Insert-Effekt verwenden, können die maximale Eingangs- und Ausgangskonfiguration nicht die Spurbreite des aktuellen Kanals überschreiten.

Wenn Sie Anymix Pro als Panner verwenden, kann die maximale Eingangskonfiguration nicht die Spurweite der aktuellen Spur überschreiten. Die maximale Ausgangskonfiguration kann die Breite des Ausgangsbusses, an den die Spur geleitet wird, nicht überschreiten.

# **Reihenfolge der Kanäle**

Das PlugIn verwendet die Reihenfolge der Kanäle in der Host-Anwendung, sofern die ausgewählte Ausgangskonfiguration nicht von der Spurkonfiguration abweicht.

## HINWEIS

Wenn Sie eine Ausgangskonfiguration wählen, die von der aktuellen Spurkonfiguration abweicht, führt das zu Kanalunstimmigkeiten.

Wenn die Ausgangskonfiguration der Spur der PlugIn-Ausgangskonfiguration nicht untergeordnet ist, z. B. wenn für die Spur 6.1 Cine eingestellt ist und für den PlugIn-Ausgang 7.0 Music, werden die Kanäle wie folgt zugewiesen:

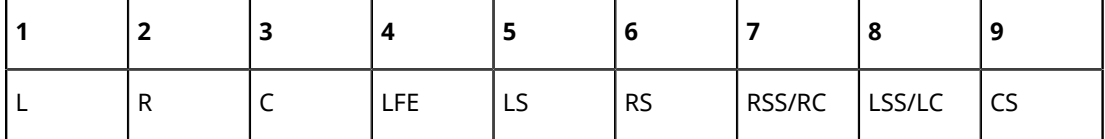

## HINWEIS

Kanäle, die in der Ausgangskonfiguration fehlen, werden automatisch ausgelassen.

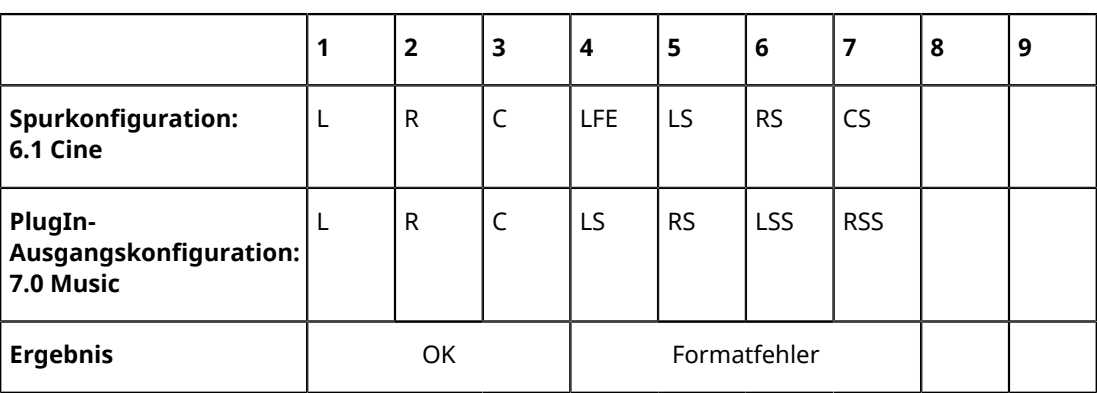

# **Latenzausgleich**

Die Verwendung von Anymix Pro führt zu Bearbeitungsverzögerung. Die Höhe der Latenz hängt von der Puffergröße der Audiokarte und dem Bearbeitungsmodus, d. h. Panoramaeinstellungen (Panning) oder Upmix des PlugIns ab. Die Host-Anwendungen von Steinberg gleichen diese Verzögerung automatisch aus.

# **Das PlugIn-Bedienfeld**

Das Bedienfeld von Anymix Pro ist in mehrere Bereiche aufgeteilt. Die Bühnenansicht nimmt den meisten Raum ein und zeigt die Position und Bewegung der Eingangskanäle, Ausgangskonfiguration und abstandsabhängige Filterwerte an. Auf der rechten Seite befinden sich Bedienelemente für Position und Bewegung, und der untere Bereich des PlugIn-Bedienfelds enthält die Upmix-Bedienelemente.

## HINWEIS

Das PlugIn-Bedienfeld hat zwei verschiedene Anzeigemodi: Panorama und Upmix.

# **Panoramaeinstellungen**

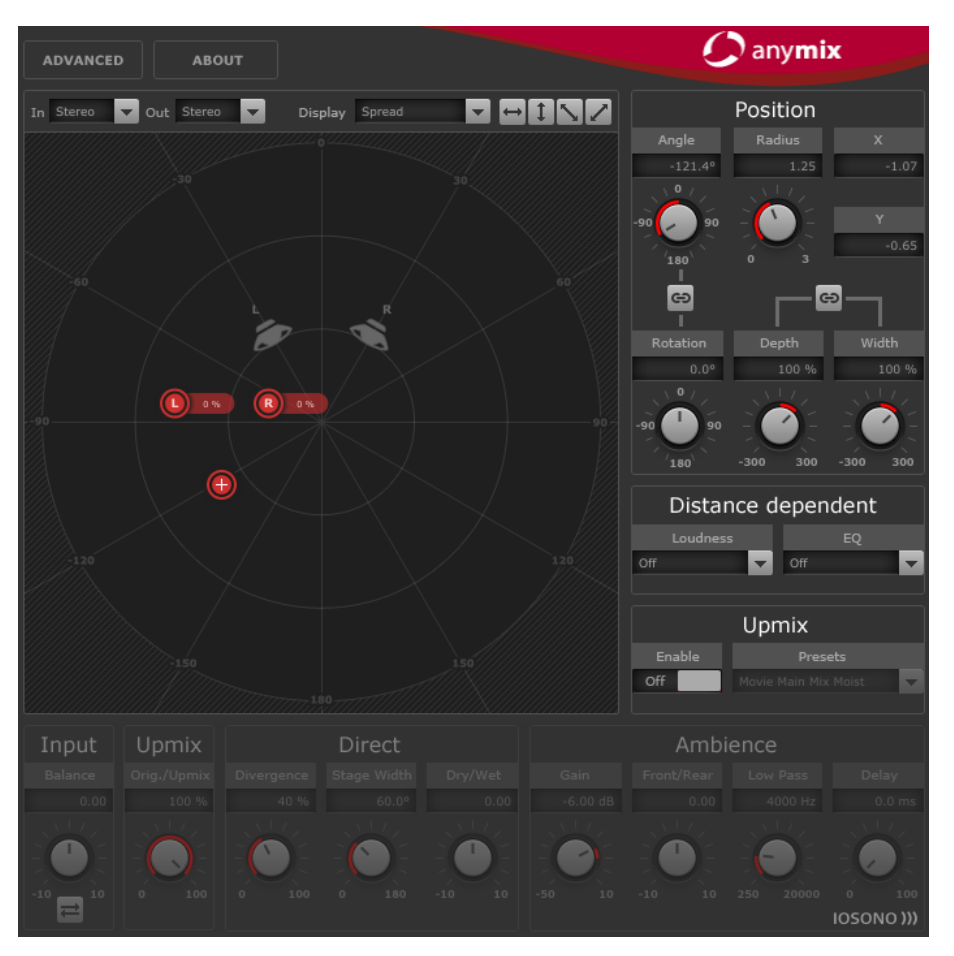

In der Bühnenansicht werden die Eingangskanäle durch rote Symbole dargestellt und Ausgangskanäle als graue Lautsprecher im Hintergrund.

Wenn Sie die Eingangskanäle außerhalb des Lautsprecher-Setups bewegen, führt das zu einer Lautstärkeverteilung zwischen den beiden nächsten Ausgangslautsprechern. Die Eingangskanäle, die sich innerhalb geringerer Abstände befinden, werden auf mehrere Ausgangslautsprecher verteilt.

Um die Position einer Eingangsgruppe zu verändern, klicken und ziehen Sie innerhalb der Bühnenansicht, oder klicken Sie mit der rechten Maustaste in die Bühnenansicht. Dadurch springen die Kanäle zur neuen Position.

### **HINWEIS**

Der Abstand zwischen den Eingangskanälen verringert sich automatisch, wenn diese an den Bühnenrand bewegt werden. Dadurch können Sie beim Verschieben von Stereo- oder Mehrkanal-Material mehr Tiefe erzeugen.

## **Position-Bereich**

Sie können die Eingangskanäle auch über die Bedienelemente oben rechts im PlugIn-Bedienfeld verschieben.

## **Rotation**

Lässt die Eingangsgruppe um ihren Mittelpunkt rotieren.

## **Verknüpfungssymbol zwischen Angle und Rotation**

Verändert die Rotation der Eingangsgruppe von mittenzentriert zu bühnenzentriert.

## **Depth**

Skaliert die Eingangsgruppe vertikal.

#### **Width**

Skaliert die Eingangsgruppe horizontal.

#### **Verknüpfungssymbol zwischen Depth und Width**

Erhält das Seitenverhältnis zwischen Tiefen- und Breitenskalierung.

#### HINWEIS

Um Feineinstellungen für die Parameter vorzunehmen, halten Sie beim Verwenden der Bedienelemente die **Shift** gedrückt.

## **Individuelle Kanalanpassungen**

Sie können die Positionen der Eingangskanäle individuell einstellen, indem Sie auf das entsprechende Eingangssymbol in der Bühnenansicht doppelklicken. Dadurch wird ein separates Bedienfeld mit kanalspezifischen Parametern geöffnet.

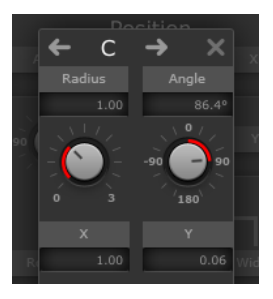

#### **Radius/Angle**

Legen die Position des ausgewählten Eingangskanals relativ zur Mitte der Eingangsgruppe fest.

#### **X/Y**

Verschiebt den ausgewählten Eingangskanal horizontal und vertikal.

#### **Volume**

Verstärkt den ausgewählten Kanal.

## **LFE Volume**

Steuert den LFE-Anteil aus dem Signal für den ausgewählten Eingangskanal.

### **Spread**

Verteilt das Audiosignal des ausgewählten Eingangskanals auf mehr als zwei Ausgangskanäle.

- Bei 0 % wird die Audioquelle an der Stelle umgewandelt, wo das Kanalsymbol platziert wird.
- Bei 100 % wird das Audiosignal gleichmäßig auf alle Lautsprecher der Ausgangskonfiguration verteilt.

#### **Manual Delay**

Fügt dem ausgewählten Kanal eine Verzögerung hinzu.

## **Link**

Aktivieren Sie diese Schalter, um die entsprechenden Parameter in der aktuellen PlugIn-Instanz zu verknüpfen. Wenn Sie den Wert eines verknüpften Parameters anpassen, ändert das auch den Wert des anderen verknüpften Parameters.

## **WICHTIG**

Die einzelnen Eingangskanalparameter können nicht durch die Host-Anwendung automatisiert werden, aber die Anpassungen, die Sie für jeden Eingangskanal vornehmen, werden für jede PlugIn-Instanz und Panner in der aktuellen Sitzung gespeichert.

## **Bewegung einschränken**

Mit den bidirektionalen Pfeilen im oberen rechten Bereich der Bühnenansicht können Sie die Bewegung der Objekte auf orthogonal oder diagonal beschränken.

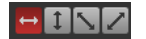

**HINWEIS** 

In den meisten Fällen bewegen sich Objekte auf sehr einfachen Wegen im Zuhörerbereich. Wenn Sie die Bewegungsrichtung einschränken, können Sie schnell präzise Bewegungen erzeugen.

# **Abstandsabhängige Filter**

Um beeindruckende Mischungen noch schneller erzeugen zu können, bietet Anymix Pro eine abstandsorientierte Filtereinheit, mit der Sie die Lautstärke und Luftdämpfung von sich bewegenden Objekten automatisch anpassen können.

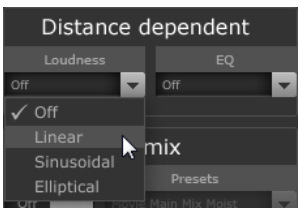

## **Loudness**

Verringert die Lautstärke für Objekte, die sich weiter weg befinden.

## **EQ**

Dämpft die hohen Frequenzen von Objekten, die sich weiter weg befinden.

Für beide Filter können Sie eine über das entsprechende Einblendmenü auswählen.

● **Off**

Deaktiviert das abstandsabhängige Filter.

● **Linear**

Das Filter setzt rechts vom Mittelpunkt ein und wird von da aus linear angewandt. Wählen Sie diese Kurvenart aus, wenn Sie möchten, dass sich auch kleine Bewegungen auf das abstandsabhängige Filter auswirken.

● **Sinusoidal**

Das Filter setzt ungefähr in Lautsprecherentfernung ein und steigt exponentiell mit steigender Entfernung. Wählen Sie diese Kurvenart aus, wenn Bewegungen im mittleren Kreis keinen hörbaren Einfluss auf das abstandsabhängige Filter haben sollen.

## ● **Elliptical**

Das Filtern setzt ungefähr im äußeren Drittel der Bühne ein mit einer sich exponential verstärkenden Kurve. Wählen Sie diese Kurvenart aus, wenn nur Bewegungen am Bühnenrand einen Einfluss auf das abstandsabhängige Filter haben sollen.

Die aktuellen Werte können in den Text-Labels der Lautsprechersymbole über das **Display**-Einblendmenü oberhalb der Bühnenansicht angezeigt werden.

Die abstandsabhängigen Filter können außerdem über die erweiterten Optionen angepasst werden.

WEITERFÜHRENDE LINKS [Erweiterte Optionen](#page-126-0) auf Seite 127

# **Upmix**

Das Upmix-Feature von Anymix Pro ist sehr nützlich, wenn das Neuarrangieren von Spuren mit weniger Eingangskanälen in ein bestimmtes Surround-Format nicht ausreicht.

Der Upmix-Algorithmus analysiert das eingehende Audiosignal und separiert es in Teile von Direktklang und Raumklang. Während die Direktklang-Bestandteile zum entsprechenden Direktklang-Signal geleitet und in der virtuellen Front-Lautsprecher-Konfiguration platziert werden, können die Teile des Raumklangs modifiziert und um den Bühnenbereich herum arrangiert werden. Beachten Sie, dass dies dem Audiosignal keine zusätzlichen Informationen hinzufügt. Alle Klangteile, die Sie im Raumklang hören, waren bereits Bestandteil des ursprünglichen Audiomaterials.

### WICHTIG

Enthält Ihr Audiosignal keine räumlichen Informationen, kann es kein Raumklang-Signal geben. Zum Beispiel können Sie keinen Raumklang aus einer Originalaufnahme von einem in einem Aufnahmeraum sitzenden Sprecher extrahieren.

#### WICHTIG

Verlustbehaftete Kompression wie in MP3-Dateien sowie Defizite bei eingehendem Audio können nicht über den Upmix-Modus behoben werden. Zum Beispiel können Kompressionsartefake leicht fehlgedeutet und in das Raumklang-Signal umverteilt werden.

## **Zum Upmix-Modus wechseln**

● Um in den Upmix-Modus zu wechseln, aktivieren Sie die **Enable**-Option im Upmix-Bereich rechts von der Bühnenansicht.

## HINWEIS

Der Upmix-Algorithmus kann zu einer hohen CPU-Last führen. Daher können Sie die **Enable**-Option nicht automatisieren.

## **Bühnenansicht**

Im Upmix-Modus werden die Parameter durch Kreissegmente in der Bühnenansicht dargestellt.

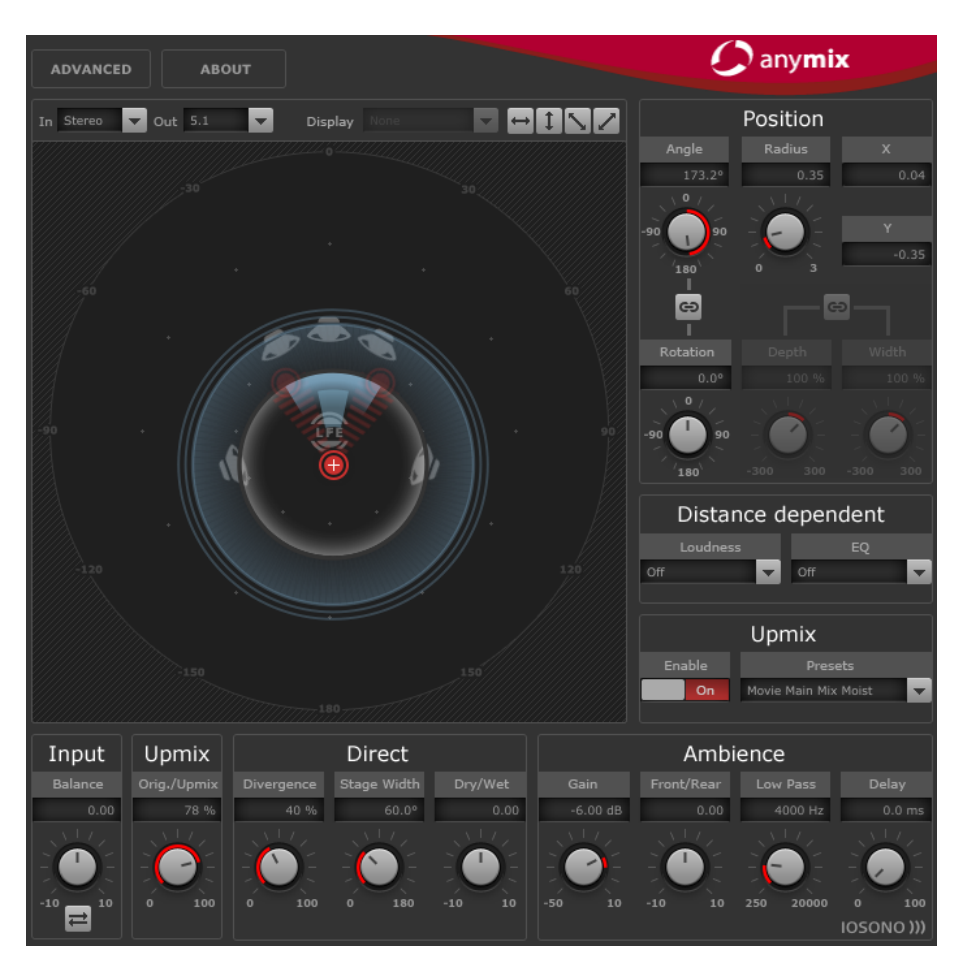

Die Positionsparameter für die Eingangsgruppe und jede erzeugte Automation bleiben erhalten, wenn Upmix aktiviert ist. Im Upmix-Modus kann das Klangbild, das durch den Upmix-Algorithmus erzeugt wurde, frei auf der Bühne bewegt und voll automatisiert werden. Die Parameter, die Sie für einen Kanal angepasst haben, wirken sich nicht auf den Upmix aus, werden aber gespeichert und automatisch neu geladen, wenn der Upmix deaktiviert wird.

# **Upmix-Presets**

Anymix Pro stellt vorkonfigurierte Upmix-Presets bereit. Wenn ein Preset geladen wird, werden Upmix und erweiterte Parameter entsprechend eingestellt und können weiter angepasst werden.

Ein Upmix-Preset enthält Einstellungen für die folgenden Parameter:

- **Divergence**
- **Stage Width**
- **Direct Dry/Wet**
- **Ambience Gain**
- **Ambience Front/Rear**
- **Ambience Low Pass**
- **Ambience Delay**.

Darüber hinaus werden die folgenden Parameter in den erweiterten Einstellungen durch das Preset beeinflusst:

● **LFE Gain**

- **LFE Low Pass Enable**
- **LFE Low Pass Order**
- **LFE Low Pass Cutoff Frequency**
- **Output Gain.**

Die Upmix-Presets aus der **Cinema**-Kategorie sind für den Gebrauch mit Lautsprechersystemen bestimmt, bei denen die Frequenz über X-Curves angepasst wird. Die anderen Presets sind für Hörumgebungen bestimmt, in denen die Frequenzkurve flach bleibt.

## **Input – Balance**

Passt das Lautstärkeverhältnis des Eingangssignals an, wenn das Eingangssignal mindestens Stereo ist.

### **Upmix – Orig./Upmix**

Stellt den PlugIn-Ausgang zwischen originalem und bearbeitetem Signal ein.

## **Parameter für das Direktklang-Signal**

#### **Divergence**

Steuert die Stärke des mittleren Signals.

- Bei 0 % werden die Mono-Bestandteile des Direktklang-Signals in den mittleren Kanal geleitet.
- Bei 100 % werden die Mono-Bestandteile des Direktklang-Signals zu den vorderen linken und rechten Kanälen geleitet.

## **Stage Width**

Regelt die Position der vorderen Kanäle, um die Stereobasis anzupassen.

### **Dry/Wet**

Steuert, wie viel Raum im Direktklang-Signal nach der Extraktion von Raumklang erhalten bleibt.

## **Parameter für das Raumklang-Signal**

#### **Gain**

Stellt die Verstärkung des Raumklang-Signals ein, um die Menge an Raumklang im Mix zu erhöhen oder zu dämpfen.

## **Front/Rear**

Stellt das Vorne-Hinten-Verhältnis des Raumklang-Signals ein.

#### **Low Pass**

Regelt das Raumklang-Signal mit einem Tiefpassfilter, um Rauschen zu verhindern.

#### **Delay**

Fügt dem Raumklang-Signal zusätzliche Verzögerung hinzu, um die Illusion eines sehr großen Raums zu erzeugen.

# **Proximity**

Das PlugIn Anymix Pro unterstützt nun das Proximity-Encodierungsformat. Proximity ermöglicht Ihnen, einen Klang der Lautsprecher in unmittelbarer Nähe des Zuhörers zu positionieren.

Um diesen Effekt hörbar zu machen, benötigen Sie ein geeignetes Wiedergabegerät, z. B. ein Proximity-Kopfhörersystem.

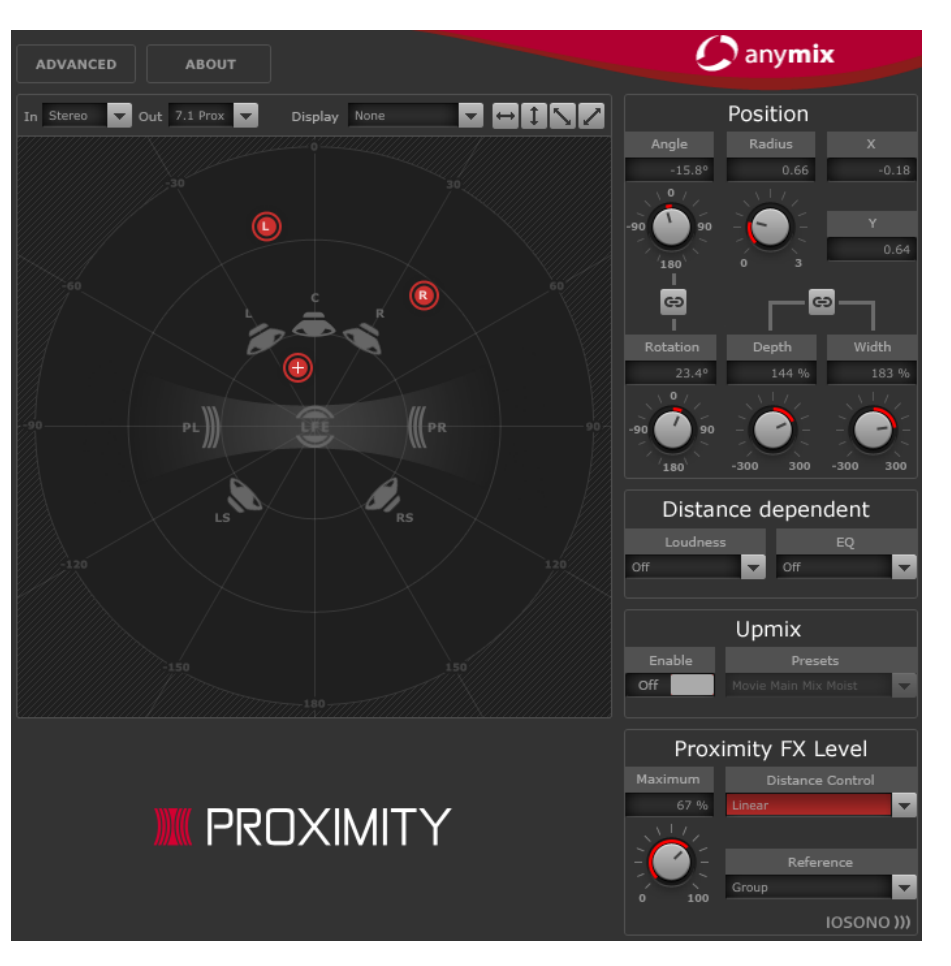

Wenn Sie das Proximity-Format als Eingangs- oder Ausgangskonfiguration verwenden, können Sie eines der folgenden Patterns in den **In**- und **Out**-Einblendmenüs auswählen:

#### **Variable Input, Proximity Output**

Wandelt eingehende Signale in das Proximity-Format um. Dies ermöglicht Ihnen, die eingehenden Signale zwischen einer standardmäßigen 5.1-Konfiguration und zwei zusätzlichen Proximity-Kanälen auszugleichen.

#### **Proximity Input, Proximity Output**

Ermöglicht Ihnen, den Effektpegel im Proximity-Signal anzupassen.

#### **Proximity Input, Variable Output**

Dekodiert das eingehende Proximity-Signal und wandelt es in eine beliebige andere standardmäßige Ausgangskonfiguration als 5.1 um.

## HINWEIS

Konvertiert 8.0- und 8.1-Spuren in 7.1, bevor Sie sie in Proxmity 7.1 enkodieren. Dies verhindert Fehler in der Kanalreihenfolge.

## **Proximity FX-Pegel**

Stellt die Proximity-Effekteinstellungen bereit.

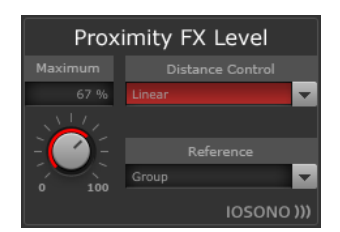

#### **Maximum**

Ermöglicht Ihnen, den maximalen Proximity-Effektpegel einzustellen, der auf die Eingangsquellen angewendet wird.

## **Distance Control**

Ermöglicht Ihnen festzulegen, wie die Position der Eingangskanäle den Effektpegel beeinflusst.

Im Einblendmenü können die folgende Verstärkungskurven auswählen:

● **Off**

Bietet einen konstanten Effektpegel.

● **Linear**

Das Filter setzt rechts vom Mittelpunkt ein und wird von da aus linear angewandt.

● **Sinusoidal**

Das Filter setzt ungefähr in Lautsprecherentfernung ein und steigt exponentiell mit steigender Entfernung.

● **Elliptical**

Das Filtern setzt ungefähr im äußeren Drittel der Bühne ein mit einer sich exponential verstärkenden Kurve.

#### **Reference**

Ermöglicht Ihnen zu bestimmen, ob die abstandsabhängige Dämpfung des Proximity-Pegels von der Position des Symbols im Zentrum oder der Position jedes einzelnen Eingangskanals beeinflusst wird.

## <span id="page-126-0"></span>**Erweiterte Optionen**

Die erweiterten Optionen können Sie im Hauptbedienfeld des PlugIns über den Schalter links oben öffnen. Diese Optionen können Sie nach Bedarf für die PlugIn-Instanz einstellen.

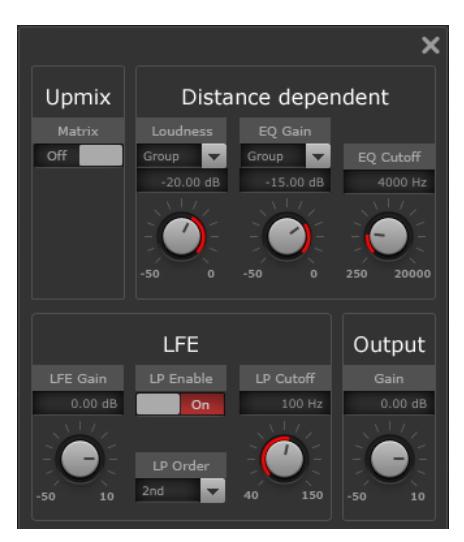

## **Abstandsabhängige Parameter**

### **Loudness**

Mit dieser Einstellung können Sie auswählen, ob die anzuwendende Lautstärkenveränderung von der Position des Mittelpunkts abhängt oder ob die Lautstärkenveränderung für jeden Kanal separat berechnet wird.

Außerdem wird die maximale Pegelreduktion festgelegt, die angewendet wird, wenn der Gruppeneingang oder der Gruppenkanal den Bühnenrand erreicht.

#### **EQ Gain**

Mit dieser Einstellung können Sie auswählen, ob das Filtern von der Position des Mittelpunkts abhängt oder ob für jeden Kanal separat berechnet wird, wie viel gefiltert wird.

Außerdem wird die maximale Pegelreduktion des Filters festgelegt, die angewendet wird, wenn der Gruppeneingang oder der Gruppenkanal den Bühnenrand erreicht.

#### **EQ Cutoff**

Stellt die Cutoff-Frequenz des abstandsabhängigen EQ ein.

## **Upmix – Matrix**

Aktiviert Matrix-Dekodierung für matrix-kodierte Eingangssignale.

#### HINWEIS

Matrix-Dekodierung wird nur im Upmix-Modus angewendet.

## **LFE-Parameter**

#### **LFE Gain**

Stellt einen separaten Verstärkungspegel für den LFE-Kanal ein, der für den PlugIn-Ausgang übernommen wird.

## **LP Enable**

Aktiviert ein Tiefpassfilter, das auf den LFE-Ausgangskanal angewendet wird, nachdem die Signale der Eingangskanäle zusammengefasst worden sind.

## **LP Cutoff**

Legt die Cutoff-Frequenz des generierten LFE-Kanals fest.

#### **LP Order**

Mit dieser Option können Sie die Reihenfolge oder Flankensteilheit des Tiefpassfilters auswählen:

- $2nd = 12 dB/O$ ktave
- $3rd = 18$  dB/Oktave
- $4th = 24$  dB/Oktave

#### HINWEIS

Der LFE-Anteil kann für jeden Eingangskanal einzeln angepasst werden.

## HINWEIS

Wenn die ausgewählte Eingangskonfiguration einen LFE-Kanal enthält, aber die ausgewählte Ausgangskonfiguration nicht, wird der LFE-Eingangskanal automatisch nach vorne links und vorne rechts mit einem Pegel von -3 dB aufgeteilt. Das Tiefpassfilter wird auf das eingehende LFE-Signal angewendet, bevor es zu den vorderen Lautsprechern weitergeleitet wird.

# **MonoToStereo**

Dieser Effekt verwandelt ein Mono-Signal in ein Pseudo-Stereo-Signal. Das PlugIn kann auf eine Monodatei oder eine Stereodatei mit gleich eingestellten Kanälen angewendet werden.

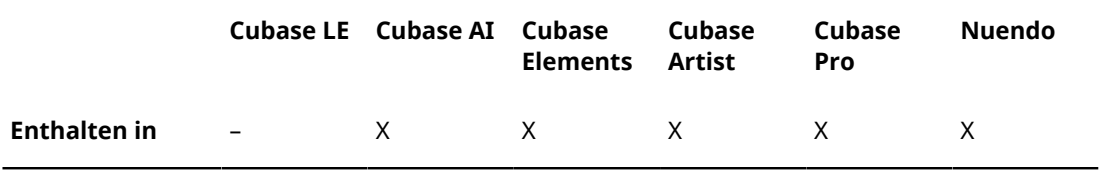

HINWEIS

Dieses PlugIn funktioniert nur mit Stereospuren.

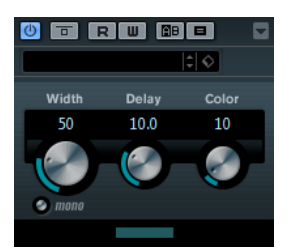

#### **Width**

Stellt die Stereobildbreite ein. Drehen Sie den Regler im Uhrzeigersinn, um einen ausgeprägteren Effekt zu erzeugen.

## **Delay**

Verstärkt den Unterschied zwischen dem rechten und dem linken Kanal, um den Stereoeindruck deutlicher zu machen.

## **Color**

Erzeugt zusätzliche Unterschiede zwischen den Kanälen, um den Stereoeindruck zu verstärken.

## **Mono**

Wenn dieser Schalter aktiviert ist, wird ein Mono-Signal ausgegeben. Nutzen Sie diesen Parameter, um zu prüfen, ob ungewollte Veränderungen in der Klangfarbe vorliegen, die beim künstlichen Erzeugen eines Stereobilds auftreten können.

# **StereoEnhancer**

Dieses PlugIn verbreitert das Stereobild von Stereomaterial. Es kann nicht mit einem Mono-Signal verwendet werden.

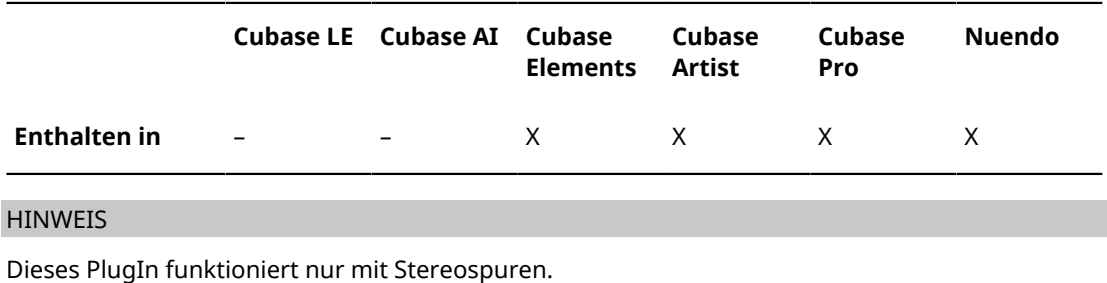

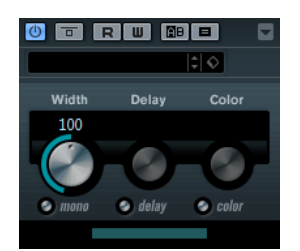

#### **Width**

Stellt die Stereobildbreite ein. Drehen Sie den Regler im Uhrzeigersinn, um einen ausgeprägteren Effekt zu erzeugen.

#### **Delay**

Verstärkt den Unterschied zwischen dem rechten und dem linken Kanal, um den Stereoeindruck deutlicher zu machen.

#### **Color**

Erzeugt zusätzliche Unterschiede zwischen den Kanälen, um den Stereoeindruck zu verstärken.

#### **Mono**

Wenn dieser Schalter aktiviert ist, wird ein Mono-Signal ausgegeben. Verwenden Sie diesen Parameter, um zu prüfen, ob ungewollte Veränderungen in der Klangfarbe vorliegen, die beim Verbreitern eines Stereobilds auftreten können.

# <span id="page-129-0"></span>**VST MultiPanner**

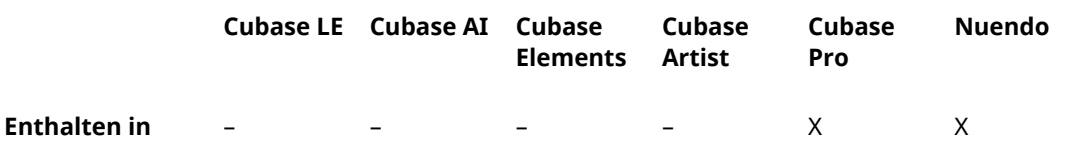

Eine Beschreibung des PlugIns VST MultiPanner finden Sie im **Benutzerhandbuch**.

## HINWEIS

In Cubase ist VST MultiPanner nur als Kanal-Panner, nicht als Insert-Effekt verfügbar.

# **Surround-PlugIns**

# **Bass Manager**

Wenn Ihnen nur kleine Front-Lautsprecher zur Verfügung stehen, können Sie mit Hilfe dieses PlugIn den gesamten hörbaren Frequenzbereich nutzen, indem Sie den LFE des Studios als Subwoofer einsetzen. Wenn Ihnen nur ein kleiner LFE zur Verfügung steht und die Front-Lautsprecher den gesamten hörbaren Frequenzbereich abdecken, können Sie mit diesem PlugIn den Klang des LFE verbessern, indem Sie hohe Frequenzen vom LFE zu den Front-Lautsprechern leiten.

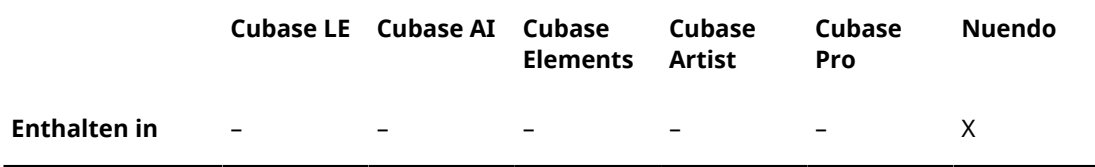

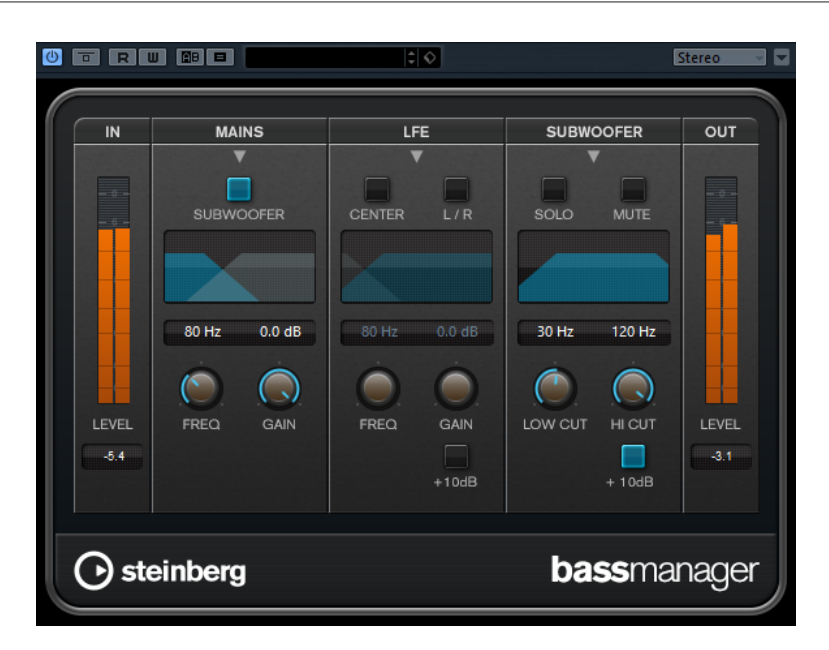

Wenn Ihr Abhörsystem unmittelbar an Ihre Audioschnittstelle angeschlossen ist und nicht über ein eigenes Bassmanagement-System verfügt, können Sie Bass Manager als Insert-Effekt im Control Room einfügen, um so Signalpegel und Routing von LFE und Front-Lautsprechern anzupassen. So können kleine Lautsprecher den gesamten hörbaren Frequenzbereich abdecken.

## **Pegel-Meter für Eingang und Ausgang**

#### **Level In**

Zeigt den Eingangspegel an.

#### **Level Out**

Zeigt den Ausgangspegel an.

## **Mains**

#### **Subwoofer**

Wenn dieser Schalter aktiviert ist, werden tiefe Frequenzen von den Front-Lautsprechern zum Subwoofer geleitet.

## **Freq**

Bestimmt die Übergangsfrequenz. Frequenzen unterhalb dieses Werts werden zum Subwoofer geleitet.

## **Gain**

Stellt den Grad der Verstärkung/Dämpfung für das Signal ein, das zum Subwoofer geleitet wird.

## **LFE**

#### **Center**

Wenn dieser Schalter aktiviert ist, wird das LFE-Signal zum Center-Kanal geleitet.

## **L/R**

Wenn dieser Schalter aktiviert ist, wird das LFE-Signal zum linken und rechten-Kanal geleitet.

#### **Freq**

Bestimmt die Übergangsfrequenz. Frequenzen oberhalb dieses Werts werden zum linken und rechten Kanal bzw. zum Center-Kanal geleitet.

### **Gain**

Stellt den Grad der Verstärkung/Dämpfung für das Signal ein, das zum linken und rechten Kanal bzw. zum Center-Kanal geleitet wird.

#### **+10 dB**

Verstärkt den Pegel des LFE-Signals um 10 dB.

## **Subwoofer**

## **Solo**

Schaltet das Subwoofer-Signal solo.

#### **Mute**

Schaltet das Subwoofer-Signal stumm.

## **Low Cut**

Ein zusätzliches Hochpassfilter für den Subwoofer.

## **High Cut**

Ein zusätzliches Tiefpassfilter für den Subwoofer.

## **+10 dB**

Verstärkt den Pegel des Subwoofer-Signals um 10 dB.

## **HINWEIS**

Sie können die Parameterwerte auch anpassen, indem Sie die Kurvenpunkte in der grafischen Anzeige verschieben oder die Werte manuell in den Wertefeldern eingeben.

# <span id="page-131-0"></span>**MatrixEncoder**

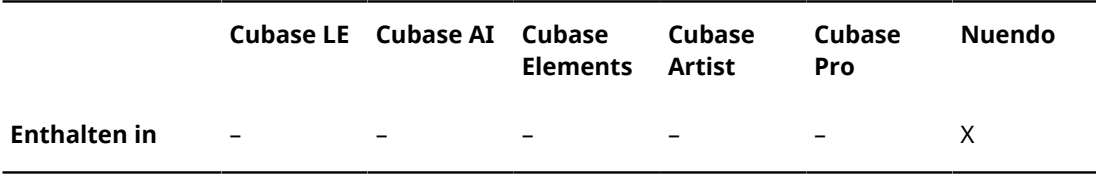

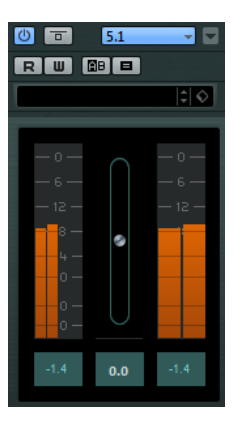

Der MatrixEncoder wurde zum Pro-Logic-kompatiblen Kodieren von Mehrkanaldateien entwickelt. Bei diesem Vorgang wird ein Vierkanal-Surround-Sound auf zwei Kanäle zusammengefasst, z. B. für die Rundfunkübertragung oder Videoformate. Mit dem MatrixEncoder werden die vier separaten Kanäle Links, Rechts, Mitte und Surround (LRCS) in den beiden Kanälen Links-total (Lt) und Rechts-total (Rt) zusammengefasst.

Diese Dokumentation enthält keine Informationen über die Funktionsweise von Pro Logic. An dieser Stelle soll lediglich erklärt werden, wie Sie den MatrixEncoder/Decoder einsetzen können, um einen mit diesem Standard kompatiblen Mix zu erstellen.

WEITERFÜHRENDE LINKS [MatrixDecoder](#page-134-0) auf Seite 135

# **Einrichten**

#### VORGEHENSWEISE

**1.** Fügen Sie im Fenster »VST-Verbindungen« einen Ausgangsbus mit der Konfiguration »LRCS« hinzu und leiten Sie ihn an die Ausgänge Ihrer Audio-Hardware.

Dies gilt, wenn Sie einen vierkanaligen Surround-Mix erzeugen möchten. Wenn Sie einen fünfkanaligen Mix erzeugen möchten, verwenden Sie den MatrixEncoder im Format »5.0 Surround«.

**2.** Der Encoder sollte in der ersten Post-Fader-Schnittstelle für einen Insert (#7) eingefügt werden, gefolgt vom Decoder (#8).

## WEITERFÜHRENDE LINKS [Matrix Encoder mit dem Surround-Format 5.0 verwenden](#page-133-0) auf Seite 134

## **MatrixEncoder/Decoder verwenden**

## VORGEHENSWEISE

**1.** Nehmen Sie die gewünschten Grobeinstellungen für den Mix vor.

Ordnen Sie die Kanäle mit dem VST MultiPanner im Surround-Mix an oder leiten Sie sie an die einzelnen LRCS-Ausgänge.

**2.** Schalten Sie den MatrixEncoder ein.

Sie hören nun den kodierten Stereomix so, wie er bei der Wiedergabe auf einem normalen Stereowiedergabegerät klingt. Öffnen Sie das Bedienfeld des MatrixEncoders, um die Verstärkung des Lt/Rt-Ausgangs mit den Reglern anzupassen.

**3.** Schalten Sie den MatrixDecoder ein, öffnen Sie das Bedienfeld und klicken Sie im Steering-Bereich auf den On-Schalter.

Nun hören Sie, wie der Mix im Surround-Sound auf einem Pro-Logic-kompatiblen System klingt.

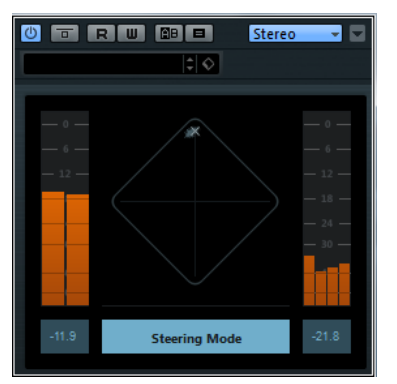

In der Steering-Darstellung wird ein **x** im Surround-Bereich angezeigt. Die Position des **x** zeigt die dominante Richtung des Mixes an, auch Dominanz-Vektor genannt. Bei der Bearbeitung wird der dominante Kanal verstärkt, während die nicht dominanten Kanäle abgeschwächt werden.

**4.** Aktivieren oder deaktivieren Sie den **Bypass**-Schalter im MatrixDecoder, um den dekodierten Mix mit dem kodierten Stereomix zu vergleichen, und nehmen Sie in der MixConsole die notwendigen Einstellungen vor.

Dabei sollten Sie versuchen, einen Mix zu erstellen, der sowohl in der kodierten als auch in der dekodierten Fassung gut klingt. Schalten Sie den MatrixEncoder und den MatrixDecoder aus, wenn Sie den kodierten bzw. den dekodierten Mix mit dem unbearbeiteten Mix vergleichen möchten.

### **WICHTIG**

Der Kodierungs-/Dekodierungsprozess führt im Vergleich zum unbearbeiteten Mix zu Signalverlusten. Dies ist völlig normal und heißt nicht, dass etwas nicht richtig funktioniert. Sie können jedoch durch sorgfältiges Einstellen des Mixes den Signalverlust auf einen akzeptableren Wert reduzieren. Sie sollten die Pegel und weitere Einstellungen vor der Kodierung anpassen, denn weder der MatrixEncoder noch der Matrix-Decoder sind in der Lage, den Mix in irgendeiner Form zu steuern.

- **5.** Wenn Sie mit dem Ergebnis zufrieden sind, umgehen Sie den MatrixDecoder (Bypass) oder entfernen Sie ihn aus der Effektschnittstelle.
- **6.** Schließen Sie ein Master-Aufnahmegerät an den Ausgang des Stereo-Mixes an und mischen Sie das Material wie gewohnt zusammen.

#### ERGEBNIS

Der erzeugte kodierte Stereo-Mix ist nun mit den herkömmlichen Heim-Wiedergabegeräten kompatibel, die den Pro-Logic-Standard verwenden.

# <span id="page-133-0"></span>**Matrix Encoder mit dem Surround-Format 5.0 verwenden**

Sie können einen Mix für verschiedene Surround-Formate erstellen, z. B. wenn Sie dasselbe Material für 5.1 und für LRCS verwenden möchten.

5.1 ist mit LRCS vergleichbar. Das Auslassen des LFE-Kanals stellt dabei kein Problem dar. Allerdings arbeitet LRCS nur mit einem Surround-Kanal, 5.1 dagegen mit zwei.

Aus diesem Grund addiert der MatrixEncoder die Surround-Kanäle zu einem Monosignal.

VORGEHENSWEISE

- **1.** Erstellen Sie Ihren Mix für 5.1.
- **2.** Fügen Sie im Fenster »VST-Verbindungen« einen 5.0-Ausgangsbus hinzu und leiten Sie ihn an die physikalischen Ausgänge Ihrer Audio-Hardware.
- **3.** Leiten Sie den Mix durch den MatrixEncoder.

## ERGEBNIS

Die beiden Surround-Kanäle werden zunächst zusammengemischt, so dass ein mit LRCS kompatibler Mix entsteht. Die 4 erzeugten Signale werden wie gewohnt kodiert. Dadurch sind beim Wechsel zwischen 5.1 und LRCS weniger Anpassungen notwendig.

# **Matrix Decoder mit dem Surround-Format 5.0 verwenden**

Normalerweise werden auch im LRCS-Format für die Wiedergabe zwei Surround-Lautsprecher verwendet. Die beiden Lautsprecher geben dabei dasselbe Material wieder. Der MatrixDecoder simuliert dies, indem er den Surround-Kanal an zwei Ausgänge weiterleitet. So können Sie zwischen den Formaten wechseln und müssen weniger Anpassungen an den Lautsprecherkanälen vornehmen.

# <span id="page-134-0"></span>**MatrixDecoder**

Beim MatrixDecoder wird der Kodiervorgang des MatrixEncoders umgekehrt. So können Sie überprüfen, wie sich der kodierte Mix bei der Wiedergabe auf einem Pro-Logic-kompatiblen System anhört.

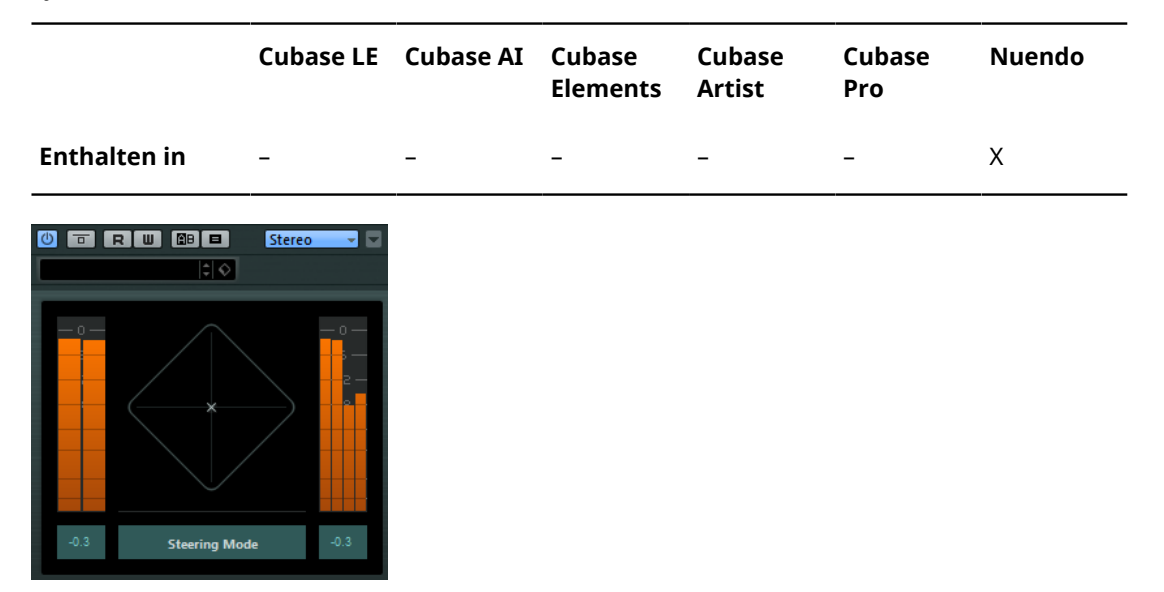

#### HINWEIS

Bei der Wiedergabe eines kodierten Mixes über den Decoder werden die Kanäle Links-total (Lt) und Rechts-total (Rt) wieder in vier Kanäle (LRCS) umgewandelt.

## HINWEIS

Diese Dokumentation enthält keine Informationen über die Funktionsweise von Pro Logic. An dieser Stelle soll lediglich erklärt werden, wie Sie den MatrixEncoder/Decoder einsetzen können, um einen mit diesem Standard kompatiblen Mix zu erstellen.

WEITERFÜHRENDE LINKS [MatrixEncoder](#page-131-0) auf Seite 132

# **Mix6to2**

Mit diesem PlugIn können Sie Ihr Surround-Mix-Format schnell auf Stereo abmischen. Sie können den Pegel von bis zu sechs Surround-Kanälen steuern und für jeden Kanal festlegen, bis zu welchem Pegel er in den endgültigen Mix integriert wird.

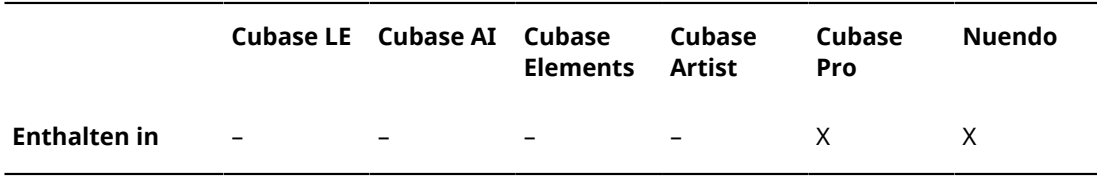

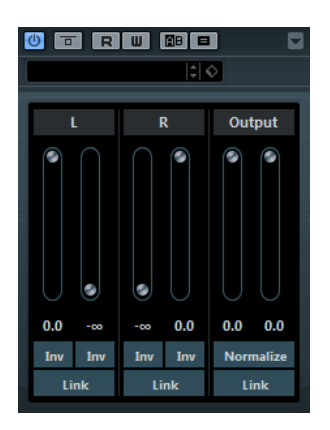

# **Surround-Kanäle**

## **Volume**

Lautstärkeregler bestimmen, wie viel vom Signal im linken und/oder rechten Kanal des Ausgangsbusses enthalten ist.

## **Link**

Verknüpft die Lautstärkeregler.

## **Invert**

Kehrt die Phase des linken und rechten Kanals des Surround-Busses um.

## **Ausgangsbus**

## **Volume**

Legen Sie die Lautstärke der gemischten Ausgabe fest.

## **Link**

Verknüpft die **Output**-Schieberegler.

## **Normalize**

Wenn diese Option aktiviert ist, wird die gemischte Ausgabe normalisiert. Beispielsweise wird der Ausgabepegel automatisch so angepasst, dass das lauteste Signal so laut wie möglich ist, ohne zu übersteuern.

# **Mix8to2**

Mit diesem PlugIn können Sie Ihr Surround-Mix-Format schnell auf Stereo abmischen. Sie können den Pegel von bis zu acht Surround-Kanälen steuern und für jeden Kanal festlegen, bis zu welchem Pegel er in den endgültigen Mix integriert wird.

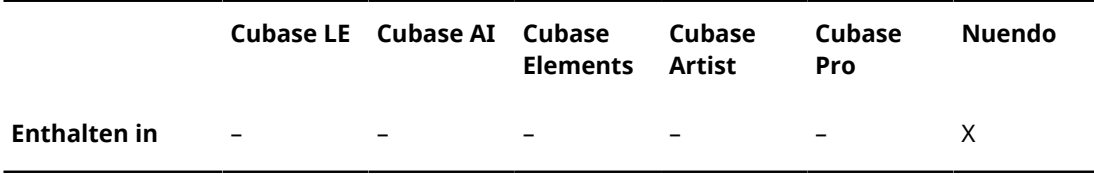

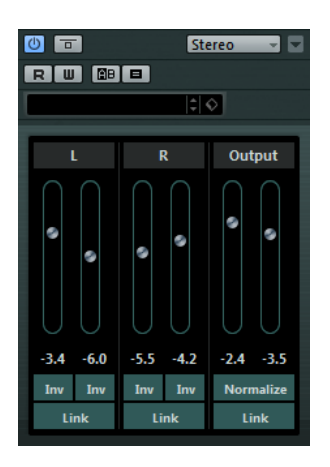

## **Surround-Kanäle**

## **Volume**

Lautstärkeregler bestimmen, wie viel vom Signal im linken und/oder rechten Kanal des Ausgangsbusses enthalten ist.

**Link**

Verknüpft die Lautstärkeregler.

## **Invert**

Kehrt die Phase des linken und rechten Kanals des Surround-Busses um.

## **Ausgangsbus**

## **Volume**

Legen Sie die Lautstärke der gemischten Ausgabe fest.

## **Link**

Verknüpft die **Output**-Schieberegler.

## **Normalize**

Wenn diese Option aktiviert ist, wird die gemischte Ausgabe normalisiert. Beispielsweise wird der Ausgabepegel automatisch so angepasst, dass das lauteste Signal so laut wie möglich ist, ohne zu übersteuern.

# **MixConvert V6**

Das PlugIn MixConvert V6 können Sie verwenden, um schnell einen Mehrkanal-Mix in ein Format mit einer anderen Kanalkonfiguration zu konvertieren, z. B. wenn Sie ein 7.1 Kino-Surround-Format in ein 5.1 Heimkinoformat zusammenmischen wollen.

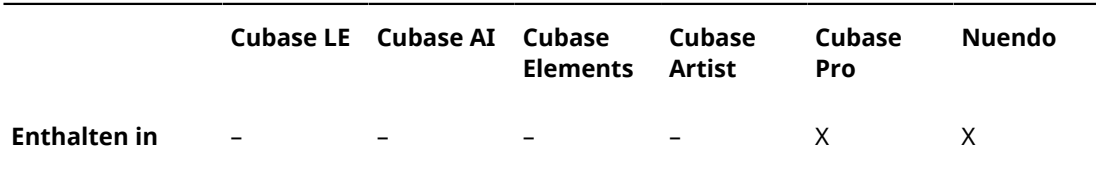

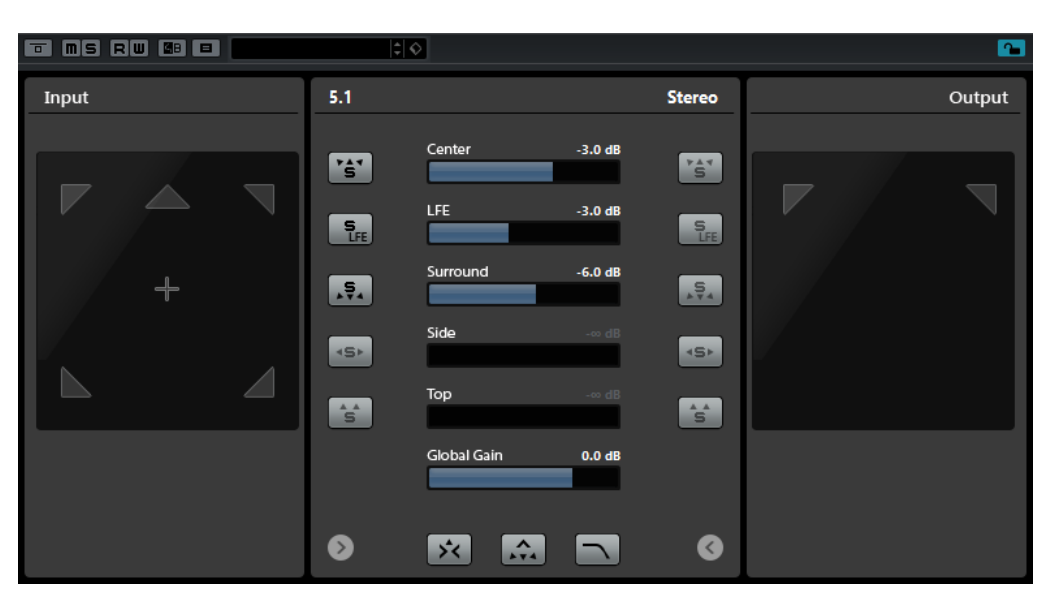

MixConvert V6 kann wie andere PlugIns als Insert-Effekt verwendet werden, hat aber auch ganz eigene Funktionen. MixConvert V6 kann auch verwendet werden, um einen audiobezogenen Kanal in ein anderes Format zu wandeln, wenn die entsprechende Eingangs-/ Ausgangskonfiguration nicht vom VST MultiPanner eingestellt wurde. Die Sequenzer-Anwendung fügt MixConvert V6 automatisch an den Stellen ein, wo es benötigt wird.

# **Eingangs-/Ausgangskanalkonfiguration**

Die Eingangskonfiguration wird von der Kanalbreite der Spur, der Gruppe oder des Ausgangsbusses bestimmt, für den MixConvert V6 angewendet wird.

Wenn MixConvert V6 den Panner ersetzt, wird die Ausgangskonfiguration durch das Ziel des Kanals oder Cue-Sends bestimmt.

Wenn MixConvert V6 als Insert-Effekt verwendet wird, kann die Ausgangskonfiguration über das Einblendmenü **Select Output Channel Configuration** verändert werden. Sie können jede Konfiguration der VST-3-Spezifikation verwenden, die Lautsprecher aus der Eingangskonfiguration enthält.

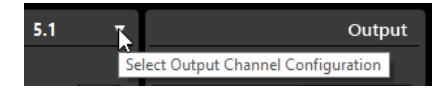

HINWEIS

Sie können die Ausgangskonfiguration durch Laden eines Presets ändern.

# **Parameter**

Die PlugIn-Bedienoberfläche ist in drei Bereiche gegliedert: Standardmäßig ist nur der mittlere Bereich sichtbar. Die Eingangs- und Ausgangsanzeigen können links und rechts vom mittleren Bereich eingeblendet werden.

Um die Eingangs- oder Ausgangskonfiguration ein- oder auszublenden, klicken Sie auf den entsprechenden Pfeil-Schalter.

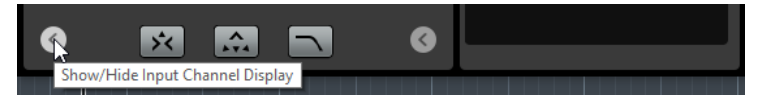

Im mittleren Bereich befinden sich die Hauptbedienelemente des PlugIns sowie die Schalter für das gleichzeitige Soloschalten mehrerer Lautsprecher.

#### **Solo-Schalter**

Mit den Solo-Schaltern können Sie alle vorderen Kanäle, den LFE-Kanal oder alle Surround-Kanäle in der Eingangs- oder Ausgangsanzeige soloschalten. Alle anderen Kanäle werden stummgeschaltet.

#### **Solo-Kanäle auf dem Center-Kanal wiedergeben**

Leitet alle sologeschalteten Kanäle an den Center-Kanal. Wenn kein Center-Kanal vorhanden ist, wird das Signal der sologeschalteten Kanäle gleichmäßig auf den linken und rechten Lautsprecher verteilt.

### **Surround-Kanäle auf Front-Kanälen wiedergeben**

Die Surround-Kanäle einschließlich der Seitenkanäle werden sologeschaltet und an die Front-Lautsprecher geleitet oder zusammengemischt.

## **Center-Pegel**

Steuert den Pegel des vorderen Center-Kanals.

#### **LFE-Fader**

Steuert den Pegel des LFE-Kanals.

## **Surround Level**

Steuert den Pegel des Surround-Kanals. Der Pegel der Surround-Kanäle kann nicht individuell angepasst werden.

## **Side Level**

Steuert den Pegel der Seitenkanäle. Der Pegel der Seitenkanäle kann nicht individuell angepasst werden.

#### **Top Level**

Steuert den Pegel der oberen Kanäle. Der Pegel der oberen Kanäle kann nicht individuell angepasst werden.

## **Global Gain**

Stellt den Pegel aller Ausgangskanäle ein.

## **Activate/Deactivate Low-Pass Filter**

Aktiviert das Tiefpassfilter, das auf den LFE-Kanal angewendet wird.

WEITERFÜHRENDE LINKS [VST MultiPanner](#page-129-0) auf Seite 130

# **Kanäle in den Kanalanzeigen soloschalten**

- Um einen Kanal solo zu schalten, klicken Sie auf das entsprechende Lautsprechersymbol. Sie können die Solo-Funktion auf mehrere Kanäle gleichzeitig anwenden. Alle anderen Kanäle werden stummgeschaltet.
- Um den Solo-Status eines Kanals zu deaktivieren, klicken Sie erneut auf das entsprechende Lautsprechersymbol.
- Um einen einzelnen Kanal solo zu schalten, klicken Sie mit gedrückter **Ctrl/Cmd** auf das entsprechende Lautsprechersymbol.
- Um den LFE-Kanal solo zu schalten, klicken Sie auf das entsprechende Fadenkreuz-Symbol in der Mitte der Kanalanzeige.

Dies entspricht dem Schalter **Solo Input/Output LFE Channel** im mittleren Bereich.

● Um einen Kanal stummzuschalten, klicken Sie mit gedrückter **Shift** auf das entsprechende Lautsprechersymbol.

Abhängig davon, ob Sie einen Kanal in der Eingangs- oder Ausgangskonfiguration soloschalten, gilt Folgendes:

- Bei Ausgangskonfigurationen können Sie den sologeschalteten Lautsprecherkanal nur im Downmix hören.
- Bei Eingangskonfigurationen können Sie den Einfluss des sologeschalteten Lautsprecherkanals auf den Downmix hören.

# **MixerDelay**

Mit dem MixerDelay können Sie die einzelnen Kanäle einer Surround-Spur, einer Surround-Gruppe oder eines Surround-Busses anpassen und bearbeiten.

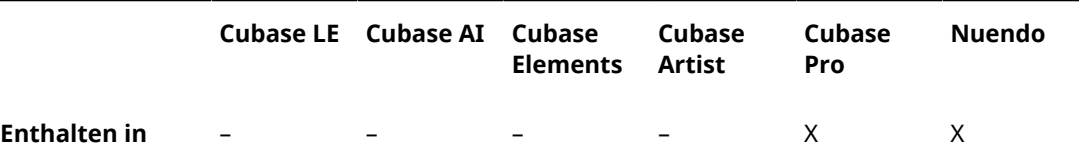

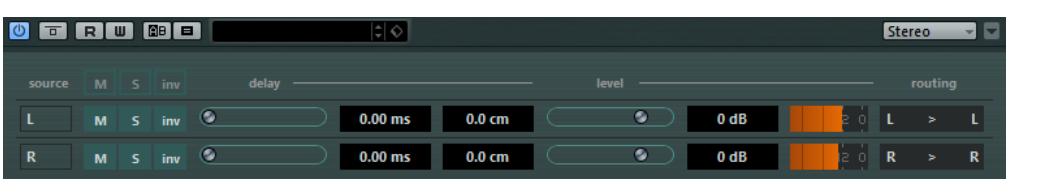

Über den einzelnen Kanalreglern gibt es globale Schalter, mit denen Sie die Stummschalten-, Solo- und Inv-Schalter für alle Kanäle deaktivieren können.

## **Mute**

Schaltet einzelne Kanäle stumm.

## **Solo**

Versetzt einzelne Kanäle in den Solo-Modus.

## **Inv**

Kehrt die Phase oder Polarität einzelner Kanäle um.

## **Delay**

Stellt eine Verzögerung für einzelne Lautsprecherkanäle ein. Die Verzögerungszeiten werden in Millisekunden und Zentimetern angezeigt. So haben Sie die Möglichkeit, Abstände zu kompensieren, wenn Sie Ihren Surround-Mix mit unterschiedlichen Lautsprecher-Konfigurationen wiedergeben usw.

## **Level**

Ermöglicht die Feineinstellung der Lautstärke-Balance zwischen den Surround-Kanälen.

## **Volume**

Zeigt den Eingangspegel an.

## **Routing**

Hier können Sie schnell den gewünschten Ausgang auswählen bzw. wechseln. Wenn Sie dabei die **Alt** gedrückt halten, können Sie mehreren Kanälen denselben Ausgang zuweisen. Es stehen Ihnen auch mehrere Presets für das Routing zur Verfügung.

## HINWEIS

Normalerweise wird der Center-Kanal in einer 5.1-Lautsprecherkonfiguration näher an der Mix-Position angeordnet, so dass große Video-Bildschirme oder Projektionsflächen Platz finden. In solchen Fällen kann das MixerDelay-PlugIn dazu verwendet werden, die Nähe des Center-Kanals auszugleichen. Passen Sie einfach die Verzögerung für den Center-Kanal entsprechend der Entfernungsdifferenz (in cm) der Lautsprecher zur Mix-Position an. Sie müssen den näheren Lautsprecher verzögern, so dass die Signale zur selben Zeit wie die der weiter entfernten Lautsprecher eintreffen. Beachten Sie, dass das MixerDelay-PlugIn eine große Bandbreite (bis zu 1000 ms) hat, und dass Feineinstellungen für die Lautsprecheranpassung am einfachsten über die Eingabe der Verzögerungszeit in Zahlenwerten (in cm) zu realisieren sind.

## WICHTIG

MixerDelay ist kein Mixer – die Anzahl der Ausgänge ist dieselbe wie die Anzahl der Eingänge. Wenn Sie ein Surround-Signal zu Stereo zusammenmischen möchten, sollten Sie die PlugIns Mix6to2, Mix8to2 oder MixConvert V6 verwenden.

# **Tools-PlugIns**

# **MultiScope**

Verwenden Sie diesen Effekt, um die Wellenform, das Phasenverhältnis oder das Frequenzspektrum eines Signals anzeigen zu lassen.

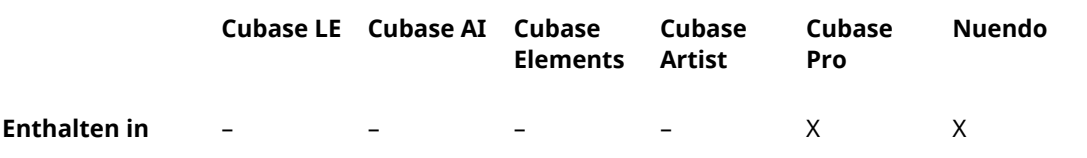

Es stehen 3 verschiedene Modi zur Auswahl:

- **Ampl** (Oszilloskop)
- **Scope** (Phasenkorrelations-Messgerät)
- **Freq** (Spektralanalyse)

## **Ampl-Modus (Oszilloskop)**

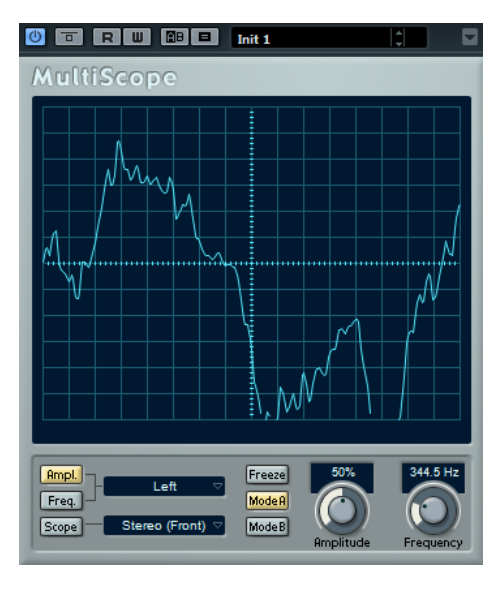

Wenn **Ampl** aktiviert ist, wird im Display die Signalwellenform angezeigt.

#### **Channel-Menü**

Wenn es sich bei dem Quellsignal um ein Stereosignal handelt, können Sie wählen, ob der linke Kanal (**Left**), der rechte Kanal (**Right**) oder beide Kanäle (**Stereo**) im Fenster angezeigt werden.

Wenn Sie MultiScope mit einer Mehrkanalspur oder einem Mehrkanalausgangsbus verwenden, können Sie einen beliebigen Kanal für die Anzeige auswählen oder alle Kanäle gleichzeitig anzeigen lassen (**All Channels**).

#### **Freeze**

Friert die Darstellung ein.

### **Mode A/Mode B**

Diese Option ist in diesem Modus nicht verfügbar.

#### **Amplitude**

Hiermit können Sie den Wert für die vertikale Größe der Wellenform einstellen.

#### **Frequency**

Hier können Sie den Frequenzbereich einstellen, der angezeigt werden soll.

## **Freq-Modus (Spektralanalyse)**

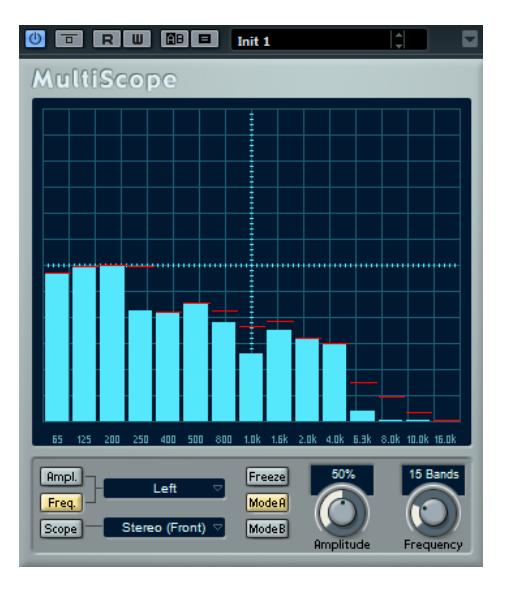

Wenn **Freq** aktiviert ist, wird das Signal in einzelne Frequenzbänder aufgeteilt, so dass Sie einen grafischen Überblick über die Amplituden der verschiedenen Frequenzen erhalten. Die Darstellung der Frequenzbänder verläuft von links nach rechts und beginnt bei tiefen Frequenzen.

#### **Channel-Menü**

Wenn es sich bei dem Quellsignal um ein Stereosignal handelt, können Sie wählen, ob der linke Kanal (**Left**), der rechte Kanal (**Right**) oder beide Kanäle (**Stereo**) im Fenster angezeigt werden.

Wenn Sie MultiScope mit einer Mehrkanalspur oder einem Mehrkanalausgangsbus verwenden, können Sie einen beliebigen Kanal für die Anzeige auswählen oder alle Kanäle gleichzeitig anzeigen lassen (**All Channels**).

#### **Freeze**

Friert die Darstellung ein.

#### **Mode A/Mode B**

Hier können Sie zwischen verschiedenen Ansichten umschalten. **Mode A** ist grafisch detaillierter; es wird ein blauer Amplitudenbalken für jedes Frequenzband angezeigt. **Mode B** ist weniger detailliert; hier wird eine durchgehende blaue Linie angezeigt, die die Spitzenpegel der einzelnen Bänder anzeigt.

Diese Anzeigemodi werden nicht berücksichtigt, wenn der **Frequency**-Drehregler auf **Spectrum** eingestellt ist.

## **Amplitude**

Hiermit können Sie die vertikale Höhe der Darstellung einstellen.

#### **Frequency**

Hiermit legen Sie fest, ob das Frequenzspektrum in 8, 15 oder 31 Frequenzbänder eingeteilt werden soll. Wenn Sie **Spectrum** wählen, wird eine höhere Auflösung für die Darstellung verwendet.

## **Scope-Modus (Phasenkorrelations-Messgerät)**

 $\overline{\textcolor{blue}{{}^\circ\textcolor{blue}{\bullet}}}$  in R  $\overline{\textcolor{blue}{{}^\circ\textcolor{blue}{\bullet}}}$  at  $\overline{\textcolor{blue}{{}^\circ\textcolor{blue}{\bullet}}}$  init 1 MultiScope  $\overline{R}$ Ä.  $[Rmp]$  $Freq.$ ModeA  $S<sub>cope</sub>$ ModeB Stereo (Front)

Wenn **Scope** aktiviert ist, wird das Phasen- und Amplitudenverhältnis der beiden Kanäle eines Stereopaars oder einer Surround-Konfiguration angezeigt.

Wenn Sie mit einem Stereokanalpaar arbeiten, gilt Folgendes:

- Eine vertikale Linie zeigt ein perfektes Monosignal an (linker und rechter Kanal sind identisch).
- Eine horizontale Linie zeigt an, dass der linke und rechte Kanal identisch sind, jedoch mit umgekehrter Phase.
- Eine zufällige, fast runde Form zeigt ein ausgeglichenes Stereosignal an. Neigt sich die Form nach links, überwiegt der linke Kanal und neigt sie sich nach rechts, der rechte Kanal. (Wenn im Extremfall ein Kanal stummgeschaltet ist, wird eine gerade Linie angezeigt, die um 90° zum anderen Kanal versetzt ist.)
- Ein perfekter Kreis zeigt eine Sinuswelle auf einem Kanal und dieselbe Sinuswelle um 90° versetzt auf dem anderen Kanal an.
- Allgemein gilt: Je geradliniger die Darstellung, um so mehr Bässe sind im Signal enthalten. Je diffuser die Darstellung, um so mehr hohe Frequenzen enthält das Signal.

Wenn MultiScope auf einen Surround-Kanal angewendet wird, legt das **Channel**-Menü das Ergebnis fest:

- Wenn **Stereo (Front)** ausgewählt ist, wird das Phasen- und Amplitudenverhältnis zwischen den vorderen Stereokanälen angezeigt.
- Wenn **Surround** ausgewählt ist, wird in der Anzeige die Energieverteilung im Surround-Feld angezeigt.

### **Freeze**

Friert die Darstellung ein.

#### **Mode A/Mode B**

Wenn der Kanalmodus **Surround** gewählt ist, können Sie mit diesen Schaltern zwischen verschiedenen Ansichten umschalten.

#### **Amplitude**

Hiermit können Sie den Wert für die vertikale Größe der Wellenform einstellen.

### **Frequency**

Hier können Sie den Frequenzbereich einstellen, der angezeigt werden soll.

# **SMPTEGenerator**

Bei diesem PlugIn handelt es sich nicht wirklich um einen Audioeffekt. Es sendet einen SMPTE-Timecode an einen Audioausgang und ermöglicht Ihnen so, andere Geräte zur Host-Anwendung zu synchronisieren (vorausgesetzt, Ihre Geräte können direkt zu SMPTE-Timecode synchronisiert werden). Dies kann sehr nützlich sein, wenn Sie nicht über einen Konverter verfügen, der MTC in LTC umwandelt.

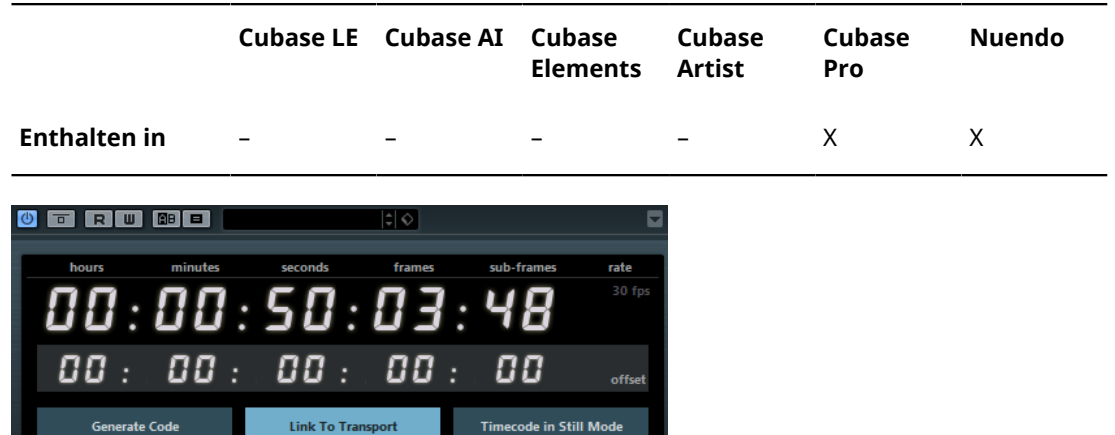

### **Timecode-Anzeige**

Zeit den aktuellen Timecode an.

Wenn der Schalter **Link to Transport** deaktiviert ist, können Sie die Timecode-Darstellung verwenden, um die SMPTE-Startzeit einzustellen.

Wenn der Schalter **Link to Transport** aktiviert ist, können Sie die Werte nicht verändern. Die Darstellung zeigt dann den aktuellen Timecode, synchron zum Transportfeld. Falls vorhanden wird der Versatz, den Sie im Offset-Bereich der Timecode-Anzeige eingestellt haben, angewendet.

### **Framerate-Anzeige und -Einblendmenü**

Die Framerate, die rechts von der Timecode-Anzeige angezeigt wird, entspricht derjenigen, die im Projekteinstellungen-Dialog eingestellt ist. Wenn Sie Timecode in einer anderen Framerate erzeugen möchten (z. B. bei der Aufnahme auf Band), wählen Sie ein anderes Format aus dem Einblendmenü aus (nur verfügbar, wenn der Schalter **Link to Transport** deaktiviert ist).

#### **HINWEIS**

Für eine richtige Synchronisierung des anderen Geräts zur Host-Anwendung muss dieselbe Framerate im Projekteinstellungen-Dialog, im SMPTE-Generator und im Gerät, das das Audiosignal empfängt, eingestellt sein.
#### **Timecode-Offset**

Diese Anzeige ist nur verfügbar, wenn der Schalter **Link to Transport** aktiviert ist. Hier können Sie einen Versatz zum Timecode der Host-Anwendung eingeben. Der Versatz beeinflusst das erzeugte SMPTE-Signal, die Position des Positionszeigers ändert sich nicht.

Verwenden Sie dies z. B., wenn Sie ein Video über ein externes Gerät wiedergeben und das Video an einer anderen Timecode-Position startet als in der Host-Anwendung. Angenommen, Sie haben dasselbe Video mehrere Male an unterschiedlichen Positionen entlang der Zeitleiste eingefügt, so dass Sie verschiedene Audioversionen für das Video nacheinander aufnehmen können. Da die Videowiedergabe jedoch über ein externes Gerät erfolgt (das dasselbe Video wiedergibt), benötigen Sie einen Versatz, um die unterschiedlichen Timecode-Positionen in der Host-Anwendung an die (unveränderlichen) Startposition des externen Geräts anzupassen.

#### **Generate Code**

Wenn dieser Schalter aktiviert ist, erzeugt das PlugIn SMPTE-Timecode im Modus »free run«, d. h., es wird kontinuierlich Timecode ausgegeben, unabhängig vom Transportfeld. Verwenden Sie diesen Modus, wenn Sie SMPTE auf Band aufnehmen möchten.

#### **Link to Transport**

Wenn dieser Schalter aktiviert ist, wird der Timecode zum Transportfeld synchronisiert.

#### **Timecode in Still Mode**

Wenn dieser Schalter aktiviert ist, erzeugt das PlugIn SMPTE-Timecode auch im Stop-Modus. Dies ist jedoch kein kontinuierlicher Timecode, sondern Timecode, der an der Position des Positionszeigers erzeugt wird. Dies ist zum Beispiel nützlich, wenn Sie mit Videobearbeitungs-Software arbeiten, die das Fehlen von Timecode als Stop-Befehl interpretiert. Wenn Sie diese Option verwenden, kann die Video-Software stattdessen in den Still-Modus wechseln und statt eines leeren Bildschirms wird ein Still-Frame angezeigt.

#### **HINWEIS**

Wenn Sie einen der Timecode-Werte ändern möchten, doppelklicken Sie in eins der Timecode-Felder und geben Sie einen neuen Wert ein.

### **Geräte zur Host-Anwendung synchronisieren**

#### VORGEHENSWEISE

- **1.** Fügen Sie den SMPTE-Generator als Insert-Effekt auf einer Audiospur hinzu und leiten Sie diese Spur an einen separaten Ausgang. Stellen Sie sicher, dass kein anderer Insert- oder Send-Effekt auf dieser Spur verwendet wird. Deaktivieren Sie die EQ-Einstellungen für diese Spur.
- **2.** Schließen Sie den entsprechenden Ausgang der Audio-Hardware an den Timecode-Eingang des Geräts an, das Sie zur Host-Anwendung synchronisieren möchten. Nehmen Sie alle notwendigen Einstellungen für das externe Gerät vor, so dass dieses zum eingehenden Timecode synchronisiert wird.
- **3.** Passen Sie ggf. den Timecode-Pegel an, entweder in der Host-Anwendung oder am Gerät, das das Audiosignal empfängt. Aktivieren Sie den Schalter **Generate Code** (SMPTE-Generator im Modus »free run«), um den Pegel zu prüfen.
- **4.** Vergewissern Sie sich, dass die Framerate des Geräts, das das Audiosignal empfängt, mit der im SMPTE-Generator eingestellten Framerate übereinstimmt.

**5.** Aktivieren Sie den Schalter **Link to Transport**.

Der SMPTE-Generator gibt nun Timecode aus, der der Zeitanzeige der Host-Anwendung entspricht.

**6.** Klicken Sie im Transportfeld auf den **Wiedergabe**-Schalter.

#### ERGEBNIS

Das externe Gerät wird nun synchronisiert und folgt jeder Positionsänderung, die Sie über die Transportfunktionen vornehmen.

### **TestGenerator**

Mit diesem PlugIn können Sie ein Audiosignal erzeugen, das als Audiodatei aufgenommen werden kann.

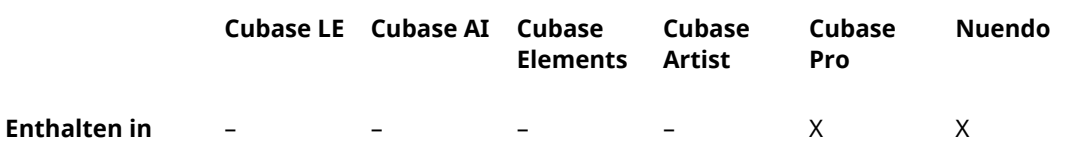

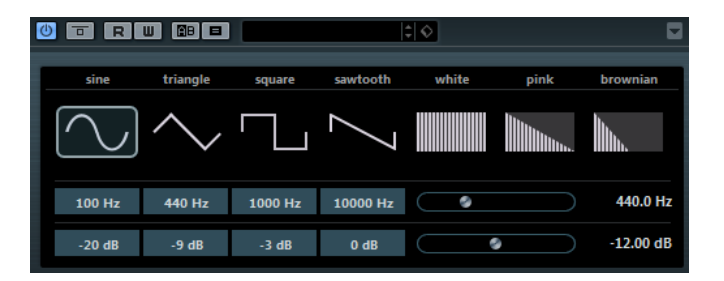

Diese Datei kann dann für eine Reihe von Aktionen verwendet werden:

- Testen der Spezifikationen von Audiogeräten
- Verschiedene Arten der Messung, z. B. kalibrierende Tonbandgeräte
- Testen von Signalverarbeitungsmethoden
- Ausbildung und Schulung

Der TestGenerator basiert auf einem Wellenform-Generator, der eine Reihe einfacher Wellenformen erzeugen kann, z. B. Sinus- und Sägezahnwellen, sowie unterschiedliche Arten von Rauschen. Darüber hinaus haben Sie noch die Möglichkeit, die Frequenz und die Amplitude des erzeugten Signals zu bestimmen. Sobald Sie den TestGenerator als Effekt zu einer Audiospur hinzufügen und ihn aktivieren, wird ein Signal erzeugt. Sie können dann die Aufnahme wie gewohnt aktivieren, um eine Audiodatei entsprechend den Signal-Spezifikationen aufzunehmen.

#### **Wellenform- und Rauschen-Bereich**

Mit diesen Schaltern können Sie die Ausgangswellenform für das erzeugte Signal festlegen. Sie können zwischen vier unterschiedlichen Wellenformen (Sinus-, Rechteck-, Sägezahn- oder Dreieckwellenform) und drei Arten von Rauschen (weißes, rosa und braunes Rauschen) wählen.

#### **Frequenz-Bereich**

Hier können Sie die Frequenz des erzeugten Signals festlegen. Sie können die Frequenz in Hz oder als Notenwert einstellen. Wenn Sie einen Notenwert eingeben, ändert sich die Frequenz entsprechend in Hz. Beim Notenwert A3 ändert sich die Frequenz z. B. auf 440 Hz. Wenn Sie einen Notenwert eingeben, können Sie auch einen Versatz in Cent angeben. Geben Sie z. B. A5 -23 oder C4 +49 ein.

#### HINWEIS

Vergewissern Sie sich, dass Sie ein Leerzeichen zwischen Note und Cent-Versatzwert eingeben. Nur dann werden die Cent-Versatzwerte berücksichtigt.

#### **Gain-Bereich**

Hier können Sie die Amplitude des Signals festlegen. Je höher dieser Wert ist, desto stärker das Signal. Sie können einen der Preset-Werte auswählen oder mit dem Schieberegler einen Wert zwischen -81 und 0 dB einstellen.

### **Tuner**

Der Tuner ist ein Gitarrenstimmgerät.

#### **WICHTIG**

Stellen Sie dabei sicher, dass alle tonhöhenverändernden PlugIns wie StudioChorus oder Vibrato deaktiviert sind.

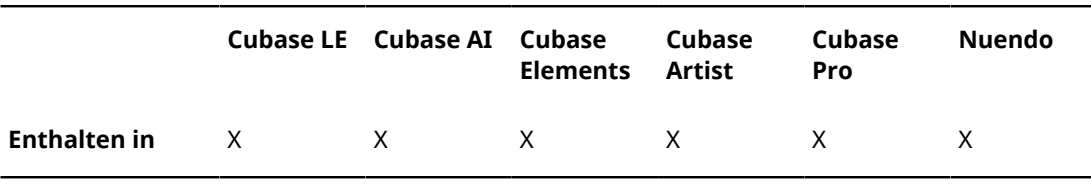

Schließen Sie einfach eine Gitarre oder ein anderes Instrument an einem Audio-Eingang an und wählen Sie das Stimmgerät (**Tuner**) als Insert-Effekt, um das Instrument zu stimmen.

#### WICHTIG

Zum Verwenden des **Tuner** müssen Sie **Monitor** auf der Spur mit dem **Tuner**-PlugIn aktivieren.

Sie können Tuner mit analoger oder digitaler Darstellung anzeigen.

Um zwischen analoger und digitaler Darstellung umzuschalten, fahren Sie mit dem Mauszeiger in die obere linke Ecke des PlugIns und klicken Sie auf den Schalter **Switch**

**between analog view and digital view** .

### **Analoge Darstellung**

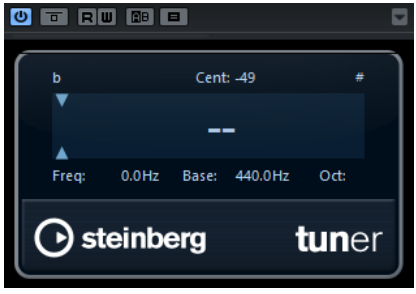

Wenn Sie einen Ton spielen, wird die Tonhöhe in der Mitte der Anzeige angezeigt. Die Frequenz in Hz wird links unten angezeigt, der Oktavbereich rechts unten.

Die zwei Pfeile zeigen die Abweichung von der Tonhöhe an. Zu tiefe Töne werden links, zu hohe Töne rechts in der Anzeige dargestellt. Die Abweichung wird auch oben in der Anzeige angezeigt.

- Wenn eine Saite verstimmt ist (z. B. wenn die Tonhöhe für die E-Saite als Eb angezeigt wird), stimmen Sie die Saite, so dass die richtige Tonhöhe angezeigt wird und die beiden Pfeile in der Mitte angezeigt werden. Wiederholen Sie den Vorgang für jede Saite.
- Wenn Sie das Ausgangssignal stummschalten möchten, so dass Sie die Saiten lautlos stimmen können, aktivieren Sie den **Mute**-Schalter unten in der Mitte des PlugIn-Bedienfelds.

### **Digitale Darstellung (nur Cubase Pro und Nuendo)**

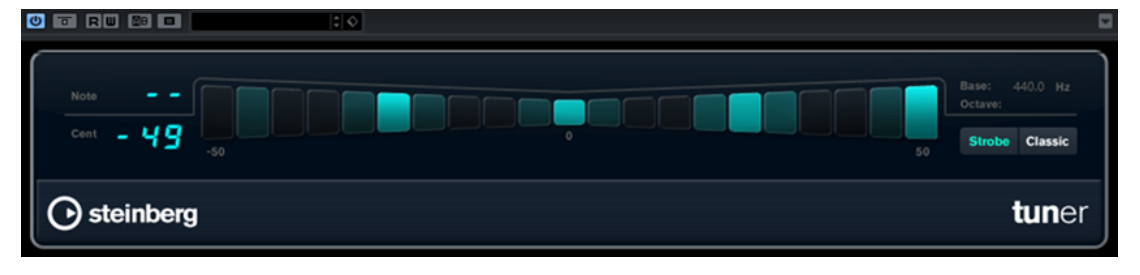

#### **Note**

Zeigt die Tonhöhe der aktuell gespielten Note an.

#### **Cent**

Zeigt die Abweichung von **Note** an. Ein negativer Wert zeigt an, dass die Tonhöhe zu niedrig ist. Ein positiver Wert zeigt an, dass die Tonhöhe zu hoch ist.

#### **Strobe/Classic**

Sie können die Darstellung zwischen zwei Modi umschalten: **Strobe** und **Classic**.

Im **Strobe**-Modus läuft eine blaue Anzeige fortwährend von rechts nach links, d. h. von positiv zu negativ. Je stärker die Note nach unten verstimmt ist, desto schneller bewegt sich die Anzeige. Sobald Sie einen zu hohen Ton spielen, wechselt die Laufrichtung der Stroboskopanzeige zu links nach rechts, d. h. von negativ zu positiv. Beim Spielen der richtigen Tonhöhe stoppt die Anzeige und wird grau.

Wenn Sie in der Darstellung **Classic** einen Ton spielen, wird die Tonhöhe in der Mitte der Anzeige angezeigt. Beim Spielen der richtigen Tonhöhe wird die Mitte der Anzeige grau.

#### **Base**

Zeigt die Frequenz des Grundtons A an. Der Standardwert ist 440 Hz. Sie können **Base** um ± 15 Hz ändern.

#### **Octave**

Zeigt die Oktave an.

# **MIDI-Effekte**

In diesem Kapitel werden die mitgelieferten MIDI-Echtzeit-Effekte und deren Parameter beschrieben. Das Arbeiten mit MIDI-Effekten ist im **Benutzerhandbuch** beschrieben.

# **Arpache 5**

Bei diesem MIDI-Effekt handelt es sich um einen typischen Arpeggiator: Er verarbeitet einen Akkord als Eingangssignal und gibt diesen Note für Note wieder. Dabei können Sie Reihenfolge und Geschwindigkeit der Wiedergabe bestimmen.

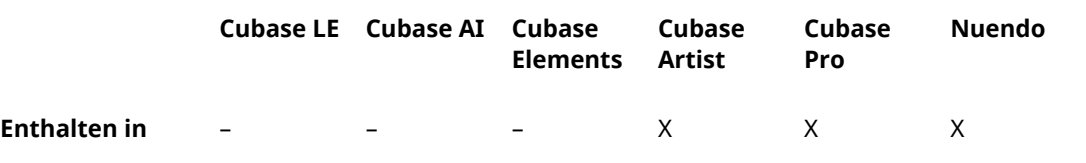

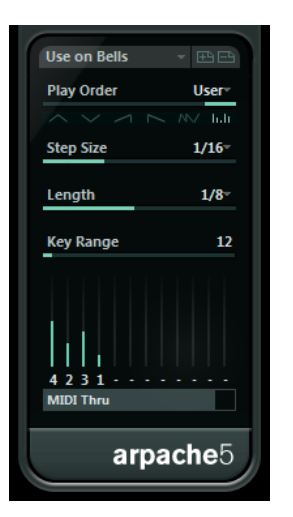

#### **Play Order**

Mit den Schaltern in diesem Bereich können Sie die Wiedergabereihenfolge für die Noten des Arpeggios bestimmen. Wenn Sie **User** wählen, können Sie mit den Reglern unten im Dialog die Abspielreihenfolge manuell einstellen.

#### **Step Size**

Bestimmt die Geschwindigkeit des Arpeggios als Notenwert im Verhältnis zum Projekttempo. Wenn Sie z. B. diesen Wert auf **16** einstellen, besteht das Arpeggio aus Sechzehntelnoten.

#### **Length**

Mit dem hier eingestellten Wert bestimmen Sie die Länge der Arpeggio-Noten als Notenwert im Verhältnis zum Projekttempo.

- Um Staccato-Arpeggien zu erzeugen, stellen Sie für **Length** einen kleineren Wert als für **Step Size** ein.
- Um Arpeggionoten zu erzeugen, die einander überlappen, stellen Sie für **Length** einen größeren Wert als für **Step Size** ein.

#### **Key Range**

Bestimmt den Notenbereich des Arpeggios in Halbtönen. Dabei wird von der niedrigsten gespielten Taste ausgegangen. Beachten Sie Folgendes:

- Wenn durch die aktuellen Arpeggiator-Einstellungen Noten erzeugt werden, die sich außerhalb des festgelegten Bereichs befinden, werden diese in Oktavschritten transponiert, um sie an den Bereich anzupassen.
- Wenn der festgelegte Bereich größer als eine Oktave ist, werden in Oktavschritten transponierte Kopien der gespielten Noten zum Arpeggio hinzugefügt (und zwar so viele Oktaven, wie in den Bereich passen).

#### **Regler für die Abspielreihenfolge**

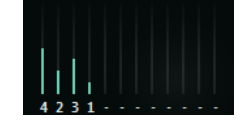

Wenn Sie unter »Play Order« die **User**-Option ausgewählt haben, können Sie diese Regler verwenden, um eine Standard-Wiedergabereihenfolge für die Arpeggio-Noten festzulegen: Jeder der 12 Regler entspricht einer Position im Arpeggio-Pattern. Sie können für jeden Regler festlegen, welche Note an dieser Position wiedergegeben werden soll, indem Sie eine Zahl auswählen. Diese Zahlen entsprechen den gespielten Tasten. Dabei wird von der niedrigsten Taste ausgegangen.

Wenn Sie z. B. die Noten C3-E3-G3 (einen C-Dur-Akkord) spielen, gilt 1 gleich C3, 2 gleich E3 und 3 gleich G3.

#### HINWEIS

Sie können dieselbe Zahl auch mehrmals verwenden und so Arpeggios erstellen, die sonst nicht möglich wären. Beachten Sie, dass das Arpeggio von links nach rechts erzeugt werden muss.

#### **MIDI Thru**

Wenn dieser Schalter aktiviert ist, durchlaufen die Noten, die Sie spielen, das PlugIn und werden zusammen mit den Noten des Arpeggios ausgegeben.

## **Arpeggios erzeugen**

#### VORGEHENSWEISE

**1.** Wählen Sie eine MIDI-Spur aus und schalten Sie den Monitor-Schalter ein (oder den Schalter »Aufnahme aktivieren«), so dass die eingehenden MIDI-Daten auch von dieser Spur ausgegeben werden (MIDI-Thru).

Stellen Sie sicher, dass die Spur für die Wiedergabe über ein geeignetes MIDI-Instrument richtig eingerichtet ist.

- **2.** Wählen Sie den Arpeggiator als Insert-Effekt für die Audiospur aus.
- **3.** Schalten Sie den Arpeggiator ein.
- **4.** Verwenden Sie **Step Size** im Arpeggiator-Fenster, um die Geschwindigkeit des Arpeggios einzustellen.
- **5.** Verwenden Sie das **Length**-Feld, um die Länge der einzelnen Noten des Arpeggios festzulegen.
- **6.** Stellen Sie den Parameter **Key Range** auf 12 ein.

Für die Akkordbrechung wird dann ein Bereich von einer Oktave verwendet.

- **7.** Spielen Sie einen Akkord auf Ihrem MIDI-Instrument. Nun hören Sie statt des Akkords einzelne, nacheinander im Arpeggio wiedergegebene Noten.
- **8.** Probieren Sie die unterschiedlichen Arpeggio-Modi aus, indem Sie auf die verschiedenen Schalter im Bereich **Play Order** klicken.

Die Symbole auf den Schaltern zeigen die Reihenfolge der Notenwiedergabe an.

# **Arpache SX**

Hierbei handelt es sich um einen weiterentwickelten, vielseitig einsetzbaren Arpeggiator, mit dem Sie traditionelle Arpeggios bis hin zu komplexen Sequenzer-Patterns erzeugen können.

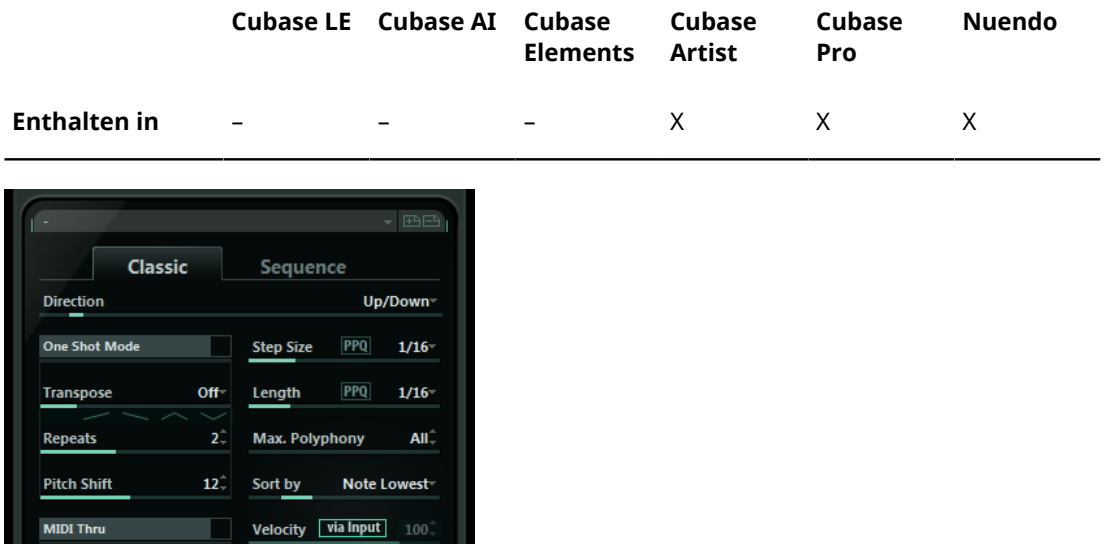

#### **Die Modi »Classic« und »Sequence«**

arpachesx

Arpache SX bietet zwei verschiedene Modi: **Classic** und **Sequence**. Der **Classic**-Modus bestimmt das Grundverhalten von Arpache SX. Im **Sequence**-Modus verwendet Arpache SX die Events eines zusätzlichen MIDI-Parts als Pattern. Dieses Pattern bildet zusammen mit den eingehenden MIDI-Daten die Grundlage für das Arpeggio.

### **Classic-Modus**

#### **Direction**

Hier können Sie festlegen, wie das aus dem gespielten Akkord abgeleitete Arpeggio aussehen soll.

### **One Shot Mode**

Schalten Sie diese Option ein, wenn die Phrase nur einmal gespielt werden soll. Wenn diese Option deaktiviert ist, wird die Phrase als Loop wiedergegeben.

#### **Transpose**

Wenn Sie eine andere Option als **Off** wählen, wird das Arpeggio aufwärts, abwärts oder in beide Richtungen (je nach Modus) erweitert. Dies geschieht durch Hinzufügen von transponierten Wiederholungen (Repeats) des eingestellten Arpeggios.

#### **Repeats**

Bestimmt die Anzahl der Wiederholungen für die Verzögerung.

#### **Pitch Shift**

Bestimmt die Transposition nach jeder Wiederholung.

#### **MIDI Thru**

Wenn dieser Schalter aktiviert ist, durchlaufen die Noten, die Sie spielen, das PlugIn und werden zusammen mit den Noten des Arpeggios ausgegeben.

#### **Step Size**

Stellt die Auflösung bzw. die Geschwindigkeit des Arpeggios ein (in festen Notenwerten oder in PPQ, wenn der **PPQ**-Schalter aktiviert ist). Im Sequence-Modus können Sie zusätzlich noch die Option **from sequence** aktivieren.

#### **Length**

Bestimmt die Länge der Arpeggio-Noten (in festen Notenwerten oder in PPQ, wenn der **PPQ**-Schalter aktiviert ist).

#### **Max. Polyphony**

Legt fest, wie viele Noten der Quellakkord haben darf. Wenn Sie **All** einstellen, gibt es keine Beschränkung.

#### **Sort by**

Hier können Sie einstellen, wie der Arpeggiator die Noten des Akkords sortiert. Wenn Sie z. B. die Noten C-E-G (einen C-Dur-Akkord) spielen und die Option **Note Lowest** ausgewählt ist, wird erst C, dann E und dann G gespielt. Diese Einstellung beeinflusst die Einstellungen im Bereich **Arp Style**.

#### **Velocity**

Bestimmt die Anschlagstärke des Arpeggios. Mit dem Regler können Sie eine feste Anschlagstärke einstellen. Mit dem Schalter **via Input** können Sie die Anschlagstärkewerte der Noten aus dem gespielten Akkord übernehmen. Im Sequence-Modus können Sie zusätzlich noch die Option **from sequence** aktivieren.

#### **Sequence-Modus**

Im Sequence-Modus können Sie einen MIDI-Part in Arpache SX importieren, indem Sie ihn aus dem Projekt-Fenster auf das Feld **Drop MIDI Sequence** rechts im Bedienfeld von Arpache SX ziehen.

Die Noten eines solchen MIDI-Parts werden intern sortiert, entweder nach ihrer Tonhöhe (wenn **MIDI Seq. sort by pitch** aktiviert ist) oder nach der Reihenfolge im Part. Daraus ergibt sich eine Zahlenfolge. Wenn die Noten des MIDI-Parts z. B. C E G A E C sind und entsprechend der Tonhöhe sortiert werden, ist die Zahlenfolge 1 2 3 4 2 1. In diesem Fall gibt es 4 unterschiedliche Noten/Zahlen und 6 Trigger-Positionen.

Die eingehenden MIDI-Daten (der gespielte Akkord) generieren auch eine Zahlenfolge, bei der jede Note des Akkords entsprechend der Einstellung im Bereich **Sort by** einer Zahl entspricht.

Die beiden Zahlenfolgen werden dann abgeglichen – Arpache SX versucht das Pattern des abgelegten MIDI-Parts abzuspielen, verwendet aber die Noten der eingehenden MIDI-Noten. Das Ergebnis hängt von der Einstellung im Bereich **Play Mode** ab.

#### **Trigger**

Das gesamte Pattern der MIDI-Datei wird abgespielt, jedoch entsprechend der eingehenden MIDI-Noten transponiert. Welche Note für die Transponierung verwendet wird, hängt von der Einstellung im Bereich **Sort by** ab.

#### **Trigger Cnt.**

Wie oben, aber auch wenn alle Tasten losgelassen werden, wird die Phrase von der letzten Position (an der gestoppt wurde) aus gespielt, sobald eine neue Taste angeschlagen wird. Normalerweise wird dieser Modus verwendet, wenn Sie live über Arpache SX spielen.

#### **Sort Normal**

Passt die eingehenden MIDI-Noten an die Noten des abgelegten MIDI-Parts an. Wenn die Anzahl der eingehenden MIDI-Noten niedriger ist als die im MIDI-Part, sind einige Schritte im Arpeggio leer.

#### **Sort First**

Wie oben – für die fehlenden Noten wird jedoch die erste Note eingesetzt.

#### **Sort Any**

Wie oben – für die fehlenden Noten werden jedoch zufällige Noten eingesetzt.

#### **Arp. Style**

Wie oben – für die fehlenden Noten wird jedoch die letzte im Arpeggio gültige Note eingesetzt.

#### **Repeat**

In diesem Modus werden die gespielten Akkorde nicht in einzelne Noten zerlegt. Stattdessen werden die Akkorde mit dem Rhythmus des abgelegten MIDI-Parts wiedergegeben.

#### HINWEIS

Sie können auch das ursprüngliche Timing, die Notenlänge und die Anschlagstärkewerte des abgelegten MIDI-Parts beibehalten, indem Sie die Option **from sequence** in den Feldern **Step Size**, **Length** und **Velocity** wählen.

# **Auto LFO**

Dieser Effekt ähnelt einem Niederfrequenzoszillator (LFO) in einem Synthesizer, mit dem Sie MIDI-Controller-Daten senden können, die sich fortlaufend ändern. Ein typisches Anwendungsbeispiel hierfür ist die automatische Einstellung des Panoramas für MIDI-Noten (MIDI-Panning). Sie können jedoch jede beliebige Art von kontinuierlichen MIDI-Controllern verwenden.

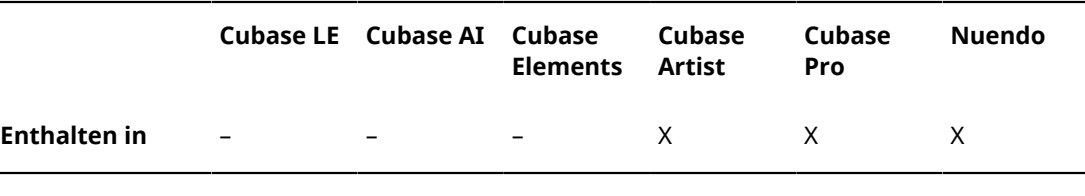

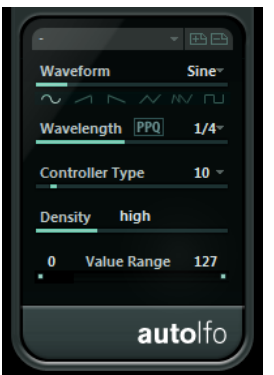

#### **Waveform**

Legt die Wellenform der gesendeten Controller-Kurven festlegen. Klicken Sie auf ein Wellenformsymbol oder wählen Sie eine Option aus dem Einblendmenü.

#### **Wavelength**

Bestimmt die Geschwindigkeit des Effekts bzw. die Länge der Schwingungsperiode einer Controller-Kurve. Sie können einen rhythmisch exakten Notenwert einstellen oder einen PPQ-Wert, wenn der **PPQ**-Schalter aktiviert ist. Je geringer der Notenwert, desto geringer die Geschwindigkeit.

#### **Controller Type**

Legt fest, welche Art von kontinuierlichem Controller gesendet wird. Typische Einstellungen sind z. B. Pan, Volume und Brightness. Gegebenenfalls können Sie verschiedenen Synthesizer-Parametern Ihres MIDI-Instruments frei Controller zuordnen und so den gewünschten Synthesizer-Parameter mit einem Controller Ihrer Wahl modulieren. Dies können Sie in der MIDI-Implementationstabelle für Ihr Instrument überprüfen.

#### **Density**

Legt die Event-Dichte der gesendeten Controller-Kurven festlegen. Sie können **small**, **medium** oder **large** oder einen rhythmisch exakten Notenwert einstellen. Je höher der eingegebene Notenwert, desto glatter die Controller-Kurve.

#### **Value Range**

Hier können Sie den Controller-Wertebereich festlegen, d. h. den niedrigsten und den höchsten Wert der gesendeten Controller-Kurve.

# **Beat Designer**

Beat Designer ist ein MIDI-Pattern-Sequenzer, mit dem Sie Ihre eigenen Schlagzeug-Parts (oder Patterns) erzeugen können. Mit dem Beat Designer lässt sich die Schlagzeugbegleitung für ein Projekt schnell und unkompliziert einrichten, auch wenn Sie zunächst noch keine gute Idee haben und experimentieren müssen.

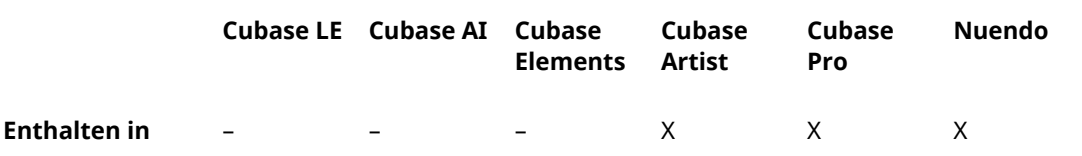

In der Regel werden Sie eine kurze Sequenz erzeugen, diese als Loop wiedergeben und dabei bearbeiten. Sie können ein neues Schlagzeug-Pattern entweder in einen MIDI-Part auf einer MIDI-Spur umwandeln oder über während der Wiedergabe gespielte MIDI-Noten ansteuern.

### **Bedienfeld**

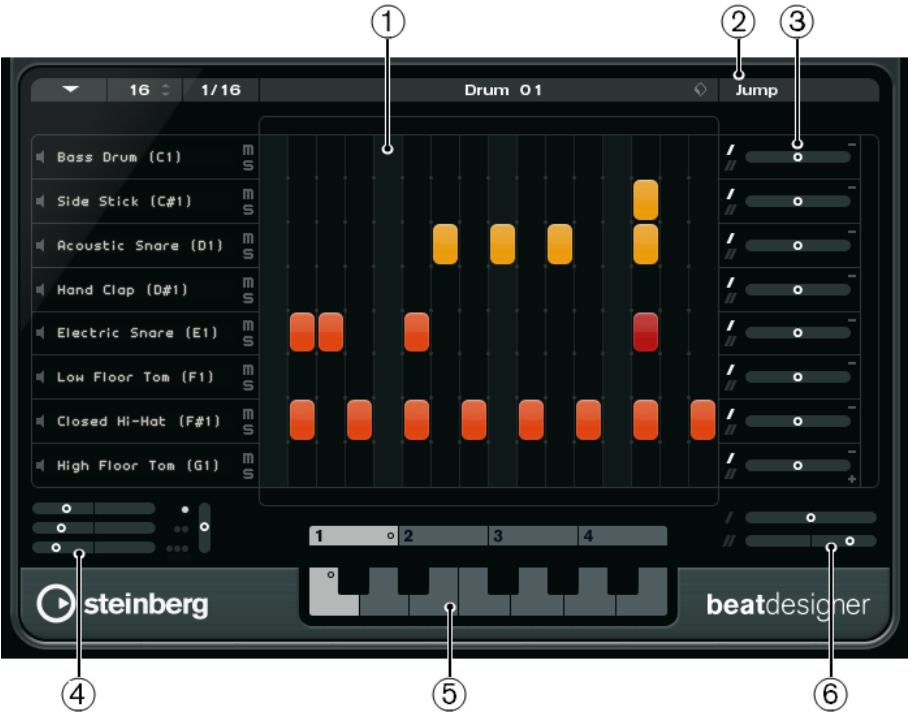

- **1** Step-Anzeige
- **2** Jump-Modus
- **3** Swing- und Offset-Steuerelemente
- **4** Flam-Positionseinstellungen
- **5** Pattern-Anzeige
- **6** Swing-Einstellungen

### **Patterns und Sub-Bänke**

Die mit dem Beat Designer erzeugten Patterns werden als Pattern-Bänke gespeichert. Eine Pattern-Bank besteht aus vier Sub-Bänken mit jeweils 12 Patterns.

In der Pattern-Anzeige unten im Bedienfeld werden Sub-Bänke und Patterns grafisch dargestellt. Klicken Sie zum Auswählen einer Sub-Bank auf eine der Zahlen (1-4) oben in der Anzeige. Klicken Sie zum Auswählen eines Patterns innerhalb einer Sub-Bank auf eine Taste der Klaviatur-Anzeige.

### **Grundeinstellungen**

Die Steps entsprechen den einzelnen Schlägen im Pattern. Sie können die Anzahl der Steps und ihre Auflösung global für jedes Pattern einstellen.

#### $16 \div 1/16$

- Klicken Sie in das Feld **Number of steps for this pattern** und geben Sie einen Wert ein. Bis zu 64 Steps sind möglich.
- Im Einblendmenü Step Resolution können Sie die Wiedergabelänge einstellen, also den Notenwert der Steps. Über dieses Einblendmenü können Sie auch triolische Werte einstellen. Diese Einstellung wirkt sich auch auf die **Swing**-Einstellung aus.

WEITERFÜHRENDE LINKS [Pattern ansteuern](#page-160-0) auf Seite 161 [Swing-Einstellung](#page-158-0) auf Seite 159

# **Schlagzeugklänge einstellen**

#### VORGEHENSWEISE

**1.** Klicken Sie in das Namensfeld einer Spur und wählen Sie im Einblendmenü einen Schlagzeugklang aus.

Welche Klänge verfügbar sind, hängt von der ausgewählten Drum-Map ab. Falls für diese Spur im Projekt keine Drum-Map eingestellt wurde, werden die Namen aus der GM-Map (»General MIDI«) angezeigt.

**2.** Um den jeweils geeigneten Klang zu finden, können Sie den eingestellten Klang vorhören, indem Sie auf den Schalter **Instrument vorhören** (das Lautsprecher-Symbol) klicken.

# **Steps eingeben**

#### VORAUSSETZUNGEN

Für die Arbeit mit Schlagzeug-Patterns empfiehlt es sich, einen Teil des Projekts während der Erstellung der Schlagzeugbegleitung als Loop wiederzugeben. Dadurch können Sie das Ergebnis sofort hören.

#### VORGEHENSWEISE

Geben Sie einen Step ein, indem Sie auf das entsprechende Step-Feld klicken. Sie können zum Beispiel auf einer Spur an jeder betonten Zählzeit eine Snare und auf einer zweiten Spur eine Bass-Drum eingeben.

#### HINWEIS

Wenn Sie mehrere hintereinander liegende Steps eingeben möchten, können Sie auch auf den ersten Step klicken und ziehen.

# **Steps entfernen**

#### VORGEHENSWEISE

**●** Um einen eingegebenen Step wieder zu entfernen, klicken Sie erneut auf das entsprechende Step-Feld.

#### HINWEIS

Wenn Sie mehrere hintereinander liegende Steps entfernen möchten, können Sie auf den ersten Step klicken und ziehen.

# **Anschlagstärke-Einstellungen**

Beim Eingeben eines Steps richtet sich die Anschlagstärke danach, wo im Feld Sie geklickt haben: Wenn Sie oben im Step-Feld klicken, erhalten Sie einen hohen Anschlagstärkewert, im mittleren Teil des Felds einen mittleren Wert und unten im Feld einen niedrigen Wert. In der Step-Anzeige werden die verschiedenen Anschlagstärkewerte durch unterschiedliche Farben dargestellt.

- Um die Anschlagstärkeeinstellung eines bestehenden Steps zu verändern, klicken Sie auf den Step und ziehen nach oben oder unten. Der aktuelle Anschlagstärkewert wird beim Ziehen angezeigt.
- Um die Anschlagstärkewerte mehrerer aufeinander folgender Steps gleichzeitig anzupassen, klicken Sie auf den ersten Step, ziehen Sie nach oben oder unten, um auf

Anschlagstärkebearbeitung umzuschalten, und ziehen Sie dann zur Seite und nach oben oder unten.

Wenn Sie die Anschlagstärke für mehrere Steps gleichzeitig einstellen, werden relative Unterschiede in den Anschlagstärken der einzelnen Steps so lange wie möglich beibehalten (bis die höchst- oder niedrigstmögliche Einstellung erreicht ist). Die Anschlagstärke aller Steps wird um denselben Wert erhöht bzw. verringert.

#### HINWEIS

Wenn Sie beim Ziehen die **Shift** gedrückt halten, wird die Anschlagstärke für alle Steps auf der Spur eingestellt.

Um für einen Bereich von hintereinander liegenden Steps ein Crescendo oder Decrescendo zu erzeugen, halten Sie die **Alt** gedrückt, klicken Sie auf den ersten Step und ziehen Sie oben oder unten und dann nach rechts oder links.

# **Bearbeitungsoptionen**

- Um alle Steps einer Spur zu verschieben, drücken Sie die **Shift**, klicken Sie auf die Spur und ziehen Sie nach links oder rechts.
- Um eine Spur zu invertieren, d. h. alle bisher leeren Steps auf einer Spur zu belegen und alle bis dahin belegten Steps zu entfernen, halten Sie die **Alt** gedrückt und ziehen Sie mit der Maus über die Spur. Dadurch können Sie ungewöhnliche Rhythmus-Patterns erzeugen.
- Um die Belegung einer Spur auf eine andere Spur zu kopieren, drücken Sie die **Alt**, klicken Sie in den Bereich links neben der zu kopierenden Spur und ziehen Sie die Spur an eine andere Position.

# **Spuren bearbeiten**

- Um eine neue Spur hinzuzufügen, klicken Sie auf der letzten dargestellten Spur unten rechts auf den Schalter **Instrument hinzufügen**.
- Um eine Spur zu entfernen, klicken Sie ganz rechts auf der Spur auf den Schalter **Instrument entfernen**.
- Um die Reihenfolge der Drum-Spuren zu ändern, klicken Sie in einen leeren Bereich links von einer Spur und ziehen Sie die Spur an eine andere Position.
- Um eine Spur stumm oder auf Solo zu schalten, klicken Sie auf die entsprechenden Schalter links neben der Step-Anzeige.

### **WICHTIG**

Das Bearbeiten von Unterspuren beeinflusst immer alle Patterns einer Instanz des Beat Designers.

# <span id="page-157-0"></span>**Pattern-Funktionen (Menü)**

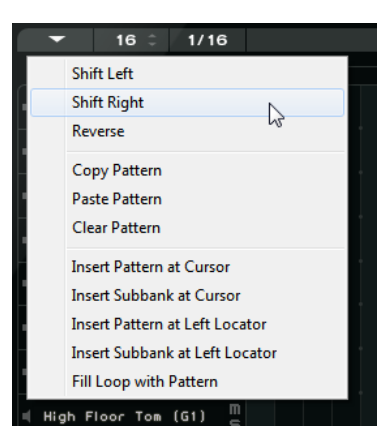

#### **Nach links verschieben**

Verschiebt alle Steps des aktuellen Patterns (alle Steps auf allen Spuren) nach links.

#### **Nach rechts verschieben**

Verschiebt alle Steps des aktuellen Patterns (alle Steps auf allen Spuren) nach rechts.

#### **Reverse**

Kehrt das Pattern um, so dass es rückwärts wiedergegeben wird.

#### **Pattern kopieren**

Kopiert das Pattern in die Zwischenablage. Sie können Patterns in eine andere Sub-Bank und sogar direkt in das Projekt kopieren.

#### **Pattern einfügen**

Fügt ein zuvor kopiertes Pattern z. B. in eine andere Pattern-Sub-Bank oder eine andere Instanz von Beat Designer ein. Auf diese Weise können Sie Variationen bereits vorhandener Patterns erzeugen.

#### **Alle Pattern-Steps löschen**

Löscht alle Steps des aktuellen Patterns.

#### **Pattern am Positionszeiger einfügen**

Erzeugt aus dem aktuellen Pattern einen MIDI-Part und fügt ihn im Projekt-Fenster am Positionszeiger ein.

#### **Sub-Bank am Positionszeiger einfügen**

Erzeugt für jedes verwendete Pattern einen MIDI-Part in der Sub-Bank und fügt sie nacheinander ab der Position des Positionszeigers ein.

#### **Pattern am linken Locator einfügen**

Erzeugt aus dem aktuellen Pattern einen MIDI-Part und fügt ihn im Projekt-Fenster am linken Locator ein.

#### **Sub-Bank am linken Locator einfügen**

Erzeugt für jedes verwendete Pattern einen MIDI-Part in der Sub-Bank und fügt sie nacheinander ab der Position des linken Locator ein.

#### **Loop mit Pattern füllen**

Erzeugt aus dem aktuellen Pattern einen MIDI-Part und fügt es im Projekt-Fenster mehrmals hintereinander ein, bis der Loop-Bereich ausgefüllt ist.

#### HINWEIS

Im Tastaturbefehle-Dialog können Sie Tastaturbefehle für alle **Insert**-Optionen sowie die Option **Loop füllen** einrichten. Wie Sie Tastaturbefehle einrichten und verwenden, wird im **Benutzerhandbuch** beschrieben.

WEITERFÜHRENDE LINKS [Patterns in MIDI-Parts konvertieren](#page-159-0) auf Seite 160

# <span id="page-158-0"></span>**Swing-Einstellung**

Mit diesem Parameter können Sie Swing- oder Shuffle-Rhythmen erzeugen. Dadurch klingt Ihre Schlagzeugbegleitung weniger statisch und somit natürlicher.

Dazu wird jeder zweite Step eines Patterns versetzt. Wenn Sie für die Step-Auflösung einen triolischen Wert eingestellt haben, wird jeder dritte Step versetzt.

Unten rechts im Bedienfeld stehen Ihnen zwei **Swing**-Regler zur Verfügung. Mit diesen Reglern können Sie zwei Swing-Einstellungen vornehmen und während der Wiedergabe zwischen diesen hin- und herschalten.

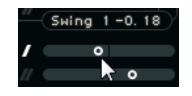

- Um jeden zweiten bzw. dritten Step des Patterns zu verzögern, ziehen Sie einen der Regler nach rechts.
- Um zu erreichen, dass ein Step früher im Pattern gespielt wird, ziehen Sie einen Regler nach links.
- Zum Umschalten zwischen den Swing-Einstellungen klicken Sie auf die **Swing**-Schalter rechts neben der Step-Anzeige.

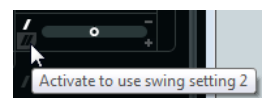

● Um Swing für eine Spur zu deaktivieren, klicken Sie auf einen der aktivierten **Swing**-Schalter.

# **Flams**

Mit den **Flam**-Einstellungen können Sie so genannte Flams (dt. auch »Vorschläge«, zusätzliche Schläge unmittelbar vor oder nach dem eigentlichen Schlag) für jeden Step festlegen. Für jeden Step können bis zu drei Flams hinzugefügt werden.

Links unten im Bedienfeld des Beat Designers können Sie Einstellungen für die Flams vornehmen.

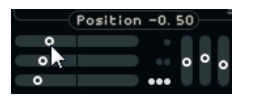

Der erste Position-Regler bestimmt die Flam-Position für alle Steps mit einem Flam, der zweite für alle Steps mit zwei Flams und der dritte für alle Steps mit drei Flams.

### **Flams**

VORGEHENSWEISE

**1.** Klicken Sie im Step, für den Sie einen Flam hinzufügen möchten, in die linke untere Ecke.

Wenn Sie den Mauszeiger auf einen Step bewegen, werden kleine Rechtecke im Step angezeigt. Wenn Sie auf einen Step klicken, ist das erste Rechteck ausgefüllt und zeigt so an, dass Sie einen Flam hinzugefügt haben.

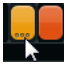

- **2.** Klicken Sie ein zweites und drittes Mal, um weitere Flams hinzuzufügen.
- **3.** Nehmen Sie links unten im Bedienfeld des Beat Designers Einstellungen für die erzeugten Flams vor.
	- Um Flams vor oder nach dem Step einzufügen, ziehen Sie einen Position-Regler nach links oder rechts.

Wenn Sie Flams vor dem ersten Step eines Patterns einfügen, wird dies in der Anzeige durch einen kleinen Pfeil in der oberen linken Ecke dieses Steps angezeigt. Wenn Sie die Wiedergabe an der normalen Step-Position beginnen, werden vor dem Step eingefügte Flams nicht gespielt.

- Um die Anschlagstärke der einzelnen Flams einzustellen, verwenden Sie die vertikalen Regler rechts neben den Positionsreglern.
- **4.** Starten Sie die Wiedergabe, um alle eingefügten Flams anzuhören.

### **Spur-Versatz**

Rechts neben der Step-Anzeige finden Sie die **Offset**-Regler für den Spur-Versatz. Damit können Sie einen Versatz für alle Steps der betreffenden Spur festlegen.

#### VORGEHENSWEISE

**1.** Ziehen Sie einen Regler nach links, um die Steps früher bzw. nach rechts, um die Steps später wiederzugeben.

Wenn Sie z. B. Bass-Drum oder Snare etwas vorziehen, klingt das Schlagzeug insgesamt drängender, wohingegen eine leichte Verzögerung entspannter klingt.

**2.** Experimentieren Sie, um die für Ihr Projekt passende Einstellung zu finden.

#### HINWEIS

Mit dieser Funktion können Sie auch fehlerhafte Schlagzeug-Samples korrigieren: Wenn die Attack eines Schlagzeugklangs etwas zu spät ansetzt, können Sie einfach den **Offset**-Regler dieser Spur anpassen.

# **Schlagzeug-Patterns in Projekten**

### <span id="page-159-0"></span>**Patterns in MIDI-Parts konvertieren**

Sie können mit dem Beat Designer erzeugte Schlagzeug-Patterns in MIDI-Parts konvertieren, indem Sie sie in das Projekt-Fenster ziehen.

#### VORGEHENSWEISE

- **1.** Richten Sie eines oder mehrere Patterns derselben Sub-Bank ein.
- **2.** Klicken Sie unten im Bedienfeld auf ein Pattern oder eine Sub-Bank und ziehen Sie sie auf eine MIDI- oder Instrumentenspur im Projekt-Fenster.
	- Wenn Sie das Pattern bzw. die Sub-Bank an eine leere Stelle des Projekt-Fensters ziehen, wird eine neue MIDI-Spur erzeugt. Diese neue Spur ist eine exakte Kopie der Spur, von der aus Sie den Beat Designer ursprünglich geöffnet hatten.

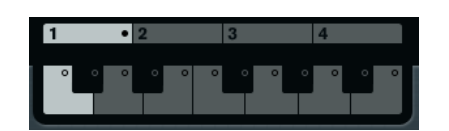

- Wenn Sie ein einzelnes Pattern in das Projekt-Fenster ziehen, wird ein MIDI-Part mit den Schlagzeugklängen des Patterns erzeugt.
- Wenn Sie eine Sub-Bank in das Projekt-Fenster ziehen, werden mehrere MIDI-Parts (einer für jedes Pattern der Sub-Bank) erzeugt und nacheinander im Projekt eingefügt.

#### WICHTIG

Nur die in einer Sub-Bank verwendeten Patterns werden eingefügt. Wenn Sie keine Steps in ein Pattern eingefügt haben, wird es nicht in einen MIDI-Part konvertiert.

Patterns und Sub-Bänke können auch über das Menü **Pattern Functions** in das Projekt eingefügt werden.

#### WICHTIG

Wenn Sie Ihre Schlagzeugbegleitung über MIDI-Parts realisieren möchten, achten Sie darauf, dass Sie den Beat Designer deaktivieren, damit das Schlagzeug nicht doppelt gespielt wird. Der Beat Designer spielt immer weiter, solange er aktiviert ist.

Falls Sie ein Pattern importieren, dessen Anfang durch Flams oder Spur-Versatz bereits vor dem ersten Step liegt, wird der resultierende MIDI-Part entsprechend verlängert.

In das Projekt eingefügte MIDI-Parts können wie gewohnt bearbeitet werden. Sie können z. B. den Schlagzeug-Editor verwenden, um die Einstellungen weiter zu bearbeiten.

#### **HINWEIS**

Ein MIDI-Part kann nicht in den Beat Designer zurück importiert werden.

WFITERFÜHRENDE LINKS [Pattern-Funktionen \(Menü\)](#page-157-0) auf Seite 158

### <span id="page-160-0"></span>**Pattern ansteuern**

Wenn Sie die Drum-Patterns bearbeiten möchten, während Sie an Ihrem Projekt weiterarbeiten, können Sie die Patterns auch aus dem Projekt heraus ansteuern.

Patterns im Beat Designer können mit Note-On-Events angesteuert werden. Diese können sich entweder auf einer MIDI-Spur befinden oder live über ein MIDI-Keyboard gespielt werden. Welches Pattern angesteuert wird, richtet sich nach der Tonhöhe der MIDI-Noten. Für das Ansteuern können Sie die Noten der vier Oktaven von C1 bis B4 verwenden.

VORGEHENSWEISE

- **1.** Öffnen Sie den Beat Designer für eine Spur.
- **2.** Klicken Sie auf das **Jump**-Feld, um den Jump-Modus zu aktivieren.

Jump Now

In diesem Modus wird ein Pattern über MIDI Note-On-Events angesteuert.

Wenn Sie Patterns über Events in einem MIDI-Part ansteuern möchten, können Sie festlegen, ob das andere Pattern sofort (also bei Empfang des Events) verwendet

werden soll oder erst mit dem nächsten Takt: Aktivieren Sie den **Now**-Schalter, um direkt zum anderen Pattern zu wechseln. Wenn **Now** deaktiviert ist, ändern sich die Patterns zu Beginn des nächsten Takts im Projekt.

- Wenn Sie Patterns live über ein MIDI-Keyboard ansteuern, beginnt die Wiedergabe des neuen Patterns immer erst mit dem nächsten Takt. Ein sofortiges Umschalten würde die Wiedergabe für einen kurzen Moment unterbrechen.
- **3.** Geben Sie das Projekt wieder und drücken Sie eine Taste auf Ihrem MIDI-Keyboard, um das nächste Pattern anzusteuern.

Das Pattern wird ab dem nächsten Takt wiedergegeben.

**4.** Erzeugen Sie einen MIDI-Part und fügen Sie Noten an den Stellen ein, an denen ein Pattern-Wechsel erfolgen soll.

Die Einstellung für den **Jump**-Modus bestimmt, ob neue Patterns sofort oder mit Beginn des nächsten Takts gestartet werden.

● Sie können ein Pattern oder eine Sub-Bank auch bei aktiviertem **Jump**-Modus in das Projekt-Fenster ziehen. Dadurch werden automatisch MIDI-Parts erzeugt.

### HINWEIS

Flams oder Spur-Versatz vor dem ersten Step eines Patterns werden dabei berücksichtigt.

# **Chorder**

Der Chorder-Effekt ist ein MIDI-Akkordprozessor, mit dem Sie einzelnen Tasten vollständige Akkorde in mehreren Variationen zuweisen können. Sie können diese live oder über auf einer MIDI-Spur aufgenommene Noten wiedergeben.

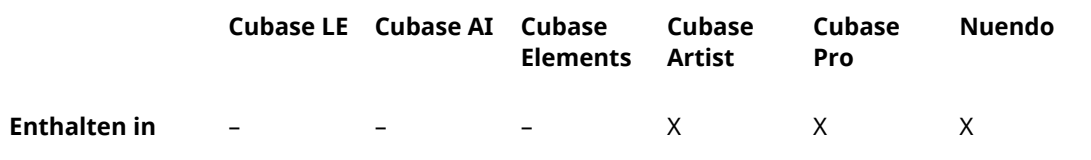

Es gibt drei Modi: **All Keys**, **One Octave** und **Global Key**. Diese Modi können Sie über das **Chords**-Einblendmenü auswählen.

Für jede Taste können Sie bis zu 8 verschiedene Akkorde oder Variationen auf so genannten Ebenen (oder Layern) aufnehmen.

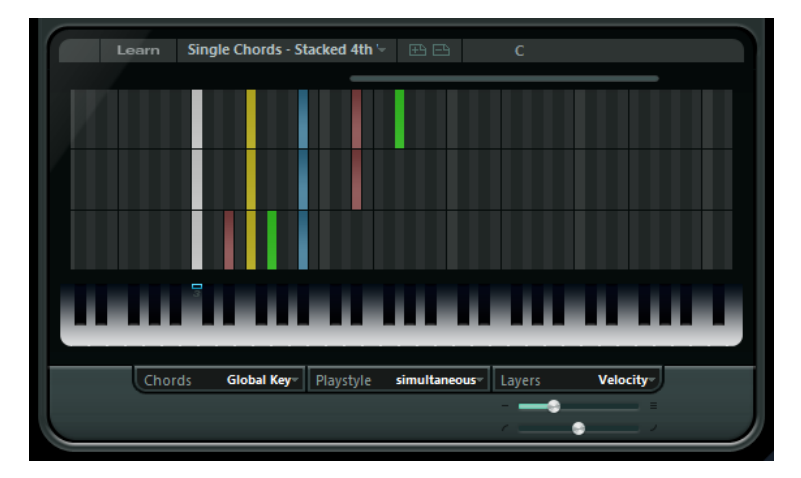

### **Die verschiedenen Modi**

Unten links im Bedienfeld können Sie im **Chords**-Einblendmenü festlegen, welche Tasten der Tastaturdarstellung für das Aufnehmen von Akkorden verwendet werden sollen.

#### **All Keys**

In diesem Modus können Sie jeder Taste der Klaviatur Akkorde zuweisen. Wenn Sie eine der Tasten spielen, hören Sie dann die zugewiesenen Akkorde.

#### **One Octave**

Dieser Modus ähnelt dem Modus **All Keys**, wobei Sie nur Akkorde für jede Taste einer Oktave einstellen können (d. h. bis zu acht unterschiedliche Akkorde auf zwölf Tasten). Wenn Sie eine Note in einer anderen Oktave spielen, hören Sie eine transponierte Version der Akkorde, die Sie für diese Taste eingestellt haben.

#### **Global Key**

In diesem Modus können Sie nur Akkorde für eine einzelne Taste einstellen. Diese Akkorde (die Sie auf C3 aufgenommen haben) werden dann von allen Tasten wiedergegeben und entsprechend der gespielten Note transponiert.

### **Die Akkordanzeige**

Oberhalb der Klaviatur wird für jede Taste ein kleines Rechteck angezeigt, das Sie zum Aufnehmen eines Akkords verwenden können. Diese Rechtecke werden für alle Tasten, denen bereits Akkorde zugewiesen sind, blau angezeigt.

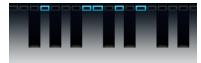

#### HINWEIS

Im Modus **Global Key** hat die Taste C3 eine spezielle Markierung, da es sich um die einzige Taste handelt, die in diesem Modus verwendet wird.

WEITERFÜHRENDE LINKS [Ebenen \(Layer\) verwenden](#page-163-0) auf Seite 164

# **Akkorde eingeben**

#### VORGEHENSWEISE

**1.** Aktivieren Sie den **Learn**-Schalter oben im **Chorder**-Bedienfeld, um den **Learn**-Modus zu aktivieren.

Die Klaviatur wird nun rot dargestellt, um anzuzeigen, dass Sie aktiv ist.

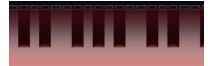

#### Die Klaviatur im **Learn**-Modus

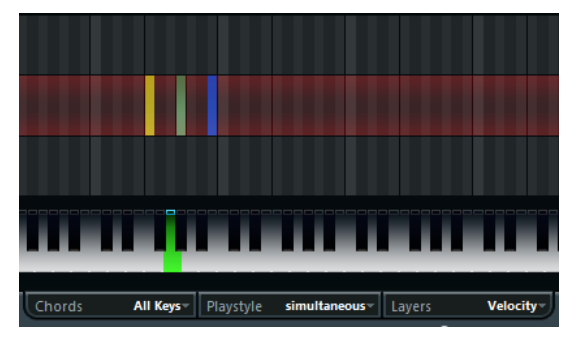

Die zweite Ebene im **Learn**-Modus

**2.** Weisen Sie dem Akkord die gewünschte Taste zu, indem Sie in der Klaviatur darauf klicken oder auf einem angeschlossenen MIDI-Keyboard darauf drücken.

Der rote Balken bewegt sich nun zur ersten Ebene, um anzuzeigen, dass der erste Akkord aufgenommen werden kann.

#### HINWEIS

Im Modus **Global Key** müssen Sie keine Trigger-Taste auswählen. Die erste Ebene wird automatisch aktiviert.

- **3.** Spielen Sie einen Akkord auf dem MIDI-Keyboard und/oder verwenden Sie die Maus, um den Akkord in der Ebenenanzeige einzugeben oder zu verändern.
	- Die gespielten Noten werden unmittelbar in der Chorder-Anzeige dargestellt. Die Noten werden je nach Tonhöhe in verschiedenen Farben dargestellt.
	- Wenn Sie Akkorde über ein MIDI-Keyboard eingeben, lernt der Chorder den Akkord, sobald Sie alle Tasten auf Ihrem MIDI-Keyboard loslassen. Solange Sie eine Taste gedrückt halten, können Sie weiterhin nach dem richtigen Akkord suchen.
	- Wenn mehr als eine Ebene angezeigt wird, springt der Chorder automatisch zur nächsten Ebene, auf der Sie einen weiteren Akkord aufnehmen können. Wenn alle Ebenen für eine Taste bereits verwendet sind, springt der rote Balken zurück zur Klaviatur, und Sie können eine andere Trigger-Taste auswählen (im Modus **Global Key** ist der **Learn**-Modus dann deaktiviert).
	- Wenn Sie Akkorde mit der Maus eingeben, springt der Chorder nicht automatisch zur nächsten Ebene.

Wenn Sie fortfahren möchten, können Sie so viele Noten wie gewünscht auswählen bzw. die Auswahl aufheben und dann auf eine andere Ebene klicken, oder den Learn-Modus ausschalten.

**4.** Wiederholen Sie die oberen Schritte für alle weiteren Tasten, denen Sie Akkorde zuweisen möchten.

# <span id="page-163-0"></span>**Ebenen (Layer) verwenden**

Im **Layers**-Einblendmenü unten rechts im Fenster können Sie Akkordvariationen für die Ebenen über der Klaviatur einrichten. Dies funktioniert in allen drei Modi und bietet bis zu acht Variationen für jede Taste, die Sie zuweisen können (d. h. ein Maximum von 8 verschiedenen Akkorden im Modus **Global Key**, 12 x 8 Akkorden im Modus **One Octave** und 128 x 8 Akkorden im Modus **All Keys**.

Die verschiedenen Ebenen können über die Anschlagstärke oder ein Intervall angesteuert werden.

#### VORGEHENSWEISE

- **1.** Wählen Sie im **Layers**-Einblendmenü eine der Optionen **Velocity** oder **Interval**. Wenn Sie pro Taste nur einen Akkord zuweisen möchten, wählen Sie **Single Mode**.
- **2.** Verwenden Sie den Regler unter dem **Layers**-Einblendmenü, um festzulegen, wie viele Ebenen Sie verwenden möchten.
- **3.** Geben Sie die Akkorde ein.

#### ERGEBNIS

Sie können die Variationen entsprechend dem eingestellten Modus auslösen, indem Sie Tasten auf Ihrem Keyboard spielen.

WEITERFÜHRENDE LINKS [Leere Ebenen](#page-164-0) auf Seite 165

### **Layer-Modi**

Spielen Sie nun auf dem Keyboard, um die Variationen entsprechend dem eingestellten Modus auszulösen.

#### **Velocity**

Der gesamte Anschlagstärkebereich (1 bis 127) ist entsprechend der festgelegten Anzahl Ebenen in Bereiche unterteilt. Wenn Sie z. B. 2 Variationen verwenden, stehen Ihnen zwei Anschlagstärkebereiche zur Verfügung: 1 bis 63 und 64 bis 127. Wenn Sie eine Note mit einer Anschlagstärke von 64 spielen bzw. einem höheren Wert, hören Sie die zweite Ebene, bei einem sanfteren Tastenanschlag hingegen die erste Ebene.

Wenn Sie den **Anschlagstärkeverteilung**-Regler unten rechts im Bedienfeld verwenden, können Sie die Anschlagstärkebereiche verändern, so dass mit demselben Anschlagstärkewert eine andere Ebene aktiviert wird.

#### **Interval**

In diesem Modus gibt der Chorder nur jeweils einen Akkord wieder. Wenn der **Interval**-Modus ausgewählt ist, können Sie zwei Tasten auf Ihrem Keyboard drücken, um eine Ebene anzusteuern. Dabei bestimmt die tiefere Taste den Grundton für den Akkord. Welche Ebene angesteuert wird, wird durch das Intervall zwischen den beiden Tasten bestimmt. Um Ebene 1 auszuwählen, schlagen Sie eine Taste an, die einen Halbton über dem Grundton liegt, um Ebene 2 auszuwählen, eine Taste, die zwei Halbtöne über dem Grundton liegt usw.

#### **Single Mode**

Wählen Sie diesen Modus aus, wenn Sie nur eine Ebene verwenden möchten.

### <span id="page-164-0"></span>**Leere Ebenen**

Wenn Sie für eine Taste weniger Akkorde eingeben als Ebenen zur Verfügung stehen, werden die Ebenen automatisch aufgefüllt, sobald Sie den **Learn**-Modus deaktivieren.

Es gilt Folgendes:

- Leere Ebenen werden von unten nach oben aufgefüllt.
- Wenn sich unter der ersten Ebene mit einem Akkord leere Ebenen befinden, werden diese von oben nach unten aufgefüllt.

Ein Beispiel: Wenn Sie 8 Ebenen eingerichtet haben und die Akkorde C in Ebene 3 und G7 in Ebene 7 eingeben, erhalten Sie folgendes Ergebnis: Akkord C in Ebenen 1 bis 6 und G7 in Ebenen 7 und 8.

### **Ebenen zurücksetzen**

#### VORGEHENSWEISE

**●** Klicken Sie im **Learn**-Modus auf den Schalter **Reset layers** oben links im Chorder-Bedienfeld.

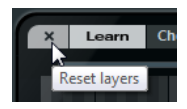

ERGEBNIS

Für die ausgewählte Trigger-Taste werden alle Noten auf allen Ebenen gelöscht.

# **Playstyle**

Im **Playstyle**-Einblendmenü unten im Bedienfeld können Sie einen der sieben Styles auswählen, um festzulegen, in welcher Reihenfolge die einzelnen Noten des Akkords wiedergegeben werden sollen.

#### **simultaneous**

In diesem Modus werden alle Noten gleichzeitig wiedergegeben.

#### **fast up**

In diesem Modus wird ein kurzes Arpeggio hinzugefügt, das bei der tiefsten Note beginnt.

#### **slow up**

Wie **fast up**, aber mit einem langsameren Arpeggio.

#### **fast down**

Wie **fast up**, aber mit der höchsten Note beginnend.

#### **slow down**

Wie **slow up**, aber mit der höchsten Note beginnend.

#### **fast random**

In diesem Modus werden die Noten in einer schnell veränderlichen, zufälligen Reihenfolge gespielt.

#### **slow random**

Wie **fast random**, aber mit langsameren Notenänderungen.

# **Compressor**

Mit diesem MIDI-Effekt können Sie Anschlagstärkeschwankungen ausgleichen bzw. verstärken.

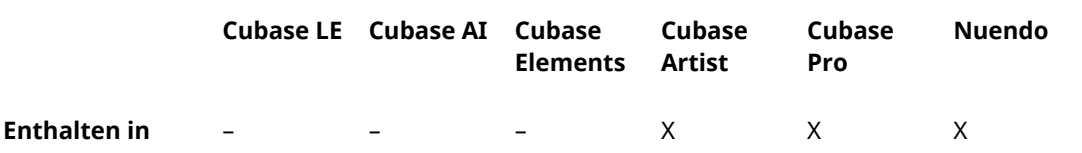

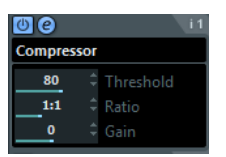

#### **Threshold**

Nur Noten mit Anschlagstärkewerten oberhalb des hier festgelegten Werts sind von der Kompression/Expansion betroffen.

#### **Ratio**

Legt die Stärke der Kompression/Expansion fest, die auf die Anschlagstärkewerte oberhalb des eingestellten Schwellenwerts angewendet werden soll. Ratio-Werte höher als 1:1 bewirken eine Kompression. Ratio-Werte niedriger als 1:1 bewirken eine Expansion.

#### **Gain**

Hier können Sie einen festen Wert bestimmen, der zur Anschlagstärke addiert oder von ihr subtrahiert werden soll. Da der maximale Anschlagstärkebereich von 0 bis 127 reicht, können Sie den **Gain**-Wert anpassen, um sicherzustellen, dass die

resultierenden Anschlagstärkewerte in diesen Bereich fallen. Normalerweise werden negative **Gain**-Einstellungen für Expansion verwendet und positive Einstellungen für Kompression.

# **Context Gate**

Mit Context Gate können Sie MIDI-Daten selektiv auslösen/filtern.

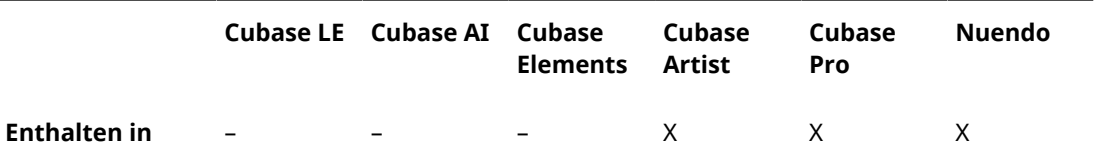

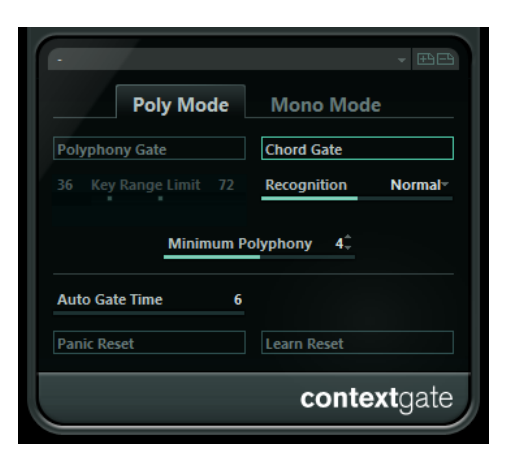

Hier stehen Ihnen zwei Modi zur Verfügung: im **Poly Mode** erkennt Context Gate bestimmte Akkorde, die gespielt werden, und im **Mono Mode** werden nur bestimmte MIDI-Noten durchgelassen.

### **Poly Mode**

### **Polyphony Gate**

Wenn diese Option aktiviert ist, wird beim Filtern der MIDI-Noten die festgelegte Anzahl der gedrückten Tasten bzw. der festgelegte Tastenbereich berücksichtigt. Diese Option kann unabhängig oder zusammen mit der Option **Chord Gate** verwendet werden.

- Mit dem Regler **Key Range Limit** legen Sie den Tastenbereich fest. Nur Noten innerhalb dieses Tastenbereichs werden durchgelassen.
- Im Feld **Minimum Polyphony** können Sie die minimale Anzahl der Noten festlegen, die benötigt wird, um das Gate zu öffnen.

#### **Chord Gate**

Wenn die Option **Chord Gate** aktiviert ist, werden nur die Noten von erkannten Akkorden durchgelassen. Es stehen Ihnen zwei **Recognition**-Modi zur Verfügung: **Simple** und **Normal**.

- Im **Simple**-Modus werden alle Standard-Akkorde erkannt (Dur/Moll/b5/dim/ sus/maj7 usw.).
- Im **Normal-Modus werden mehr Tensions berücksichtigt.**

### **Mono Mode**

#### **Channel Gate**

Wenn diese Option aktiviert ist, werden nur einzelne Noten-Events, die auf einem festgelegten MIDI-Kanal gesendet werden, durchgelassen. Dies ist sinnvoll bei MIDI-Controllern, die MIDI gleichzeitig auf mehreren Kanälen senden können, z. B. Gitarren-Controller, die für jede Saite Daten auf einem separaten Kanal senden.

● Sie können den Parameter **Mono Channel** auf einen bestimmten Kanal einstellen (**1** bis **16**) oder auf **Alle**, d. h, alle Kanäle werden durchgelassen.

#### **Velocity Gate**

Diese Option kann unabhängig oder zusammen mit der Funktion **Channel Gate** verwendet werden. Noten werden so lange gespielt, bis eine andere Note im eingestellten Bereich gespielt wird.

- Mit dem Regler **Key Range Limit** legen Sie den Tastenbereich fest. Nur Noten innerhalb dieses Tastenbereichs werden durchgelassen.
- Noten, die unterhalb des Schwellenwerts für die minimale Anschlagstärke (**Minimum Velocity**) liegen, werden herausgefiltert.

#### **Auto Gate Time**

Falls am Eingang keine Aktivität zu verzeichnen ist, können Sie die Zeit angeben, nach der Note-Off-Meldungen für gespielte Noten gesendet werden.

#### **Panic Reset**

Wenn Sie auf diesen Schalter klicken, wird der MIDI-Befehl »All Notes Off« auf allen Kanälen gesendet. Dies ist sinnvoll, wenn Notenhänger auftreten.

#### **Learn Reset**

Wenn dieser Schalter aktiviert ist, können Sie über MIDI ein Reset-Trigger-Event festlegen. Immer wenn dieses MIDI-Event gesendet wird, löst es einen »All-Notes-Off«-Befehl aus. Wenn Sie das Reset-Trigger-Event eingestellt haben, deaktivieren Sie den Schalter **Learn Reset**.

WEITERFÜHRENDE LINKS [Anwendungsbeispiele](#page-167-0) auf Seite 168

# <span id="page-167-0"></span>**Anwendungsbeispiele**

### **Poly Mode**

In diesem Modus können Sie Context Gate verwenden, um sich selbst bei einer Live-Performance mit Gitarre über VST-Instrument zu begleiten. Hierfür können Sie einen Guitar-to-MIDI Converter verwenden: Programmieren Sie Context Gate, um z. B. nur Noten durchzulassen, die Teil eines Akkords mit vier Noten sind. Während Ihrer Performance spielen Sie immer dann einen Akkord mit vier Noten, wenn Sie das VST-Instrument ansteuern möchten. Das Instrument gibt wieder, bis der unter **Auto Gate Time** festgelegte Wert erreicht ist und wird dann ausgeblendet. Für komplexere Performances kann dies mit einem Arpeggiator kombiniert werden, so dass Sie keine externen Pedale zum Ansteuern des Effekts benötigen.

### **Mono Mode**

In diesem Modus können Sie Context Gate verwenden, um Variationen anzusteuern, die mit einem Drum-Computer/VST-Instrument gespielt werden. Hierfür benötigen Sie einen Guitarto-MIDI Converter: Sie können den MIDI-Kanal über den Eingangsumwandler filtern (optional) und Context Gate so programmieren, dass nur bestimmte Noten Ihrer Gitarre durchgelassen werden (z. B. ab dem zwölften Bund). Wenn Sie nun eine dieser Noten spielen, wird der Note-Off-Befehl nicht gesendet und die entsprechende Note erklingt, bis sie erneut gespielt wird, bis eine neue Note durchgelassen wird oder bis der unter **Auto Gate Time** eingestellte Wert erreicht wird. So können Sie viele unterschiedliche Effekte oder Noten über die hohen Noten Ihrer Gitarre ansteuern, ohne dass Sie ein zusätzliches MIDI-Instrument verwenden müssen.

# **Density**

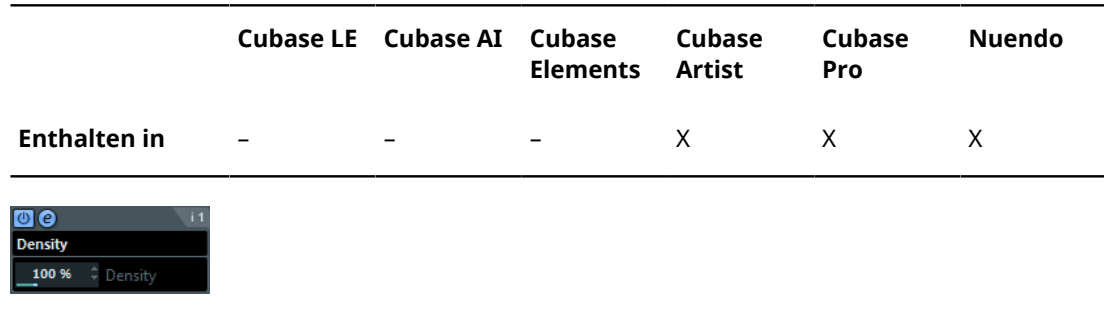

Mit diesem Effekt können Sie die Dichte der Noten bestimmen, die von der Spur wiedergegeben oder mit der Thru-Funktion gespielt werden. Wenn Sie hier einen Wert von 100 % einstellen, werden die Noten nicht verändert. Bei Werten unter 100 % werden nach dem Zufallsprinzip bestimmte Noten ausgefiltert bzw. stummgeschaltet. Wenn Sie einen Wert über 100 % einstellen, werden Noten, die zuvor gespielt wurden, mit der Zufallsfunktion hinzugefügt.

# **MIDI Control**

In diesem generischen Bedienfeld können Sie bis zu 8 unterschiedliche MIDI-Controller-Arten auswählen und Werte für sie eingeben. Daraufhin können Sie das PlugIn als Bedienfeld nutzen, um den Sound eines MIDI-Instruments von der Host-Anwendung aus einzustellen.

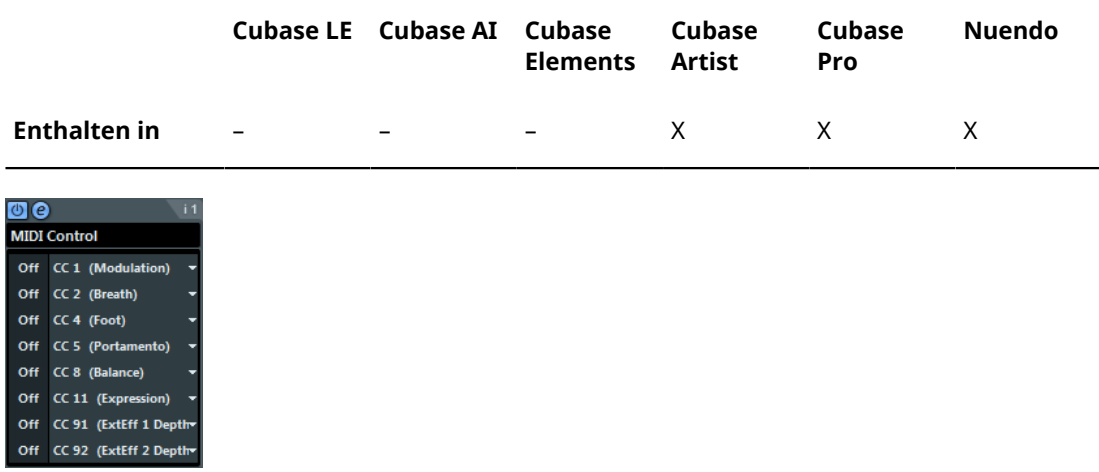

- Wenn Sie eine Controller-Art auswählen möchten, verwenden Sie die Einblendmenüs rechts im Bedienfeld.
- Um den Wert eines Controllers zu ändern, geben Sie einen Wert im Wertefeld ein oder klicken Sie auf das Wertefeld und ziehen Sie den Positionszeiger nach oben oder unten.
- Um einen Controller zu deaktivieren, tippen Sie Off im Wertefeld ein oder klicken Sie auf das Wertefeld und ziehen Sie den Positionszeiger nach unten, bis das Wertefeld **Off** anzeigt.

# **MIDI Echo**

Hierbei handelt es sich um ein MIDI-Echo, das auf der Grundlage der empfangenen MIDI-Noten weitere Noten hinzufügt. So können Sie einen Effekt erzeugen, der einem digitalen Delay ähnelt, mit dem Sie jedoch außerdem die MIDI-Tonhöhe verändern können usw.

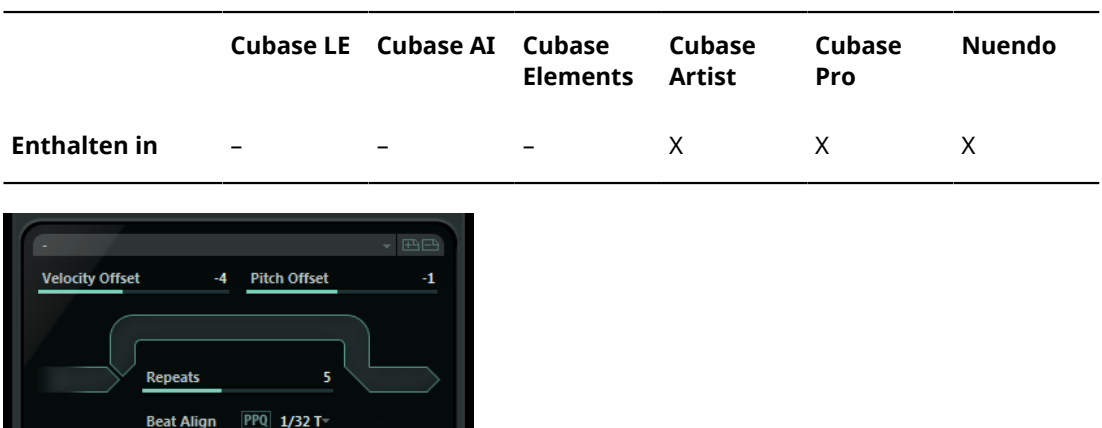

Dieser Effekt lässt nicht das eigentliche Audiosignal widerhallen, sondern bearbeitet die MIDI-Noten, die den Sound im Synthesizer erzeugen.

#### **Velocity Offset**

 $1/16^-$ 

Delay Decay 100 %

100 %

midiecho

PPQ

P<sub>P0</sub>  $1/16$ 

Mit diesem Parameter können Sie die Anschlagstärkewerte für jede Wiederholung erhöhen oder verringern, so dass das Echo langsam ausklingt bzw. anschwillt (vorausgesetzt der verwendete Sound reagiert auf Änderungen der Anschlagstärke).

#### **Pitch Offset**

Wenn Sie hier einen anderen Wert als 0 eingeben, wird die Tonhöhe der Echo-Noten erhöht (positive Werte) bzw. verringert (negative Werte), so dass jede folgende Note eine höhere bzw. tiefere Tonhöhe als die vorangegangene Note hat. Dabei werden die Werte in Halbtönen angegeben.

Wenn Sie hier z. B. einen Wert von -2 eingeben, ist die Tonhöhe der ersten Echo-Note zwei Halbtöne tiefer als die ursprüngliche Note und die Tonhöhe der zweiten Echo-Note zwei Halbtöne tiefer als die erste Note usw.

#### **Repeats**

Mit diesem Parameter können Sie die Anzahl der Echos (1 bis 12) der eingehenden Noten bestimmen.

#### **Beat Align**

Während der Wiedergabe quantisiert dieser Parameter die Position der ersten Echo-Note. Sie können einen rhythmisch exakten Notenwert einstellen oder einen **PPQ**-Wert, wenn der **PPQ**-Schalter aktiviert ist.

Bei »1/8« wird z. B. die erste Echo-Note auf der ersten Achtelposition nach der ursprünglichen Note gespielt.

#### HINWEIS

Die Verzögerungszeit wird auch durch den Parameter **Delay Decay** beeinflusst.

#### HINWEIS

Im Live-Modus hat dieser Parameter keine Auswirkung, da das erste Echo immer mit dem Noten-Event selbst gespielt wird.

#### **Delay**

Die Echonoten werden entsprechend der Einstellung dieses Werts wiederholt. Sie können einen rhythmisch exakten Notenwert einstellen oder einen **PPQ**-Wert, wenn der PPQ-Schalter aktiviert ist. So können Sie rhythmisch wichtige Verzögerungswerte leicht ausfindig machen und dabei dennoch experimentelle Zwischenwerte verwenden.

#### **Delay Decay**

Dieser Parameter steuert die Länge der Echo-Noten bei jeder neuen Wiederholung. Dieser Wert wird in Prozent angegeben.

- Bei einem Wert von 100 % ist die Verzögerungszeit für alle Wiederholungen gleich.
- Bei Werten über 100 % werden die Intervalle zwischen den Noten des Echos allmählich immer länger (d. h., das Echo wird immer langsamer).
- Bei Werten unter 100 % werden die Intervalle zwischen den Noten des Echos allmählich kürzer (d. h., das Echo wird immer schneller), wie beim Geräusch eines auf- und abspringenden Balls.

#### **Length**

Mit diesem Wert bestimmen Sie die Länge der Echo-Noten. Diese können entweder genauso lang wie die ursprünglichen Noten sein (stellen Sie dann den niedrigsten Wert ein) oder eine von Ihnen festgelegte Länge haben. Sie können diesen Parameter entweder auf rhythmisch korrekte Werte setzen (die als Notenwerte angezeigt werden – siehe Tabelle unten) oder den **PPQ**-Schalter aktivieren und einen PPQ-Wert auswählen.

#### **HINWEIS**

Die Länge wird auch durch den Parameter **Length Decay** beeinflusst.

#### **Length Decay**

Steuert die Länge der Echo-Noten bei jeder neuen Wiederholung. Mit höheren Werten erhalten Sie längere Echo-Noten.

#### **Ticks und Notenwerte**

Die zeit- und positionsbezogenen Parameter (**Delay**, **Length** und **Beat Align**) können in Ticks angegeben werden. Dabei besteht jede Viertelnote aus 480 Ticks. Mit den Parametern können Sie zwischen den rhythmisch relevanten Werten umschalten. In der folgenden Tabelle werden die gebräuchlichsten Notenwerte und deren Entsprechung in Ticks dargestellt.

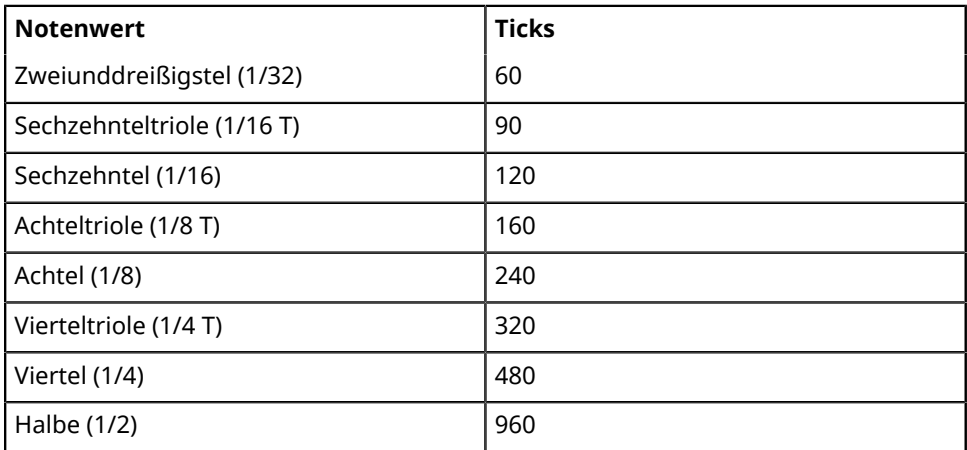

# **MIDI Modifiers**

Dieser Effekt ist im Grunde ein Duplikat der Registerkarte »MIDI Modifiers« im Inspector. Dies ist sinnvoll, wenn Sie z. B. zusätzliche Einstellungen für die Parameter **Zufall** oder **Bereich** benötigen.

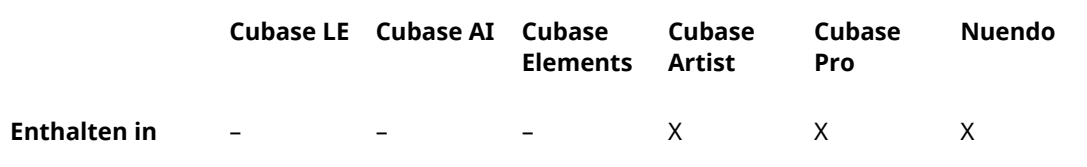

Der MIDI-Effekt »MIDI Modifiers« beinhaltet darüber hinaus die Funktion **Scale Transpose**, die nicht in den MIDI-Spurparametern verfügbar ist.

### **Scale Transpose**

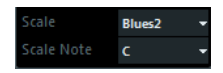

Mit diesem Parameter können Sie jede eingehende MIDI-Note transponieren und so an eine ausgewählte Tonleiter anpassen. Wählen Sie die Tonleiter aus, indem Sie einen Grundton (C, C#, D usw.) und eine Skala (Dur, melodisch oder harmonisch Moll, Blues usw.) festlegen.

● Um die Funktion **Scale Transpose** zu deaktivieren, wählen Sie **Keine Skala** im **Skala**-Einblendmenü aus.

# **MIDI Monitor**

Dieser Effekt wird für das Monitoring eingehender MIDI-Events verwendet.

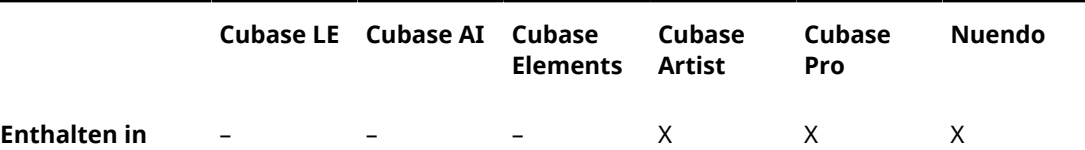

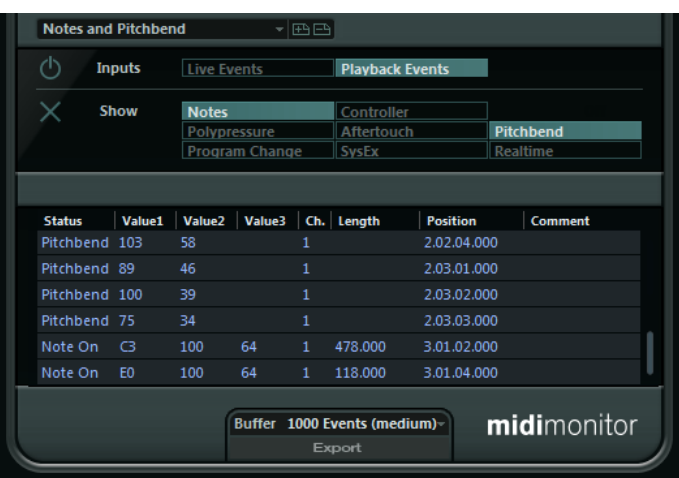

Sie können auswählen, ob Sie Live- oder Playback-Events analysieren möchten und welche Arten von MIDI-Daten erfasst werden sollen. Verwenden Sie diesen Effekt z. B., wenn Sie prüfen möchten, welche MIDI-Events durch eine MIDI-Spur erzeugt werden, oder um verdächtige Events wie Noten mit einer Anschlagstärke von 0, die von bestimmten MIDI-Geräten als Note-Off-Events interpretiert werden können, aufzufinden.

#### **Inputs-Bereich**

In diesem Bereich können Sie auswählen, ob Sie Live- oder Playback-Events anzeigen möchten.

#### **Show-Bereich**

Hier können Sie die unterschiedlichen Arten von MIDI-Events aktivieren/deaktivieren. Wenn Sie die **Controller**-Option aktivieren, können Sie auch festlegen, welche Controller-Art Sie anzeigen lassen möchten.

#### **Datentabelle**

In der Tabelle im unteren Bereich des Fensters werden detaillierte Informationen über die eingehenden Events aufgeführt.

#### **Buffer-Einblendmenü**

Dies ist die maximale Anzahl an Events, die in der Liste der empfangenen Events aufgeführt werden. Wenn die Liste voll ist, werden die ältesten Einträge gelöscht, sobald neue Events empfangen werden.

#### HINWEIS

Je größer der Puffer, desto mehr Prozessor-Ressourcen werden benötigt.

#### **Export**

Klicken Sie auf diesen Schalter, um die Monitor-Daten als Textdatei zu exportieren.

#### **Record Events**

Verwenden Sie den Schalter links neben dem **Inputs**-Bereich, um die Analyse eingehender MIDI-Events zu starten bzw. zu stoppen.

#### **Clear List**

Verwenden Sie diesen Schalter links neben dem **Show**-Bereich, um alle Listeneinträge aus der Tabelle der empfangenen MIDI-Events zu löschen.

# **Micro Tuner**

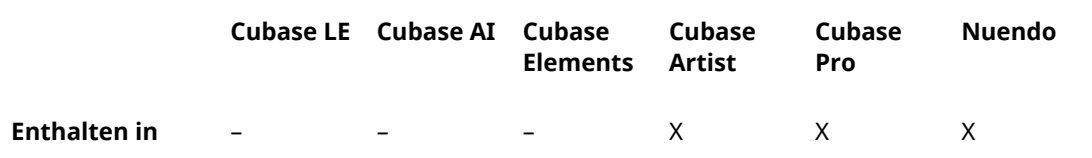

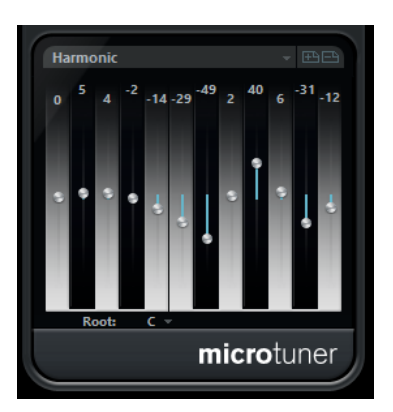

Mit dem Micro Tuner können Sie die Stimmung für jede einzelne Taste des verwendeten MIDI-Instruments festlegen.

- leder Schieberegler entspricht einer Taste in einer Oktave (wie in der Klaviatur angezeigt). Passen Sie den Wert in einem Feld an, um die entsprechende Taste in Cent-Schritten höher bzw. tiefer zu stimmen.
- Sie können den Grundton einstellen, der als Referenz für die Umstimmung verwendet wird.
- Wenn Sie die **Alt** gedrückt halten, können Sie alle Tasten um denselben Wert anpassen.

Für den Micro Tuner sind Presets verfügbar, sowohl für klassische als auch für experimentelle Microtuning-Tonleitern.

# **Note To CC**

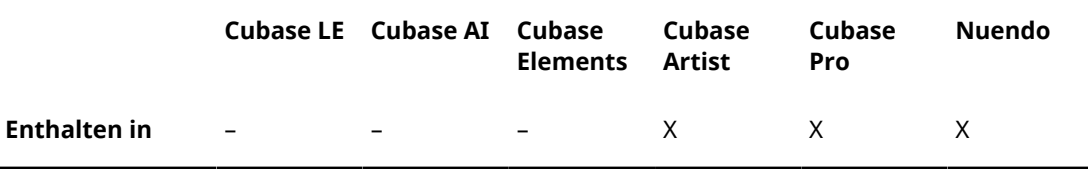

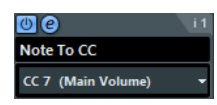

Dieser Effekt erzeugt ein kontinuierliches Controller-Event für jede eingehende MIDI-Note. Der Wert des Controller-Events entspricht der Anschlagstärke der MIDI-Note, die verwendet wird, um den ausgewählten MIDI-Controller zu steuern (standardmäßig CC 7, Main Volume). Für jedes Ende einer Note wird ein weiteres Controller-Event mit dem Wert 0 gesendet. Die eingehenden MIDI-Noten werden von dem Effekt nicht beeinflusst.

Der Sinn dieses Effekts ist es, ein Gate zu erzeugen. Das bedeutet, dass die gespielten Noten dazu verwendet werden, andere Parameter zu steuern. Wenn Sie z. B. **Main Volume** (CC 7) ausgewählt haben, verringern Noten mit einer geringen Anschlagstärke die Lautstärke im MIDI-Instrument, wohingegen Noten mit einer hohen Anschlagstärke die Lautstärke erhöhen.

### **WICHTIG**

Bei jeder neuen Note, die Sie spielen, wird ein Controller-Event gesendet. Wenn Sie gleichzeitig Noten mit hoher und niedriger Anschlagstärke spielen, kann dies zu Problemen bei der Wiedergabe führen. Wenden Sie daher den Effekt »Note To CC« am besten auf monophone Spuren an.

# **Quantizer**

Mit diesem Effekt können Sie die Quantisierung während des Spielens anwenden. Auf diese Weise können Sie beim Erstellen von Grooves und Rhythmen besser mit verschiedenen Einstellungen experimentieren.

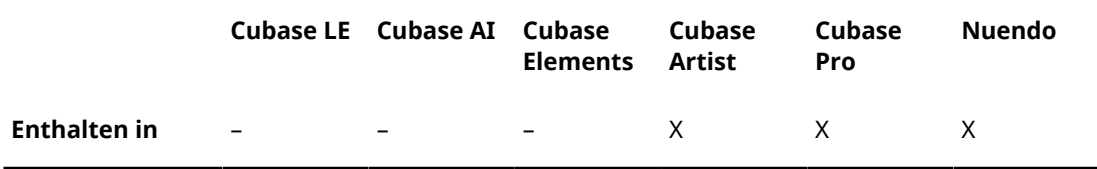

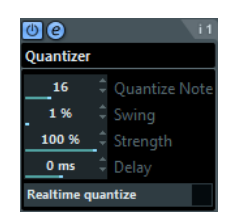

Mit dem Quantizer-Effekt können Sie das Timing der Noten verändern, indem Sie sie auf einem Quantisierungsraster verschieben. Dieses Raster kann zum Beispiel gerade Sechzehntelnoten enthalten. In diesem Fall erhalten die Noten alle perfektes Timing für Sechzehntelnoten.

#### HINWEIS

Eine Beschreibung der grundlegenden **Quantisierung**-Funktion finden Sie im **Benutzerhandbuch** Ihrer DAW von Steinberg.

#### **Quant. Note**

Bestimmt den Notenwert, auf dem das Quantisierungsraster aufbaut. Sie können gerade Notenwerte, Triolen und punktierte Notenwerte auswählen. Wenn Sie z. B. »16« auswählen, werden gerade Sechzehntelnoten verwendet, bei der Einstellung »8T« hingegen Achteltriolen.

#### **Swing**

Weist jeder zweiten Position im Raster einen Versatz zu und erzeugt so einen Swingoder Shuffle-Rhythmus. Der Wert wird in Prozent angegeben – je höher der Wert, desto weiter wird jede gerade Rasterposition nach rechts verschoben.

#### **Stärke**

Legt fest, wie genau die einzelnen Noten am Quantisierungsraster ausgerichtet werden. Wenn Sie hier 100 % einstellen, werden alle Noten eng am Raster ausgerichtet. Bei niedrigeren Werten wird das Timing ungenauer.

#### **Delay**

Bestimmt die Verzögerungszeit in Millisekunden. Dieses Delay kann automatisiert werden.

#### **Echtzeitquantisierung**

Diese Option können Sie im Live-Modus verwenden, um das Timing der gespielten Noten entsprechend dem Quantisierungsraster zu verändern.

# **StepDesigner**

Der StepDesigner ist ein MIDI-Pattern-Sequenzer, der MIDI-Noten und zusätzliche Controller-Daten entsprechend dem eingestellten Pattern sendet. Eingehende MIDI-Daten, mit Ausnahme von Automationsdaten (z. B. aufgenommene Pattern-Wechsel), werden nicht berücksichtigt.

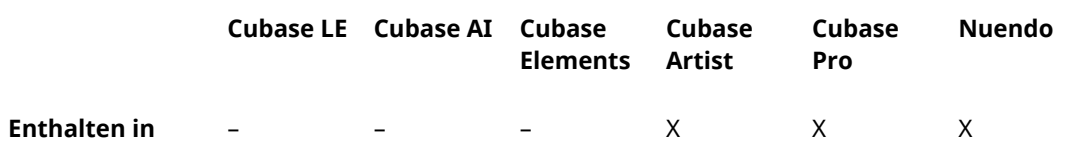

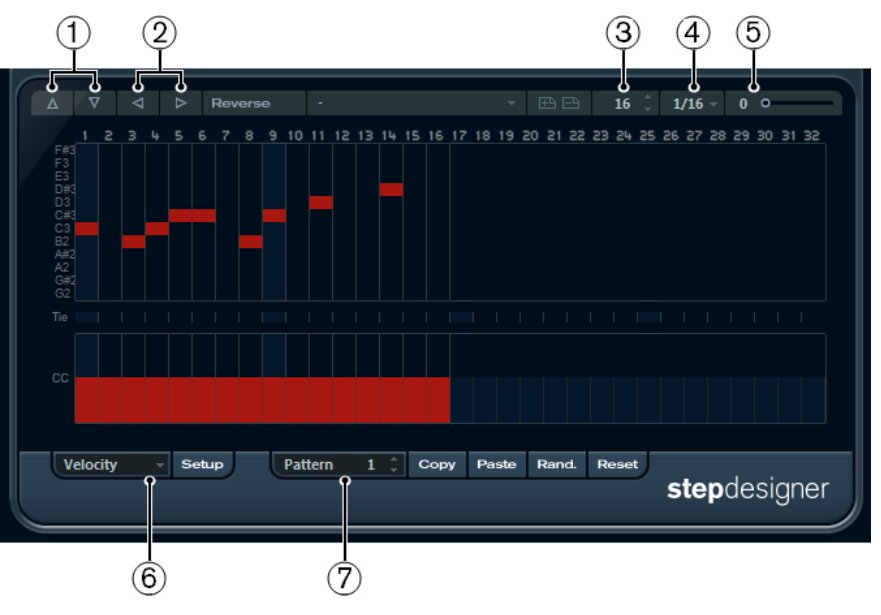

- **1** Shift octave up/down
- **2** Shift steps left/right
- **3** Number of steps
- **4** Step size
- **5** Swing
- **6** Controller-Einblendmenü
- **7** Pattern-Auswahl

# **Grundlegendes Pattern erstellen**

#### VORGEHENSWEISE

- **1.** Stellen Sie im Pattern-Feld die Nummer für das Pattern ein, das Sie erstellen möchten. Jede Instanz des StepDesigners kann bis zu 200 verschiedene Patterns enthalten.
- **2.** Verwenden Sie die Einstellung **Step size**, um die Auflösung des Patterns zu bestimmen. Mit diesem Parameter stellen Sie die Step-Länge ein.
- **3.** Verwenden Sie das Feld **Number of steps**, um die Anzahl der Steps im Pattern festzulegen.

Bis zu 32 Steps sind möglich. Wenn Sie z. B. im Feld **Step size** den Wert 16 einstellen und für **Number of steps** 32 einstellen, wird ein zweitaktiges Pattern mit Sechzehntelnoten erzeugt.

- **4.** Klicken Sie in die Notendarstellung, um Noten einzugeben. Sie können Noten für jeden der 32 Steps eingeben, der StepDesigner gibt jedoch nur die Anzahl Steps wieder, die im Feld **Step size** festgelegt ist.
	- Die Notendarstellung erstreckt sich über eine Oktave (die aktuelle Oktave wird in der Tonhöhen-Spalte links angezeigt). Sie können die Darstellung um eine Oktave nach oben oder unten verschieben, indem Sie in die Tonhöhen-Spalte klicken und sie nach oben bzw. unten ziehen.

Auf diese Weise können Sie Noten einer beliebigen Tonhöhe einfügen.

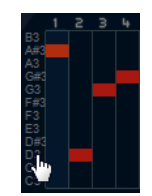

● Wenn Sie eine Note aus einem Pattern entfernen möchten, klicken Sie erneut auf die entsprechende Note.

#### HINWEIS

Beachten Sie dabei, dass jeder Step nur eine Note enthalten kann, d. h., der StepDesigner ist monophon.

#### ERGEBNIS

Wenn Sie die Wiedergabe in Ihrer Host-Anwendung starten, wird das Pattern ebenfalls wiedergegeben. Es sendet nun MIDI-Noten auf dem MIDI-Ausgang und dem MIDI-Kanal der Spur. Wenn Sie den StepDesigner als Send-Effekt verwenden, sendet er MIDI-Noten auf dem MIDI-Ausgang und -Kanal, die Sie im Inspector ausgewählt haben.

# **Neue Controller-Kurven hinzufügen**

#### VORGEHENSWEISE

- **1.** Öffnen Sie das **Controller**-Einblendmenü und wählen Sie einen Controller aus. Die Auswahl wird in der unteren Controller-Anzeige angezeigt.
- **2.** Klicken Sie in die Controller-Anzeige, um Events einzuzeichnen. Die MIDI-Controller-Events werden während der Wiedergabe zusammen mit den Noten gesendet.

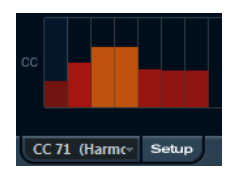

#### HINWEIS

Wenn Sie den Balken eines Controller-Events ganz nach unten ziehen, wird auf diesem Step kein Controller-Wert gesendet.

### **Controller-Menü einrichten**

Sie können festlegen, welche beiden Controller-Arten (Cutoff-Frequenz, Filterresonanz, Lautstärke usw.) im **Controller**-Einblendmenü verfügbar sein sollen.

#### VORGEHENSWEISE

- **1.** Klicken Sie auf **Setup**.
- **2.** Wählen Sie die Controller aus, die im **Controller**-Einblendmenü verfügbar sein sollen, und klicken Sie auf **OK**.

Diese Auswahl gilt für alle Patterns.

# **Step-Länge einstellen**

- Wenn Sie die Noten verkürzen möchten, wählen Sie im **Controller**-Einblendmenü die **Gate**-Option und verkürzen Sie die Balken in der Anzeige entsprechend. Wenn ein Balken auf den Maximalwert eingestellt ist, entspricht die dazugehörige Note der vollen Step-Länge.
- Wenn Sie längere Notenwerte einstellen möchten, können Sie auch 2 Noten verbinden. Geben Sie dazu 2 Noten ein und klicken Sie in die **Tie**-Spalte unter der zweiten Note. Wenn Sie 2 Noten verbunden haben, wird die zweite Note nicht angeschlagen – stattdessen wird die vorangehende Note verlängert. Die zweite Note erhält dieselbe Tonhöhe wie die erste Note. Sie können weitere Noten hinzufügen und diese genauso verbinden, um noch längere Noten zu erzeugen.

# **Weitere Pattern-Funktionen**

#### **Shift octave up/down**

Mit diesen Schaltern verschieben Sie das gesamte Pattern in Oktavschritten nach oben oder unten.

#### **Shift steps left/right**

Mit diesen Schaltern verschieben Sie das gesamte Pattern in Step-Schritten nach links oder rechts.

#### **Reverse**

Kehrt das Pattern um, so dass es rückwärts wiedergegeben wird.

#### **Copy/Paste**

Mit diesen Schaltern können Sie das aktuelle Pattern kopieren und an einem neuen Speicherort einfügen (in derselben StepDesigner-Instanz oder in einer anderen).

### **Reset**

Setzt das Pattern zurück. Dabei werden alle Noten entfernt und die Controller-Werte auf die Standardeinstellungen zurückgesetzt.

### **Randomize**

Erzeugt ein völlig zufälliges Pattern.

### **Swing**

Versetzt jeden zweiten Schritt, wodurch ein Swing- oder Shuffle-Rhythmus entsteht. Je höher der hier eingestellte Prozentwert, desto weiter wird jeder gerade Step nach rechts verschoben.

### **Presets**

Hier können Sie Presets für den Effekt laden und speichern.

#### HINWEIS

Ein gespeichertes Preset enthält alle 200 Patterns des StepDesigners.

# **Pattern-Änderungen automatisieren**

In jeder Instanz des StepDesigners können Sie bis zu 200 verschiedene Patterns erzeugen.

Sie können die Pattern-Auswahl auch im Laufe des Projekts ändern. In diesem Fall können Sie die Pattern-Auswahl entweder in Echtzeit automatisieren, indem Sie die **Write**-Automation aktivieren und die entsprechenden Patterns während der Wiedergabe auswählen oder Automationsdaten für die Spur einzeichnen, der Sie den StepDesigner zugewiesen haben.

Sie können aber auch eine Taste Ihres MIDI-Keyboards drücken, um das Pattern zu wechseln. Dazu müssen Sie den StepDesigner als Insert-Effekt für eine aufnahmebereite MIDI-Spur einrichten. Drücken Sie die Taste C1, um Pattern 1 auszuwählen, C#1 für Pattern 2, D1 für Pattern 3, D#1 für Pattern 4 usw. Sie können die Pattern-Wechsel auch als Noten-Events auf einer separaten MIDI-Spur speichern.

VORGEHENSWEISE

- **1.** Wählen Sie eine MIDI-Spur aus oder erstellen Sie eine neue MIDI-Spur und richten Sie den StepDesigner als Insert-Effekt ein.
- **2.** Erstellen Sie mehrere Patterns.
- **3.** Aktivieren Sie den **Aufnahme**-Schalter und drücken Sie die Tasten auf Ihrem MIDI-Keyboard, um die jeweiligen Patterns auszuwählen. Die Pattern-Wechsel werden auf der MIDI-Spur aufgenommen.
- **4.** Beenden Sie die Aufnahme und geben Sie die MIDI-Spur wieder.

ERGEBNIS

Die Pattern-Wechsel werden wiedergegeben.

**HINWEIS** 

Sie können nur die ersten 92 Patterns automatisieren.

# **Track Control**

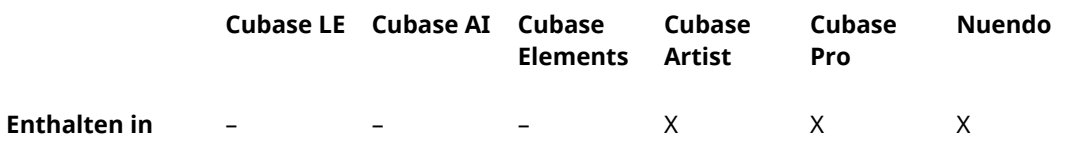

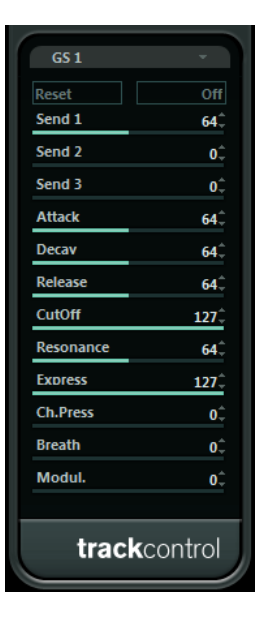

Der MIDI-Effekt Track Control bietet drei Bedienfelder zum Anpassen der Parameter eines GSbzw. XG-kompatiblen MIDI-Geräts. Die Protokolle Roland GS und Yamaha XG sind Erweiterungen des General-MIDI-Standards, die Ihnen eine größere Auswahl an Sounds und eine bessere Steuerung verschiedener Instrumenteinstellungen ermöglichen. Wenn Ihr Instrument mit dem

GS- bzw. XG-Standard kompatibel ist, können Sie mit dem MIDI-Effekt Track Control die Sounds und Effekte Ihres Instruments von Ihrer Host-Anwendung aus anpassen.

### **Die verfügbaren Bedienfelder**

Sie wählen das Bedienfeld aus dem Einblendmenü oben im Effektfenster aus. Die folgenden Bedienfelder sind verfügbar:

#### **GS 1**

Dieses Bedienfeld enthält Effektsends und verschiedene Parameter zum Einstellen des Sounds von Instrumenten, die mit dem Roland GS-Standard kompatibel sind.

#### **XG 1**

Dieses Bedienfeld enthält Effektsends und verschiedene Parameter zum Einstellen des Sounds von Instrumenten, die mit dem Yamaha XG-Standard kompatibel sind.

#### **XG 2**

Dieses Bedienfeld enthält globale Einstellungen für Instrumente, die mit dem Yamaha XG-Standard kompatibel sind.

### **Reset und Off**

Oben in jedem Bedienfeld befinden sich ein **Off**- und ein **Reset**-Schalter:

- Klicken Sie auf den **Off**-Schalter, um alle Regler auf den niedrigsten Wert zu setzen ohne MIDI-Befehle zu senden.
- Klicken Sie auf den **Reset**-Schalter, um alle Parameter auf ihre Standardwerte zurückzusetzen und die entsprechenden MIDI-Befehle zu senden.

### **GS 1**

Die folgenden Bedienelemente sind verfügbar, wenn der Modus **GS 1 Controls** ausgewählt ist:

#### **Send 1**

Send-Pegel für den Reverb-Effekt.

#### **Send 2**

Send-Pegel für den Chorus-Effekt.

#### **Send 3**

Send-Pegel für den ausgewählten Effekt.

#### **Attack**

Passt die Attack-Zeit des Sounds an. Wenn Sie den Wert verringern, wird die Attack-Zeit kürzer, wenn Sie ihn erhöhen, wird sie länger.

#### **Decay**

Passt die Decay-Zeit des Sounds an. Wenn Sie den Wert verringern, wird die Decay-Zeit kürzer, wenn Sie ihn erhöhen, wird sie länger.

#### **Release**

Passt die Release-Zeit des Sounds an. Wenn Sie den Wert verringern, wird die Release-Zeit kürzer, wenn Sie ihn erhöhen, wird sie länger.

#### **Cutoff**

Stellt die Cutoff-Frequenz des Filters ein.

#### **Resonance**

Beeinflusst die Klangeigenschaften des Filters. Erhöhen Sie diesen Wert, um einen betonteren Filtereffekt zu erzielen.
#### **Express**

Mit diesem Parameter können Expression-Pedal-Befehle (relative Lautstärke) auf dem MIDI-Kanal der Spur gesendet werden.

#### **Ch. Press**

Mit diesem Regler können Aftertouch-Befehle (Channel Pressure) auf dem MIDI-Kanal der Spur gesendet werden. Das ist nützlich, wenn Ihr Keyboard keine Aftertouch-Befehle senden kann, Ihre Sound-Module jedoch darauf ansprechen.

#### **Breath**

Mit diesem Regler können Breath-Control-Befehle auf dem MIDI-Kanal der Spur gesendet werden.

#### **Modul.**

Mit diesem Regler können Modulationsbefehle auf dem MIDI-Kanal der Spur gesendet werden.

#### **XG 1**

Die folgenden Bedienelemente sind verfügbar, wenn der Modus »XG 1« ausgewählt ist:

#### **Send 1**

Send-Pegel für den Reverb-Effekt.

#### **Send 2**

Send-Pegel für den Chorus-Effekt.

#### **Send 3**

Send-Pegel für den ausgewählten Effekt.

#### **Attack**

Passt die Attack-Zeit des Sounds an. Wenn Sie diesen Wert verringern, wird die Attack-Zeit kürzer, wenn Sie ihn erhöhen, wird sie länger.

#### **Release**

Passt die Release-Zeit des Sounds an. Wenn Sie den Wert verringern, wird die Release-Zeit kürzer, wenn Sie ihn erhöhen, wird sie länger.

#### **Harm.Cont**

Stellt die Resonanzfrequenz des Klangs ein.

#### **Bright**

Stellt die Brightness (Filter-Cutoff) des Klangs ein.

#### **CutOff**

Stellt die Cutoff-Frequenz des Filters ein.

#### **Resonance**

Beeinflusst die Klangeigenschaften des Filters. Erhöhen Sie diesen Wert, um einen betonteren Filtereffekt zu erzielen.

#### **XG 2**

In diesem Modus können globale Einstellungen der Instrumente vorgenommen werden. Wenn Sie eine dieser Einstellungen für eine Spur ändern, wirkt sich dies auf alle MIDI-Instrumente aus, die mit demselben MIDI-Ausgang verbunden sind, unabhängig von der MIDI-Kanaleinstellung der Spur. Daher ist es ratsam, eine leere Spur zu erstellen und diese nur für globale Einstellungen zu verwenden.

#### **Eff. 1**

Hier können Sie die Art des Halleffekts auswählen, der verwendet werden soll: No effect (kein Hall), Hall 1-2, Room 1-3, Stage 1-2 oder Plate.

#### **Eff. 2**

Hier können Sie die Art des Chorus-Effekts auswählen, der verwendet werden soll: No effect (kein Chorus), Chorus 1-3, Celeste 1-3 oder Flanger 1-2.

#### **Eff. 3**

Hier können Sie eine der vielen Effekt-Arten für den ausgewählten Effekt festlegen. Wählen Sie **No Effect**, um den ausgewählten Effekt zu deaktivieren.

#### **Reset**

Sendet einen XG-Reset-Befehl.

#### **MastVol**

Regelt die Master-Lautstärke eines Instruments. Normalerweise sollten Sie hier die höchste Einstellung wählen und die Lautstärke mit den Reglern der einzelnen Kanäle einstellen (in der MixConsole oder im Inspector).

## **Transformer**

Der Transformer-Effekt ist eine Echtzeit-Version des Logical-Editors. Mit diesem MIDI-Effekt können Sie umfangreiche MIDI-Bearbeitungen während des Spielens vornehmen, ohne dabei die eigentlichen MIDI-Events auf der Spur zu verändern.

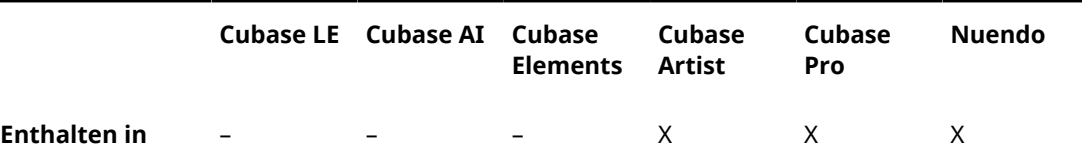

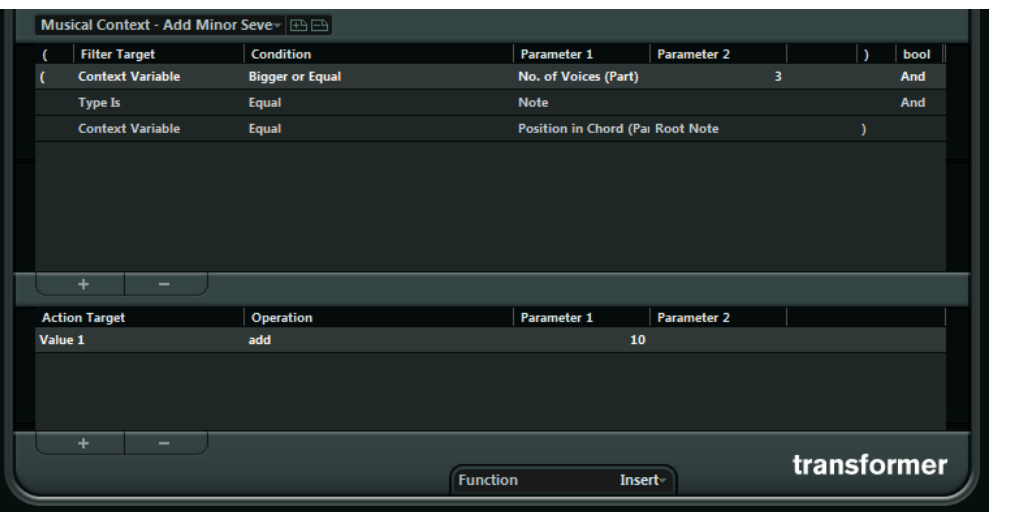

Der Logical-Editor wird im **Benutzerhandbuch** beschrieben. Da die Parameter und Funktionen fast identisch sind, gelten die Beschreibungen des Logical-Editors auch für den Transformer. In diesem Kapitel werden auch die Unterschiede zwischen Logical-Editor und Transformer erklärt.

# **Mitgelieferte VST-Instrumente**

In diesem Kapitel finden Sie Beschreibungen der mitgelieferten VST-Instrumente und ihrer Parameter.

#### HINWEIS

Die meisten der mitgelieferten Instrumente sind mit VST 3 kompatibel. Weitere Informationen hierzu finden Sie im **Benutzerhandbuch**.

## **Groove Agent SE**

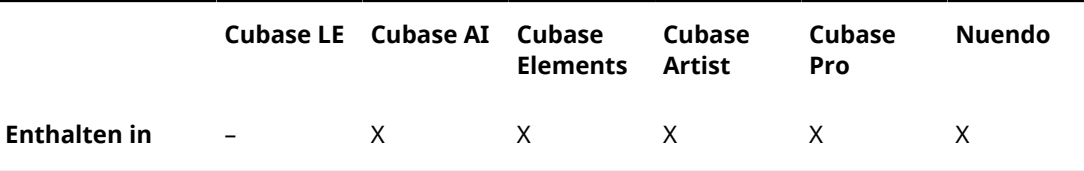

Dieses VST-Instrument wird ausführlich im PDF-Dokument **Groove Agent SE** beschrieben.

## **HALion Sonic SE**

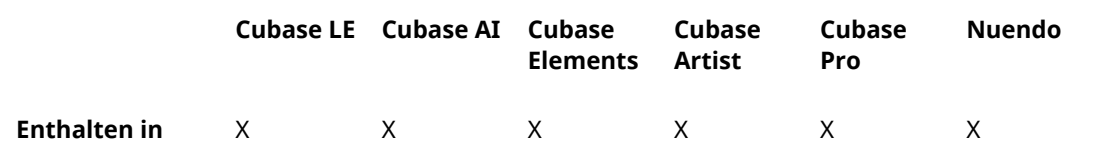

Dieses VST-Instrument wird ausführlich im PDF-Dokument **HALion Sonic SE** beschrieben.

## **LoopMash**

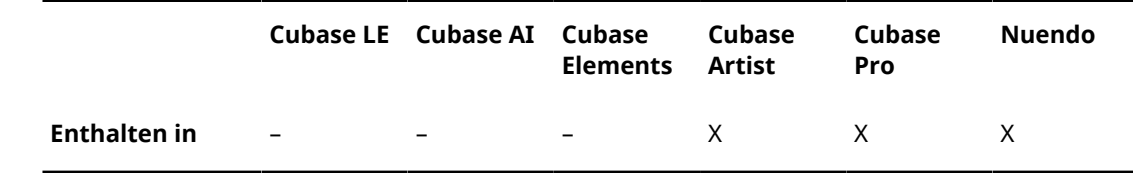

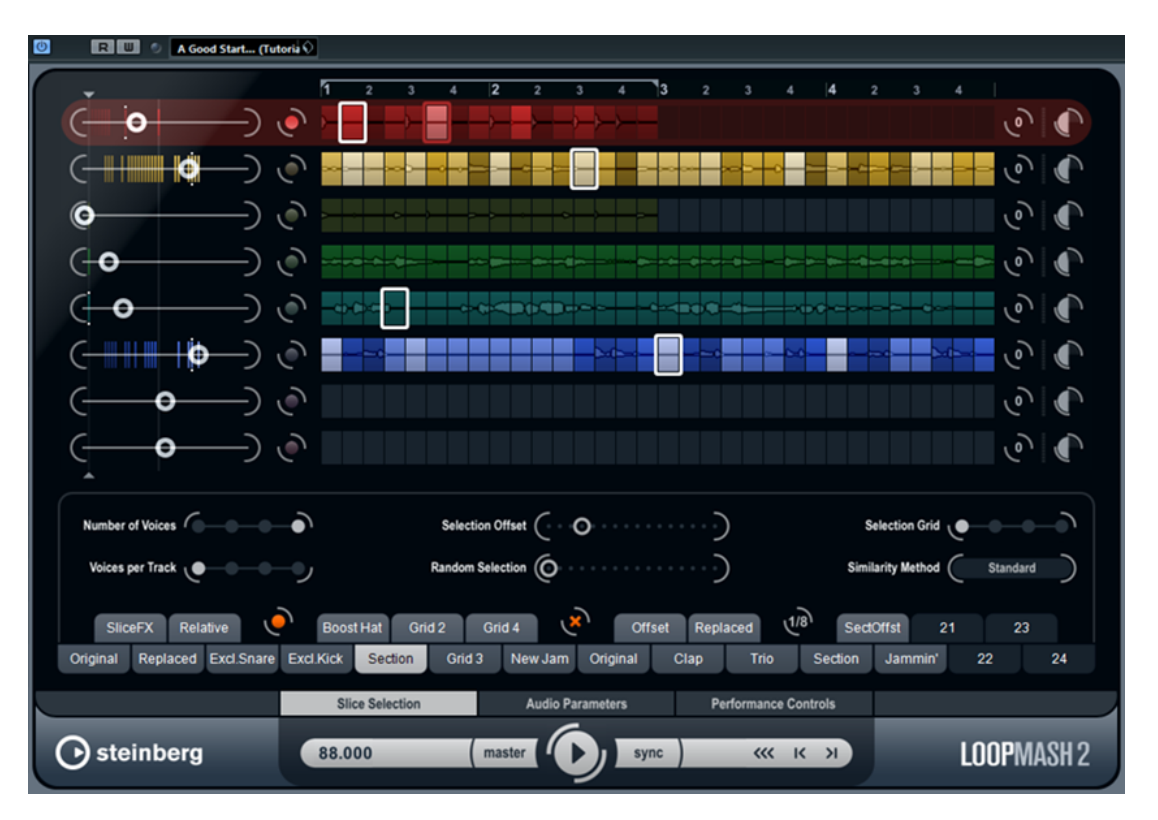

LoopMash ist ein leistungsfähiges Werkzeug zum Erstellen von Slices und Neuanordnen von rhythmischem Audiomaterial. Mit LoopMash können Sie das rhythmische Pattern einer Audio-Loop beibehalten und gleichzeitig alle Sounds dieser Loop durch Sounds von bis zu sieben anderen Loops ersetzen.

LoopMash bietet Ihnen vielzählige Möglichkeiten zu bestimmen, wie die Slices angeordnet werden. So haben Sie die volle Kontrolle über das Ergebnis Ihrer Performance. Sie können aus einer Auswahl an Effekten wählen und diese entweder auf einzelne Slices anwenden, oder auf Ihre gesamte Performance. Außerdem können Sie können Ihre Konfiguration als Scene oder Scene-Pad speichern und über Ihr MIDI-Keyboard ansteuern.

LoopMash ist vollständig in die Host-Anwendung integriert, so dass Sie Audio-Loops aus der MediaBay oder dem Projekt-Fenster direkt auf das LoopMash-Bedienfeld ziehen können. Darüber hinaus können Sie Slices aus LoopMash ziehen und auf den Sample-Pads von Groove Agent SE ablegen. So können Sie Ihre Lieblings-Sounds aus LoopMash extrahieren und in Groove Agent SE verwenden.

Das LoopMash-Fenster ist in zwei Bereiche aufgeteilt: Oben im Bedienfeld befinden sich die Spuren, unten können Sie Parametereinstellungen vornehmen.

Die ausgewählte Spur ist gekennzeichnet durch die Hintergrundfarbe und den Schalter, der links neben der Wellenformanzeige aufleuchtet.

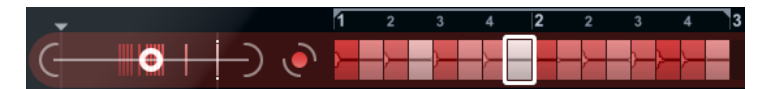

Auf der ausgewählten Spur finden Sie die Master-Loop. Das rhythmische Pattern von LoopMash wird immer durch die Master-Loop gesteuert – d. h. es ist das rhythmische Pattern dieser Loop, das Sie hören.

Links neben den Spuren finden Sie die Regler für den Ähnlichkeitsgrad der Spuren. Je weiter nach rechts Sie den Regler für den Ähnlichkeitsgrad einer Spur bewegen, desto mehr Slices dieser Spur werden wiedergegeben.

## **Einleitung**

Um Ihnen einen ersten Eindruck der Möglichkeiten zu vermitteln, die Ihnen LoopMash bietet, gibt es ein Preset, mit dem Sie die folgenden Schritte als eine Art Mini-Lehrgang ausführen können.

#### VORGEHENSWEISE

- **1.** Erzeugen Sie in Ihrer Host-Anwendung eine Instrumentenspur mit LoopMash als VST-Instrument.
- **2.** Klicken Sie im Inspector für die neue Spur auf den Schalter **Instrument bearbeiten**, um das Bedienfeld für LoopMash zu öffnen.
- **3.** Klicken Sie oben im Bedienfeld auf den Schalter rechts neben dem Preset-Feld und wählen Sie im Einblendmenü die Option **Preset laden**.
- **4.** Der Preset-Browser wird geöffnet, in dem alle Presets für LoopMash angezeigt werden, die sich im Ordner VST 3 Presets befinden.
- **5.** Wählen Sie das Preset »A Good Start…(Tutorial) 88« aus. Das Preset wird in LoopMash geladen.
- **6.** Stellen Sie sicher, dass unten im Bedienfeld der **Sync**-Schalter unter den Transportschaltern deaktiviert ist, und starten Sie die Wiederhabe, indem Sie auf den **Wiedergabe**-Schalter klicken.
- **7.** Schauen Sie sich nun die Reihe mit den 24 Pads unterhalb der Spuren an: Das Pad **Original** ist ausgewählt. Wählen Sie das Pad **Clap** aus.

Eine neue Loop wird auf der zweiten Spur im Spurbereich angezeigt und Sie können hören, dass die Snare-Drum der ersten Loop durch den Handclap-Sound der zweiten Loop ersetzt wurde.

**8.** Wählen Sie zunächst das Pad **Trio** aus, dann das Pad **Section**. Bei jedem Klicken wird eine neue Loop hinzugefügt. Beobachten Sie, wie das rhythmische Pattern der Musik dasselbe bleibt, obwohl eine

zunehmende Anzahl Sounds aus den neuen Loops verwendet wird.

**9.** Wählen Sie andere Pads aus und hören Sie, wie sich die unterschiedlichen Parametereinstellungen auf die Ausgabe von LoopMash auswirken.

Einige der Pads haben die gleiche Beschriftung, z. B. **Original** und **Replaced**. Die Scenes, die diesen Pads zugeordnet sind, bilden die Grundlage für Variationen der Scene. Die Variationen einer Scene werden den Scene-Pads rechts neben der ursprünglichen Scene zugeordnet, d. h., die Scene **SliceFX** ist eine Variation der Scene **Original** und ein Beispiel für den Gebrauch von Slice-Effekten.

WEITERFÜHRENDE LINKS [LoopMash-Parameter](#page-186-0) auf Seite 187 [Slice-Auswahl und Slice-Effekte](#page-190-0) auf Seite 191

## **Wie funktioniert LoopMash?**

Wenn Sie eine Loop in LoopMash importieren, wird das Audiomaterial automatisch von dem PlugIn analysiert. Es erzeugt Informationen über Tempo, Rhythmus, Frequenzspektrum, Klangfarbe usw. und zerteilt dann die Loop in Achtelnoten-Slices.

Das bedeutet, dass LoopMash nach dem Importieren mehrerer Loops das rhythmische Pattern jeder Loop kennt sowie den Speicherort der Sounds, die das Pattern innerhalb der Loop ausmachen. Während der Wiedergabe verwendet LoopMash die ermittelten Informationen, um den Grad an Ähnlichkeit der Slices im Vergleich zum aktuellen Slice auf der Masterspur zu bestimmen.

#### HINWEIS

LoopMash kategorisiert die Sounds nicht, sondern sucht nach Ähnlichkeiten im Sound. So ersetzt LoopMash unter Umständen den Sound einer tief gestimmten Snare-Drum mit dem einer Bass-Drum, selbst wenn der Sound einer hoch gestimmten Snare-Drum verfügbar ist. LoopMash versucht immer eine Loop zu erstellen, die der Master-Loop akustisch ähnelt, jedoch andere Sounds verwendet.

Der Grad an Ähnlichkeit wird durch die Helligkeit der Slices auf der jeweiligen Spur angezeigt sowie durch die Position der Slices auf dem Regler für den Ähnlichkeitsgrad links neben jeder Spur (wenn Sie auf ein Slice klicken, wird die Position auf dem Regler für den Ähnlichkeitsgrad hervorgehoben). Je heller ein Slice, desto größer die Ähnlichkeit zum Slice auf der Masterspur und umso weiter rechts auf dem Schieberegler wird es angezeigt. Dunklere Slices haben eine geringere Ähnlichkeit und sind weiter links auf dem Schieberegler angeordnet.

Die Einstellung der Ähnlichkeit auf dem Schieberegler der verschiedenen Spuren bestimmt, welches Slice zuerst wiedergegeben wird. So wird fortwährend eine neue Loop erstellt, jedoch stets mit dem rhythmischen Pattern der Master-Loop.

In der folgenden Abbildung sehen Sie 4 Spuren. Die Spur ganz oben ist die Masterspur. Während der Wiedergabe durchläuft LoopMash Schritt für Schritt die Master-Loop (dies wird durch ein Rechteck in der Spurfarbe um die aktuelle Slice angezeigt) und wählt automatisch vier unterschiedliche Slices aus den Spuren aus, die die Slices der Masterspur ersetzen. Das jeweils abgespielte Slice wird durch ein weißes Rechteck um das Slice herum angezeigt.

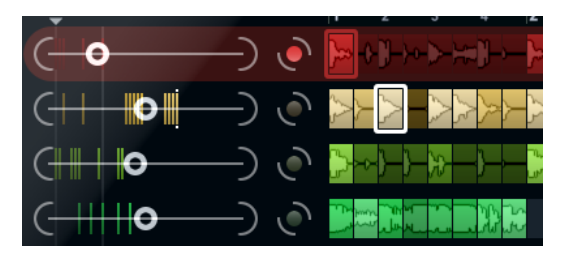

In der folgenden Abbildung wird das Ergebnis der Auswahl für jeden Wiedergabeschritt dargestellt.

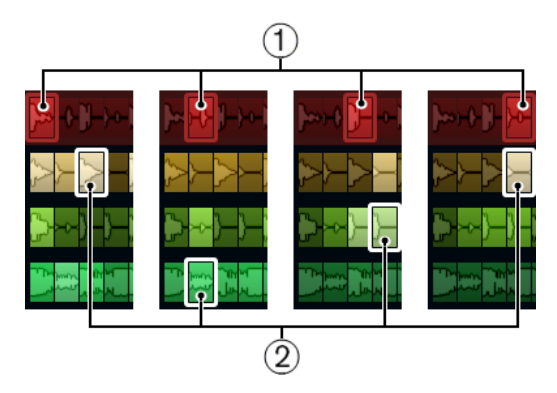

- **1** Slices der Masterspur für die Wiedergabeschritte 1 bis 4.
- **2** Die für die Wiedergabe ausgewählten Slices (1 bis 4).

Sie erhalten die beste Leistung, wenn Sie Audiodateien verwenden, deren Samplerate mit der des Projekts übereinstimmt (und Samplerate-Umwandlungen beim Laden von Presets oder beim Speichern von Scenes vermieden werden).

Experimentieren Sie mit den mitgelieferten Presets und mit Loops unterschiedlicher Längen und Rhythmen sowie unterschiedlichen Sounds – LoopMash ist ein Instrument. Spielen Sie damit!

## <span id="page-186-0"></span>**LoopMash-Parameter**

Sie können den Prozess der ständigen Neuanordnung von Loops mit Hilfe der verschiedenen Funktionen und Parameter in LoopMash steuern.

#### HINWEIS

Viele LoopMash-Parameter können automatisiert werden. Die Automation von VST-Instrumentenparametern ist im **Benutzerhandbuch** beschrieben.

## **Der Spurbereich**

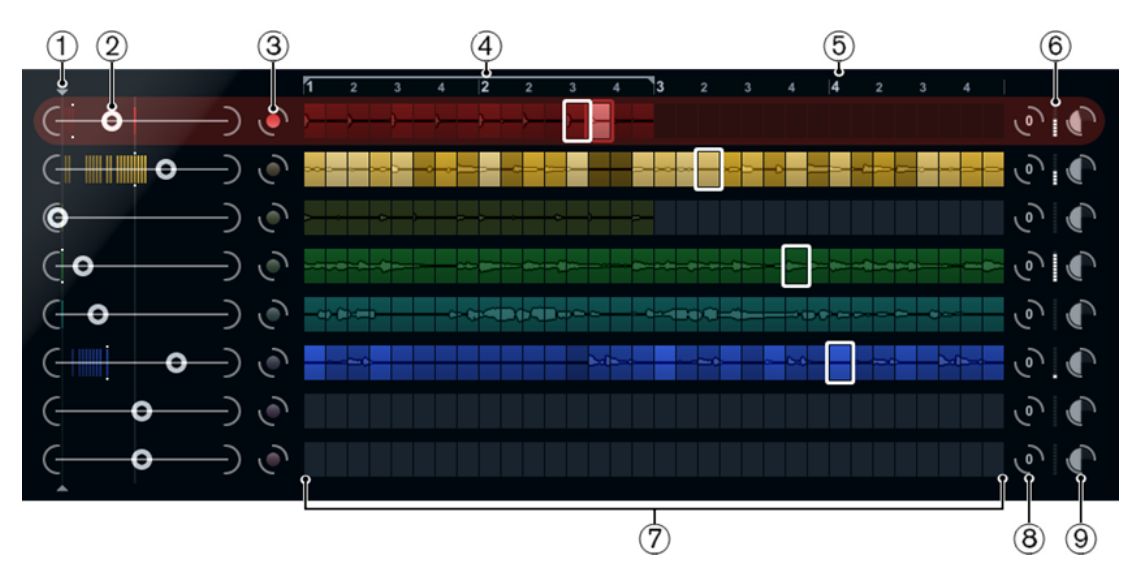

Der Spurbereich enthält die Spuranzeige mit den Reglern zum Einstellen der Spur-Lautstärke sowie einen Transpositionswert rechts neben jeder Spur. Links neben der Spuranzeige befinden sich die Regler für den Ähnlichkeitsgrad. Mit dem Schalter zwischen dem Regler für den Ähnlichkeitsgrad und der Spur können Sie bestimmen, welche Masterspur als Referenz für Rhythmus und Klangfarbe dienen soll. Oben in der Spuranzeige befindet sich ein Lineal, das die Takte und Zählzeiten anzeigt sowie die Auswahl des Loop-Bereichs.

- **1** Regler für den Ähnlichkeitsschwellenwert
- **2** Regler für den Ähnlichkeitsgrad
- **3** Masterspur ein/aus
- **4** Auswahl des Loop-Bereichs
- **5** Lineal, das Takte und Zählzeiten anzeigt
- **6** VU-Meter
- **7** Spuranzeige
- **8** Transpositionswert für die Spur
- **9** Spurlautstärke

#### **Loops importieren und entfernen**

Sie können bis zu acht Audio-Loops auf die acht Spuren im Spurbereich importieren.

#### VORGEHENSWEISE

**1.** Wählen Sie die Audio-Loop, die Sie in den Spurbereich importieren möchten, an einem der folgenden Orte aus: MediaBay oder MediaBay-bezogene Browser (z. B. Mini-Browser), Projekt-Fenster, Pool, Sample-Editor (Regionen), Audio-Part-Editor oder Explorer/Finder.

Die schnellste Möglichkeit, den LoopMash-Content zu finden, bietet Ihnen die MediaBay: wählen Sie den Knoten »VST Sound« aus, um zum LoopMash-Content zu gelangen.

**2.** Ziehen Sie die Loop-Datei auf eine Spur in LoopMash. Wenn Sie eine Loop auf eine bereits belegte Spur ziehen, wird die ursprüngliche Loop ersetzt.

#### ERGEBNIS

LoopMash teilt die Loop in Slices auf, analysiert diese und zeigt sie als Wellenform auf der Spur an. Eine Spur kann bis zu 32 Slices enthalten. Wenn eine lange Loop mehr als 32 Slices enthält, importiert LoopMash nur die ersten 32. Idealerweise verwenden Sie eine Loop, die an Taktgrenzen geschnitten ist. Wenn Sie eine Datei aus der MediaBay importieren, verwendet LoopMash die Tempoinformationen aus der MediaBay, um die Loop in Slices aufzuteilen.

#### HINWEIS

Wenn Sie eine Loop aus einer LoopMash-Spur entfernen möchten, klicken Sie mit der rechten Maustaste auf die Spur und wählen Sie **Clear track**.

#### **Master-Loop festlegen**

Es ist immer eine Spur ausgewählt. Es handelt sich dabei um die Masterspur: Sie liefert das rhythmische Pattern, das Sie hören. Die Sounds dieser Loop werden von den Slices ersetzt, die in der aktuellen LoopMash-Konfiguration aus den anderen Loops ausgewählt werden.

#### VORGEHENSWEISE

**●** Wenn Sie eine Spur als Master-Spur festlegen möchten, aktivieren Sie den Schalter links neben der Spuranzeige.

#### **Slices wiedergeben**

#### VORGEHENSWEISE

- **1.** Klicken Sie auf das Slice, das Sie hören möchten.
- **2.** Verwenden Sie die Schalter **Nach links/rechts** der Transportbefehle, um zwischen den Slices zu wechseln.

WEITERFÜHRENDE LINKS [Transportfunktionen](#page-191-0) auf Seite 192

#### **Die Anzeigen für das wiedergegebene Slice und das Master-Slice**

Das Master-Slice, d. h. die ausgewählte Position innerhalb der Master-Loop, ist dadurch gekennzeichnet, dass ein Rechteck in der Spurfarbe um das Slice angezeigt wird. Das für die Wiedergabe ausgewählte Slice ist durch ein weißes Rechteck gekennzeichnet.

#### **Loop-Bereich festlegen**

Ganz oben in der Spuranzeige befindet sich ein Lineal, auf dem Takte und Zählzeiten angezeigt werden (in der Taktart des Projekts). Im Lineal befindet sich auch ein Bedienelement zum Festlegen des Loop-Bereichs (die Klammer), mit dem Sie die Wiedergabelänge bestimmen können.

#### VORGEHENSWEISE

**1.** Um die Wiedergabelänge zu verkürzen, klicken Sie auf die Griffe der Klammer und ziehen Sie.

So können Sie einen sehr kleinen Bereich der Master-Loop für die Wiedergabe auswählen – die anderen Bereiche der Loop werden dann nicht berücksichtigt.

#### HINWEIS

Bei kürzeren Loop-Bereichen (weniger als 1 Takt) kann es zu Konflikten mit dem Jump-Parameter kommen.

**2.** Wenn Sie den Wiedergabebereich verändern möchten, klicken Sie auf das Bedienelement zum Festlegen des Loop-Bereichs und ziehen Sie es an eine andere Position.

WEITERFÜHRENDE LINKS [Konfiguration als Scenes speichern](#page-192-0) auf Seite 193

#### <span id="page-188-0"></span>**Transpositionswert und Lautstärke für die Spur festlegen**

Mit den Spurbedienelementen rechts neben der Spur können Sie den Transpositionswert und die Lautstärke für jede einzelne Spur einstellen.

#### VORGEHENSWEISE

**1.** Um einen Transpositionswert für eine Spur festzulegen, klicken Sie auf den Schalter rechts neben der Spur und wählen Sie ein Transpositionsintervall aus dem Einblendmenü aus. Der gesetzte Wert wird auf dem Schalter angezeigt.

#### HINWEIS

Diese Einstellung ist mit der Einstellung für den **Timestretch**-Parameter des Slices verknüpft. Wenn **Slice Timestretch** deaktiviert ist, wird die Transponierung über die Erhöhung/Verringerung der Slice-Wiedergabegeschwindigkeit erreicht (das Transponieren einer Spur über eine Oktave entspricht der doppelten Abspielgeschwindigkeit). Wenn **Slice Timestretch** aktiviert ist, erhalten Sie eine echte Tonhöhenkorrektur, die Wiedergabegeschwindigkeit bleibt unverändert.

**2.** Sie können die relative Lautstärke der Spuren mit den Lautstärkereglern ganz rechts neben den Spuren einstellen.

Dies ist nützlich, wenn Sie die Pegel der einzelnen Spuren aneinander anpassen möchten. Ein VU-Meter links neben dem Lautstärkeregler liefert einen visuellen Überblick über die aktuelle Lautstärke.

WEITERFÜHRENDE LINKS [Audio-Parameter](#page-194-0) auf Seite 195

#### **Ähnlichkeitsgrad und -schwellenwert einstellen**

Mit dem Regler für den Ähnlichkeitsgrad (links neben jeder Spur) können Sie festlegen, wie wichtig eine bestimmte Spur für den Mash-Up-Mix der Master-Loop ist. Mit dem Regler können Sie festlegen, dass eine Spur der Masterspur mehr oder weniger ähnelt und so das Ergebnis der LoopMash-Analyse aufheben. Dadurch werden mehr oder weniger Slices dieser Spur bei der Wiedergabe berücksichtigt.

#### VORGEHENSWEISE

**1.** Bewegen Sie den Schieberegler nach rechts, um mehr Slices der Spur für die Wiedergabe auszuwählen; ziehen Sie den Schieberegler nach links, um die Anzahl der Slices zu reduzieren.

Die vertikalen Linien auf dem Regler für den Ähnlichkeitsgrad entsprechen den Slices dieser Loop. Das veränderliche Pattern zeigt die Ähnlichkeit der Slices aller Spuren zum aktuellen Slice der Masterspur an. Je weiter rechts sich eine Linie befindet, desto größer die Ähnlichkeit dieses Slices zum Master-Slice.

**2.** Ziehen Sie den Regler für den Ähnlichkeitsschwellenwert (die dünne Linie mit Griffen oben und unten, die durch den Bereich mit den Reglern für den Ähnlichkeitsgrad verläuft) nach links oder rechts, um einen Mindestähnlichkeitsgrad einzustellen. Nur wenn ein Slice über diesem Mindestwert liegt, wird es für die Wiedergabe berücksichtigt.

Slices, deren Ähnlichkeitsgrad unter dem eingestellten Wert liegt, werden nicht wiedergegeben.

#### HINWEIS

Auf der Seite **Slice Selection** unten im LoopMash-Bedienfeld können Sie weitere Einstellungen vornehmen, um zu bestimmen, welche Slices gespielt werden.

WEITERFÜHRENDE LINKS [Slice Selection](#page-193-0) auf Seite 194

#### **Zusammengesetzte Spuren erzeugen**

Mit LoopMash können Sie zusammengesetzte Spuren erzeugen.

#### VORGEHENSWEISE

- **1.** Importieren Sie die Loop, aus der Sie Sounds extrahieren möchten.
- **2.** Geben Sie die Slices wieder und ziehen Sie die gewünschten Slices auf eine leere Spur. Ein Dialog wird geöffnet, in dem Sie bestätigen können, dass Sie eine zusammengesetzte

Spur erzeugen möchten und in dem Sie festlegen können, wie viele Slices die Spur enthalten soll. Wenn Sie eine höhere Anzahl an Slices festlegen als die Spur derzeit enthält, wird die Spur mit leeren Slices aufgefüllt.

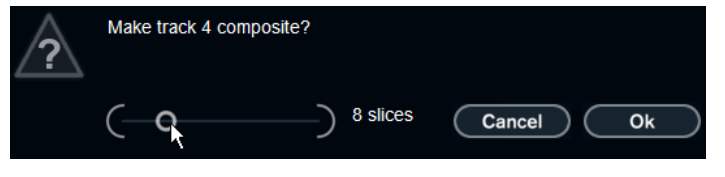

**3.** Klicken Sie auf **OK**.

#### ERGEBNIS

Die Zielspur des Slices wird zur zusammengesetzten Spur (dies wird durch ein C links neben der Spur angezeigt).

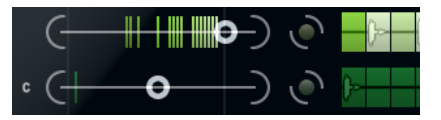

Sie können diese Funktion sehr vielseitig einsetzen:

- Sie können eine Kombination Ihrer Lieblings-Sounds auf einer Spur zusammenstellen.
- Sie können ein bestimmtes rhythmisches Pattern erzeugen, indem Sie Slices aus verschiedenen Loops auf einer zusammengesetzten Spur kombinieren und diese Spur zur Masterspur machen.
- Sie können eine zusammengesetzte Spur als Zwischenablage verwenden, so dass Sie die Sounds von mehr als acht Loops bei der Wiedergabe verwenden können.

Sie können eine Spur zum Importieren und Entfernen der Loops verwenden, in denen Sie nach Sounds suchen möchten, und die übrigen sieben Spuren als zusammengesetzte Spuren. So können Sie bis zu 32 Sounds aus bis zu 32 unterschiedlichen Loop-Dateien auf jeder der sieben zusammengesetzten Spuren hinzufügen.

#### HINWEIS

Zusammengesetzte Spuren werden zum eingestellten Tempo quantisiert.

WEITERFÜHRENDE LINKS [Transportfunktionen](#page-191-0) auf Seite 192

#### <span id="page-190-0"></span>**Slice-Auswahl und Slice-Effekte**

Wenn Sie mit der rechten Maustaste auf ein Slice klicken, wird ein Kontextmenü geöffnet, mit dem Sie die Auswahl der einzelnen Slices beeinflussen können. Im oberen Bereich des Kontextmenüs werden die Optionen für die Slice-Auswahl angezeigt.

#### **Always**

Nur für Slices der Masterspur verfügbar. Das Slice wird immer abgespielt.

#### **Always Solo**

Nur für Slices der Masterspur verfügbar. Das Slice wird immer und exklusiv wiedergegeben (unabhängig vom **Voices**-Parameter, den Sie auf der Seite »Slice Selection« eingestellt haben).

#### **Exclude**

Das Slice wird nie wiedergegeben.

#### **Boost**

Erhöht die Ähnlichkeit für dieses Slice, so dass es öfter wiedergegeben wird.

Im unteren Bereich des Kontextmenüs werden die Slice-Effekte angezeigt.

#### **Mute**

Schaltet das Slice stumm.

#### **Reverse**

Spielt das Slice rückwärts ab.

#### **Staccato**

Verkürzt das Slice.

#### **Scratch A, B**

Spielt das Slice so ab, als ob es gescratcht würde.

#### **Backspin 4**

Simuliert das Backspinning (Zurückziehen) einer Schallplatte über 4 Slices.

#### **Slowdown**

Verlangsamt das Slice.

#### **Tapestart**

Simuliert den Start einer Bandmaschine, d. h. das Slice wird schneller abgespielt.

#### **Tapestop 1, 2**

Simuliert den Stop einer Bandmaschine, d. h. das Slice wird langsamer abgespielt.

#### **Slur 4**

Dehnt das Slice auf eine Länge von 4 Slices aus.

#### **Slur 2**

Dehnt das Slice auf eine Länge von 2 Slices aus.

#### **Stutter 2, 3, 4, 6, 8**

Gibt nur den ursprünglichen Anteil eines Slices wieder und wiederholt ihn 2, 3, 4, 6 oder 8 Mal innerhalb einer Slice-Länge.

WFITERFÜHRENDE LINKS [Slice Selection](#page-193-0) auf Seite 194 [Performance Controls](#page-195-0) auf Seite 196

## <span id="page-191-0"></span>**Transportfunktionen**

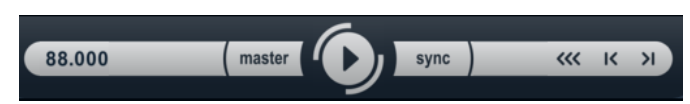

Die Transportfunktionen finden Sie unten im LoopMash-Bedienfeld.

#### **Wiedergabe**

Klicken Sie auf den **Wiedergabe**-Schalter, um die Wiedergabe zu starten oder zu beenden.

#### **Locate**

Klicken Sie auf den **Locate**-Schalter, um zum Anfang der Loop zurückzukehren (Takt 1/Zählzeit 1). Die Wiedergabe startet immer automatisch beim Klicken auf diesen Schalter.

#### **Nach links/rechts**

Wenn Sie auf die Schalter **Nach links**/**rechts** klicken, können Sie sich auf der Zeitachse vorwärts/rückwärts bewegen. Dabei wird immer nur ein Slice wiedergegeben.

#### **Tempo in LoopMash einstellen**

Bei der Wiedergabe kann LoopMash entweder zum Tempo Ihrer Host-Anwendung synchronisiert werden oder ein eigenes Tempo verwenden.

● Klicken Sie auf den **sync**-Schalter (rechts neben dem **Wiedergabe**-Schalter), um LoopMash zum Projekttempo in Ihrer Host-Anwendung zu synchronisieren.

Wenn der **sync**-Schalter aktiviert ist, können Sie die Wiedergabe über die Transportfunktionen Ihrer Host-Anwendung starten. Wenn der **sync**-Schalter deaktiviert ist, startet LoopMash die Wiedergabe nur, wenn Sie im LoopMash-Bedienfeld auf den **Wiedergabe**-Schalter klicken.

- Wenn der **sync**-Schalter deaktiviert ist, wird das aktuelle LoopMash-Tempo (in BPM) im Tempofeld links neben dem Master-Schalter angezeigt. Wenn Sie das lokale Wiedergabetempo verändern möchten, klicken Sie in das Tempofeld, geben Sie einen neuen Wert ein und drücken Sie die **Enter**.
- Wenn der **sync**-Schalter deaktiviert ist, können Sie auf den Master-Schalter (rechts neben dem Tempofeld) klicken, um das Tempo der aktuellen Master-Loop ins Tempofeld zu kopieren.

Der Parameter **sync ein/aus** kann automatisiert werden. Dies ist sinnvoll, wenn Sie LoopMash in einem Projekt steuern möchten – wenn der Sync-Schalter deaktiviert ist, wird die Wiedergabe von LoopMash in einem Projekt unterbrochen.

#### **Transportfunktionen mit einem MIDI-Keyboard steuern**

Sie können die Transportfunktionen **Start** und **Stop** sowie den Zustand des Sync-Schalters (**sync on** und **sync off**) über Ihr MIDI-Keyboard steuern.

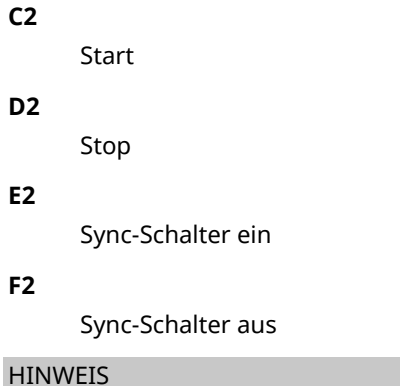

Wenn Sie kein MIDI-Keyboard an Ihren Computer angeschlossen haben, können Sie das virtuelle Keyboard verwenden (siehe **Benutzerhandbuch**).

## <span id="page-192-0"></span>**Konfiguration als Scenes speichern**

Auf den Seiten **Slice Selection** und **Audio Parameters** finden Sie 24 Pads. Für jedes dieser Pads können Sie eine Scene speichern, d. h. eine Kombination von bis zu acht Spuren mit allen Parametereinstellungen. Indem Sie die Pads ansteuern, können Sie während Ihrer Performance schnell zwischen verschiedenen Scenes wechseln.

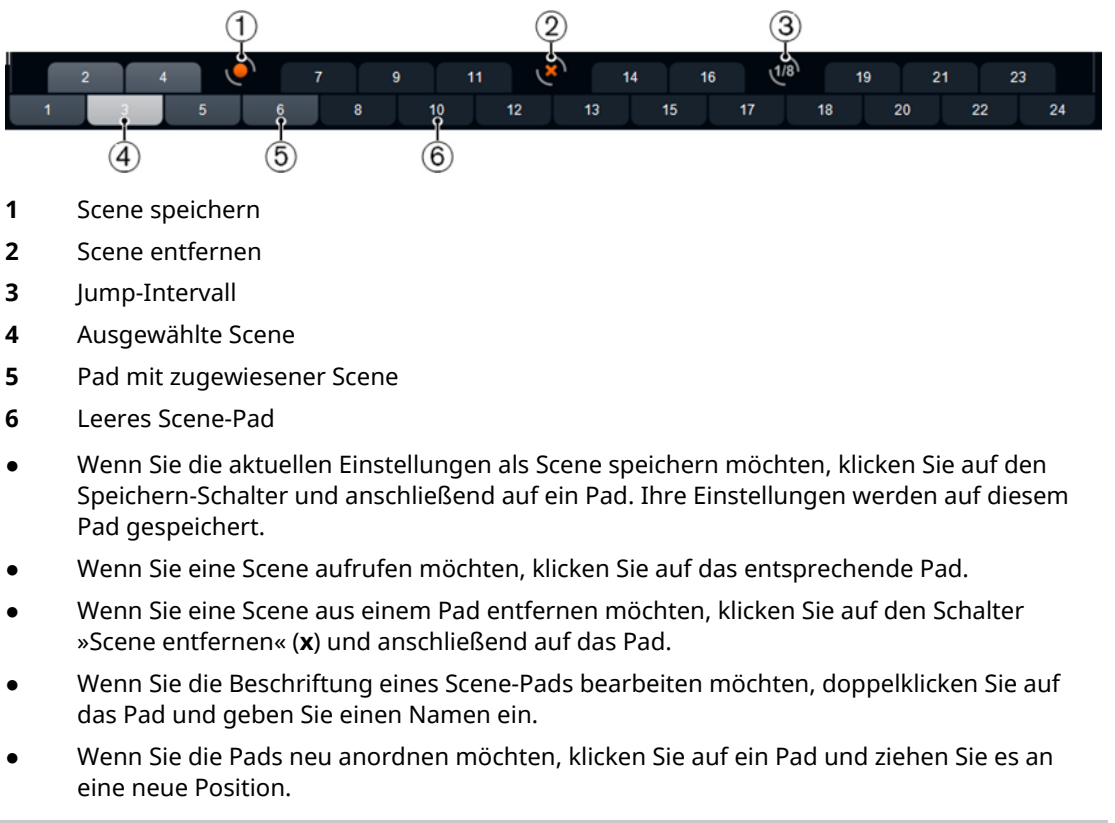

#### WICHTIG

Wenn Sie eine LoopMash-Konfiguration erstellt haben, speichern Sie diese als Scene-Pad. Beim Wechseln von Scenes ohne vorheriges Speichern werden ungespeicherte Änderungen verworfen.

### **Jump-Intervall festlegen**

Sie können den Punkt bestimmen, an dem LoopMash während der Wiedergabe zur nächsten Scene springt, sobald Sie ein Pad ansteuern.

#### VORGEHENSWEISE

**●** Klicken Sie auf den Schalter **Jump interval** und wählen Sie eine Option aus dem Einblendmenü aus.

#### ERGEBNIS

#### HINWEIS

Die Option **e: End** bedeutet, dass die aktuelle Loop bis zum Ende gespielt wird, bevor die Scene gewechselt wird. Wenn Sie einen kurzen Loop-Bereich eingestellt haben, müssen Sie gegebenenfalls das Intervall auf **e: End** einstellen, damit die Jump-Position auch erreicht wird.

#### **Scene-Pads über ein MIDI-Keyboard ansteuern**

Die Anordnung der Scene-Pads entspricht den Tasten auf einem MIDI-Keyboard. Sie können die 24 Scene-Pads mit den Tasten von C0 bis B1 eines angeschlossenen MIDI-Keyboards ansteuern.

## <span id="page-193-0"></span>**Slice Selection**

Klicken Sie auf den Schalter **Slice Selection** (über den Transportfunktionen), um die entsprechende Seite zu öffnen. Mit den Optionen auf dieser Seite können Sie genauer festlegen, welche Slices für die Wiedergabe ausgewählt werden.

#### **Number of Voices**

Hier können Sie die Gesamtzahl der Slices aller Spuren festlegen, die das Master-Slice ersetzen (entsprechend der aktuellen Einstellung des Reglers für den Ähnlichkeitsgrad). Der verfügbare Wertebereich geht von einer Stimme (links) bis vier Stimmen (rechts), d. h. Sounds aus bis zu vier Loops können gleichzeitig wiedergegeben werden. Mit der Anzahl der Stimmen erhöht sich auch die CPU-Auslastung.

#### **Voices per Track**

Dies ist die maximale Anzahl Slices, die aus einer Spur ausgewählt werden können. Der verfügbare Wertebereich geht von eins bis vier. Je weniger Slices aus einer Spur ausgewählt werden können, desto variantenreicher ist die Ausgabe von LoopMash.

#### **Selection Offset**

Bewegen Sie diesen Schieberegler nach rechts, um Slices mit geringerer Ähnlichkeit für die Wiedergabe auszuwählen. Diese Einstellung beeinflusst alle Spuren dieser Scene.

#### **Random Selection**

Bewegen Sie diesen Schieberegler nach rechts, um bei der Auswahl von Slices für die Wiedergabe mehr Variationen zuzulassen, so dass der Auswahlprozess zufälliger erscheint. Diese Einstellung beeinflusst alle Spuren dieser Scene.

#### **Selection Grid**

Bestimmt, wie oft LoopMash während der Wiedergabe nach ähnlichen Slices sucht: immer (ganz links), jeden 2., 4. oder 8. Schritt (ganz rechts). Wenn Sie unter »Selection Grid« jeden 8. Schritt (ganz rechts) einstellen, ersetzt LoopMash bei jedem 8. Schritt ähnliche Slices. Zwischen diesen Schritten werden die Spuren der Slices wiedergegeben, die im letzten Schritt ausgewählt waren, so dass längere Wiedergabesequenzen entstehen.

#### **Similarity Method**

Hier können Sie die Kriterien wählen, nach denen LoopMash die Slices auf Ähnlichkeit überprüft. Die folgenden Kriterien stehen zur Verfügung:

- **Standard** Alle Slices auf allen Spuren werden verglichen und verschiedene Eigenschaften bezüglich Rhythmus, Tempo, Spektrum usw. werden berücksichtigt.
- **Relative** Es werden nicht nur die allgemeinen Ähnlichkeiten aller Slices auf allen Spuren berücksichtigt, sondern auch das Verhältnis zu anderen Slices derselben Spur. Auf diese Weise kann LoopMash z. B. den lautesten bzw. tiefsten Sound einer Spur mit dem lautesten bzw. tiefsten Sound einer anderen Spur ersetzen.
- **Harmonic** Die analysierte Klanginformation wird berücksichtigt, so dass ein Slice eher durch ein harmonisch ähnliches Slice ersetzt wird als durch ein rhythmisch ähnliches Slice. Hierbei wird auch der Transpositionswert der Spur berücksichtigt, d. h., ein Master-Slice in C-Dur wird nicht durch ein Slice in D-Dur ersetzt. Es wird aber ersetzt, wenn Sie den Transpositionswert der Spur mit dem Slice in D-Dur auf -2 setzen. Es ist ratsam, die Regler für den Ähnlichkeitsgrad beim Arbeiten mit dieser Methode auf einen niedrigen Wert zu setzen, andernfalls kann es zu Disharmonien kommen. Sie können die Transpositionswerte verändern, um mehr Slices einer bestimmten Spur wiederzugeben.

#### WEITERFÜHRENDE LINKS

[Konfiguration als Scenes speichern](#page-192-0) auf Seite 193

## <span id="page-194-0"></span>**Audio-Parameter**

Klicken Sie auf den Schalter **Audio Parameters** (über den Transportbefehlen), um die Seite **Audio Parameter** zu öffnen. Mit den Optionen auf dieser Seite können Sie den Sound der Audioausgabe in LoopMash beeinflussen.

#### **Adapt Mode**

Mit diesem Modus können Sie den Sound des ausgewählten Slices an den Sound des Master-Slices anpassen. Die folgenden Optionen sind verfügbar:

- **Volume** verändert die Gesamtlautstärke des ausgewählten Slices.
- **Envelope** verändert Lautstärkeänderungen innerhalb des Slices.
- **Spectrum** verändert das Spektrum des Slices (Equalizer).
- **Env + Spectrum** eine Kombination der Modi **Envelope** und **Spectrum**.

#### **Adapt Amount**

Bewegen Sie diesen Schieberegler nach rechts, um den ausgewählten **Adapt Mode** zu verstärken.

#### **Slice Quantize**

Bewegen Sie diesen Schieberegler nach rechts, um die Slices zu quantisieren, d. h. am Achtelnoten-Raster auszurichten. Wenn der Schieberegler ganz links ausgerichtet ist, folgen die Slices dem rhythmischen Pattern, das durch die ursprüngliche Master-Loop vorgegeben wird.

#### **Slice Timestretch**

Verwenden Sie diese Option, um Echtzeit-Timestretching auf die Slices anzuwenden. So können Sie Lücken füllen oder Überlappungen zwischen Slices vermeiden, wenn diese nicht im ursprünglichen Tempo wiedergegeben werden oder wenn Sie Slices mit unterschiedlichen Tempi kombinieren. Beim Anwenden von Timestretch steigt die CPU-Auslastung und die Soundqualität kann beeinträchtigt werden.

Verwenden Sie daher Loops mit ähnlichen Tempo, damit Timestretching möglichst nicht notwendig wird.

#### **Staccato Amount**

Wenn Sie den Schieberegler nach rechts verschieben, wird die Länge der Slices allmählich verringert, so dass die Ausgabe abgehackter klingt (Staccato).

#### **Dry/Wet Mix**

Hiermit können Sie das Verhältnis zwischen den Lautstärken der Master-Loop und der ausgewählten Slices aus den anderen Spuren festlegen.

WEITERFÜHRENDE LINKS

[Transpositionswert und Lautstärke für die Spur festlegen](#page-188-0) auf Seite 189

## <span id="page-195-0"></span>**Performance Controls**

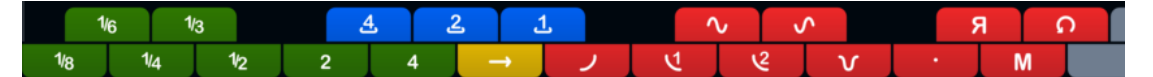

Klicken Sie auf den Schalter **Performance Controls**, um die Seite »Performance Controls« zu öffnen. Auf dieser Seite finden Sie eine Reihe von Schaltern, die entsprechend den Tasten auf einem MIDI-Keyboard angeordnet sind.

Wenn Sie während der Wiedergabe auf diese Schalter klicken, können Sie Effekte auf Ihre gesamte Performance anwenden.

Ein Effekt wird so lange angewendet, wie der Schalter aktiviert ist.

Die meisten der verfügbaren Effekte entsprechen den Effekten, die Sie auf einzelne Slices anwenden können. Die grünen Schalter entsprechen dabei den Stutter- und Slur-Effekten, die roten Schalter den Mute-, Reverse- und Staccato-Effekten usw.

#### HINWEIS

Effekte, die über die Schalter **Performance Controls** angesteuert werden, überschreiben die Slice-Effekte.

Mit den blauen und dem gelben Schalter können Sie zusätzliche Effekte verwenden, die nicht auf einzelne Slices angewendet werden können:

#### **Cycle 4, 2, 1**

Stellt einen kurzen Cycle über 4, 2 oder 1 Slice ein. Dieser kurze Cycle wird innerhalb des Loop-Bereichs eingestellt, der im Lineal festgelegt ist. Wenn Sie einen Cycle über 1 Slice einstellen, bedeutet das, dass dieses Slice wiederholt wird, bis Sie den Schalter loslassen.

#### **Continue**

Gibt die Spuren der ausgewählten Slices kontinuierlich wieder, bis Sie den Schalter loslassen.

#### HINWEIS

Sie können globale Effekte nicht mit den Scenes abspeichern. Wenn Sie Effekte anwenden und in Scenes speichern möchten, müssen Sie Slice-Effekte verwenden.

#### **Performance Controls über ein MIDI-Keyboard ansteuern**

Sie können die Performance Controls mit den Tasten Ihres MIDI-Keyboards ab C3 aufwärts ansteuern.

#### WEITERFÜHRENDE LINKS [Slice-Auswahl und Slice-Effekte](#page-190-0) auf Seite 191

## **Mystic**

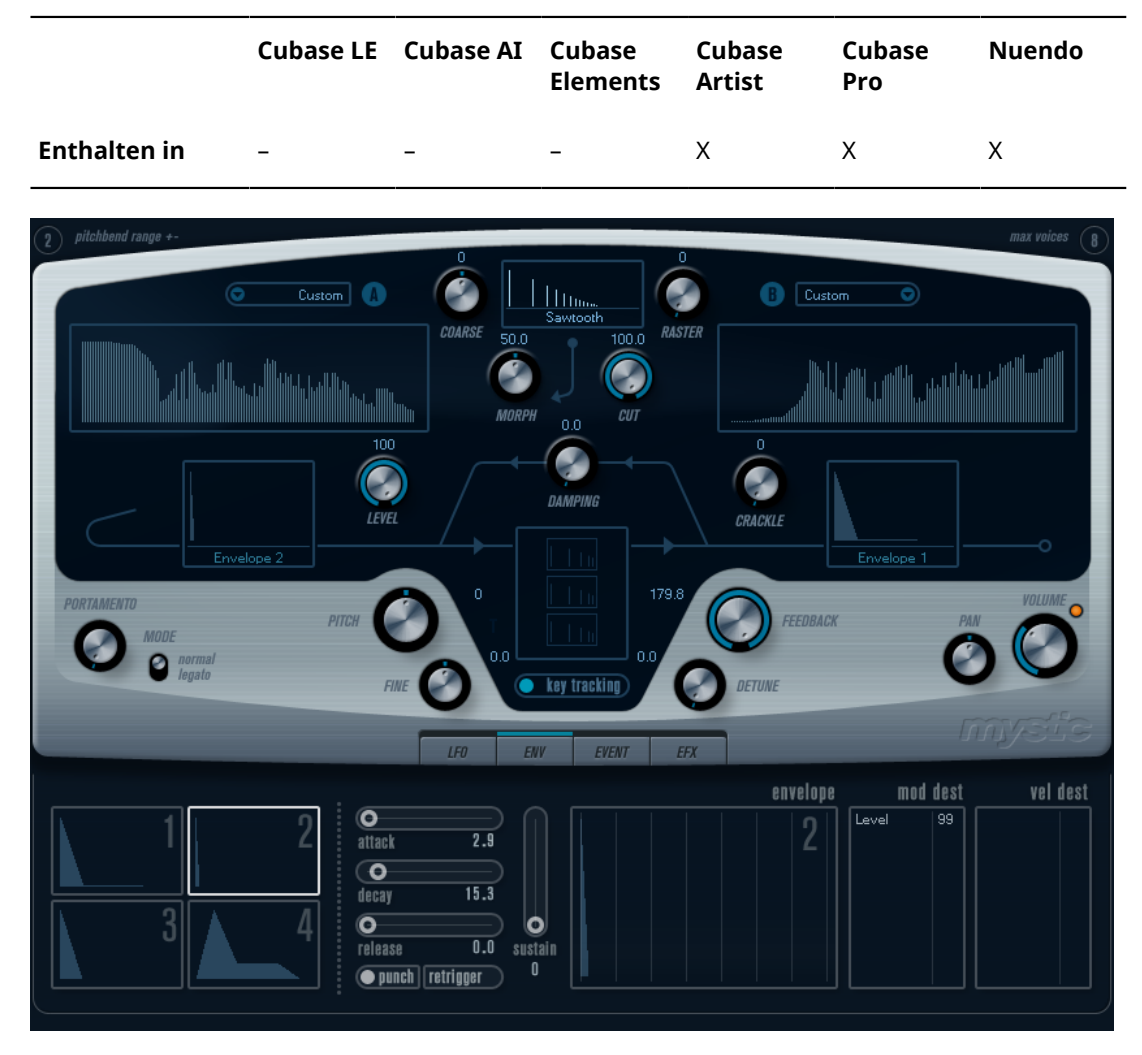

Die Syntheseart des Mystic-Synthesizers basiert auf drei parallelen Kammfiltern mit Rückkopplung. Ein Kammfilter ist ein Filter mit einer Anzahl von Kerben im Frequenzgang. Die Frequenzen der Kerben stehen dabei im harmonischen Zusammenhang mit der Frequenz der niederfrequentesten Kerbe.

Ein Kammfiltereffekt entsteht z. B., wenn Sie einen Flanger- oder Delay-Effekt mit sehr kurzer Verzögerungszeit verwenden. Beim Erhöhen der Rückkopplung eines Filters (der Stärke des Signals, das in den Delay bzw. Flanger zurückgeleitet wird) entsteht ein Resonanzton. Mystic erzeugt eine solche Eigenresonanz. Mit dieser Syntheseart kann eine große Bandbreite von Sounds erzeugt werden, die von sanften Klängen gezupfter Saiten bis hin zu merkwürdigen und disharmonischen Klängen reicht.

Die Funktionsweise ist Folgende:

- Ausgangspunkt ist ein Impulssignal mit sehr kurzer Abklingzeit. Das Spektrum dieses Impulssignals bestimmt in hohem Maße den erzeugten Klang.
- Das Impulssignal wird durch die 3 parallelen Kammfilter geleitet. Jedes dieser Filter hat eine Rückkopplungsschleife.

Der Ausgang jedes einzelnen Filters wird also in das Filter zurückgeleitet. Auf diese Weise wird eine Resonanz erzeugt.

● Das Signal wird durch ein separates, variables Tiefpassfilter in das Kammfilter zurückgeleitet.

Durch dieses Tiefpassfilter werden die hohen Frequenzen gedämpft, wie bei einem akustischen Musikinstrument. Bei einer geringen Cutoff-Frequenz des Filters klingen die hohen Obertöne also schneller ab als die tiefen (wie beim Zupfen einer Gitarrensaite).

- Den Pegel des Rückkopplungssignals können Sie mit einem Feedback-Regler steuern. Dies bestimmt die Abklingzeit der Resonanz. Wenn Sie hier einen negativen Wert einstellen, wird eine Wanderwelle in einer Röhre mit einem offenen und einem geschlossenen Ende simuliert. Das Ergebnis ist ein hohlerer Sound wie bei einer Rechteckwelle, der um eine Oktave herunter transponiert wurde.
- Mit einem Detune-Regler können Sie die Grundfrequenzen der 3 Kammfilter gegeneinander versetzen (Offset), so dass ein chorusähnlicher Sound oder drastische Spezialeffekte erzeugt werden.

Sie haben auch Zugriff auf die gemeinsamen Synthesizer-Parameter - 2 LFOs, 4 Hüllkurven und einen Effektbereich.

Standardmäßig wird mit der zweiten Hüllkurve (Env 2) der Pegel des Impulssignals gesteuert. Hier können Sie eine kurze Abklingzeit des Impulssignals zum Emulieren von Saiteninstrumenten festlegen.

WEITERFÜHRENDE LINKS [Mystic-Diagramm](#page-239-0) auf Seite 240

## **Sound-Parameter**

## **Bereich zum Steuern des Impulssignals**

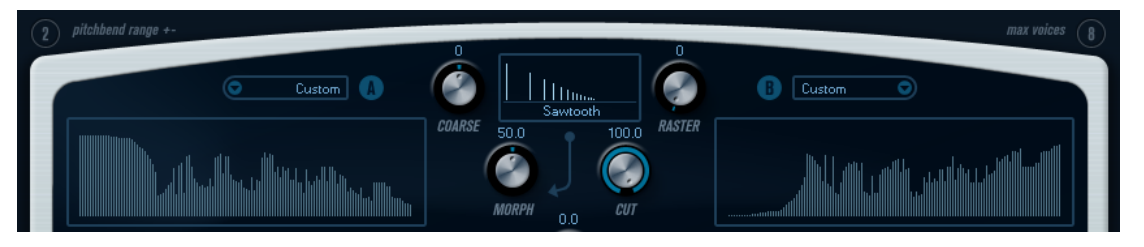

Hier können Sie das Impulssignal (den Sound, der in die Kammfilter geleitet wird und der als Ausgangspunkt für den Sound dient) einstellen. Zwei grundlegende Wellenformen werden durch unterschiedliche Spektralfilter mit verstellbarer Grundfrequenz geleitet. Die Ausgabe ist ein einstellbares Mischungsverhältnis der beiden Wellenform-/Spektralfilter-Signale.

## **Spektrum-Anzeigen**

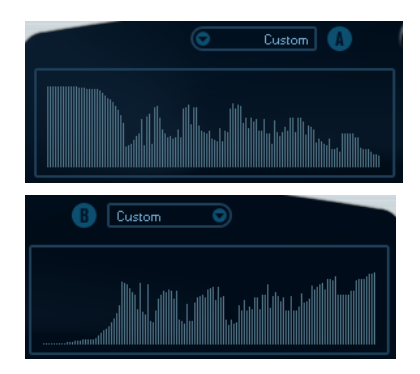

In den Anzeigen können Sie die Filtercharakteristik für die Spektralfilter A und B mit der Maus einzeichnen.

- Sie können die Filtercharakteristik einstellen, indem Sie in eine der Anzeigen klicken, mit der Maus ziehen und eine Kurve einzeichnen. Dies erzeugt eine gespiegelte Kurve in der jeweils anderen Anzeige, so dass eine große klangliche Vielfalt entsteht. Wenn Sie die Kurve separat für die beiden Filter einstellen möchten, klicken Sie mit gedrückter **Shift** in die Anzeige und bewegen Sie die Maus.
- Wählen Sie im Preset-Einblendmenü eine Preset-Hüllkurve aus.
- Um eine Spektralfilter-Charakteristik durch die Zufallsfunktion berechnen zu lassen, wählen Sie im Preset-Einblendmenü die **Randomize**-Option.

Bei jedem Auswählen dieser Funktion wird durch die Zufallsfunktion eine neue Charakteristik berechnet.

### **Wellenform-Einblendmenü**

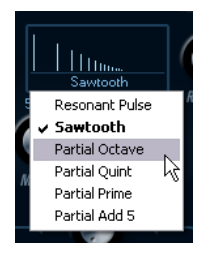

Aus dem Einblendmenü unten im Wellenform-Bereich können Sie eine Standard-Wellenform auswählen, die durch die Spektralfilter-Charakteristik A geleitet wird. Die verfügbaren Optionen sind speziell für das Spektralfilter gedacht.

#### **Cut**

Hiermit können Sie einen Versatz für die Frequenz der Filtercharakteristik einstellen. Diese Funktion ähnelt dem Cutoff-Regler eines herkömmlichen Synthesizer-Filters. Wenn Sie die Filtercharakteristik mit ihrem gesamten Frequenzbereich verwenden möchten, stellen Sie den **Cut**-Regler auf den Maximalwert ein.

#### **Morph**

Mit diesem Drehregler können Sie das Mischungsverhältnis der beiden Signalpfade festlegen: Wellenform A und Spektralfilter-Charakteristik A und Wellenform B und Spektralfilter-Charakteristik B.

#### **Coarse**

Hiermit können Sie einen Versatz für die Tonhöhe des Impulssignals einstellen. Bei einer typischen Einstellung für Saiteninstrumente, d. h. bei sehr kurzen Impulssignalen, verändert dieser Wert nicht die Tonhöhe des endgültigen Sounds, sondern die Klangfarbe.

#### **Raster**

Hiermit können Sie die Anzahl der Obertöne im Impulssignal verringern. Da der Anteil der Obertöne im Impulssignal sich auf den Sound des Kammfilters auswirkt, wird dadurch auch die endgültige Klangfarbe verändert.

## **Die Sound-Parameter des Kammfilters**

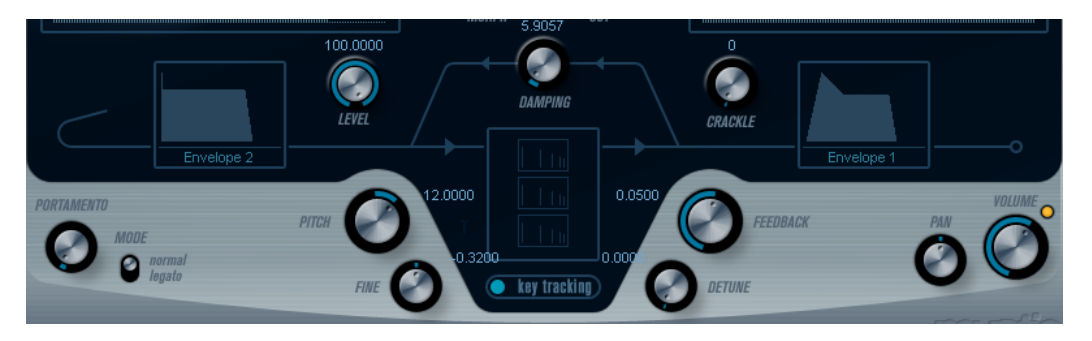

#### **Damping**

Es handelt sich hier um ein Tiefpassfilter mit einer Flankensteilheit von 6 dB pro Oktave. Dieses beeinflusst den Sound, der in die Kammfilter zurückgeleitet wird. Dadurch wird der Sound in der Decay-Phase immer leiser, wobei die hohen Obertöne schneller abklingen als die tiefen (wie beim Zupfen einer Gitarrensaite).

Je niedriger der **Damping**-Wert, desto ausgeprägter der Effekt. Wenn Sie das Filter vollständig öffnen (den **Damping**-Drehregler auf den Maximalwert einstellen), bleibt der Anteil der Obertöne konstant, d. h. der Sound wird beim Abklingen nicht leiser.

#### **Level**

Hiermit können Sie den Pegel des Impulssignals bestimmen, das in die Kammfilter geleitet wird. Dieser Parameter wird standardmäßig von der zweiten Hüllkurve (Env 2) moduliert. Die zweite Hüllkurve wird also als Pegel-Hüllkurve für das Impulssignal verwendet.

Wenn Sie den Sound einer Saite erzeugen möchten, müssen Sie eine Hüllkurve mit kurzem Attack, sehr kurzem Decay und ohne Sustain (d. h. einen Impuls) festlegen. Sie können aber auch andere Hüllkurven für andere Arten von Sounds verwenden.

Erhöhen Sie z. B. Attack oder Sustain, um das Impulssignal und den Kammfilter-Sound gleichzeitig zu hören.

#### **Crackle**

Mit diesem Parameter können Sie Rauschen direkt in die Kammfilter leiten. Ein geringer Rauschanteil erzeugt einen knisternden, unregelmäßigen Effekt, höhere Anteile führen zu einem ausgeprägteren Rauschen.

#### **Feedback**

Hiermit können Sie die Stärke des Signals bestimmen, das in die Kammfilter zurückgeleitet wird (den Rückkopplungspegel).

- Wenn Sie **Feedback** auf Null einstellen (12-Uhr-Stellung) ist der Kammfilter-Sound nicht zu hören, da kein Rückkopplungston erzeugt wird.
- Bei einem positiven **Feedback**-Wert wird ein Rückkopplungston erzeugt. Je höher der eingestellte Wert, desto länger ist die Decay-Phase.
- Bei einem negativen **Feedback**-Wert wird ein hohler Rückkopplungston erzeugt, der eine Oktave tiefer gestimmt ist. Niedrigere Einstellungen erzeugen längere Decay-Phasen.

#### **Detune**

Hiermit können Sie einen Versatz für die Kerbfrequenzen der drei parallelen Kammfilter einstellen. Dadurch werden die Tonhöhen der Rückkopplungstöne verändert. Bei niedrigen Werten wird eine chorusähnliche Verstimmung erzeugt. Höhere Werte verstimmen die drei Töne in größeren Intervallen.

#### **Pitch und Fine**

Mit diesen Reglern können Sie eine Tonhöhenanpassung des endgültigen Sounds vornehmen. Dadurch werden die Tonhöhe des Impulssignals und die des endgültigen Kammfilter-Sounds verändert.

#### **Key Tracking**

Hiermit können Sie einstellen, ob das Impulssignal dem Keyboard folgen soll. Dadurch können Sie den Sound der Kammfilter auf ähnliche Art beeinflussen wie mit einem Keytrack-Regler bei einem herkömmlichen Filter bei der subtraktiven Synthese.

#### **Portamento**

Mit diesem Parameter können Sie ein Glissando zwischen den gespielten Noten erzeugen. So können Sie bestimmen, wie lange der Übergang zwischen zwei Tonhöhen dauert. Drehen Sie den Regler im Uhrzeigersinn, um höhere Portamento-Werte einzustellen.

Mit dem **Mode**-Schalter können Sie festlegen, dass ein Glissando nur beim Spielen einer Legato-Note angewendet wird (stellen Sie den Regler auf **Legato**). Beim Legato-Spiel spielen Sie eine Note, ohne die zuvor angeschlagene loszulassen. Die **Legato**-Funktion kann nur auf monophone Parts angewendet werden.

### **Volume und Pan**

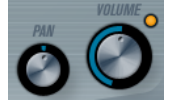

Mit dem **Volume**-Drehregler können Sie die Gesamtlautstärke (Amplitude) des Instruments einstellen. Standardmäßig wird dieser Parameter von der ersten Hüllkurve (Envelope 1) gesteuert, so dass eine Amplitudenhüllkurve für die Oszillatoren erzeugt wird.

Mit dem **Pan**-Regler können Sie die Position des Instruments im Stereoklangbild steuern. Sie können **Pan** auch als Modulationsziel verwenden.

## **Modulation und Controller**

Unten im Bedienfeld werden die verschiedenen Seiten für die Modulations- und Controller-Zuweisungen sowie die **EFX**-Seite für die Effekte angezeigt. Klicken Sie auf die entsprechenden Schalter unterhalb des Filter-Bereichs, um die Seiten zu öffnen.

ENV EVENT EFX

Die folgenden Seiten sind verfügbar:

- Die **LFO**-Seite mit 2 Niederfrequenzoszillatoren (LFOs) zur Modulation von Parametern.
- Die **ENV**-Seite mit 4 Hüllkurvengeneratoren, die zum Steuern von Parametern verwendet werden können.
- Die **Event**-Seite mit MIDI-Controllern (Modulationsrad, Aftertouch usw.) und ihren Zuweisungen.
- Die EFX-Seite mit den 3 Effekt-Bereichen Distortion, Delay und Modulation.

WEITERFÜHRENDE LINKS [ENV-Seite](#page-203-0) auf Seite 204 [Event-Seite](#page-205-0) auf Seite 206 [EFX-Seite](#page-206-0) auf Seite 207

## **LFO-Seite**

Klicken Sie auf den **LFO**-Schalter, um die LFO-Seite zu öffnen. Diese Seite enthält alle Parameter sowie die Modulations- und Anschlagstärkeziele für die beiden separaten LFOs.

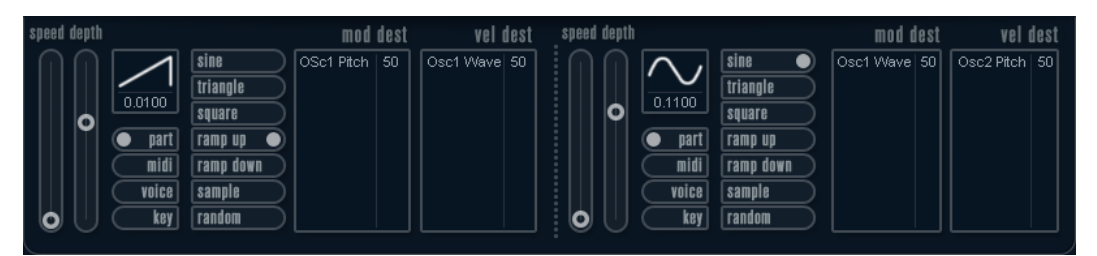

Je nach ausgewähltem Preset sind ggf. bereits Modulationsziele zugewiesen. Diese werden für jeden LFO im Bereich **Mod Dest** angezeigt.

Mit einem LFO kann z. B. die Tonhöhe eines Oszillators (zum Erzeugen eines Vibratos) oder ein beliebiger Parameter, bei dem eine periodische Modulation erforderlich ist, moduliert werden.

Die beiden LFOs haben identische Parameter.

#### **Speed**

Mit diesem Drehregler stellen Sie die Geschwindigkeit des LFOs ein. Wenn der Synchronisationsmodus auf **MIDI** eingestellt ist, können Sie mit diesem Drehregler einen Notenwert einstellen, um die LFO-Geschwindigkeit mit dem Sequenzer-Tempo zu synchronisieren.

#### **Depth**

Mit diesem Drehregler können Sie die vom LFO angewendete Modulationsstärke einstellen. Wenn hier Null eingestellt ist, erfolgt keine Modulation.

#### **Waveform**

Stellt die Wellenform des LFOs ein.

#### **Sync mode (Part/MIDI/Voice/Key)**

In diesem Einblendmenü können Sie einen Modus für die Synchronisation des LFOs auswählen.

#### WEITERFÜHRENDE LINKS

[LFO-Modulationsziele zuweisen](#page-202-0) auf Seite 203

#### **Synchronisationsmodi**

Mit den Synchronisationsmodi können Sie festlegen, in welcher Form der LFO-Durchlauf die gespielten Noten beeinflusst:

#### **Part**

In diesem Modus beeinflusst der LFO-Wellenformdurchlauf alle Stimmen (Voices) eines Parts auf gleiche Weise. Dabei läuft der LFO kontinuierlich durch und wird beim Spielen einer neuen Note nicht zurückgesetzt.

#### **MIDI**

In diesem Modus wird die Geschwindigkeit (Rate) des LFOs in Zählzeiten zur MIDI-Clock synchronisiert.

#### **Voice**

In diesem Modus ist für jede Stimme (Voice) eines Parts ein eigener LFO-Durchlauf verfügbar (der LFO ist polyphon). Dabei wird der Durchlauf bei jedem Anschlagen einer Taste an einem beliebigen Punkt im LFO-Durchlauf neu gestartet.

#### **Key**

Wie **Voice**, aber bei jedem Anschlagen einer Taste beginnt der LFO-Durchlauf von vorn.

#### **Verfügbare Wellenformen**

Für die LFO-Modulation sind die meisten Standard-LFO-Wellenformen verfügbar. Verwenden Sie Sinus- und Dreieckswellen für Modulationen mit fließenden Übergängen, Rechteckund Sägezahnwellen für Modulationen, bei denen abrupt zwischen zwei Werten hin- und hergewechselt wird, und »Random« oder »Sample« für zufällige Modulation. Der Sample-Modus funktioniert etwas anders:

In diesem Modus verwendet der LFO auch den anderen LFO.

Wenn z. B. für LFO 2 die Option **Sample** eingestellt ist, hängt das Ergebnis auch von der Rate-Einstellung und der Wellenform von LFO 1 ab.

#### <span id="page-202-0"></span>**LFO-Modulationsziele zuweisen**

Sie können einem LFO ein Modulationsziel zuweisen.

#### VORGEHENSWEISE

**1.** Klicken Sie in den Bereich **Mod Dest** für einen der LFOs.

Ein Einblendmenü mit allen verfügbaren Modulationszielen wird angezeigt. Alle Sound-Parameter sowie die meisten LFO- und Hüllkurvenparameter sind als Ziele verfügbar.

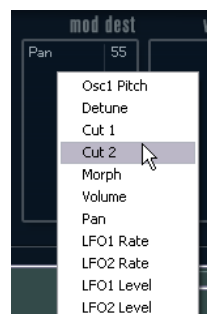

**2.** Wählen Sie ein Modulationsziel aus, z. B. **Cut**.

Das ausgewählte Modulationsziel wird nun in der Liste angezeigt. Neben dem Ziel wurde ein Standardwert (50) gesetzt, der die Modulationsstärke darstellt.

Sie können positive und negative Modulationswerte einstellen, indem Sie auf einen Wert in der Liste klicken, einen neuen Wert eingeben und die **Enter** drücken.

Um einen negativen Wert einzustellen, fügen Sie ein Minuszeichen vor dem Wert ein.

- **3.** Wählen Sie geeignete Werte für die Wellenform, die Geschwindigkeit sowie die Modulationsstärke und wählen Sie einen Synchronisationsmodus für den LFO. Der **Cut**-Parameter wird nun vom LFO moduliert.
- **4.** Mit dieser Methode können Sie dem LFO eine beliebige Anzahl an Modulationszielen zuweisen.

Diese werden im Bereich **Mod Dest** aufgeführt.

● Um ein Modulationsziel zu entfernen, klicken Sie in der Liste auf den entsprechenden Namen und wählen Sie im Einblendmenü **Off**.

#### **LFO-Anschlagstärkeziele zuweisen**

Sie können die LFO-Modulation auch über die Anschlagstärke steuern.

#### VORGEHENSWEISE

- **1.** Klicken Sie in den Bereich **Vel Dest** für einen der LFOs. Ein Einblendmenü mit allen verfügbaren Anschlagstärkezielen wird angezeigt.
- **2.** Wählen Sie ein Ziel.

Das ausgewählte Anschlagstärkeziel wird nun in der Liste aufgeführt. Neben dem Ziel wurde ein Standardwert (50) gesetzt, der die Modulationsstärke darstellt.

Sie können positive und negative Werte einstellen, indem Sie auf einen Wert in der Liste klicken, einen neuen Wert eingeben und die **Enter** drücken.

Um einen negativen Wert einzustellen, fügen Sie ein Minuszeichen vor dem Wert ein.

**3.** Mit dieser Methode können Sie auch beliebig viele Anschlagstärkeziele für den LFO hinzufügen.

Diese werden im Bereich **Vel Dest** aufgeführt.

Um ein Anschlagstärkeziel zu entfernen, klicken Sie in der Liste auf den entsprechenden Namen und wählen Sie im Einblendmenü **Off**.

#### **LFO-Modulation über die Anschlagstärke steuern**

Wenn Sie die oben aufgeführten Schritte befolgen und als Anschlagstärkeziel den **Cut**-Parameter verwenden, geschieht Folgendes:

- Je stärker Sie eine Taste anschlagen, desto stärker wird der **Cut**-Parameter durch den LFO moduliert.
- Wenn Sie einen negativen Wert für die Anschlagstärkemodulation einstellen, kehrt sich das Verhältnis um: Je stärker Sie eine Taste anschlagen, desto weniger wird der **Cut**-Parameter durch den LFO moduliert.

#### <span id="page-203-0"></span>**ENV-Seite**

Um die Seite mit den Hüllkurvenparametern zu öffnen, klicken Sie im unteren Bereich des Bedienfelds auf den **ENV**-Schalter. Diese Seite enthält alle Parameter und die Modulations- und Anschlagstärkeziele für die 4 separaten Hüllkurvengeneratoren.

Hüllkurvengeneratoren bestimmen die Art und Weise, wie sich ein Parameterwert ändert, wenn eine Taste angeschlagen, gehalten und wieder losgelassen wird.

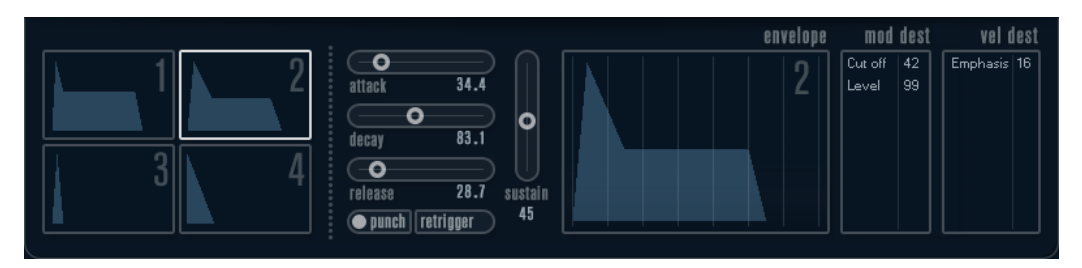

Auf der ENV-Seite werden die Parameter für jeweils einen der vier Hüllkurvengeneratoren angezeigt.

- Im linken Bereich können Sie eine der 4 Hüllkurven auswählen.
	- Wenn Sie auf eine der vier Miniaturdarstellungen der Kurven klicken, wird die entsprechende Hüllkurve ausgewählt und die zugehörigen Hüllkurvenparameter werden rechts angezeigt.
- Die Hüllkurvengeneratoren haben 4 Parameter: **Attack**, **Decay**, **Sustain** und **Release** (ADSR).
- Sie können Hüllkurvenparameter auf zwei Arten einstellen: durch Verwenden der Drehregler oder durch Klicken und Ziehen in der Hüllkurvendarstellung.

Sie können dazu auch die Miniaturdarstellungen verwenden.

- Standardmäßig ist die erste Hüllkurve (Env 1) der Master-Lautstärke zugewiesen. Sie wirkt daher wie eine Amplitudenhüllkurve, mit der Sie den zeitlichen Verlauf der Klanglautstärke vom Zeitpunkt des Anschlagens bis zum Loslassen einer Taste bestimmen können. Wenn keine Amplitudenhüllkurve zugewiesen ist, wird kein Ausgangssignal erzeugt.
- Hüllkurve 2 ist standardmäßig dem **Level**-Parameter zugewiesen.

Die folgenden Hüllkurvenparameter sind verfügbar:

#### **Attack**

Die Attack-Phase steuert, wie lange das Signal benötigt, um den Maximalpegel zu erreichen. Diese Dauer wird mit dem **Attack**-Wert eingestellt. Wenn ein **Attack** von 0 eingestellt ist, wird der Maximalwert sofort erreicht. Je höher dieser Wert ist, desto länger benötigt das Signal, um den Maximalpegel zu erreichen. Der einstellbare Wertebereich liegt zwischen 0,0 Millisekunden und 91,1 Sekunden.

#### **Decay**

Nachdem der Maximalpegel erreicht wurde, beginnt der Wert wieder abzuklingen. Wie viel Zeit dafür benötigt wird, hängt von der **Decay**-Einstellung ab. Wenn der **Sustain**-Parameter auf den Maximalwert eingestellt ist, hat die **Decay**-Einstellung keine Auswirkung.

#### **Sustain**

Bestimmt den Pegel, auf dem die Hüllkurve nach der **Decay**-Phase gehalten wird. Beachten Sie, dass mit dem **Sustain**-Parameter ein Pegel eingestellt wird und nicht wie bei den anderen Parametern eine Zeit.

#### **Release**

Bestimmt die Zeit, die der Wert nach dem Loslassen einer Taste benötigt, um auf den Nullpegel zu fallen. Der einstellbare Wertebereich liegt zwischen 0,0 Millisekunden und 91,1 Sekunden.

#### **Punch**

Wenn der **Punch**-Schalter aktiviert ist, wird der Anfang der Decay-Phase um einige Millisekunden verzögert. Dadurch verharrt die Hüllkurve für einen Moment auf dem Maximalpegel bevor die Decay-Phase eintritt. Das Ergebnis ist ein schnellerer Attack, ähnlich wie beim Kompressor-Effekt. Am deutlichsten wird dies bei kurzen Attackund Decay-Werten.

#### **Retrigger**

Wenn der **Retrigger**-Schalter aktiviert ist, beginnt die Hüllkurve bei jeder neuen Note von vorn. Bei einigen Flächen- bzw. Pad-Sounds und einer geringen Anzahl Stimmen empfiehlt es sich jedoch, den Schalter deaktiviert zu lassen. Andernfalls können Störgeräusche auftreten.

#### **Hüllkurven-Modulationsziele zuweisen**

Sie können einer Hüllkurve ein Modulationsziel zuweisen.

#### VORGEHENSWEISE

- **1.** Klicken Sie in den Bereich **Mod Dest** für eine der Hüllkurven. Ein Einblendmenü mit allen verfügbaren Modulationszielen wird angezeigt. Alle Sound-Parameter sowie die meisten LFO- und Hüllkurvenparameter sind als Ziele verfügbar.
- **2.** Wählen Sie ein Modulationsziel aus, z. B. **Cut**. Das ausgewählte Modulationsziel wird nun in der Liste angezeigt. Neben dem Ziel wurde ein Standardwert (50) gesetzt, der die Modulationsstärke darstellt.
- Sie können positive und negative Modulationswerte einstellen, indem Sie auf einen Wert in der Liste klicken, einen neuen Wert eingeben und die **Enter** drücken. Um einen negativen Wert einzustellen, fügen Sie ein Minuszeichen vor dem Wert ein.
- **3.** Wählen Sie eine geeignete Hüllkurve für die Modulation. Wenn Sie nun spielen, wird der **Cut**-Parameter durch die Hüllkurve moduliert.
- **4.** Mit dieser Methode können Sie der Hüllkurve eine beliebige Anzahl an Modulationszielen zuweisen.

Diese werden im Bereich **Mod Dest** aufgeführt.

● Um ein Modulationsziel zu entfernen, klicken Sie in der Liste auf den entsprechenden Namen und wählen Sie im Einblendmenü **Off**.

#### **Hüllkurven-Anschlagstärkeziele zuweisen**

Sie können die Modulation einer Hüllkurve auch über die Anschlagstärke steuern (d. h. darüber, wie stark Sie eine Taste anschlagen).

#### VORGEHENSWEISE

- **1.** Klicken Sie in den Bereich **Vel Dest** für eine der Hüllkurven. Ein Einblendmenü mit allen verfügbaren Anschlagstärkezielen wird angezeigt.
- **2.** Wählen Sie ein Ziel.

Das ausgewählte Anschlagstärkeziel wird nun in der Liste aufgeführt. Neben dem Ziel wurde ein Standardwert (50) gesetzt, der die Modulationsstärke darstellt. Das Prinzip der Anschlagstärkemodulation wird weiter unten beschrieben.

Sie können positive und negative Werte einstellen, indem Sie auf einen Wert in der Liste klicken, einen neuen Wert eingeben und die **Enter** drücken.

Um einen negativen Wert einzustellen, fügen Sie ein Minuszeichen vor dem Wert ein.

**3.** Mit dieser Methode können Sie auch beliebig viele Anschlagstärkeziele für die Hüllkurve hinzufügen.

Diese werden im Bereich **Vel Dest** aufgeführt.

Um ein Anschlagstärkeziel zu entfernen, klicken Sie in der Liste auf den entsprechenden Namen und wählen Sie im Einblendmenü **Off**.

#### **Modulation einer Hüllkurve über die Anschlagstärke steuern**

Wenn Sie die oben aufgeführten Schritte befolgen und als Anschlagstärkeziel den **Cut**-Parameter verwenden, geschieht Folgendes:

- Je stärker Sie eine Taste anschlagen, desto stärker wird der Parameter durch die Hüllkurve moduliert.
- Wenn Sie einen negativen Wert für die Anschlagstärkemodulation setzen, kehrt sich das Verhältnis um: Je stärker Sie eine Taste anschlagen, desto weniger wird der **Cut**-Parameter durch die Hüllkurve moduliert.

### <span id="page-205-0"></span>**Event-Seite**

Klicken Sie auf den **EVENT**-Schalter im unteren Bereich des Bedienfelds, um die Event-Seite zu öffnen. Diese Seite enthält die meisten MIDI-Controller und ihre Zuweisungen.

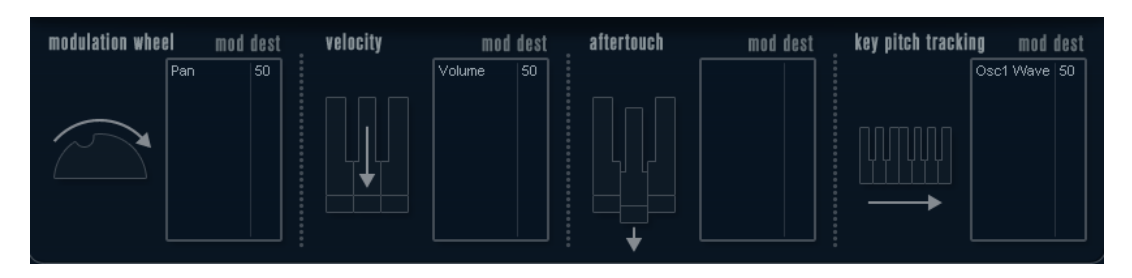

#### **Modulation Wheel**

Mit diesem Controller können Sie Parameter mit dem Modulationsrad Ihres Keyboards modulieren.

#### **Velocity**

Hiermit können Sie Parameter dadurch steuern, wie stark Sie eine Note auf Ihrem Keyboard anschlagen. Dieser Controller wird oft verwendet, um Klänge heller und lauter klingen zu lassen, je stärker Sie eine Taste anschlagen.

#### **Aftertouch**

Bei Aftertouch (auch Channel Pressure genannt) handelt es sich um MIDI-Daten, die gesendet werden, wenn Sie nach dem eigentlichen Anschlagen einer Taste weiterhin Druck auf die Taste ausüben und sie gedrückt halten. Mit diesem Controller werden häufig die Cutoff-Frequenz des Filters, die Lautstärke sowie andere Parameter gesteuert, um ausdrucksvolle Effekte zu erzielen.

#### **Key Pitch Tracking**

Hiermit können Sie Parameterwerte linear verändern, je nachdem, auf welchem Bereich des Keyboards Sie spielen.

#### **Controller einem Parameter zuweisen**

#### VORGEHENSWEISE

**1.** Klicken Sie in den Bereich **Mod Dest** für einen der Controller. Ein Einblendmenü mit allen verfügbaren Modulationszielen wird angezeigt. Alle Sound-Parameter sowie die meisten LFO- und Hüllkurvenparameter sind als Ziele verfügbar.

**2.** Wählen Sie ein Ziel.

Das ausgewählte Modulationsziel wird nun in der Liste angezeigt. Neben dem Ziel wurde ein Standardwert (50) gesetzt, der die Modulationsstärke darstellt.

- Sie können positive und negative Modulationswerte einstellen, indem Sie auf einen Wert in der Liste klicken, einen neuen Wert eingeben und die **Enter** drücken. Um einen negativen Wert einzustellen, fügen Sie ein Minuszeichen vor dem Wert ein.
- **3.** Mit dieser Methode können Sie den Controllern eine beliebige Anzahl an Modulationszielen zuweisen.

Diese werden für jeden Controller im Bereich **Mod Dest** aufgeführt.

● Um ein Modulationsziel zu entfernen, klicken Sie in der Liste auf den entsprechenden Namen und wählen Sie im Einblendmenü **Off**.

### <span id="page-206-0"></span>**EFX-Seite**

Auf dieser Seite sind drei verschiedene Effekte verfügbar: **Distortion**, **Delay** und **Modulation** (Phaser/Flanger/Chorus). Klicken Sie auf den **EFX**-Schalter unten im Bedienfeld, um die Seite mit den Effekten zu öffnen.

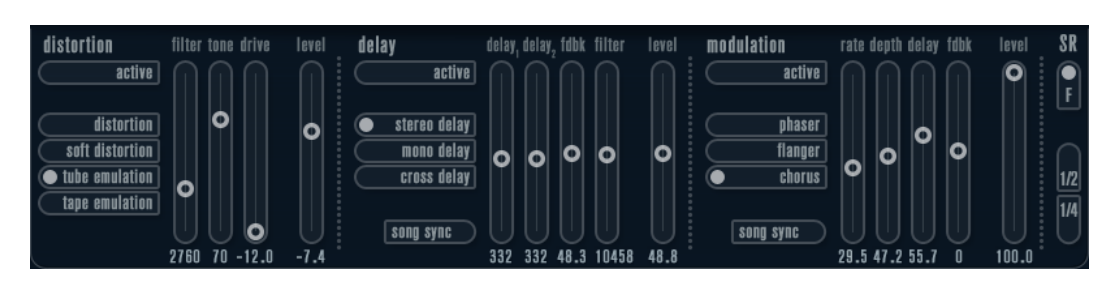

- In jedem Effektbereich stehen Ihnen eine Reihe von Schaltern zur Verfügung, mit denen Sie den Typ oder die Charakteristik des Effekts bestimmen können. Zusätzlich gibt es eine Reihe von Schiebereglern, mit denen Sie die Parametereinstellungen vornehmen können.
- Um einen Effekt zu aktivieren, klicken Sie auf den **Active**-Schalter, so dass ein Punkt daneben angezeigt wird.

Klicken Sie erneut auf den Schalter, um den Effekt auszuschalten.

#### **Distortion**

Sie können zwischen 4 Distortion-Optionen wählen:

- **Distortion** erzeugt eine Verzerrung mit starker Übersteuerung.
- **Soft Distortion** erzeugt eine Verzerrung mit leichter Übersteuerung.
- **Tape Emulation** emuliert die Verzerrung einer Magnetbandsättigung.
- **Tube Emulation** emuliert die Verzerrung eines alten Röhrenverstärkers.

#### **Drive**

Mit diesem Drehregler können Sie die Stärke der Verzerrung durch Verstärkung des Eingangssignals festlegen.

#### **Filter**

Bestimmt die Übergangsfrequenz des Distortion-Filters. Das Distortion-Filter besteht aus einem Tiefpass- und einem Hochpassfilter, bei denen die Cutoff-Frequenz der Trennfrequenz entspricht.

#### **Tone**

Mit diesem Parameter können Sie die relative Stärke des Signals bestimmen, nachdem es Hochpass- und Tiefpassfilter durchlaufen hat.

#### **Level**

Hiermit stellen Sie den Ausgangspegel des Effekts ein.

#### **Delay**

Sie können zwischen 3 Verzögerungscharakteristiken wählen:

- **Stereo Delay** verwendet zwei separate Verzögerungssignale, deren Panorama links und rechts ausgerichtet werden kann.
- Beim **Mono Delay** werden die beiden Verzögerungssignale für Monoeffekte in Serie geschaltet.
- Beim **Cross Delay** springt das verzögerte Signal zwischen den Stereokanälen hin und her.

#### **Song Sync**

Aktiviert/Deaktiviert die Temposynchronisation für die Delay-Zeiten.

#### **Delay 1**

Hiermit können Sie einen Wert für die Verzögerungszeit einstellen, der zwischen 0 ms und 728 ms liegt. Wenn **MIDI sync** aktiviert ist, können Sie Werte zwischen Zweiunddreißigstel- und Viertelnotenwerten eingeben, wobei Sie zwischen geraden, triolischen und punktierten Notenwerten wählen können.

#### **Delay 2**

Wie **Delay 1**.

#### **Feedback**

Bestimmt die Abklingzeit des Delays. Bei höheren Werten dauert die Echo-Wiederholung länger an.

#### **Filter**

In die Rückkopplungsschleife des Delays ist ein Tiefpassfilter integriert. Mit diesem Parameter können Sie die Cutoff-Frequenz des Rückkopplungsfilters bestimmen. Bei niedrigen Werten klingen die Echos dunkler.

#### **Level**

Hiermit stellen Sie den Ausgangspegel des Effekts ein.

#### **Modulation**

Sie können zwischen 3 Modulationscharakteristiken wählen:

- **Phaser** verwendet einen 8-Pol-Allpassfilter und erzeugt einen klassischen Phaser-Effekt.
- **Flanger** erzeugt zwei unabhängige Verzögerungssignale mit Feedback für den linken und rechten Kanal. Die Verzögerungszeiten der beiden Delays werden von einem LFO mit verstellbarer Frequenz moduliert.
- **Chorus** erzeugt einen Chorus-Effekt mit 4 Verzögerungen, die von 4 voneinander unabhängigen LFOs moduliert werden.

#### **Song Sync**

Aktiviert/Deaktiviert die Temposynchronisation für den **Rate**-Parameter.

#### **Rate**

Hier können Sie die Geschwindigkeit der LFOs einstellen, die die Verzögerungszeit modulieren. Wenn **Song Sync** aktiviert ist, wird die Geschwindigkeit in Zählzeiten synchronisiert.

#### **Depth**

Mit diesem Parameter können Sie die Modulationsbreite der Verzögerung festlegen.

#### **Delay**

Mit diesem Parameter können Sie die Verzögerungszeit der 4 Verzögerungssignale einstellen.

#### **Feedback**

Steuert die Stärke der positiven und negativen Rückkopplungen für alle 4 Verzögerungssignale.

#### **Level**

Hiermit stellen Sie den Ausgangspegel des Effekts ein.

#### **SR-Parameter**

Mit diesen Schaltern können Sie die Samplerate einstellen. Bei niedrigen Samplerates werden der Anteil der hohen Frequenzen und die Soundqualität verringert, die Tonhöhe wird jedoch nicht verändert. Hiermit können Sie den LoFi-Sound älterer digitaler Synthesizer emulieren.

- Wenn der F-Schalter aktiviert ist, wird das Programm des ausgewählten Parts mit der Samplerate der Host-Anwendung wiedergegeben.
- Wenn der Schalter **1/2** aktiviert ist, wird das Programm des ausgewählten Parts mit halber Samplerate wiedergegeben.

● Wenn der Schalter **1/4** aktiviert ist, wird das Programm der ausgewählten Parts mit einer Samplerate wiedergegeben, die nur noch einem Viertel der ursprünglichen Samplerate entspricht.

Ein positiver Nebeneffekt der Verwendung niedriger Samplerates ist die geringere CPU-Last. So können Sie z. B. mehr Stimmen gleichzeitig wiedergeben.

## **Padshop**

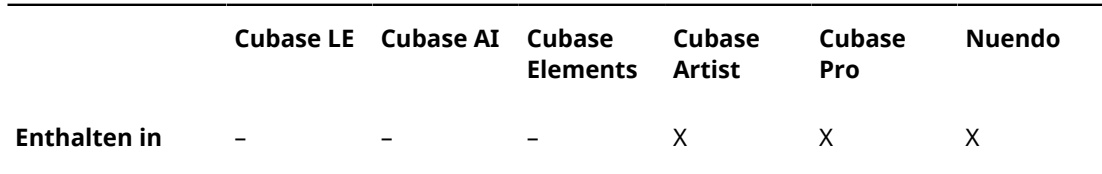

Padshop wird detailliert in einem separaten PDF-Dokument beschrieben, das Sie über den **?**- Schalter auf dem PlugIn-Bedienfeld öffnen können.

## **Prologue**

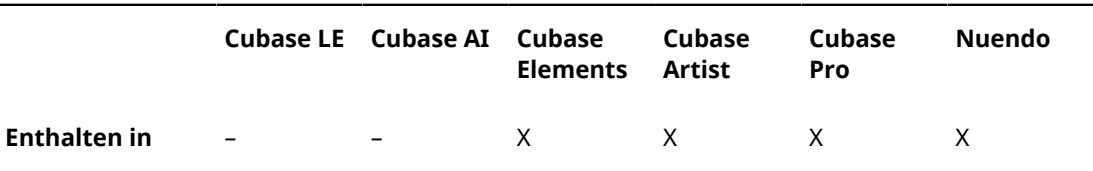

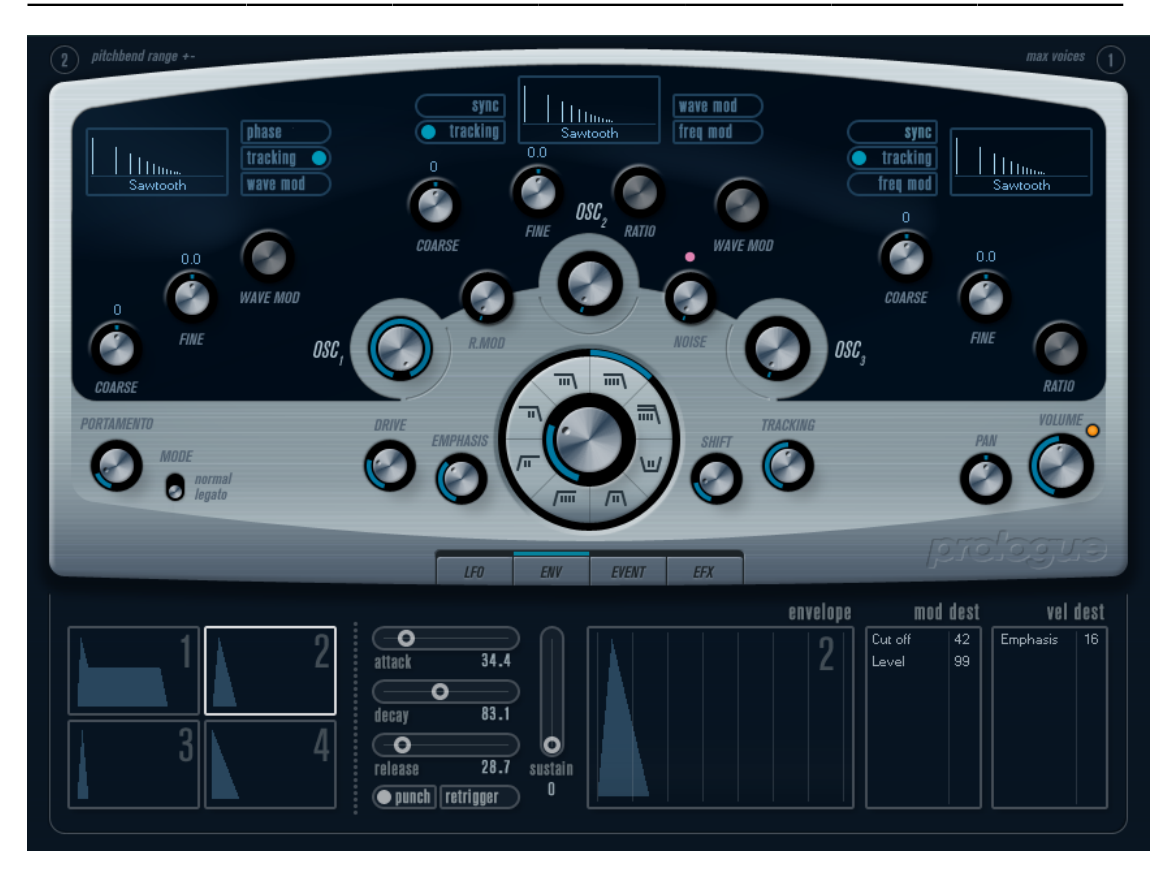

Prologue entspricht im Aufbau einem herkömmlichen analogen Synthesizer und verwendet die klassische subtraktive Klangsynthese. Die folgenden grundlegenden Funktionen sind verfügbar:

**Ein Multimode-Filter** 

Hier sind ein Tiefpass- (LP) und ein Hochpassfilter (HP) mit variabler Flankensteilheit sowie ein Bandpass- (Band) und ein Kerbfilter (Notch) verfügbar.

- Drei Oszillatoren mit je 4 Standard-Wellenformen sowie einer Auswahl von speziellen Wellenformen.
- Frequenzmodulation (FM).
- Ringmodulation.
- Integrierte Effekte.
- Prologue empfängt MIDI-Daten auf allen MIDI-Kanälen. Sie müssen also keinen MIDI-Kanal auswählen, um MIDI-Daten an Prologue zu senden.

WEITERFÜHRENDE LINKS Filtertypen Wellenform auswählen Frequenzmodulation Ringmodulation [EFX-Seite](#page-206-0) auf Seite 207 [Funktionsdiagramme](#page-239-1) auf Seite 240

## **Sound-Parameter**

## **Oszillator-Bereich**

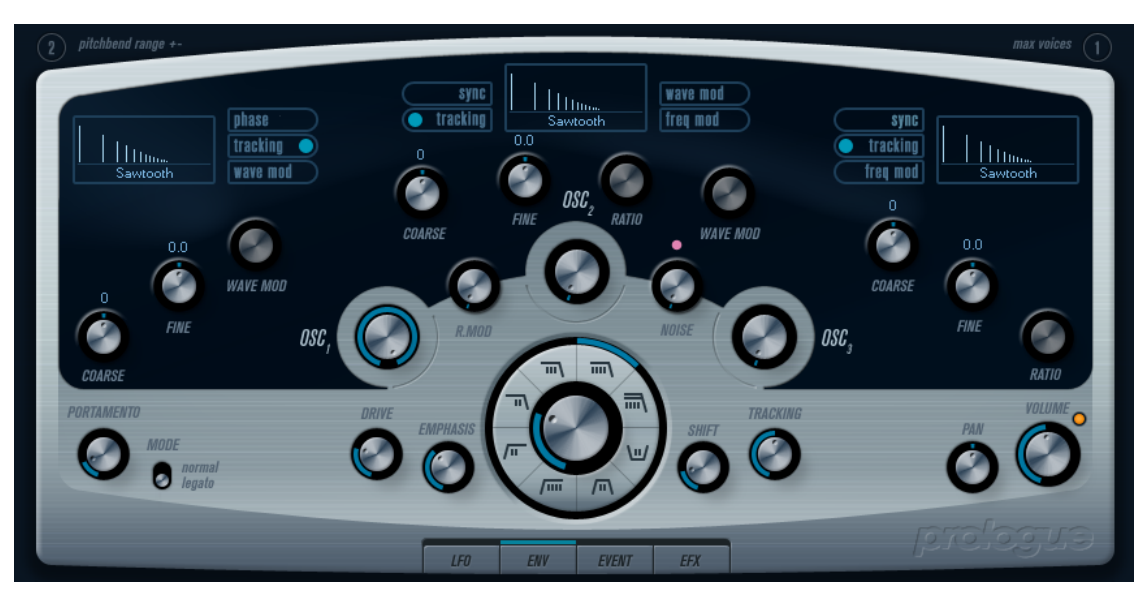

In diesem Bereich können Sie auf die Parameter für die drei Oszillatoren zugreifen. Sie befinden sich in der oberen Hälfte des Instrument-Bedienfelds.

#### **Wellenform auswählen**

Für jeden Oszillator sind eigene Wellenformen verfügbar. Wenn Sie auf den Namen der Wellenform im jeweiligen Oszillator-Bereich klicken, wird ein Einblendmenü geöffnet, in dem Sie eine Wellenform auswählen können.

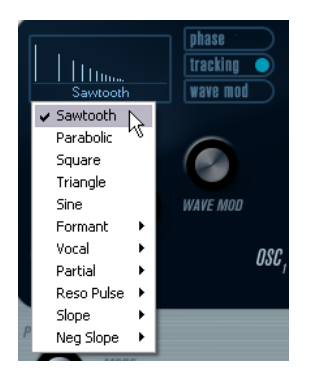

#### **Sawtooth**

Die Sägezahnwelle enthält alle Obertöne und erzeugt einen hellen und vollen Klang.

#### **Parabolic**

Hierbei handelt es sich um eine etwas abgerundete Sägezahnwelle, die einen weicheren Klang erzeugt.

#### **Square**

Rechteckwellen enthalten nur die ungradzahligen Obertöne und erzeugen einen hohlen Klang.

#### **Triangle**

Dreieckwellen enthalten nur wenige ungradzahlige Obertöne und erzeugen einen leicht hohlen Klang.

#### **Sine**

Eine Sinuswelle ist die einfachste Art der Wellenform. Sie enthält gar keine Obertöne. Die Sinuswelle erzeugt einen neutralen, weichen Klang.

#### **Formant 1-12**

Formant-Wellenformen betonen bestimmte Frequenzbänder. Genauso wie die menschliche Stimme haben auch Musikinstrumente einen bestimmten Satz an Formanten, die ihnen unabhängig von der Tonhöhe eine einzigartige und unverkennbare Klangfarbe verleihen.

#### **Vocal 1-7**

Auch bei diesen Wellenformen handelt es sich um Formant-Wellenformen, die jedoch speziell für Gesang ausgelegt sind. In dieser Kategorie finden Sie u. a. Wellenformen für Vokale (A/E/I/O/U).

#### **Partial 1-7**

Bei den Teiltönen (Partials), die auch Obertöne genannt werden, handelt es sich um eine Reihe von Tönen, die den Grundton begleiten. Diese Wellenformen erzeugen Intervalle mit zwei oder mehr gleichzeitig hörbaren und gleich starken Frequenzen.

#### **Reso Pulse 1-12**

Die erste der in dieser Kategorie verfügbaren Wellenformen (Reso Pulse 1) betont die Frequenz des Grundtons (Prime) und ist harmonisch sehr komplex. Bei den folgenden Wellenformen wird der jeweils nächste Oberton betont.

#### **Slope 1-12**

Die erste der in dieser Kategorie verfügbaren Wellenformen (Slope 1) ist harmonisch sehr komplex. Bei den darauf folgenden Wellenformen nimmt diese Komplexität allmählich ab. Slope 12 erzeugt eine Sinuswelle (ohne Obertöne).

#### **Neg Slope 1-9**

Die erste der in dieser Kategorie verfügbaren Wellenformen (Neg Slope 1) ist harmonisch sehr komplex. Bei den darauf folgenden Wellenformen nimmt jedoch der niederfrequente Anteil allmählich ab.

Um das von den Oszillatoren erzeugte Signal zu hören, müssen Sie den entsprechenden Osc-Regler auf einen sinnvollen Wert einstellen.

#### **Parameter des ersten Oszillators**

Der erste Oszillator ist der übergeordnete Oszillator. Er bestimmt die Grundtonhöhe für alle drei Oszillatoren.

#### **Osc 1 (0-100)**

Hiermit können Sie den Ausgangspegel des ersten Oszillators bestimmen.

#### **Coarse (±48 Halbtöne)**

Mit diesem Parameter können Sie die Grundtonhöhe bestimmen, die alle Oszillatoren beeinflusst.

#### **Fine (±50 Cent)**

Mit diesem Parameter können Sie die Oszillatortonhöhe in Cent-Schritten stimmen. Auch diese Einstellung beeinflusst alle Oszillatoren.

#### **Wave Mod (±50)**

Dieser Parameter ist nur verfügbar, wenn der Schalter **Wave Mod** aktiviert ist. Bei der Wellenform-Modulation wird dem Oszillator eine phasenverschobene Kopie der Oszillatorausgabe hinzugefügt, wodurch Variationen der Wellenform entstehen. Wenn Sie z. B. mit einer Sägezahnwelle arbeiten, wird durch Aktivieren des Parameters »Wave Mod« eine Pulswelle erzeugt. Wenn Sie den Parameter z.  B. mit einem LFO modulieren, können Sie eine klassische Pulsbreitenmodulation (PWM) erzeugen. Eine Wellenform-Modulation kann jedoch auch auf jede beliebige Wellenform angewendet werden.

#### **Phase-Schalter (Ein/Aus)**

Mit diesem Schalter können Sie die Phasen-Synchronisation aktivieren, bei der die Oszillatoren bei jeder gespielten Note den Wellenformdurchlauf neu beginnen. Wenn der **Phase**-Schalter deaktiviert ist, generieren die Oszillatoren einen kontinuierlichen Wellenformdurchlauf. Beim Spielen entstehen so leichte Variationen, da jede Note an einem zufälligen Punkt im Wellenformdurchlauf beginnt. So entsteht ein wärmerer Sound. Bei Bass- oder Schlagzeugklängen soll jedoch häufig der Attack aller gespielten Noten gleich klingen. Aktivieren Sie in diesem Fall den Phase-Schalter. Die Phasen-Synchronisation wirkt sich auch auf den Rauschgenerator aus.

#### **Tracking-Schalter (Ein/Aus)**

Wenn der **Tracking**-Schalter aktiviert ist, folgt die Oszillatortonhöhe der Tonhöhe der gespielten Noten. Wenn der **Tracking**-Schalter deaktiviert ist, bleibt die Oszillatortonhöhe gleich, unabhängig von der gespielten Note.

#### **Wave-Mod-Schalter (Ein/Aus)**

Aktiviert/Deaktiviert die Wellenformmodulation.

#### **Wellenform-Einblendmenü**

Hiermit können Sie die Ausgangswellenform für den Oszillator festlegen.

#### **Parameter des zweiten Oszillators**

#### **Osc 2 (0-100)**

Hiermit können Sie den Ausgangspegel des zweiten Oszillators bestimmen.

#### **Coarse (±48 Halbtöne)**

Mit diesem Parameter können Sie die Tonhöhe für den zweiten Oszillator festlegen. Wenn der **FM**-Schalter aktiviert ist, können Sie mit diesem Parameter das Verhältnis des Oszillators zu Oszillator 1 einstellen.

#### **Fine (±50 Cent)**

Mit diesem Parameter können Sie die Oszillatortonhöhe in Cent-Schritten stimmen. Wenn der **FM**-Schalter aktiviert ist, können Sie mit diesem Parameter das Verhältnis des Oszillators zu Oszillator 1 einstellen.

#### **Wave Mod (±50)**

Dieser Parameter ist nur verfügbar, wenn der Schalter **Wave Mod** aktiviert ist. Bei der Wellenform-Modulation wird dem Oszillator eine phasenverschobene Kopie der Oszillatorausgabe hinzugefügt, wodurch Variationen der Wellenform entstehen. Wenn Sie z. B. mit einer Sägezahnwelle arbeiten und **WM** aktivieren, wird eine Pulswelle erzeugt. Wenn Sie den **WM**-Parameter z. B. mit einem LFO modulieren, können Sie eine klassische Pulsbreitenmodulation (PWM) erzeugen. Wellenform-Modulation kann auf jede beliebige Wellenform angewendet werden.

#### **Ratio (1-16)**

Dieser Parameter ist nur verfügbar, wenn der Schalter **Freq Mod** aktiviert ist. Hiermit können Sie die Stärke der Frequenzmodulation einstellen, die auf Oszillator 2 angewendet wird. Dies wird normalerweise als »FM-Index« bezeichnet.

#### **Sync-Schalter (Ein/Aus)**

Wenn der **Sync**-Schalter aktiviert ist, wird der zweite Oszillator vom ersten Oszillator gesteuert. Das bedeutet, sobald der erste Oszillator den Wellenformdurchlauf beendet, beginnt auch der zweite Oszillator seinen Wellenformdurchlauf erneut. Auf diese Weise wird ein sehr charakteristischer Sound erzeugt, der sich für Solospiel eignet. Der erste Oszillator bestimmt die Tonhöhe, durch Variation der Tonhöhe des zweiten Oszillators können Sie die Klangfarbe ändern. Klassische Synthesizer-Sounds erzielen Sie, indem Sie die Tonhöhe des zweiten Oszillators mit einer Hüllkurve oder einem LFO modulieren. Die Tonhöhe des zweiten Oszillators sollte höher sein als die des ersten.

#### **Tracking-Schalter (Ein/Aus)**

Wenn der **Tracking**-Schalter aktiviert ist, folgt die Oszillatortonhöhe der Tonhöhe der gespielten Noten. Wenn der **Tracking**-Schalter deaktiviert ist, bleibt die Oszillatortonhöhe gleich, unabhängig von der gespielten Note.

#### **Freq-Mod-Schalter (Ein/Aus)**

Aktiviert/Deaktiviert die Frequenzmodulation.

#### **Wave-Mod-Schalter (Ein/Aus)**

Aktiviert/Deaktiviert die Wellenformmodulation.

#### **Wellenform-Einblendmenü**

Hiermit können Sie die Ausgangswellenform für den Oszillator festlegen.

#### **Parameter des dritten Oszillators**

#### **Osc 3 (0-100)**

Hiermit können Sie den Ausgangspegel des zweiten Oszillators bestimmen.

#### **Coarse (±48 Halbtöne)**

Mit diesem Parameter können Sie die Tonhöhe für Oszillator 3 festlegen. Wenn der **FM**-Schalter aktiviert ist, können Sie mit diesem Parameter das Verhältnis des Oszillators zu Oszillator 1/2 einstellen.

#### **Fine (±50 Cent)**

Mit diesem Parameter können Sie die Oszillatortonhöhe in Cent-Schritten stimmen. Wenn der **FM**-Schalter aktiviert ist, können Sie mit diesem Parameter das Verhältnis des Oszillators zu Oszillator 1/2 einstellen.

#### **Ratio (1-16)**

Dieser Parameter ist nur verfügbar, wenn der Schalter **Freq Mod** aktiviert ist. Hiermit können Sie die Stärke der Frequenzmodulation einstellen, die auf Oszillator 3 angewendet wird. Dies wird normalerweise als »FM-Index« bezeichnet.

#### **Sync-Schalter (Ein/Aus)**

Wenn der **Sync**-Schalter aktiviert ist, wird der dritte Oszillator vom ersten Oszillator gesteuert. Das bedeutet, sobald der erste Oszillator den Wellenformdurchlauf beendet, beginnt auch der dritte Oszillator seinen Wellenformdurchlauf erneut. Auf diese Weise wird ein sehr charakteristischer Sound erzeugt, der sich für Solospiel eignet. Der erste Oszillator bestimmt die Tonhöhe, durch Variation der Tonhöhe des dritten Oszillators können Sie die Klangfarbe ändern. Klassische Synthesizer-Sounds erzielen Sie, indem Sie die Tonhöhe des dritten Oszillators mit einer Hüllkurve oder einem LFO modulieren. Die Tonhöhe von Oszillator 3 sollte höher sein als die von Oszillator 1.

#### **Tracking-Schalter (Ein/Aus)**

Wenn der **Tracking**-Schalter aktiviert ist, folgt die Oszillatortonhöhe der Tonhöhe der gespielten Noten. Wenn der **Tracking**-Schalter deaktiviert ist, bleibt die Oszillatortonhöhe gleich, unabhängig von der gespielten Note.

#### **Freq-Mod-Schalter (Ein/Aus)**

Aktiviert/Deaktiviert die Frequenzmodulation.

#### **Wave-Mod-Schalter (Ein/Aus)**

Aktiviert/Deaktiviert die Wellenformmodulation.

#### **Wellenform-Einblendmenü**

Hiermit können Sie die Ausgangswellenform für den Oszillator festlegen.

#### **Frequenzmodulation**

Im Zusammenhang mit Synthesizern bedeutet Frequenzmodulation (FM), dass die Frequenz eines Oszillators (dem so genannten Träger) von der Frequenz eines anderen Oszillators (dem so genannten Modulator) moduliert wird.

- Bei Prologue ist »Osc 1« der Modulator und »Osc 2« und »Osc 3« sind die Träger.
	- »Osc 2« kann gleichzeitig als Träger und Modulator fungieren, da beim Anwenden von Frequenzmodulation auf »Osc 2« dieser Oszillator von »Osc 3« moduliert wird. Wenn »Osc 2« auch Frequenzmodulation verwendet, wird »Osc 3« sowohl von »Osc 1« als auch von »Osc 2« moduliert.
- Der reine Sound der Frequenzmodulation wird über die Modulator-Oszillatoren ausgegeben.

Das bedeutet, dass Sie den Ausgang von Oszillator 1 ausschalten müssen, wenn Sie mit der Frequenzmodulation arbeiten möchten.

- Der Freq Mod-Schalter aktiviert/deaktiviert die Frequenzmodulation.
- Mit dem **Ratio**-Parameter können Sie die Stärke der Frequenzmodulation bestimmen.

#### **Portamento**

Mit diesem Parameter können Sie ein Glissando zwischen den gespielten Noten erzeugen. So können Sie bestimmen, wie lange der Übergang zwischen zwei Tonhöhen dauert. Drehen Sie den Regler im Uhrzeigersinn, um höhere Portamento-Werte einzustellen.

Mit dem **Mode**-Schalter können Sie festlegen, dass ein Glissando nur beim Spielen einer Legato-Note angewendet wird. Die Legato-Funktion kann nur auf monophone Parts angewendet werden.

### **Ringmodulation**

Bei einem Ringmodulator werden zwei Audiosignale miteinander multipliziert. Die modulierte Ausgabe enthält zusätzliche Frequenzen, die sich aus der Summe bzw. den Differenzen der beiden Signale ergeben. Bei Prologue wird der erste Oszillator mit dem zweiten Oszillator multipliziert, so dass sich Summen- und Differenzfrequenzen ergeben. Die Ringmodulation wird oft verwendet, um glockenartige Klänge zu erzeugen.

- Stellen Sie den Ausgangspegel von den Oszillatoren 1 und 2 auf einen niedrigen Wert und stellen Sie den Pegel des Ringmodulators (**R.Mod**) auf den Maximalwert, um die Wirkung der Ringmodulation zu hören.
- Wenn für Oszillator 1 und 2 dieselbe Frequenz eingestellt ist und keine Tonhöhenmodulation auf Oszillator 2 angewendet wird, ist kaum eine Veränderung hörbar.

Wenn Sie jedoch die Tonhöhe für den zweiten Oszillator ändern, werden Sie starke Änderungen der Klangfarbe wahrnehmen. Wenn die Oszillatoren auf ein harmonisches Intervall (z. B. eine Quinte oder eine Oktave) eingestellt sind, klingt die Ausgabe des Ringmodulators harmonisch. Andere Intervalle erzeugen nicht-harmonische, komplexe Klänge.

Schalten Sie die Synchronisation der Oszillatoren aus, wenn Sie den Ringmodulator verwenden.

#### **Noise Generator (Rauschgenerator)**

Ein Rauschgenerator kann z. B. zur Simulation von Schlagzeugsounds oder Atemgeräuschen für Blasinstrumente verwendet werden.

- Um die Wirkung des Rauschgenerators zu hören, verringern Sie den Ausgangspegel der Oszillatoren und erhöhen Sie den Pegel für den **Noise**-Parameter.
- Der Pegel des Rauschgenerators wird standardmäßig zur ersten Hüllkurve (Env 1) geleitet.

WEITERFÜHRENDE LINKS [ENV-Seite](#page-203-0) auf Seite 204

### **Filter-Bereich**

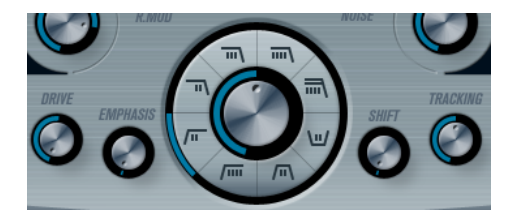

In der Mitte des Bedienfelds befinden sich die Filter-Parameter. Der Regler in der Mitte stellt die Arbeitsfrequenz des Filters ein, der äußere Ring den Filtertyp.

#### **Filter type**

Sie können zwischen einem Tiefpassfilter (low-pass), einem Bandpassfilter (bandpass), einem Hochpassfilter (high-pass) oder einem Kerbfilter (notch) wählen.

#### **Cutoff**

Bestimmt die Cutoff-Frequenz des Filters. Bei einem Tiefpassfilter bestimmt die Cutoff-Frequenz das Öffnen und Schließen des Filters und erzeugt so den klassische
Synthesizer-Sound. Die Funktionsweise dieses Parameters hängt vom ausgewählten Filtertyp ab.

#### **Emphasis**

Mit diesem Parameter legen Sie die Filtercharakteristik fest. Bei Tiefpass- und Hochpassfiltern werden beim Erhöhen des **Emphasis**-Werts die Frequenzen um die Cutoff-Frequenz betont. So wird ein dünnerer pfeifender Sound mit einem prägnanteren Cutoff-Rauschen erzeugt. Je höher der **Emphasis**-Wert, desto stärker betont das Filter einzelne Obertöne, bis es in Eigenschwingung gerät. Wenn Sie ein Bandpass- oder Kerbfilter verwenden, bestimmt der Resonanzwert die Breite des Frequenzbands. Wenn Sie den Wert erhöhen, wird das Frequenzband schmaler, in dem die Frequenzen passieren können (Bandpassfilter) bzw. gedämpft werden (Kerbfilter).

#### **Drive**

Dieser Parameter steuert den Eingangspegel für das Filter. Bei Pegeln über 0 dB wird das Eingangssignal allmählich leicht verzerrt und die Filterresonanz verringert.

#### **Shift**

Jedes Filter besteht aus zwei oder mehr untergeordneten Filtern, die in Reihe geschaltet sind. Mit dem Shift-Parameter können Sie die Cutoff-Frequenz dieser Filter verändern. Das Ergebnis hängt vom Filtertyp ab: Bei Tiefpass- und Hochpassfiltern ändert dieser Parameter die Flankensteilheit. Bei Bandpass- und Kerbfiltern wird die Bandbreite verändert. Der Shift-Parameter hat keine Auswirkungen auf die Filtertypen **12 dB LP** oder **12 dB HP**.

#### **Tracking**

Wenn Sie diesen Parameter auf einen Wert oberhalb der Mittelstellung (rechts von 12 Uhr) einstellen, erhöht sich die Cutoff-Frequenz mit zunehmender Notennummer. Wenn Sie negative Werte einstellen, wird dieses Verhältnis umgekehrt.

Wenn der **Tracking**-Parameter auf den Maximalwert eingestellt ist, folgt die Cutoff-Frequenz den gespielten Noten mit einem Abstand von einem Halbton pro Taste.

#### **Filtertypen**

Mit den Filtertyp-Schaltern neben dem Cutoff-Drehregler können Sie einen Filtertyp auswählen. Die folgenden Filtertypen sind verfügbar (im Uhrzeigersinn aufgelistet, bei neun Uhr beginnend):

#### **12 dB LP**

Tiefpassfilter lassen die unteren Frequenzbereiche passieren und beschneiden die oberen Frequenzbereiche. Dieses Tiefpassfilter hat eine geringere Flankensteilheit (12 dB pro Oktave über der Cutoff-Frequenz), so dass mehr Obertöne im gefilterten Klang enthalten sind.

#### **18 dB LP**

Hierbei handelt es sich um ein kaskadiertes Tiefpassfilter, bei dem Frequenzen oberhalb der Cutoff-Frequenz mit einer Flankensteilheit von 18 dB pro Oktave gedämpft werden, ähnlich wie beim klassischen TB-303-Synthesizer.

#### **24 dB LP**

Bei diesem Filtertyp werden die Frequenzen oberhalb der Cutoff-Frequenz mit einer Flankensteilheit von 24 dB pro Oktave gedämpft und so ein warmer und voller Klang erzielt.

#### **24 dB LP II**

Hierbei handelt es sich um ein kaskadiertes Tiefpassfilter, bei dem Frequenzen oberhalb der Cutoff-Frequenz mit einer Flankensteilheit von 24 dB pro Oktave gedämpft werden. Es wird ein warmer und dunkler Sound erzeugt.

#### **12 dB Band**

Dieses Bandpassfilter dämpft sowohl die oberen als auch die unteren Frequenzbereiche über und unter der Cutoff-Frequenz. Jede Flanke hat eine Steilheit von 12 dB pro Oktave. Mit diesem Filter wird ein nasaler und dünner Klang erzeugt.

#### **12 dB Notch**

Dieses Kerbfilter (auch Bandsperrfilter genannt) dämpft den Frequenzbereich um die Cutoff-Frequenz mit 12 dB pro Oktave und lässt die Frequenzen darunter und darüber passieren. Auf diese Weise klingt der Sperrfilter fast wie ein Phaser.

#### **12 dB HP**

Ein Hochpassfilter ist das Gegenteil von einem Tiefpassfilter, d. h., es dämpft die unteren Frequenzbereiche und lässt die oberen Frequenzbereiche passieren. Dieses Hochpassfilter hat eine Flankensteilheit von 12 dB pro Oktave und erzeugt einen hellen und dünnen Klang.

#### **24 dB HP**

Dieses Filter hat eine Flankensteilheit von 24 dB pro Oktave und erzeugt einen hellen und pfeifenden Klang.

### **Volume und Pan**

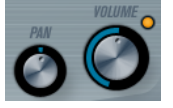

Mit dem **Volume**-Drehregler können Sie die Gesamtlautstärke (Amplitude) des Instruments einstellen. Standardmäßig wird dieser Parameter von der ersten Hüllkurve (Envelope 1) gesteuert, so dass eine Amplitudenhüllkurve für die Oszillatoren erzeugt wird.

Mit dem **Pan**-Regler können Sie die Position des Instruments im Stereoklangbild steuern. Sie können **Pan** auch als Modulationsziel verwenden.

# **Modulation und Controller**

Unten im Bedienfeld werden die verschiedenen Seiten für die Modulations- und Controller-Zuweisungen sowie die **EFX**-Seite für die Effekte angezeigt. Klicken Sie auf die entsprechenden Schalter unterhalb des Filter-Bereichs, um die Seiten zu öffnen.

LFO ENV EVENT EFX

Die folgenden Seiten sind verfügbar:

- Die **LFO**-Seite mit 2 Niederfrequenzoszillatoren (LFOs) zur Modulation von Parametern.
- Die **ENV**-Seite mit 4 Hüllkurvengeneratoren, die zum Steuern von Parametern verwendet werden können.
- Die **Event**-Seite mit MIDI-Controllern (Modulationsrad, Aftertouch usw.) und ihren Zuweisungen.
- Die **EFX**-Seite mit den 3 Effekt-Bereichen Distortion, Delay und Modulation.

WEITERFÜHRENDE LINKS [ENV-Seite](#page-203-0) auf Seite 204 [Event-Seite](#page-205-0) auf Seite 206 [EFX-Seite](#page-206-0) auf Seite 207

# **LFO-Seite**

Klicken Sie auf den **LFO**-Schalter, um die LFO-Seite zu öffnen. Diese Seite enthält alle Parameter sowie die Modulations- und Anschlagstärkeziele für die beiden separaten LFOs.

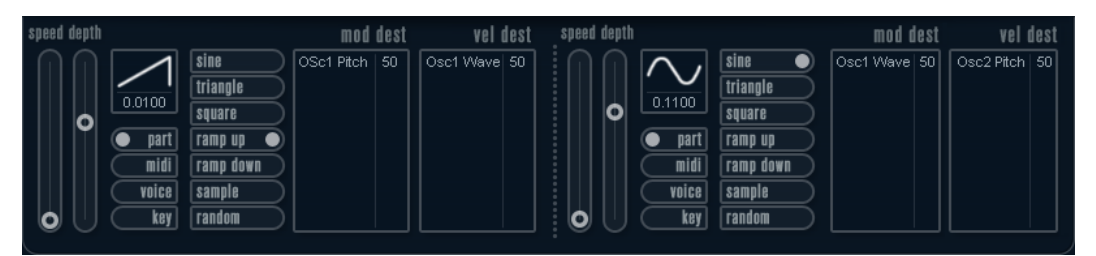

Je nach ausgewähltem Preset sind ggf. bereits Modulationsziele zugewiesen. Diese werden für jeden LFO im Bereich **Mod Dest** angezeigt.

Mit einem LFO kann z. B. die Tonhöhe eines Oszillators (zum Erzeugen eines Vibratos) oder ein beliebiger Parameter, bei dem eine periodische Modulation erforderlich ist, moduliert werden.

Die beiden LFOs haben identische Parameter.

#### **Speed**

Mit diesem Drehregler stellen Sie die Geschwindigkeit des LFOs ein. Wenn der Synchronisationsmodus auf **MIDI** eingestellt ist, können Sie mit diesem Drehregler einen Notenwert einstellen, um die LFO-Geschwindigkeit mit dem Sequenzer-Tempo zu synchronisieren.

#### **Depth**

Mit diesem Drehregler können Sie die vom LFO angewendete Modulationsstärke einstellen. Wenn hier Null eingestellt ist, erfolgt keine Modulation.

#### **Waveform**

Stellt die Wellenform des LFOs ein.

#### **Sync mode (Part/MIDI/Voice/Key)**

In diesem Einblendmenü können Sie einen Modus für die Synchronisation des LFOs auswählen.

### WEITERFÜHRENDE LINKS

[LFO-Modulationsziele zuweisen](#page-202-0) auf Seite 203

### **Synchronisationsmodi**

Mit den Synchronisationsmodi können Sie festlegen, in welcher Form der LFO-Durchlauf die gespielten Noten beeinflusst:

#### **Part**

In diesem Modus beeinflusst der LFO-Wellenformdurchlauf alle Stimmen (Voices) eines Parts auf gleiche Weise. Dabei läuft der LFO kontinuierlich durch und wird beim Spielen einer neuen Note nicht zurückgesetzt.

#### **MIDI**

In diesem Modus wird die Geschwindigkeit (Rate) des LFOs in Zählzeiten zur MIDI-Clock synchronisiert.

#### **Voice**

In diesem Modus ist für jede Stimme (Voice) eines Parts ein eigener LFO-Durchlauf verfügbar (der LFO ist polyphon). Dabei wird der Durchlauf bei jedem Anschlagen einer Taste an einem beliebigen Punkt im LFO-Durchlauf neu gestartet.

#### **Key**

Wie **Voice**, aber bei jedem Anschlagen einer Taste beginnt der LFO-Durchlauf von vorn.

### **Verfügbare Wellenformen**

Für die LFO-Modulation sind die meisten Standard-LFO-Wellenformen verfügbar. Verwenden Sie Sinus- und Dreieckswellen für Modulationen mit fließenden Übergängen, Rechteckund Sägezahnwellen für Modulationen, bei denen abrupt zwischen zwei Werten hin- und hergewechselt wird, und »Random« oder »Sample« für zufällige Modulation. Der Sample-Modus funktioniert etwas anders:

In diesem Modus verwendet der LFO auch den anderen LFO.

Wenn z. B. für LFO 2 die Option **Sample** eingestellt ist, hängt das Ergebnis auch von der Rate-Einstellung und der Wellenform von LFO 1 ab.

### **LFO-Modulationsziele zuweisen**

Sie können einem LFO ein Modulationsziel zuweisen.

#### VORGEHENSWEISE

**1.** Klicken Sie in den Bereich **Mod Dest** für einen der LFOs.

Ein Einblendmenü mit allen verfügbaren Modulationszielen wird angezeigt. Alle Sound-Parameter sowie die meisten LFO- und Hüllkurvenparameter sind als Ziele verfügbar.

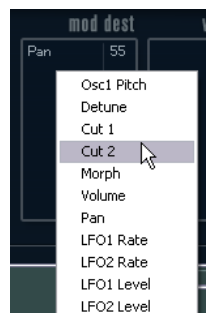

**2.** Wählen Sie ein Modulationsziel aus, z. B. **Cut**.

Das ausgewählte Modulationsziel wird nun in der Liste angezeigt. Neben dem Ziel wurde ein Standardwert (50) gesetzt, der die Modulationsstärke darstellt.

Sie können positive und negative Modulationswerte einstellen, indem Sie auf einen Wert in der Liste klicken, einen neuen Wert eingeben und die **Enter** drücken.

Um einen negativen Wert einzustellen, fügen Sie ein Minuszeichen vor dem Wert ein.

- **3.** Wählen Sie geeignete Werte für die Wellenform, die Geschwindigkeit sowie die Modulationsstärke und wählen Sie einen Synchronisationsmodus für den LFO. Der **Cut**-Parameter wird nun vom LFO moduliert.
- **4.** Mit dieser Methode können Sie dem LFO eine beliebige Anzahl an Modulationszielen zuweisen.

Diese werden im Bereich **Mod Dest** aufgeführt.

● Um ein Modulationsziel zu entfernen, klicken Sie in der Liste auf den entsprechenden Namen und wählen Sie im Einblendmenü **Off**.

### **LFO-Anschlagstärkeziele zuweisen**

Sie können die LFO-Modulation auch über die Anschlagstärke steuern.

#### VORGEHENSWEISE

- **1.** Klicken Sie in den Bereich **Vel Dest** für einen der LFOs. Ein Einblendmenü mit allen verfügbaren Anschlagstärkezielen wird angezeigt.
- **2.** Wählen Sie ein Ziel.

Das ausgewählte Anschlagstärkeziel wird nun in der Liste aufgeführt. Neben dem Ziel wurde ein Standardwert (50) gesetzt, der die Modulationsstärke darstellt.

Sie können positive und negative Werte einstellen, indem Sie auf einen Wert in der Liste klicken, einen neuen Wert eingeben und die **Enter** drücken.

Um einen negativen Wert einzustellen, fügen Sie ein Minuszeichen vor dem Wert ein.

**3.** Mit dieser Methode können Sie auch beliebig viele Anschlagstärkeziele für den LFO hinzufügen.

Diese werden im Bereich **Vel Dest** aufgeführt.

Um ein Anschlagstärkeziel zu entfernen, klicken Sie in der Liste auf den entsprechenden Namen und wählen Sie im Einblendmenü **Off**.

### **LFO-Modulation über die Anschlagstärke steuern**

Wenn Sie die oben aufgeführten Schritte befolgen und als Anschlagstärkeziel den **Cut**-Parameter verwenden, geschieht Folgendes:

- Je stärker Sie eine Taste anschlagen, desto stärker wird der **Cut**-Parameter durch den LFO moduliert.
- Wenn Sie einen negativen Wert für die Anschlagstärkemodulation einstellen, kehrt sich das Verhältnis um: Je stärker Sie eine Taste anschlagen, desto weniger wird der **Cut**-Parameter durch den LFO moduliert.

# **ENV-Seite**

Um die Seite mit den Hüllkurvenparametern zu öffnen, klicken Sie im unteren Bereich des Bedienfelds auf den **ENV**-Schalter. Diese Seite enthält alle Parameter und die Modulations- und Anschlagstärkeziele für die 4 separaten Hüllkurvengeneratoren.

Hüllkurvengeneratoren bestimmen die Art und Weise, wie sich ein Parameterwert ändert, wenn eine Taste angeschlagen, gehalten und wieder losgelassen wird.

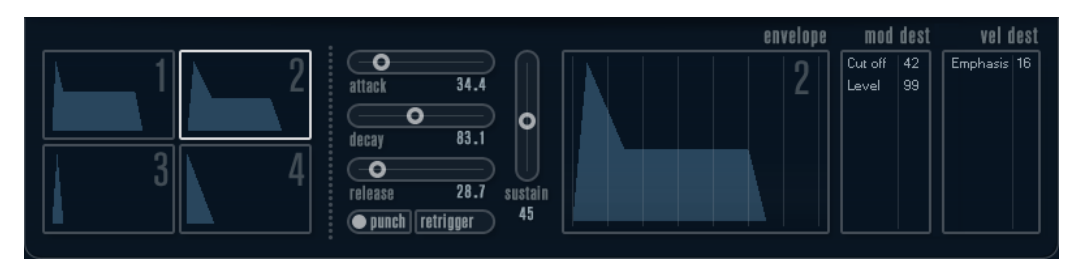

Auf der ENV-Seite werden die Parameter für jeweils einen der vier Hüllkurvengeneratoren angezeigt.

- Im linken Bereich können Sie eine der 4 Hüllkurven auswählen.
	- Wenn Sie auf eine der vier Miniaturdarstellungen der Kurven klicken, wird die entsprechende Hüllkurve ausgewählt und die zugehörigen Hüllkurvenparameter werden rechts angezeigt.
- Die Hüllkurvengeneratoren haben 4 Parameter: **Attack**, **Decay**, **Sustain** und **Release** (ADSR).
- Sie können Hüllkurvenparameter auf zwei Arten einstellen: durch Verwenden der Drehregler oder durch Klicken und Ziehen in der Hüllkurvendarstellung.

Sie können dazu auch die Miniaturdarstellungen verwenden.

- Standardmäßig ist die erste Hüllkurve (Env 1) der Master-Lautstärke zugewiesen. Sie wirkt daher wie eine Amplitudenhüllkurve, mit der Sie den zeitlichen Verlauf der Klanglautstärke vom Zeitpunkt des Anschlagens bis zum Loslassen einer Taste bestimmen können. Wenn keine Amplitudenhüllkurve zugewiesen ist, wird kein Ausgangssignal erzeugt.
- Hüllkurve 2 ist standardmäßig dem **Level**-Parameter zugewiesen.

Die folgenden Hüllkurvenparameter sind verfügbar:

#### **Attack**

Die Attack-Phase steuert, wie lange das Signal benötigt, um den Maximalpegel zu erreichen. Diese Dauer wird mit dem **Attack**-Wert eingestellt. Wenn ein **Attack** von 0 eingestellt ist, wird der Maximalwert sofort erreicht. Je höher dieser Wert ist, desto länger benötigt das Signal, um den Maximalpegel zu erreichen. Der einstellbare Wertebereich liegt zwischen 0,0 Millisekunden und 91,1 Sekunden.

#### **Decay**

Nachdem der Maximalpegel erreicht wurde, beginnt der Wert wieder abzuklingen. Wie viel Zeit dafür benötigt wird, hängt von der **Decay**-Einstellung ab. Wenn der **Sustain**-Parameter auf den Maximalwert eingestellt ist, hat die **Decay**-Einstellung keine Auswirkung.

#### **Sustain**

Bestimmt den Pegel, auf dem die Hüllkurve nach der **Decay**-Phase gehalten wird. Beachten Sie, dass mit dem **Sustain**-Parameter ein Pegel eingestellt wird und nicht wie bei den anderen Parametern eine Zeit.

### **Release**

Bestimmt die Zeit, die der Wert nach dem Loslassen einer Taste benötigt, um auf den Nullpegel zu fallen. Der einstellbare Wertebereich liegt zwischen 0,0 Millisekunden und 91,1 Sekunden.

#### **Punch**

Wenn der **Punch**-Schalter aktiviert ist, wird der Anfang der Decay-Phase um einige Millisekunden verzögert. Dadurch verharrt die Hüllkurve für einen Moment auf dem Maximalpegel bevor die Decay-Phase eintritt. Das Ergebnis ist ein schnellerer Attack, ähnlich wie beim Kompressor-Effekt. Am deutlichsten wird dies bei kurzen Attackund Decay-Werten.

#### **Retrigger**

Wenn der **Retrigger**-Schalter aktiviert ist, beginnt die Hüllkurve bei jeder neuen Note von vorn. Bei einigen Flächen- bzw. Pad-Sounds und einer geringen Anzahl Stimmen empfiehlt es sich jedoch, den Schalter deaktiviert zu lassen. Andernfalls können Störgeräusche auftreten.

#### **Hüllkurven-Modulationsziele zuweisen**

Sie können einer Hüllkurve ein Modulationsziel zuweisen.

#### VORGEHENSWEISE

- **1.** Klicken Sie in den Bereich **Mod Dest** für eine der Hüllkurven. Ein Einblendmenü mit allen verfügbaren Modulationszielen wird angezeigt. Alle Sound-Parameter sowie die meisten LFO- und Hüllkurvenparameter sind als Ziele verfügbar.
- **2.** Wählen Sie ein Modulationsziel aus, z. B. **Cut**. Das ausgewählte Modulationsziel wird nun in der Liste angezeigt. Neben dem Ziel wurde ein Standardwert (50) gesetzt, der die Modulationsstärke darstellt.
- Sie können positive und negative Modulationswerte einstellen, indem Sie auf einen Wert in der Liste klicken, einen neuen Wert eingeben und die **Enter** drücken. Um einen negativen Wert einzustellen, fügen Sie ein Minuszeichen vor dem Wert ein.
- **3.** Wählen Sie eine geeignete Hüllkurve für die Modulation. Wenn Sie nun spielen, wird der **Cut**-Parameter durch die Hüllkurve moduliert.
- **4.** Mit dieser Methode können Sie der Hüllkurve eine beliebige Anzahl an Modulationszielen zuweisen.

Diese werden im Bereich **Mod Dest** aufgeführt.

● Um ein Modulationsziel zu entfernen, klicken Sie in der Liste auf den entsprechenden Namen und wählen Sie im Einblendmenü **Off**.

### **Hüllkurven-Anschlagstärkeziele zuweisen**

Sie können die Modulation einer Hüllkurve auch über die Anschlagstärke steuern (d. h. darüber, wie stark Sie eine Taste anschlagen).

### VORGEHENSWEISE

- **1.** Klicken Sie in den Bereich **Vel Dest** für eine der Hüllkurven. Ein Einblendmenü mit allen verfügbaren Anschlagstärkezielen wird angezeigt.
- **2.** Wählen Sie ein Ziel.

Das ausgewählte Anschlagstärkeziel wird nun in der Liste aufgeführt. Neben dem Ziel wurde ein Standardwert (50) gesetzt, der die Modulationsstärke darstellt. Das Prinzip der Anschlagstärkemodulation wird weiter unten beschrieben.

Sie können positive und negative Werte einstellen, indem Sie auf einen Wert in der Liste klicken, einen neuen Wert eingeben und die **Enter** drücken.

Um einen negativen Wert einzustellen, fügen Sie ein Minuszeichen vor dem Wert ein.

**3.** Mit dieser Methode können Sie auch beliebig viele Anschlagstärkeziele für die Hüllkurve hinzufügen.

Diese werden im Bereich **Vel Dest** aufgeführt.

● Um ein Anschlagstärkeziel zu entfernen, klicken Sie in der Liste auf den entsprechenden Namen und wählen Sie im Einblendmenü **Off**.

### **Modulation einer Hüllkurve über die Anschlagstärke steuern**

Wenn Sie die oben aufgeführten Schritte befolgen und als Anschlagstärkeziel den **Cut**-Parameter verwenden, geschieht Folgendes:

- Je stärker Sie eine Taste anschlagen, desto stärker wird der Parameter durch die Hüllkurve moduliert.
- Wenn Sie einen negativen Wert für die Anschlagstärkemodulation setzen, kehrt sich das Verhältnis um: Je stärker Sie eine Taste anschlagen, desto weniger wird der **Cut**-Parameter durch die Hüllkurve moduliert.

# **Event-Seite**

Klicken Sie auf den **EVENT**-Schalter im unteren Bereich des Bedienfelds, um die Event-Seite zu öffnen. Diese Seite enthält die meisten MIDI-Controller und ihre Zuweisungen.

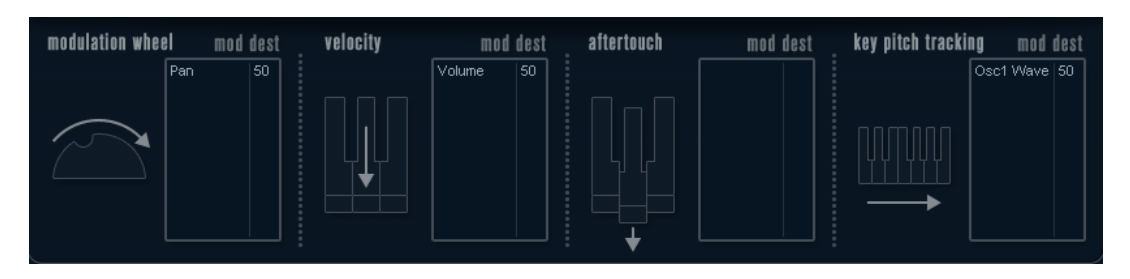

### **Modulation Wheel**

Mit diesem Controller können Sie Parameter mit dem Modulationsrad Ihres Keyboards modulieren.

#### **Velocity**

Hiermit können Sie Parameter dadurch steuern, wie stark Sie eine Note auf Ihrem Keyboard anschlagen. Dieser Controller wird oft verwendet, um Klänge heller und lauter klingen zu lassen, je stärker Sie eine Taste anschlagen.

#### **Aftertouch**

Bei Aftertouch (auch Channel Pressure genannt) handelt es sich um MIDI-Daten, die gesendet werden, wenn Sie nach dem eigentlichen Anschlagen einer Taste weiterhin Druck auf die Taste ausüben und sie gedrückt halten. Mit diesem Controller werden häufig die Cutoff-Frequenz des Filters, die Lautstärke sowie andere Parameter gesteuert, um ausdrucksvolle Effekte zu erzielen.

### **Key Pitch Tracking**

Hiermit können Sie Parameterwerte linear verändern, je nachdem, auf welchem Bereich des Keyboards Sie spielen.

### **Controller einem Parameter zuweisen**

### VORGEHENSWEISE

**1.** Klicken Sie in den Bereich **Mod Dest** für einen der Controller. Ein Einblendmenü mit allen verfügbaren Modulationszielen wird angezeigt. Alle Sound-Parameter sowie die meisten LFO- und Hüllkurvenparameter sind als Ziele verfügbar.

**2.** Wählen Sie ein Ziel.

Das ausgewählte Modulationsziel wird nun in der Liste angezeigt. Neben dem Ziel wurde ein Standardwert (50) gesetzt, der die Modulationsstärke darstellt.

- Sie können positive und negative Modulationswerte einstellen, indem Sie auf einen Wert in der Liste klicken, einen neuen Wert eingeben und die **Enter** drücken. Um einen negativen Wert einzustellen, fügen Sie ein Minuszeichen vor dem Wert ein.
- **3.** Mit dieser Methode können Sie den Controllern eine beliebige Anzahl an Modulationszielen zuweisen.

Diese werden für jeden Controller im Bereich **Mod Dest** aufgeführt.

● Um ein Modulationsziel zu entfernen, klicken Sie in der Liste auf den entsprechenden Namen und wählen Sie im Einblendmenü **Off**.

# **EFX-Seite**

Auf dieser Seite sind drei verschiedene Effekte verfügbar: **Distortion**, **Delay** und **Modulation** (Phaser/Flanger/Chorus). Klicken Sie auf den **EFX**-Schalter unten im Bedienfeld, um die Seite mit den Effekten zu öffnen.

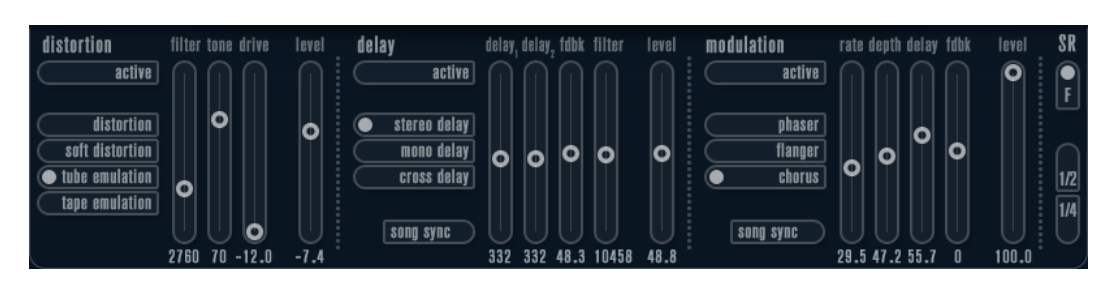

- In jedem Effektbereich stehen Ihnen eine Reihe von Schaltern zur Verfügung, mit denen Sie den Typ oder die Charakteristik des Effekts bestimmen können. Zusätzlich gibt es eine Reihe von Schiebereglern, mit denen Sie die Parametereinstellungen vornehmen können.
- Um einen Effekt zu aktivieren, klicken Sie auf den **Active**-Schalter, so dass ein Punkt daneben angezeigt wird.

Klicken Sie erneut auf den Schalter, um den Effekt auszuschalten.

# **Distortion**

Sie können zwischen 4 Distortion-Optionen wählen:

- **Distortion** erzeugt eine Verzerrung mit starker Übersteuerung.
- **Soft Distortion** erzeugt eine Verzerrung mit leichter Übersteuerung.
- **Tape Emulation** emuliert die Verzerrung einer Magnetbandsättigung.
- **Tube Emulation** emuliert die Verzerrung eines alten Röhrenverstärkers.

#### **Drive**

Mit diesem Drehregler können Sie die Stärke der Verzerrung durch Verstärkung des Eingangssignals festlegen.

#### **Filter**

Bestimmt die Übergangsfrequenz des Distortion-Filters. Das Distortion-Filter besteht aus einem Tiefpass- und einem Hochpassfilter, bei denen die Cutoff-Frequenz der Trennfrequenz entspricht.

#### **Tone**

Mit diesem Parameter können Sie die relative Stärke des Signals bestimmen, nachdem es Hochpass- und Tiefpassfilter durchlaufen hat.

#### **Level**

Hiermit stellen Sie den Ausgangspegel des Effekts ein.

### **Delay**

Sie können zwischen 3 Verzögerungscharakteristiken wählen:

- **Stereo Delay** verwendet zwei separate Verzögerungssignale, deren Panorama links und rechts ausgerichtet werden kann.
- Beim **Mono Delay** werden die beiden Verzögerungssignale für Monoeffekte in Serie geschaltet.
- Beim **Cross Delay** springt das verzögerte Signal zwischen den Stereokanälen hin und her.

#### **Song Sync**

Aktiviert/Deaktiviert die Temposynchronisation für die Delay-Zeiten.

#### **Delay 1**

Hiermit können Sie einen Wert für die Verzögerungszeit einstellen, der zwischen 0 ms und 728 ms liegt. Wenn **MIDI sync** aktiviert ist, können Sie Werte zwischen Zweiunddreißigstel- und Viertelnotenwerten eingeben, wobei Sie zwischen geraden, triolischen und punktierten Notenwerten wählen können.

#### **Delay 2**

Wie **Delay 1**.

#### **Feedback**

Bestimmt die Abklingzeit des Delays. Bei höheren Werten dauert die Echo-Wiederholung länger an.

#### **Filter**

In die Rückkopplungsschleife des Delays ist ein Tiefpassfilter integriert. Mit diesem Parameter können Sie die Cutoff-Frequenz des Rückkopplungsfilters bestimmen. Bei niedrigen Werten klingen die Echos dunkler.

#### **Level**

Hiermit stellen Sie den Ausgangspegel des Effekts ein.

### **Modulation**

Sie können zwischen 3 Modulationscharakteristiken wählen:

- **Phaser** verwendet einen 8-Pol-Allpassfilter und erzeugt einen klassischen Phaser-Effekt.
- **Flanger** erzeugt zwei unabhängige Verzögerungssignale mit Feedback für den linken und rechten Kanal. Die Verzögerungszeiten der beiden Delays werden von einem LFO mit verstellbarer Frequenz moduliert.
- **Chorus** erzeugt einen Chorus-Effekt mit 4 Verzögerungen, die von 4 voneinander unabhängigen LFOs moduliert werden.

#### **Song Sync**

Aktiviert/Deaktiviert die Temposynchronisation für den **Rate**-Parameter.

#### **Rate**

Hier können Sie die Geschwindigkeit der LFOs einstellen, die die Verzögerungszeit modulieren. Wenn **Song Sync** aktiviert ist, wird die Geschwindigkeit in Zählzeiten synchronisiert.

#### **Depth**

Mit diesem Parameter können Sie die Modulationsbreite der Verzögerung festlegen.

#### **Delay**

Mit diesem Parameter können Sie die Verzögerungszeit der 4 Verzögerungssignale einstellen.

#### **Feedback**

Steuert die Stärke der positiven und negativen Rückkopplungen für alle 4 Verzögerungssignale.

#### **Level**

Hiermit stellen Sie den Ausgangspegel des Effekts ein.

#### **SR-Parameter**

Mit diesen Schaltern können Sie die Samplerate einstellen. Bei niedrigen Samplerates werden der Anteil der hohen Frequenzen und die Soundqualität verringert, die Tonhöhe wird jedoch nicht verändert. Hiermit können Sie den LoFi-Sound älterer digitaler Synthesizer emulieren.

- Wenn der F-Schalter aktiviert ist, wird das Programm des ausgewählten Parts mit der Samplerate der Host-Anwendung wiedergegeben.
- Wenn der Schalter **1/2** aktiviert ist, wird das Programm des ausgewählten Parts mit halber Samplerate wiedergegeben.

● Wenn der Schalter **1/4** aktiviert ist, wird das Programm der ausgewählten Parts mit einer Samplerate wiedergegeben, die nur noch einem Viertel der ursprünglichen Samplerate entspricht.

Ein positiver Nebeneffekt der Verwendung niedriger Samplerates ist die geringere CPU-Last. So können Sie z. B. mehr Stimmen gleichzeitig wiedergeben.

# <span id="page-226-0"></span>**Retrologue**

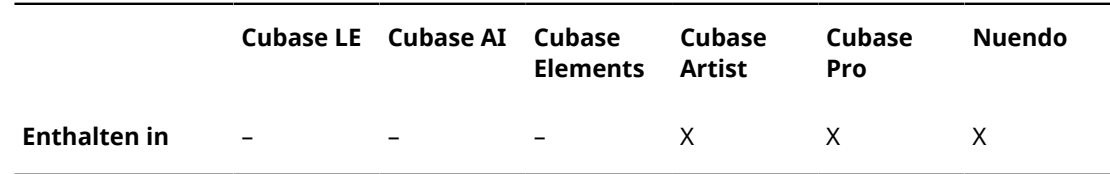

Dieses VST-Instrument wird ausführlich im PDF-Dokument **Retrologue** beschrieben.

# <span id="page-226-1"></span>**Spector**

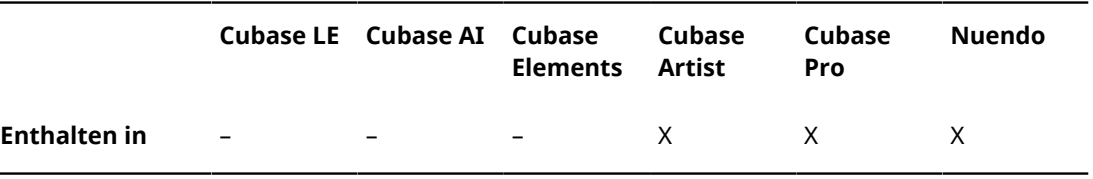

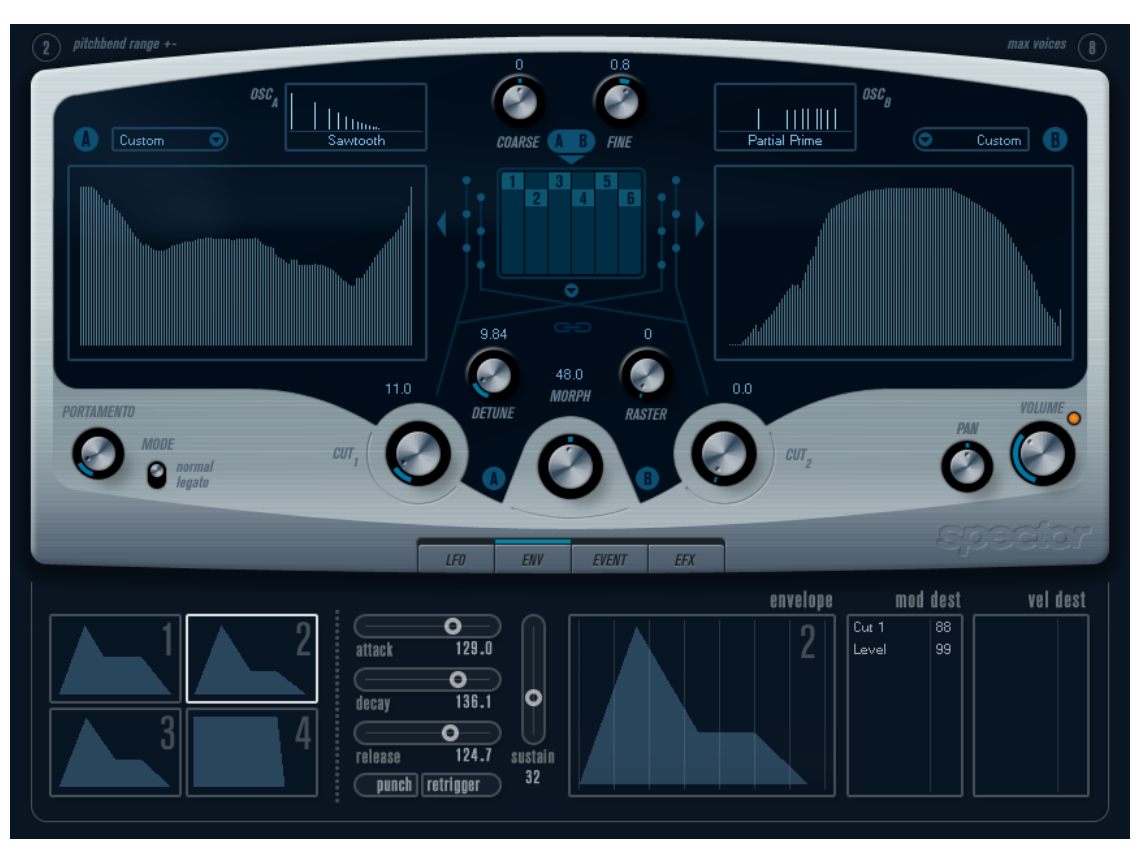

Diese Synthese verwendet zur Klangerzeugung ein Spektralfilter. Der Frequenzgang kann durch Einzeichnen einer Filtercharakteristik in der Darstellung bestimmt werden. Der Signalpfad ist, leicht vereinfacht, folgender:

Anfangspunkt ist der von bis zu 6 Oszillatoren generierte Sound.

Sie können unterschiedliche Anzahlen von Oszillatoren in verschiedenen Konfigurationen auswählen (in Oktaven, unisono usw.). Die Oszillatoren können auch so gestimmt werden, dass sie fette Sounds oder extreme Spezialeffekte erzeugen.

- Jeder Oszillator generiert zwei grundlegende Wellenformen: A und B. Es sind sechs verschiedene Wellenformen verfügbar, die für A und B unabhängig voneinander ausgewählt werden können.
- Die beiden Wellenformen durchlaufen unterschiedliche Spektralfilter: A und B. Sie können unterschiedliche Charakteristiken für die beiden Spektralfilter einzeichnen bzw. eine voreingestellte Charakteristik aus den mitgelieferten Presets auswählen.
- Mit den zwei Cutoff-Drehreglern **Cut 1 & 2** können Sie den Frequenzbereich des Spektralfilters wechseln.

So können Sie ganz leicht einzigartige Filter-Durchläufe erzeugen.

- Mit dem **Morph**-Drehregler können Sie die Ausgänge der Spektralfilter A und B mischen. Da dies über die Hüllkurven, LFOs usw. gesteuert werden kann, können Sie so Morphing-Effekte erzeugen.
- Es stehen auch Controller und Modulationsparameter zur Verfügung.

WEITERFÜHRENDE LINKS [Modulation und Controller](#page-200-0) auf Seite 201 [Funktionsdiagramme](#page-239-0) auf Seite 240

# **Sound-Parameter**

# **Oszillator-Bereich**

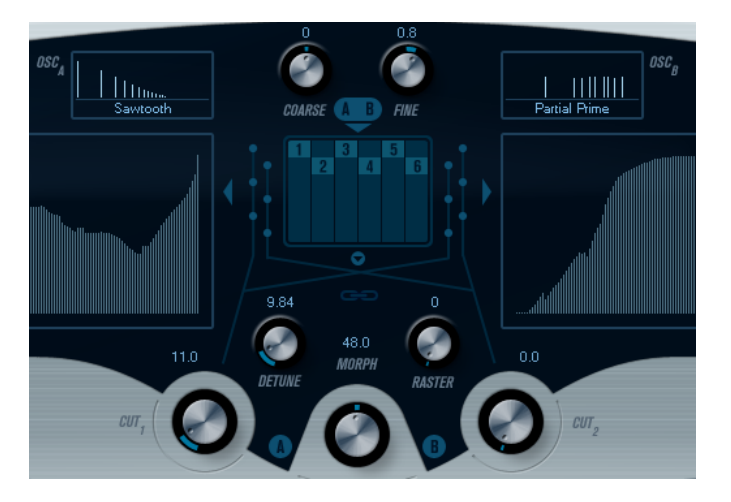

# **A/B-Einblendmenüs**

In diesen Einblendmenüs können Sie eine Ausgangswellenform für die Ausgänge A und B der Oszillatoren auswählen. Die verfügbaren Optionen sind am besten für das Spektralfilter geeignet.

# **Coarse- und Fine-Drehregler**

Hiermit können Sie die Gesamt-Transponierung und die Stimmung der Oszillatoren einstellen (gemeinsam für alle Oszillatoren, A- und B-Wellenformen).

# **Oszillator-Einblendmenü**

Dieses Einblendmenü wird durch Klicken auf den Pfeil unterhalb des zentralen Bereichs geöffnet (in dem die gewählte Oszillatorkonfiguration abgebildet ist).

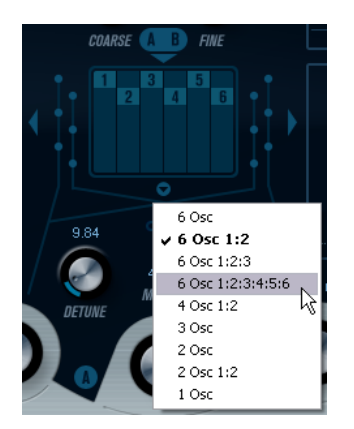

#### **6 Osc**

6 Oszillatoren mit identischer Tonhöhe.

#### **6 Osc 1:2**

3 Oszillatoren mit der Grundtonhöhe und 3 Oszillatoren, deren Tonhöhe um eine Oktave verringert wurde.

### **6 Osc 1:2:3**

Drei Gruppen mit jeweils 2 Oszillatoren, bei denen die Tonhöhen im Verhältnis 1:2:3 stehen (2 Oszillatoren mit Grundtonhöhe, 2 Oszillatoren mit der halben Frequenz der Grundtonhöhe und 2 Oszillatoren mit einem Drittel der Frequenz).

#### **6 Osc 1:2:3:4:5:6**

6 Oszillatoren, bei denen die Tonhöhen im Verhältnis 1:2:3:4:5:6 stehen (auch als subharmonische Reihe bekannt).

#### **4 Osc 1:2**

2 Oszillatoren mit der Grundtonhöhe und 2 Oszillatoren, deren Tonhöhe um eine Oktave verringert wurde.

#### **3 Osc**

3 Oszillatoren mit identischer Tonhöhe.

### **2 Osc**

2 Oszillatoren mit identischer Tonhöhe.

#### **2 Osc 1:2**

Ein Oszillator mit der Grundtonhöhe und ein Oszillator, dessen Tonhöhe um eine Oktave verringert wurde.

#### **1 Osc**

Ein einzelner Oszillator. Wenn Sie diese Option auswählen, sind die Parameter **Detune** und **Cut II** nicht aktiv.

### **Detune**

Verstimmt die Oszillatoren. Mit niedrigen Werten wird eine sanfte, chorusartige Verstimmung erzeugt. Mit höheren Werten werden die Oszillatoren um mehrere Halbtöne verstimmt, so dass Spezialeffekte erzeugt werden.

#### **Raster**

Dies verringert die Anzahl der Obertöne in den Oszillatorwellenformen wie folgt:

- Bei einer Einstellung von 0 sind alle Obertöne in der Wellenform enthalten.
- Bei einer Einstellung von 1 ist nur jeder zweite Oberton in der Wellenform enthalten.

Bei einer Einstellung von 2 ist nur jeder dritte Oberton in der Wellenform enthalten.

usw.

### **Portamento**

Mit diesem Parameter können Sie ein Glissando zwischen den gespielten Noten erzeugen. So können Sie bestimmen, wie lange der Übergang zwischen zwei Tonhöhen dauert. Drehen Sie den Regler im Uhrzeigersinn, um höhere Portamento-Werte einzustellen.

Mit dem **Mode**-Schalter können Sie festlegen, dass ein Glissando nur beim Spielen einer Legato-Note angewendet wird. Die Legato-Funktion kann nur auf monophone Parts angewendet werden.

### **Die Filter-Bereiche**

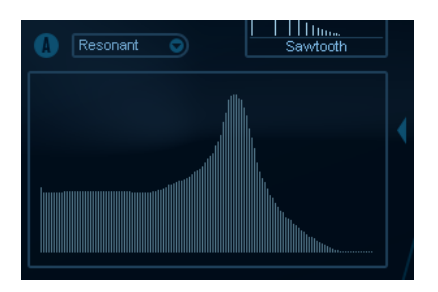

Hier können Sie die Frequenzgang-Charakteristik für die 128-poligen dynamischen, resonanten Spektralfilter A und B erstellen.

- Wählen Sie im Preset-Einblendmenü eine Preset-Hüllkurve aus.
- Klicken und ziehen Sie mit der Maus in der Darstellung, um die Charakteristik zu ändern.
- Um eine Spektralfilter-Charakteristik durch die Zufallsfunktion berechnen zu lassen, wählen Sie im Preset-Einblendmenü die **Randomize**-Option.

Bei jedem Auswählen dieser Funktion wird durch die Zufallsfunktion eine neue Charakteristik berechnet.

# **Cut I und II**

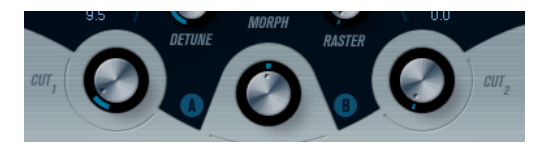

Diese Parameter funktionieren ähnlich wie die Regler für die Cutoff-Frequenz bei herkömmlichen Filtern: Wenn die **Cut**-Regler auf den Maximalwert eingestellt sind, verwendet das Spektralfilter den gesamten Frequenzbereich. Wenn Sie die **Cut**-Werte verringern, wird die gesamte Filtercharakteristik nach unten verschoben und das Filter geschlossen.

#### HINWEIS

- Bei den Optionen »2 Osc« und »2 Osc 1:2« können Sie unterschiedliche Cutoff-Werte für die beiden Oszillatoren einstellen. Bei Verwendung von mehr als zwei Oszillatoren werden diese intern in zwei Gruppen unterteilt, für die Sie mit den Drehreglern **Cut I** und **Cut II** unterschiedliche Cutoff-Werte einstellen können.
- Wenn Sie den Schalter **Spectrum Sync** (Verknüpfungssymbol) zwischen den Cut-Reglern aktivieren, werden die beiden Drehregler miteinander verknüpft und auf denselben Wert gesetzt.

# **Morph**

Mit diesem Drehregler können Sie das Mischungsverhältnis zwischen den Sounds der Spektralfilter A und B steuern. Wenn der **Morph**-Regler ganz links ausgerichtet ist, ist nur Sound A zu hören. Wenn der Regler rechts ausgerichtet ist, ist nur Sound B zu hören. So können Sie einen nahtlosen Übergang (Morphing) zwischen zwei vollkommen unterschiedlichen Sounds erzeugen.

### **Volume und Pan**

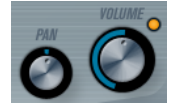

Mit dem **Volume**-Drehregler können Sie die Gesamtlautstärke (Amplitude) des Instruments einstellen. Standardmäßig wird dieser Parameter von der ersten Hüllkurve (Envelope 1) gesteuert, so dass eine Amplitudenhüllkurve für die Oszillatoren erzeugt wird.

Mit dem **Pan**-Regler können Sie die Position des Instruments im Stereoklangbild steuern. Sie können **Pan** auch als Modulationsziel verwenden.

# **Modulation und Controller**

Unten im Bedienfeld werden die verschiedenen Seiten für die Modulations- und Controller-Zuweisungen sowie die **EFX**-Seite für die Effekte angezeigt. Klicken Sie auf die entsprechenden Schalter unterhalb des Filter-Bereichs, um die Seiten zu öffnen.

ENV EVENT EFX

Die folgenden Seiten sind verfügbar:

- Die **LFO**-Seite mit 2 Niederfrequenzoszillatoren (LFOs) zur Modulation von Parametern.
- Die **ENV**-Seite mit 4 Hüllkurvengeneratoren, die zum Steuern von Parametern verwendet werden können.
- Die **Event**-Seite mit MIDI-Controllern (Modulationsrad, Aftertouch usw.) und ihren Zuweisungen.
- Die **EFX-**Seite mit den 3 Effekt-Bereichen Distortion, Delay und Modulation.

WFITERFÜHRENDE LINKS [ENV-Seite](#page-203-0) auf Seite 204 [Event-Seite](#page-205-0) auf Seite 206 [EFX-Seite](#page-206-0) auf Seite 207

### **LFO-Seite**

Klicken Sie auf den **LFO**-Schalter, um die LFO-Seite zu öffnen. Diese Seite enthält alle Parameter sowie die Modulations- und Anschlagstärkeziele für die beiden separaten LFOs.

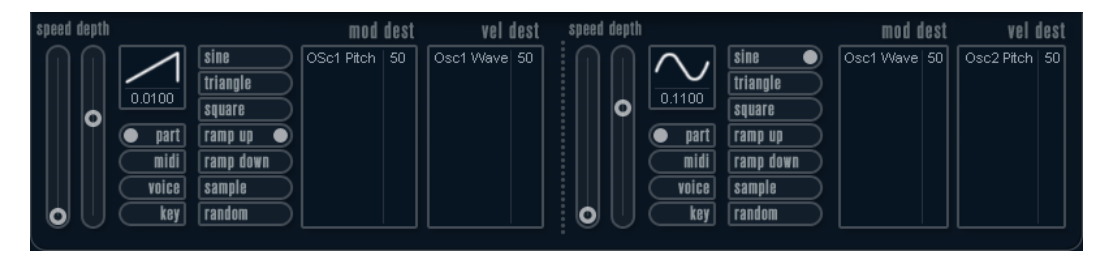

Je nach ausgewähltem Preset sind ggf. bereits Modulationsziele zugewiesen. Diese werden für jeden LFO im Bereich **Mod Dest** angezeigt.

Mit einem LFO kann z. B. die Tonhöhe eines Oszillators (zum Erzeugen eines Vibratos) oder ein beliebiger Parameter, bei dem eine periodische Modulation erforderlich ist, moduliert werden.

Die beiden LFOs haben identische Parameter.

#### **Speed**

Mit diesem Drehregler stellen Sie die Geschwindigkeit des LFOs ein. Wenn der Synchronisationsmodus auf **MIDI** eingestellt ist, können Sie mit diesem Drehregler einen Notenwert einstellen, um die LFO-Geschwindigkeit mit dem Sequenzer-Tempo zu synchronisieren.

#### **Depth**

Mit diesem Drehregler können Sie die vom LFO angewendete Modulationsstärke einstellen. Wenn hier Null eingestellt ist, erfolgt keine Modulation.

#### **Waveform**

Stellt die Wellenform des LFOs ein.

#### **Sync mode (Part/MIDI/Voice/Key)**

In diesem Einblendmenü können Sie einen Modus für die Synchronisation des LFOs auswählen.

#### WEITERFÜHRENDE LINKS

[LFO-Modulationsziele zuweisen](#page-202-0) auf Seite 203

### **Synchronisationsmodi**

Mit den Synchronisationsmodi können Sie festlegen, in welcher Form der LFO-Durchlauf die gespielten Noten beeinflusst:

#### **Part**

In diesem Modus beeinflusst der LFO-Wellenformdurchlauf alle Stimmen (Voices) eines Parts auf gleiche Weise. Dabei läuft der LFO kontinuierlich durch und wird beim Spielen einer neuen Note nicht zurückgesetzt.

#### **MIDI**

In diesem Modus wird die Geschwindigkeit (Rate) des LFOs in Zählzeiten zur MIDI-Clock synchronisiert.

#### **Voice**

In diesem Modus ist für jede Stimme (Voice) eines Parts ein eigener LFO-Durchlauf verfügbar (der LFO ist polyphon). Dabei wird der Durchlauf bei jedem Anschlagen einer Taste an einem beliebigen Punkt im LFO-Durchlauf neu gestartet.

#### **Key**

Wie **Voice**, aber bei jedem Anschlagen einer Taste beginnt der LFO-Durchlauf von vorn.

### **Verfügbare Wellenformen**

Für die LFO-Modulation sind die meisten Standard-LFO-Wellenformen verfügbar. Verwenden Sie Sinus- und Dreieckswellen für Modulationen mit fließenden Übergängen, Rechteckund Sägezahnwellen für Modulationen, bei denen abrupt zwischen zwei Werten hin- und hergewechselt wird, und »Random« oder »Sample« für zufällige Modulation. Der Sample-Modus funktioniert etwas anders:

In diesem Modus verwendet der LFO auch den anderen LFO.

Wenn z. B. für LFO 2 die Option **Sample** eingestellt ist, hängt das Ergebnis auch von der Rate-Einstellung und der Wellenform von LFO 1 ab.

# **LFO-Modulationsziele zuweisen**

Sie können einem LFO ein Modulationsziel zuweisen.

VORGEHENSWEISE

**1.** Klicken Sie in den Bereich **Mod Dest** für einen der LFOs.

Ein Einblendmenü mit allen verfügbaren Modulationszielen wird angezeigt. Alle Sound-Parameter sowie die meisten LFO- und Hüllkurvenparameter sind als Ziele verfügbar.

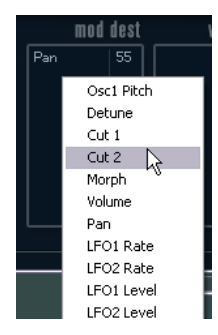

- **2.** Wählen Sie ein Modulationsziel aus, z. B. **Cut**. Das ausgewählte Modulationsziel wird nun in der Liste angezeigt. Neben dem Ziel wurde ein Standardwert (50) gesetzt, der die Modulationsstärke darstellt.
	- Sie können positive und negative Modulationswerte einstellen, indem Sie auf einen Wert in der Liste klicken, einen neuen Wert eingeben und die **Enter** drücken.

Um einen negativen Wert einzustellen, fügen Sie ein Minuszeichen vor dem Wert ein.

- **3.** Wählen Sie geeignete Werte für die Wellenform, die Geschwindigkeit sowie die Modulationsstärke und wählen Sie einen Synchronisationsmodus für den LFO. Der **Cut**-Parameter wird nun vom LFO moduliert.
- **4.** Mit dieser Methode können Sie dem LFO eine beliebige Anzahl an Modulationszielen zuweisen.

Diese werden im Bereich **Mod Dest** aufgeführt.

● Um ein Modulationsziel zu entfernen, klicken Sie in der Liste auf den entsprechenden Namen und wählen Sie im Einblendmenü **Off**.

### **LFO-Anschlagstärkeziele zuweisen**

Sie können die LFO-Modulation auch über die Anschlagstärke steuern.

VORGEHENSWEISE

- **1.** Klicken Sie in den Bereich **Vel Dest** für einen der LFOs. Ein Einblendmenü mit allen verfügbaren Anschlagstärkezielen wird angezeigt.
- **2.** Wählen Sie ein Ziel.

Das ausgewählte Anschlagstärkeziel wird nun in der Liste aufgeführt. Neben dem Ziel wurde ein Standardwert (50) gesetzt, der die Modulationsstärke darstellt.

Sie können positive und negative Werte einstellen, indem Sie auf einen Wert in der Liste klicken, einen neuen Wert eingeben und die **Enter** drücken.

Um einen negativen Wert einzustellen, fügen Sie ein Minuszeichen vor dem Wert ein.

**3.** Mit dieser Methode können Sie auch beliebig viele Anschlagstärkeziele für den LFO hinzufügen.

Diese werden im Bereich **Vel Dest** aufgeführt.

Um ein Anschlagstärkeziel zu entfernen, klicken Sie in der Liste auf den entsprechenden Namen und wählen Sie im Einblendmenü **Off**.

### **LFO-Modulation über die Anschlagstärke steuern**

Wenn Sie die oben aufgeführten Schritte befolgen und als Anschlagstärkeziel den **Cut**-Parameter verwenden, geschieht Folgendes:

- Je stärker Sie eine Taste anschlagen, desto stärker wird der **Cut**-Parameter durch den LFO moduliert.
- Wenn Sie einen negativen Wert für die Anschlagstärkemodulation einstellen, kehrt sich das Verhältnis um: Je stärker Sie eine Taste anschlagen, desto weniger wird der **Cut**-Parameter durch den LFO moduliert.

# **ENV-Seite**

Um die Seite mit den Hüllkurvenparametern zu öffnen, klicken Sie im unteren Bereich des Bedienfelds auf den **ENV**-Schalter. Diese Seite enthält alle Parameter und die Modulations- und Anschlagstärkeziele für die 4 separaten Hüllkurvengeneratoren.

Hüllkurvengeneratoren bestimmen die Art und Weise, wie sich ein Parameterwert ändert, wenn eine Taste angeschlagen, gehalten und wieder losgelassen wird.

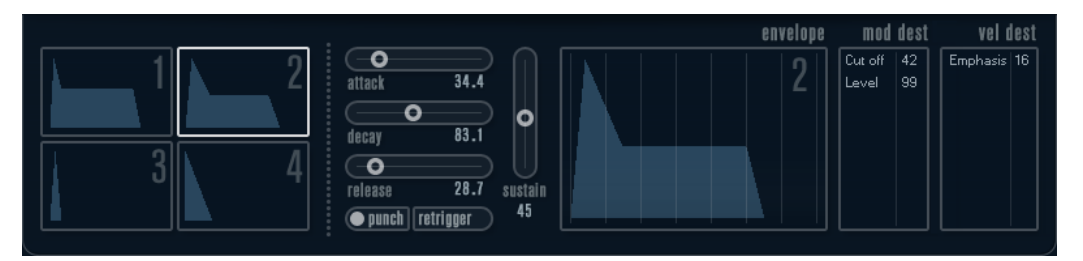

Auf der ENV-Seite werden die Parameter für jeweils einen der vier Hüllkurvengeneratoren angezeigt.

Im linken Bereich können Sie eine der 4 Hüllkurven auswählen.

Wenn Sie auf eine der vier Miniaturdarstellungen der Kurven klicken, wird die entsprechende Hüllkurve ausgewählt und die zugehörigen Hüllkurvenparameter werden rechts angezeigt.

- Die Hüllkurvengeneratoren haben 4 Parameter: **Attack**, **Decay**, **Sustain** und **Release** (ADSR).
- Sie können Hüllkurvenparameter auf zwei Arten einstellen: durch Verwenden der Drehregler oder durch Klicken und Ziehen in der Hüllkurvendarstellung. Sie können dazu auch die Miniaturdarstellungen verwenden.
- Standardmäßig ist die erste Hüllkurve (Env 1) der Master-Lautstärke zugewiesen. Sie wirkt daher wie eine Amplitudenhüllkurve, mit der Sie den zeitlichen Verlauf der Klanglautstärke vom Zeitpunkt des Anschlagens bis zum Loslassen einer Taste bestimmen können.

Wenn keine Amplitudenhüllkurve zugewiesen ist, wird kein Ausgangssignal erzeugt.

● Hüllkurve 2 ist standardmäßig dem **Level**-Parameter zugewiesen.

Die folgenden Hüllkurvenparameter sind verfügbar:

#### **Attack**

Die Attack-Phase steuert, wie lange das Signal benötigt, um den Maximalpegel zu erreichen. Diese Dauer wird mit dem **Attack**-Wert eingestellt. Wenn ein **Attack** von 0 eingestellt ist, wird der Maximalwert sofort erreicht. Je höher dieser Wert ist, desto länger benötigt das Signal, um den Maximalpegel zu erreichen. Der einstellbare Wertebereich liegt zwischen 0,0 Millisekunden und 91,1 Sekunden.

#### **Decay**

Nachdem der Maximalpegel erreicht wurde, beginnt der Wert wieder abzuklingen. Wie viel Zeit dafür benötigt wird, hängt von der **Decay**-Einstellung ab. Wenn der **Sustain**-Parameter auf den Maximalwert eingestellt ist, hat die **Decay**-Einstellung keine Auswirkung.

#### **Sustain**

Bestimmt den Pegel, auf dem die Hüllkurve nach der **Decay**-Phase gehalten wird. Beachten Sie, dass mit dem **Sustain**-Parameter ein Pegel eingestellt wird und nicht wie bei den anderen Parametern eine Zeit.

#### **Release**

Bestimmt die Zeit, die der Wert nach dem Loslassen einer Taste benötigt, um auf den Nullpegel zu fallen. Der einstellbare Wertebereich liegt zwischen 0,0 Millisekunden und 91,1 Sekunden.

#### **Punch**

Wenn der **Punch**-Schalter aktiviert ist, wird der Anfang der Decay-Phase um einige Millisekunden verzögert. Dadurch verharrt die Hüllkurve für einen Moment auf dem Maximalpegel bevor die Decay-Phase eintritt. Das Ergebnis ist ein schnellerer Attack, ähnlich wie beim Kompressor-Effekt. Am deutlichsten wird dies bei kurzen Attackund Decay-Werten.

#### **Retrigger**

Wenn der **Retrigger**-Schalter aktiviert ist, beginnt die Hüllkurve bei jeder neuen Note von vorn. Bei einigen Flächen- bzw. Pad-Sounds und einer geringen Anzahl Stimmen empfiehlt es sich jedoch, den Schalter deaktiviert zu lassen. Andernfalls können Störgeräusche auftreten.

# **Hüllkurven-Modulationsziele zuweisen**

Sie können einer Hüllkurve ein Modulationsziel zuweisen.

### VORGEHENSWEISE

- **1.** Klicken Sie in den Bereich **Mod Dest** für eine der Hüllkurven. Ein Einblendmenü mit allen verfügbaren Modulationszielen wird angezeigt. Alle Sound-Parameter sowie die meisten LFO- und Hüllkurvenparameter sind als Ziele verfügbar.
- **2.** Wählen Sie ein Modulationsziel aus, z. B. **Cut**. Das ausgewählte Modulationsziel wird nun in der Liste angezeigt. Neben dem Ziel wurde ein Standardwert (50) gesetzt, der die Modulationsstärke darstellt.
	- Sie können positive und negative Modulationswerte einstellen, indem Sie auf einen Wert in der Liste klicken, einen neuen Wert eingeben und die **Enter** drücken. Um einen negativen Wert einzustellen, fügen Sie ein Minuszeichen vor dem Wert ein.
- **3.** Wählen Sie eine geeignete Hüllkurve für die Modulation. Wenn Sie nun spielen, wird der **Cut**-Parameter durch die Hüllkurve moduliert.
- **4.** Mit dieser Methode können Sie der Hüllkurve eine beliebige Anzahl an Modulationszielen zuweisen.

Diese werden im Bereich **Mod Dest** aufgeführt.

● Um ein Modulationsziel zu entfernen, klicken Sie in der Liste auf den entsprechenden Namen und wählen Sie im Einblendmenü **Off**.

### **Hüllkurven-Anschlagstärkeziele zuweisen**

Sie können die Modulation einer Hüllkurve auch über die Anschlagstärke steuern (d. h. darüber, wie stark Sie eine Taste anschlagen).

#### VORGEHENSWEISE

**1.** Klicken Sie in den Bereich **Vel Dest** für eine der Hüllkurven.

Ein Einblendmenü mit allen verfügbaren Anschlagstärkezielen wird angezeigt.

**2.** Wählen Sie ein Ziel.

Das ausgewählte Anschlagstärkeziel wird nun in der Liste aufgeführt. Neben dem Ziel wurde ein Standardwert (50) gesetzt, der die Modulationsstärke darstellt. Das Prinzip der Anschlagstärkemodulation wird weiter unten beschrieben.

Sie können positive und negative Werte einstellen, indem Sie auf einen Wert in der Liste klicken, einen neuen Wert eingeben und die **Enter** drücken.

Um einen negativen Wert einzustellen, fügen Sie ein Minuszeichen vor dem Wert ein.

**3.** Mit dieser Methode können Sie auch beliebig viele Anschlagstärkeziele für die Hüllkurve hinzufügen.

Diese werden im Bereich **Vel Dest** aufgeführt.

● Um ein Anschlagstärkeziel zu entfernen, klicken Sie in der Liste auf den entsprechenden Namen und wählen Sie im Einblendmenü **Off**.

### **Modulation einer Hüllkurve über die Anschlagstärke steuern**

Wenn Sie die oben aufgeführten Schritte befolgen und als Anschlagstärkeziel den **Cut**-Parameter verwenden, geschieht Folgendes:

- Je stärker Sie eine Taste anschlagen, desto stärker wird der Parameter durch die Hüllkurve moduliert.
- Wenn Sie einen negativen Wert für die Anschlagstärkemodulation setzen, kehrt sich das Verhältnis um: Je stärker Sie eine Taste anschlagen, desto weniger wird der **Cut**-Parameter durch die Hüllkurve moduliert.

# **Event-Seite**

Klicken Sie auf den **EVENT**-Schalter im unteren Bereich des Bedienfelds, um die Event-Seite zu öffnen. Diese Seite enthält die meisten MIDI-Controller und ihre Zuweisungen.

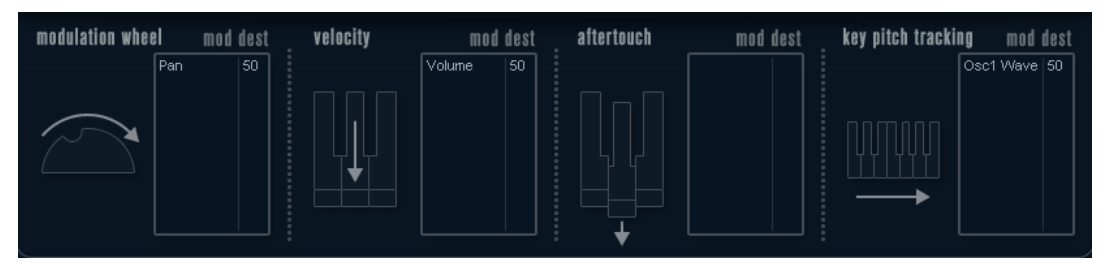

#### **Modulation Wheel**

Mit diesem Controller können Sie Parameter mit dem Modulationsrad Ihres Keyboards modulieren.

#### **Velocity**

Hiermit können Sie Parameter dadurch steuern, wie stark Sie eine Note auf Ihrem Keyboard anschlagen. Dieser Controller wird oft verwendet, um Klänge heller und lauter klingen zu lassen, je stärker Sie eine Taste anschlagen.

#### **Aftertouch**

Bei Aftertouch (auch Channel Pressure genannt) handelt es sich um MIDI-Daten, die gesendet werden, wenn Sie nach dem eigentlichen Anschlagen einer Taste weiterhin Druck auf die Taste ausüben und sie gedrückt halten. Mit diesem Controller werden häufig die Cutoff-Frequenz des Filters, die Lautstärke sowie andere Parameter gesteuert, um ausdrucksvolle Effekte zu erzielen.

### **Key Pitch Tracking**

Hiermit können Sie Parameterwerte linear verändern, je nachdem, auf welchem Bereich des Keyboards Sie spielen.

#### **Controller einem Parameter zuweisen**

#### VORGEHENSWEISE

**1.** Klicken Sie in den Bereich **Mod Dest** für einen der Controller.

Ein Einblendmenü mit allen verfügbaren Modulationszielen wird angezeigt. Alle Sound-Parameter sowie die meisten LFO- und Hüllkurvenparameter sind als Ziele verfügbar.

**2.** Wählen Sie ein Ziel.

Das ausgewählte Modulationsziel wird nun in der Liste angezeigt. Neben dem Ziel wurde ein Standardwert (50) gesetzt, der die Modulationsstärke darstellt.

● Sie können positive und negative Modulationswerte einstellen, indem Sie auf einen Wert in der Liste klicken, einen neuen Wert eingeben und die **Enter** drücken.

Um einen negativen Wert einzustellen, fügen Sie ein Minuszeichen vor dem Wert ein.

**3.** Mit dieser Methode können Sie den Controllern eine beliebige Anzahl an Modulationszielen zuweisen.

Diese werden für jeden Controller im Bereich **Mod Dest** aufgeführt.

Um ein Modulationsziel zu entfernen, klicken Sie in der Liste auf den entsprechenden Namen und wählen Sie im Einblendmenü **Off**.

### **EFX-Seite**

Auf dieser Seite sind drei verschiedene Effekte verfügbar: **Distortion**, **Delay** und **Modulation** (Phaser/Flanger/Chorus). Klicken Sie auf den **EFX**-Schalter unten im Bedienfeld, um die Seite mit den Effekten zu öffnen.

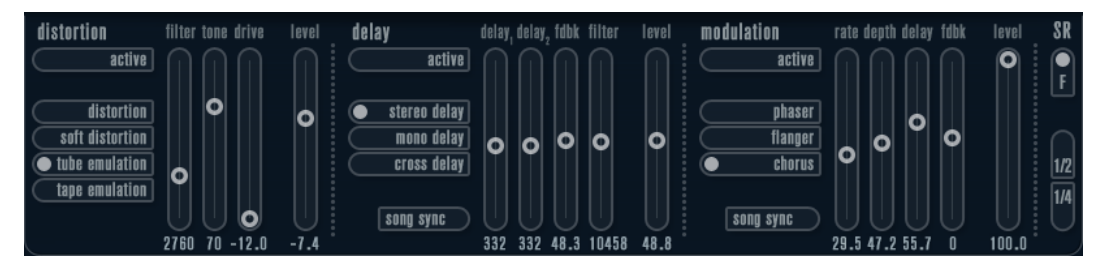

- In jedem Effektbereich stehen Ihnen eine Reihe von Schaltern zur Verfügung, mit denen Sie den Typ oder die Charakteristik des Effekts bestimmen können. Zusätzlich gibt es eine Reihe von Schiebereglern, mit denen Sie die Parametereinstellungen vornehmen können.
- Um einen Effekt zu aktivieren, klicken Sie auf den **Active**-Schalter, so dass ein Punkt daneben angezeigt wird.

Klicken Sie erneut auf den Schalter, um den Effekt auszuschalten.

# **Distortion**

Sie können zwischen 4 Distortion-Optionen wählen:

- **Distortion** erzeugt eine Verzerrung mit starker Übersteuerung.
- Soft Distortion erzeugt eine Verzerrung mit leichter Übersteuerung.
- **Tape Emulation** emuliert die Verzerrung einer Magnetbandsättigung.
- **Tube Emulation** emuliert die Verzerrung eines alten Röhrenverstärkers.

#### **Drive**

Mit diesem Drehregler können Sie die Stärke der Verzerrung durch Verstärkung des Eingangssignals festlegen.

#### **Filter**

Bestimmt die Übergangsfrequenz des Distortion-Filters. Das Distortion-Filter besteht aus einem Tiefpass- und einem Hochpassfilter, bei denen die Cutoff-Frequenz der Trennfrequenz entspricht.

#### **Tone**

Mit diesem Parameter können Sie die relative Stärke des Signals bestimmen, nachdem es Hochpass- und Tiefpassfilter durchlaufen hat.

#### **Level**

Hiermit stellen Sie den Ausgangspegel des Effekts ein.

### **Delay**

Sie können zwischen 3 Verzögerungscharakteristiken wählen:

- **Stereo Delay** verwendet zwei separate Verzögerungssignale, deren Panorama links und rechts ausgerichtet werden kann.
- Beim **Mono Delay** werden die beiden Verzögerungssignale für Monoeffekte in Serie geschaltet.
- Beim **Cross Delay** springt das verzögerte Signal zwischen den Stereokanälen hin und her.

#### **Song Sync**

Aktiviert/Deaktiviert die Temposynchronisation für die Delay-Zeiten.

#### **Delay 1**

Hiermit können Sie einen Wert für die Verzögerungszeit einstellen, der zwischen 0 ms und 728 ms liegt. Wenn **MIDI sync** aktiviert ist, können Sie Werte zwischen Zweiunddreißigstel- und Viertelnotenwerten eingeben, wobei Sie zwischen geraden, triolischen und punktierten Notenwerten wählen können.

### **Delay 2**

#### Wie **Delay 1**.

#### **Feedback**

Bestimmt die Abklingzeit des Delays. Bei höheren Werten dauert die Echo-Wiederholung länger an.

#### **Filter**

In die Rückkopplungsschleife des Delays ist ein Tiefpassfilter integriert. Mit diesem Parameter können Sie die Cutoff-Frequenz des Rückkopplungsfilters bestimmen. Bei niedrigen Werten klingen die Echos dunkler.

#### **Level**

Hiermit stellen Sie den Ausgangspegel des Effekts ein.

#### **Modulation**

Sie können zwischen 3 Modulationscharakteristiken wählen:

● **Phaser** verwendet einen 8-Pol-Allpassfilter und erzeugt einen klassischen Phaser-Effekt.

- **Flanger** erzeugt zwei unabhängige Verzögerungssignale mit Feedback für den linken und rechten Kanal. Die Verzögerungszeiten der beiden Delays werden von einem LFO mit verstellbarer Frequenz moduliert.
- **Chorus** erzeugt einen Chorus-Effekt mit 4 Verzögerungen, die von 4 voneinander unabhängigen LFOs moduliert werden.

#### **Song Sync**

Aktiviert/Deaktiviert die Temposynchronisation für den **Rate**-Parameter.

#### **Rate**

Hier können Sie die Geschwindigkeit der LFOs einstellen, die die Verzögerungszeit modulieren. Wenn **Song Sync** aktiviert ist, wird die Geschwindigkeit in Zählzeiten synchronisiert.

#### **Depth**

Mit diesem Parameter können Sie die Modulationsbreite der Verzögerung festlegen.

#### **Delay**

Mit diesem Parameter können Sie die Verzögerungszeit der 4 Verzögerungssignale einstellen.

#### **Feedback**

Steuert die Stärke der positiven und negativen Rückkopplungen für alle 4 Verzögerungssignale.

#### **Level**

Hiermit stellen Sie den Ausgangspegel des Effekts ein.

### **SR-Parameter**

Mit diesen Schaltern können Sie die Samplerate einstellen. Bei niedrigen Samplerates werden der Anteil der hohen Frequenzen und die Soundqualität verringert, die Tonhöhe wird jedoch nicht verändert. Hiermit können Sie den LoFi-Sound älterer digitaler Synthesizer emulieren.

- Wenn der **F**-Schalter aktiviert ist, wird das Programm des ausgewählten Parts mit der Samplerate der Host-Anwendung wiedergegeben.
- Wenn der Schalter **1/2** aktiviert ist, wird das Programm des ausgewählten Parts mit halber Samplerate wiedergegeben.
- Wenn der Schalter **1/4** aktiviert ist, wird das Programm der ausgewählten Parts mit einer Samplerate wiedergegeben, die nur noch einem Viertel der ursprünglichen Samplerate entspricht.

Ein positiver Nebeneffekt der Verwendung niedriger Samplerates ist die geringere CPU-Last. So können Sie z. B. mehr Stimmen gleichzeitig wiedergeben.

# <span id="page-239-0"></span>**Funktionsdiagramme**

# **Prologue-Diagramm**

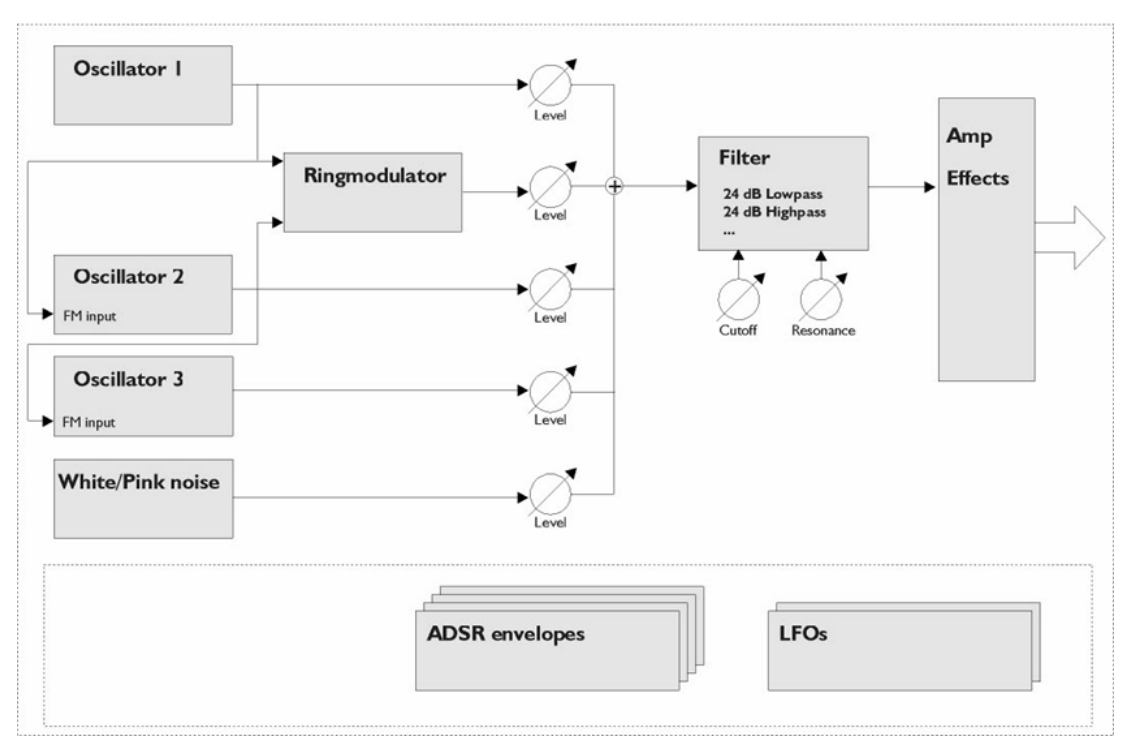

# **Mystic-Diagramm**

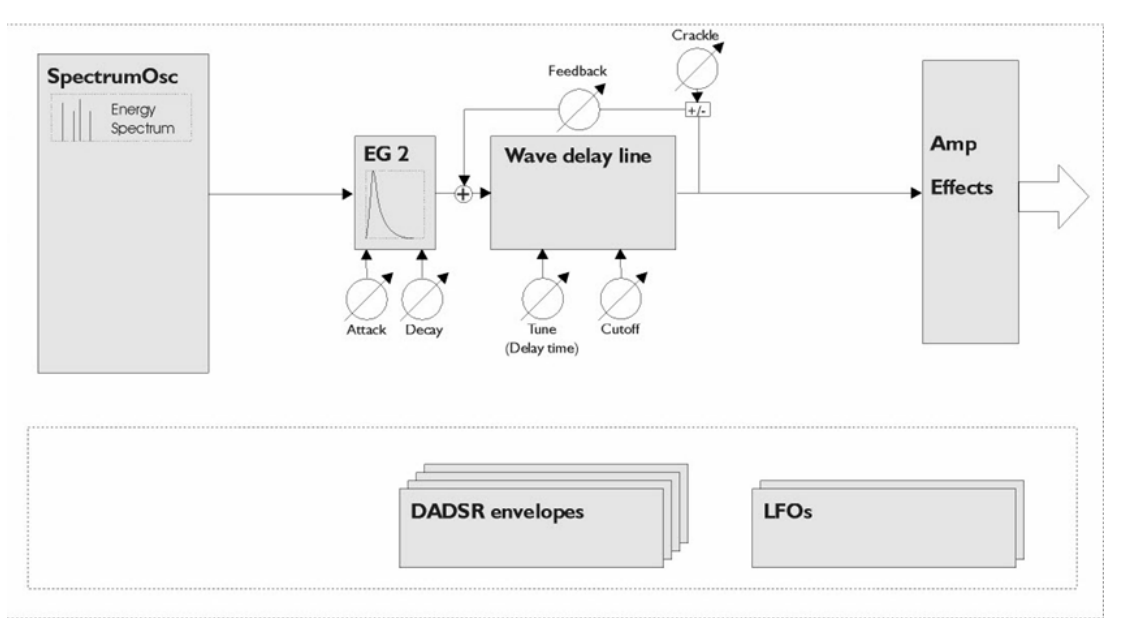

# **Spector-Diagramm**

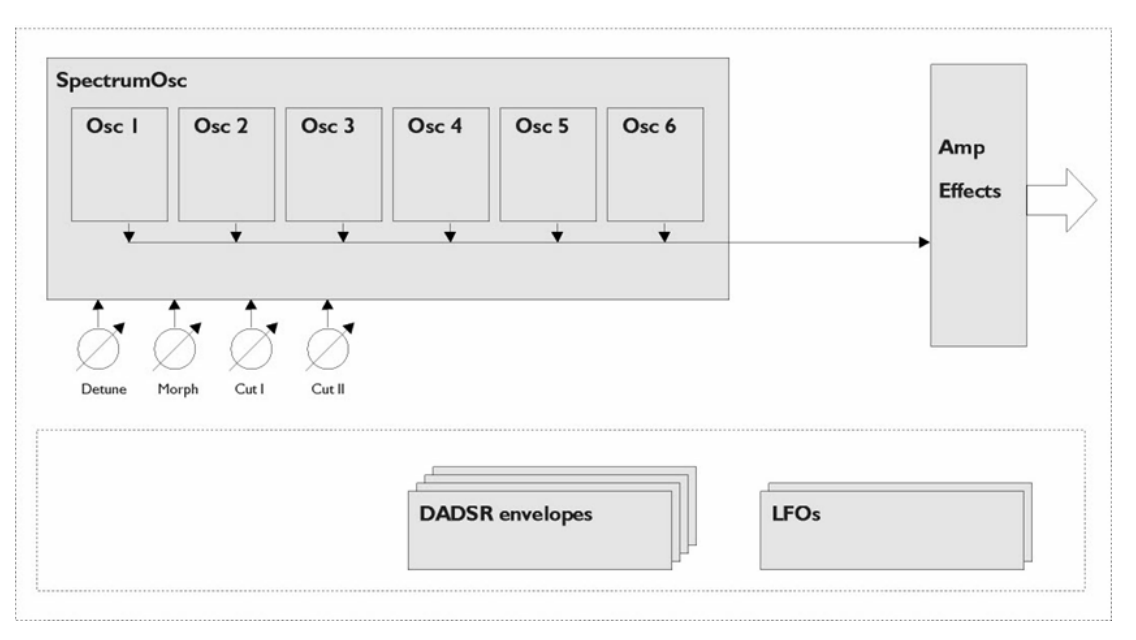

# **Stichwortverzeichnis**

# **A**

Amp Simulation AmpSimulator [10](#page-9-0) Quadrafuzz v2 [15](#page-14-0) VST Amp Rack [19](#page-18-0) VST Bass Rack [25](#page-24-0) AmpSimulator [10](#page-9-0) Anymix Pro [118](#page-117-0) Arpache 5 [149](#page-148-0) Arpache SX [151](#page-150-0) Auto LFO [153](#page-152-0) AutoPan [76](#page-75-0)

# **B**

Bass Manager [130](#page-129-0) Beat Designer [154](#page-153-0) BitCrusher [11](#page-10-0) Brickwall Limiter [34](#page-33-0)

# **C**

Chopper-Effekte AutoPan [76](#page-75-0) Chopper [78](#page-77-0) Chorder [162](#page-161-0) Chorus-Effekte Chorus [79](#page-78-0) StudioChorus [89](#page-88-0) Cloner [80](#page-79-0) Context Gate [167](#page-166-0) CurveEQ [59](#page-58-0)

# **D**

DaTube [11](#page-10-1) DeEsser [37](#page-36-0) Delays Cloner [80](#page-79-0) ModMachine [4](#page-3-0) MonoDelay [6](#page-5-0) PingPongDelay [7](#page-6-0) Quadrafuzz v2 [15](#page-14-0) StereoDelay [9](#page-8-0) Density [169](#page-168-0) Distortion [12](#page-11-0) Dithering UV22HR [75](#page-74-0) DJ-EQ [60](#page-59-0)

DualFilter [68](#page-67-0)

# **E**

Expander Expander [40](#page-39-0) MultibandExpander [51](#page-50-0)

# **F**

Flanger [81](#page-80-0) Frequency [64](#page-63-0)

# **G**

Gates Gate [41](#page-40-0) Quadrafuzz v2 [15](#page-14-0) VSTDynamics [57](#page-56-0) GEQ-10 [61](#page-60-0) GEQ-30 [61](#page-60-0) Groove Agent SE [183](#page-182-0) Grungelizer [13](#page-12-0)

# **H**

HALion Sonic SE [183](#page-182-1) Hüllkurvenformer EnvelopeShaper [39](#page-38-0) MultibandEnvelopeShaper [50](#page-49-0)

# **K**

Kompressoren Compressor [35](#page-34-0) DeEsser [37](#page-36-0) Kompressor (MIDI) [166](#page-165-0) Maximizer [44](#page-43-0) MultibandCompressor [47](#page-46-0) Tube Compressor [54](#page-53-0) Vintage-Kompressor [55](#page-54-0) VSTDynamics [57](#page-56-0)

# **L**

Limiter Brickwall Limiter [34](#page-33-0) Limiter [43](#page-42-0) Maximizer [44](#page-43-0)

VSTDynamics [57](#page-56-0) LoopMash [183](#page-182-2) LoopMash FX [93](#page-92-0)

# **M**

Magneto II [14](#page-13-0) MatrixDecoder [135](#page-134-0) MatrixEncoder [132](#page-131-0) Maximizer [44](#page-43-0) Metalizer [83](#page-82-0) Micro Tuner [173](#page-172-0) MIDI Control [169](#page-168-1) MIDI Echo [169](#page-168-2) MIDI Gate [45](#page-44-0) MIDI Modifiers [172](#page-171-0) MIDI Monitor [172](#page-171-1) Mix6to2 [135](#page-134-1) Mix8to2 [136](#page-135-0) MixConvert V6 [137](#page-136-0) MixerDelay [140](#page-139-0) ModMachine [4](#page-3-0) MonoDelay [6](#page-5-0) MonoToStereo [129](#page-128-0) MorphFilter [68](#page-67-1) MultibandCompressor [47](#page-46-0) MultibandEnvelopeShaper [50](#page-49-0) MultibandExpander [51](#page-50-0) MultiScope [141](#page-140-0) Mystic [197](#page-196-0) Funktionsdiagramm [240](#page-239-0)

# **N**

Note To CC [174](#page-173-0)

# **O**

Octaver [98](#page-97-0)

# **P**

Padshop [210](#page-209-0) Phaser [84](#page-83-0) PingPongDelay [7](#page-6-0) Pitch Correct [98](#page-97-1) PitchDriver [101](#page-100-0) PostFilter [70](#page-69-0) Prologue [210](#page-209-1) Funktionsdiagramm [240](#page-239-0)

# **Q**

Quadrafuzz v2 [15](#page-14-0) Quantizer [174](#page-173-1)

# **R**

Randomizer [96](#page-95-0) Retrologue [227](#page-226-0) REVelation [102](#page-101-0) REVerence [104](#page-103-0)

RingModulator [85](#page-84-0) RoomWorks [115](#page-114-0) RoomWorks SE [117](#page-116-0) Rotary [87](#page-86-0)

# **S**

Saturation DaTube [11](#page-10-1) Magneto II [14](#page-13-0) Quadrafuzz v2 [15](#page-14-0) SMPTEGenerator [144](#page-143-0) SoftClipper [18](#page-17-0) Spector [227](#page-226-1) Funktionsdiagramm [240](#page-239-0) StepDesigner [175](#page-174-0) StepFilter<sub>[72](#page-71-0)</sub> StereoDelay [9](#page-8-0) StereoEnhancer [129](#page-128-1) StudioChorus [89](#page-88-0) StudioEQ [62](#page-61-0)

# **T**

TestGenerator [146](#page-145-0) ToneBooster [74](#page-73-0) Track Control [179](#page-178-0) Tranceformer [90](#page-89-0) Transformer [182](#page-181-0) Tremolo [91](#page-90-0) Tube Compressor [54](#page-53-0) Tuner [147](#page-146-0)

# **U**

UV22HR [75](#page-74-0)

# **V**

Vibrato [92](#page-91-0) Vintage-Kompressor [55](#page-54-0) VST Amp Rack [19](#page-18-0) VST Bass Amp [25](#page-24-0) VST Connect CUE Mix [93](#page-92-1) VST Connect SE [93](#page-92-2) VST MultiPanner [130](#page-129-1) VSTDynamics [57](#page-56-0)

# **W**

WahWah [74](#page-73-1)